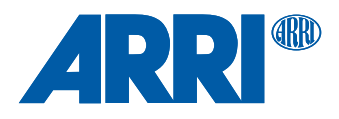

# **ALEXA LF Software Update Packet 2.0**

U S E R M A N U A L

**06 April 2018**

# **Copyright**

All rights reserved.

This document is provided under a license agreement containing restrictions on use and disclosure and is also protected by copyright law.

Due to continued product development this information may change without notice. The information and intellectual property contained herein is confidential between ARRI and the client and remains the exclusive property of ARRI. If you find any problems in the documentation, please report them to us in writing. ARRI does not warrant that this document is error-free.

Arnold & Richter Cine Technik Tuerkenstr. 89 D-80799 Munich Germany

mailto: service@arri.com http://www.arri.com

# **Contents**

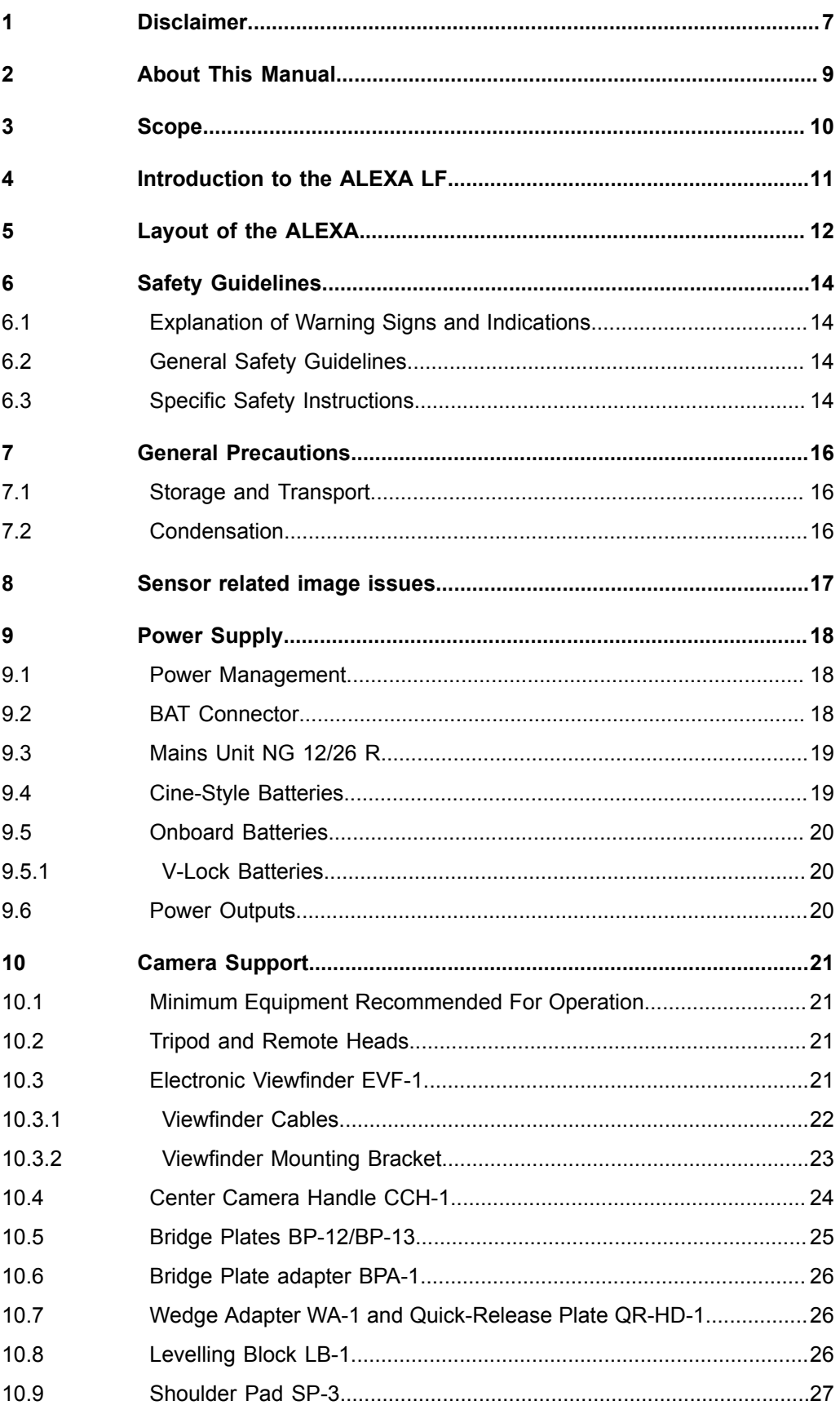

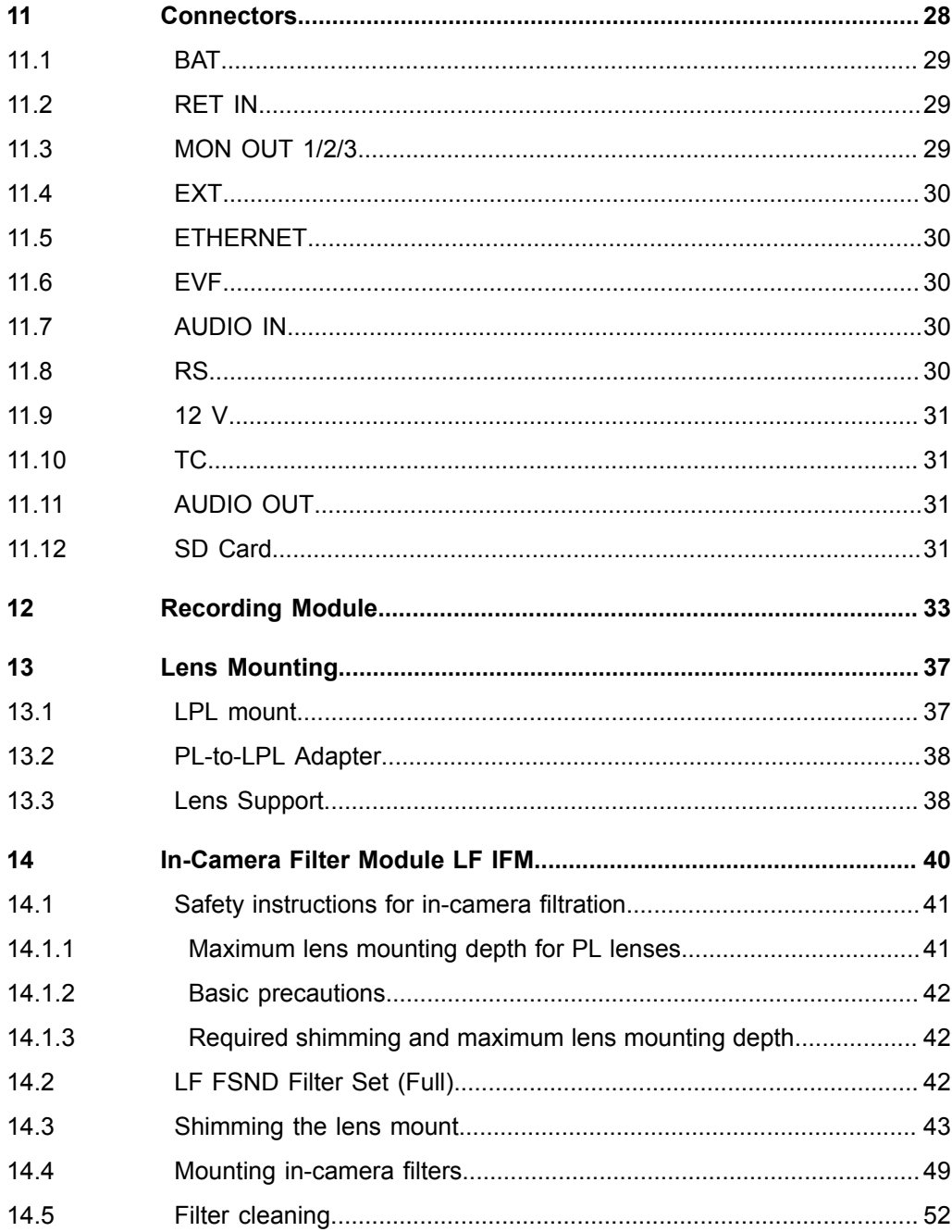

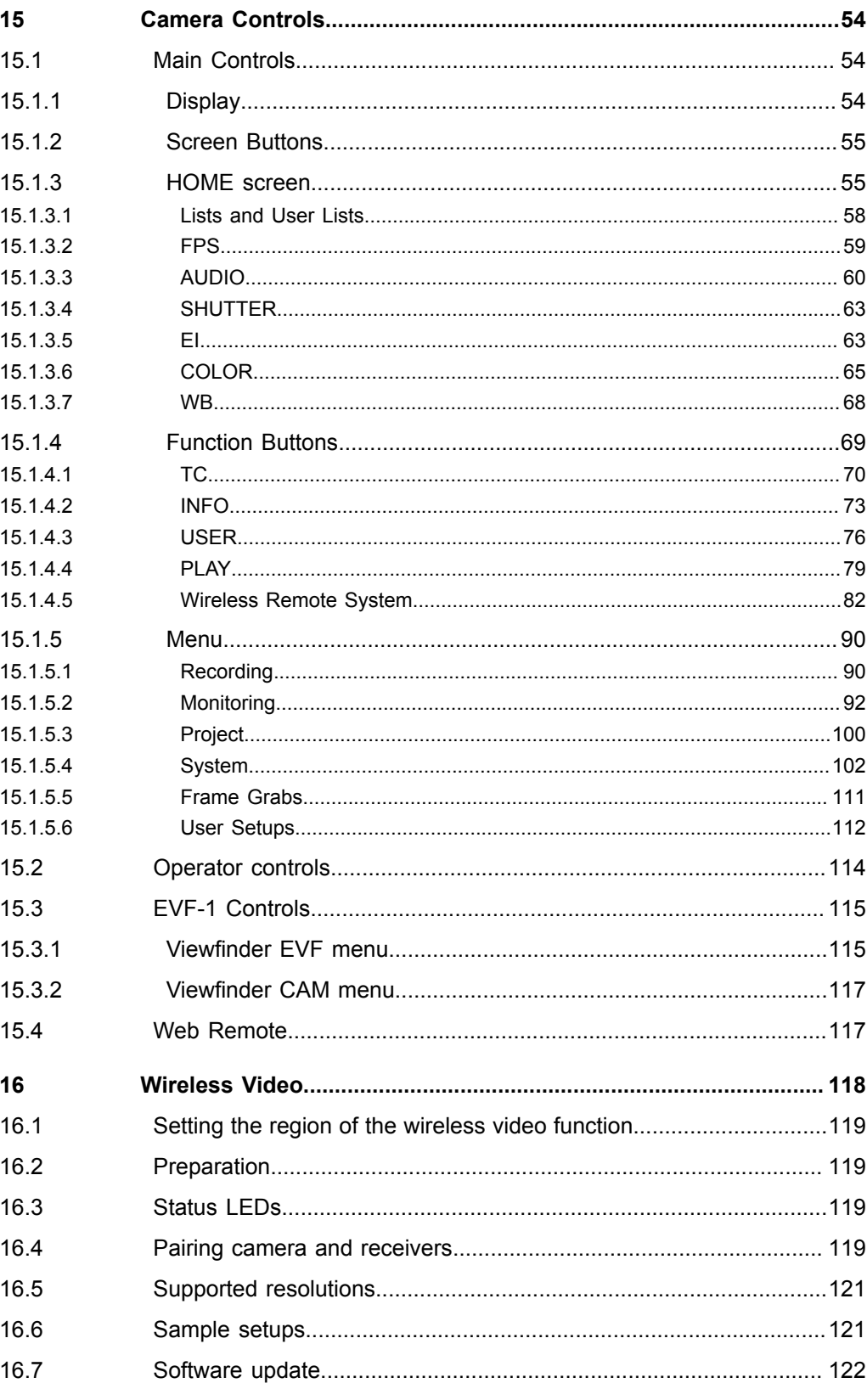

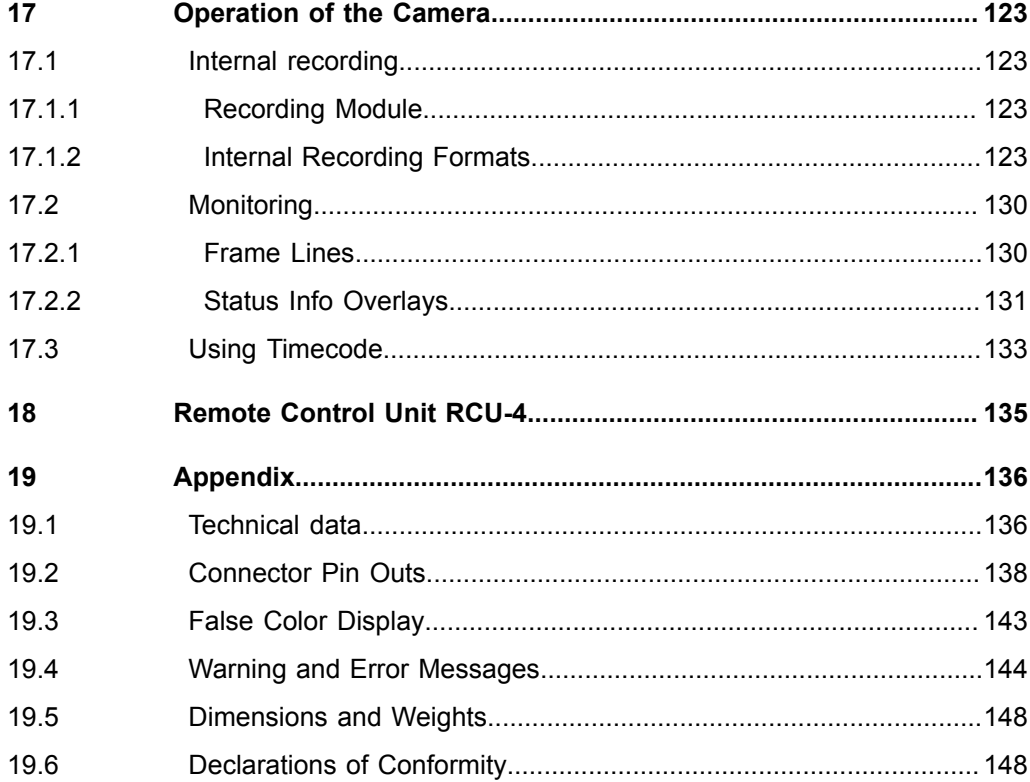

## <span id="page-6-0"></span>**1 Disclaimer**

Before using the products described in this manual be sure to read and understand all respective instruction.

The ARRI ALEXA is only available to commercial customers. The customer grants by utilization that the ARRI ALEXA or other components of the system are deployed for commercial use. Otherwise the customer has the obligation to contact ARRI preceding the utilization.

While ARRI endeavors to enhance the quality, reliability and safety of their products, customers agree and acknowledge that the possibility of defects thereof cannot be eliminated entirely. To minimize risk of damage to property or injury (including death) to persons arising from defects in the products, customers must incorporate sufficient safety measures in their work with the system and have to heed the stated canonic use.

ARRI or its subsidiaries do not assume any responsibility for incurred losses due to improper handling or configuration of the camera or other system components, due to sensor contamination, occurrence of dead or defective pixels, defective signal connections or incompatibilities with third party recording devices.

ARRI assumes no responsibility for any errors that may appear in this document. The information is subject to change without notice.

For product specification changes since this manual was published, refer to the latest publications of ARRI data sheets or data books, etc., for the most up-to-date specifications. Not all products and/or types are available in every country. Please check with an ARRI sales representative for availability and additional information.

Neither ARRI nor its subsidiaries assume any liability for infringement of patents, copyrights or other intellectual property rights of third parties by or arising from the use of ARRI products or any other liability arising from the use of such products. No license, express, implied or otherwise, is granted under any patents, copyrights or other intellectual property right of ARRI or others.

ARRI or its subsidiaries expressly exclude any liability, warranty, demand or other obligation for any claim, representation, or cause, or action, or whatsoever, express or implied, whether in contract or tort, including negligence, or incorporated in terms and conditions, whether by statue, law or otherwise. In no event shall ARRI or its subsidiaries be liable for or have a remedy for recovery of any special, direct, indirect, incidental, or consequential damages, including, but not limited to lost profits, lost savings, lost revenues or economic loss of any kind or for any claim by third party, downtime, good-will, damage to or replacement of equipment or property, any cost or recovering of any material or goods associated with the assembly or use of our products, or any other damages or injury of the persons and so on or under any other legal theory.

In the case one or all of the foregoing clauses are not allowed by applicable law, the fullest extent permissible clauses by applicable law are validated.

ARRI is a registered trademark of Arnold & Richter Cine Technik GmbH & Co Betriebs KG.

The ALEXA viewfinder EVF-1 contains proprietary technology owned by Fourth Dimension Displays Limited and licensed by ARRI.

This product contains licensed technology from Linotype.

Quicktime and Quicktime logo are trademarks or registered trademarks of Apple Computer, Inc., used under license therefrom.

Apple ProRes 422 Proxy, Apple ProRes 422 LT, Apple ProRes 422, Apple ProRes 422 HQ, Apple ProRes 4444, Apple ProRes 4444 XQ, and the ProRes logo are trademarks or registered trademarks of Apple Computer, Inc., used under license therefrom.

**SxS** and **SXS** are trademarks of SONY corporation.

mkdosfs

Portions ©1998, Robert Nordier. All Rights Reserved.

© 1998, Robert Nordier. All rights reserved.

Redistribution and use in source and binary forms, with or without modification, are permitted provided that the following conditions are met:

Redistributions of source code must retain the above copyright notice, this list of conditions and the following disclaimer.

Redistributions in binary form must reproduce the above copyright notice, this list of conditions and the following disclaimer in the documentation and/or other materials provided with the distribution.

THIS SOFTWARE IS PROVIDED BY THE AUTHOR(S) "AS IS" AND ANY EXPRESS OR IMPLIED WARRANTIES, INCLUDING, BUT NOT LIMITED TO, THE IMPLIED WARRANTIES OF MERCHANTABILITY AND FITNESS FOR A PARTICULAR PURPOSE ARE DISCLAIMED. IN NO EVENT SHALL THE AUTHOR(S) BE LIABLE FOR ANY DIRECT, INDIRECT, INCIDENTAL, SPECIAL, EXEMPLARY, OR CONSEQUENTIAL DAMAGES (INCLUDING, BUT NOT LIMITED TO, PROCUREMENT OF SUBSTITUTE GOODS OR SERVICES; LOSS OF USE, DATA, OR PROFITS; OR BUSINESS INTERRUPTION) HOWEVER CAUSED AND ON ANY THEORY OF LIABILITY, WHETHER IN CONTRACT, STRICT LIABILITY, OR TORT (INCLUDING NEGLIGENCE OR OTHERWISE) ARISING IN ANY WAY OUT OF THE USE OF THIS SOFTWARE, EVEN IF ADVISED OF THE POSSIBILITY OF SUCH DAMAGE.

# <span id="page-8-0"></span>**2 About This Manual**

ARRI recommends that all users of the ALEXA read the manual in its entirety prior to use. For experienced users, the manual's structure also provides quick access for reference.

#### **How to Use This Manual**

All directions are given from a camera operator's point of view. For example, cameraright side refers to the right side of the camera when standing behind the camera and operating it in a normal fashion.

Connectors are written in all capital letters, for example, MON OUT. Menus and screens on the Main Camera Controls are written in all capital letters, for example, RECORDING menu and HOME screen. Buttons are written in italic typeface capital letters, for example, *PLAY* button.

The appendix at the back of the manual contains useful reference material including ALEXA specifications, connector pin-out diagrams, a false color display explanation, error and warning message explanations, ALEXA dimensional drawings and a menu structure tree.

# <span id="page-9-0"></span>**3 Scope**

This instruction manual applies to the following hardware, software and firmware versions:

ALEXA LF: with Electronic Viewfinder EVF-1; Camera Software Update Packet (SUP) for ALEXA LF cameras: 2.0

### **Document revision history**

Document ID: D45 10003373

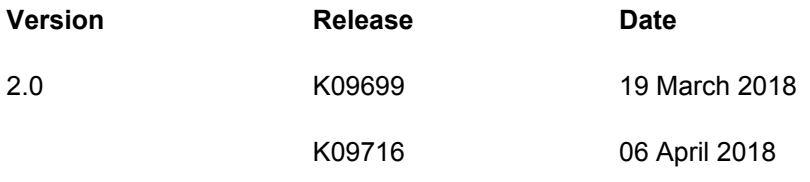

### <span id="page-10-0"></span>**4 Introduction to the ALEXA LF**

The ALEXA LF (Large Format) camera is part of a complete large-format system that meets and exceeds modern production requirements. Based around a largeformat 4K version of the ALEXA sensor, the system comprises the ALEXA LF camera, ARRI Signature Prime lenses, new LPL lens mount and PL adapter. These system elements have been designed to take fullest advantage of the enlarged sensor, while also offering full compatibility with existing lenses, accessories and workflows.

Featuring a sensor slightly larger than full frame, ALEXA LF records native 4K with ARRI's best overall image quality. This allows filmmakers to explore an immersive large-format aesthetic while retaining the sensor's proven suitability for HDR and WCG workflows. Versatile recording formats, including efficient ProRes and uncompressed ARRIRAW up to 150 fps, provide unprecedented creative freedom.

ALEXA LF has the biggest sensor area of any cinema camera on the market, second only to ARRI Rental's ALEXA 65. Maintaining the ALEXA family's optimal pixel size for highest overall image quality results in a 4448 x 3096 picture, which can be recorded in full using the LF Open Gate mode. An LF 16:9 mode maximizes lens options while meeting 4K deliverable standards, and an LF 2.39:1 mode combines a cinematic widescreen image with high frame rates for sensuous slow motion. All sensor modes offer true 800 ASA sensitivity as well as reduced noise, providing the perfect canvas for modern, subtle lighting techniques.

A crucial element of the new system is the LPL lens mount, with dimensions optimized for large format sensors. A wider diameter and shorter flange focal depth allows the ARRI Signature Primes and all future large format lenses to be small and lightweight with a fast T-stop and pleasing bokeh, a combination of features that would not be possible within the confines of the PL lens mount. The LPL mount will also be available for other ARRI cameras such as the ALEXA Mini, so the Signature Primes can be used for large format and Super 35. In addition, the LPL mount is being licensed to other lens and camera manufacturers, creating a new universal standard.

Although camera, lens mount and lenses are new, compatibility with existing PL mount lenses and ALEXA accessories is a cornerstone of the system's design. A PL adapter offers full backwards compatibility with all PL mount lenses, be they Super 35 or full frame. Since the PL adapter clips securely into the LPL lens mount without tools, crews can rapidly switch between PL and LPL lenses on set, offering an unlimited lens choice to the cinematographer. Since the ALEXA LF is based on the proven, robust ALEXA camera design, most existing accessories will work right out of the box. Since all other features and the user interface are the same as in the ALEXA SXT W, including the integrated wireless video transmitter and the user interface, crews will quickly adapt to this new camera.

ALEXA LF offers the same proven, versatile workflows as other ALEXA cameras. Recording at various resolutions is possible in uncompressed, unencrypted ARRIRAW up to 150 fps or in fast, efficient ProRes up to 100 fps. Lens metadata can be recorded from LDS-1, LDS-2 or /i capable lenses. Existing ALEXA LUTs can be used with ALEXA LF and the entire range of ARRI workflow software tools has been reworked to support ALEXA large-format images.

# <span id="page-11-0"></span>**Layout of the ALEXA**

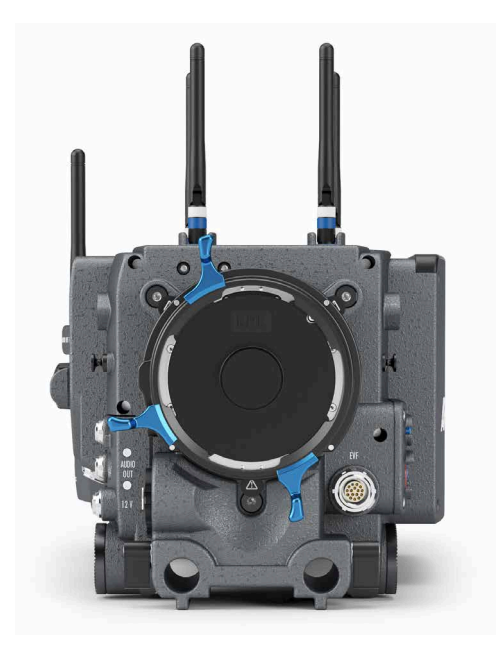

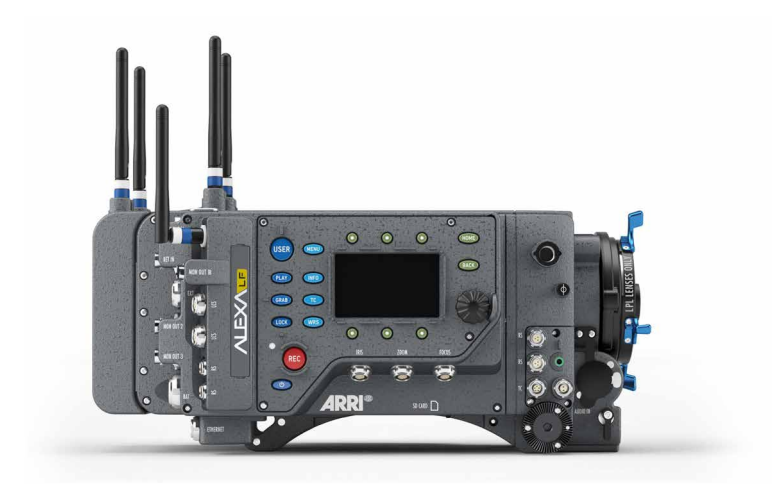

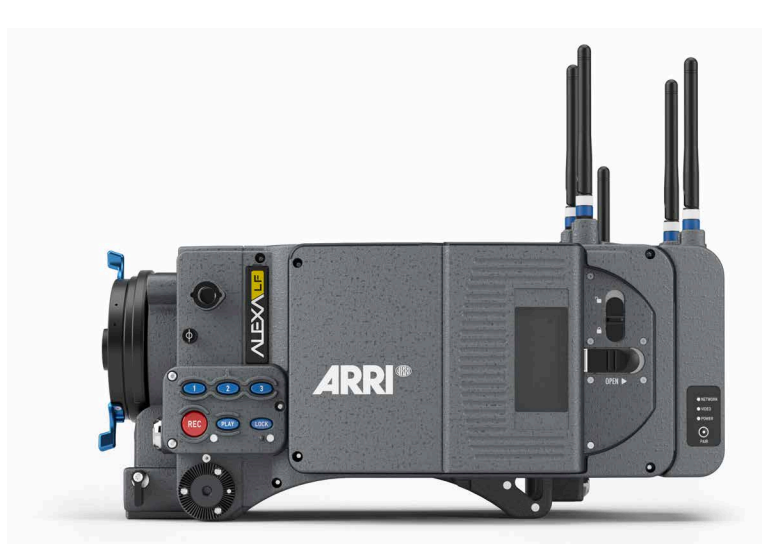

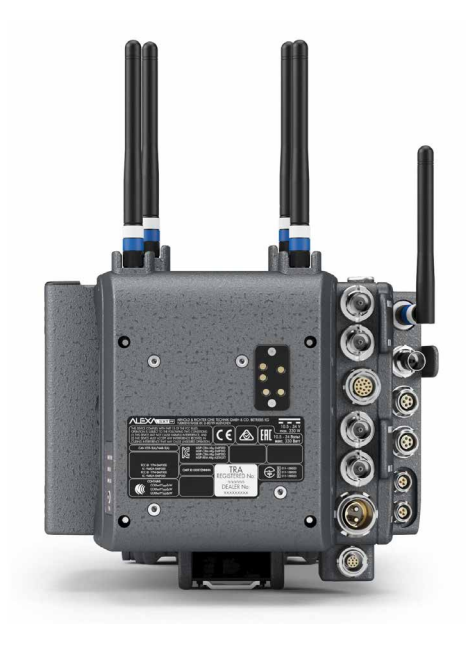

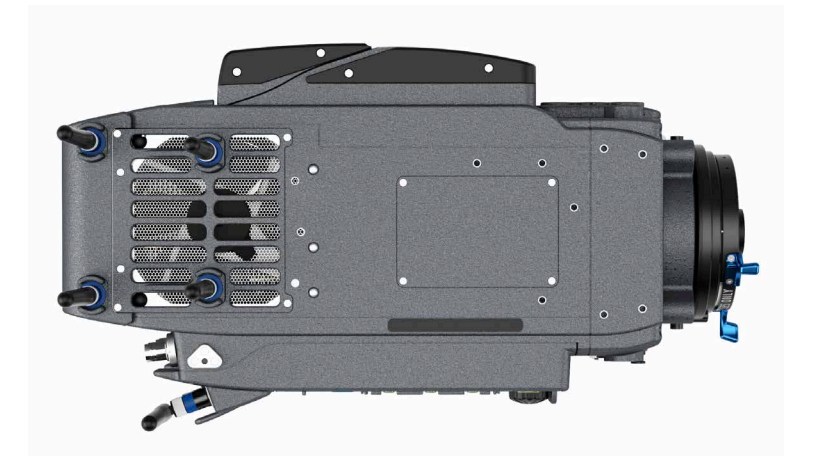

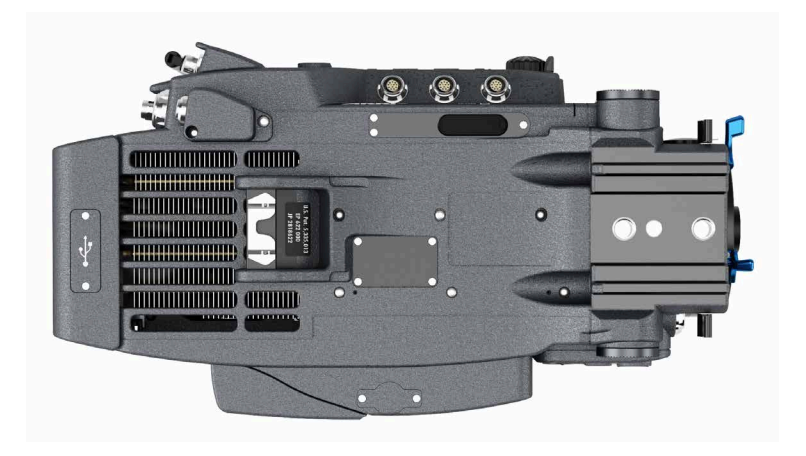

# <span id="page-13-0"></span>**6 Safety Guidelines**

Any violation of these safety instructions or non-observance of personal care could cause serious injuries (including death) to users and affiliates and damage to the equipment or other objects.

## <span id="page-13-1"></span>**6.1 Explanation of Warning Signs and Indications**

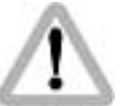

Indicates a possible risk of injury or damage to the equipment

 Indicates the risk of electric shock or fire danger that could result in injury or damage to the equipment.

*NOTICE*

Indicates further information or information from other instruction manuals

### <span id="page-13-2"></span>**6.2 General Safety Guidelines**

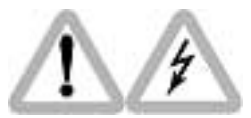

- Always follow these guidelines to ensure against injury to yourself or others and damage to the system or other objects.
- This safety information is in addition to the product specific operating instructions in general and must be strictly observed for safety reasons.
- Read and understand all safety and operating instructions before you operate or install the system!
- Retain all safety and operating instructions for future reference.
- Heed all warnings on the system and in the safety and operating instructions before you operate or install the system. Follow all installation and operating instructions.
- Do not use accessories or attachments that are not recommended by ARRI, as they may cause hazards and invalidate the warranty!
- Do not attempt to repair any part of the system! Repairs must only be carried out by authorized ARRI Service Centers.

### <span id="page-13-3"></span>**6.3 Specific Safety Instructions**

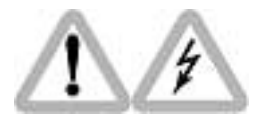

- Do not remove any safety measures from the system!
- Do not operate the system in areas with humidity above operating levels or expose it to water or moisture!
- Do not cover the fan openings at the camera back top and bottom!
- Do not subject the system to severe shocks!
- Do not place the system on an unstable trolley/hand truck, stand, tripod, bracket,  $\bullet$ table or any other unstable support device! The system may fall, causing serious personal injury and damage to the system or other objects.
- Operate the system using only the type of power source indicated in the manual! Unplug the power cable by gripping the power plug, not the cable!
- Never insert objects of any kind into any part of the system if not clearly qualified for the task in the manual, as objects may touch dangerous voltage points or short out parts! This could cause fire or electrical shock.
- Unplug the system from the power outlet before opening any part of the system or before making any changes to the system, especially the attaching or removing of cables!
- Do not use solvents to clean!
- Do not remove any stickers or paint marked screws!
- Always place a lens or a protective cap in the lens mount receptacle!
- Changing camera lenses should be done in a dry and dust-free environment. If this is not possible, take extra care that no dust enters the camera while the lens is off!
- When no lens is attached to the camera, immediately place the protective cap on the lens mount to avoid contamination of the sensor cover glass!
- After changing lenses, always perform a dust check to make sure no dust has settled on the sensor cover glass!
- Clean optical lens surfaces only with a lens brush or a clean lens cloth. In cases of solid dirt or grease, moisten a lens cloth with pure alcohol. Discard contaminated lens cloth after use! Never attempt to clean a lens brush with your fingers!
- NEVER USE CANS WITH COMPRESSED AIR OR GAS TO BLOW OFF THE DUST! This can severely damage optical elements.
- If the sensor cover glass has been contaminated by solid dirt or grease, special optical cleaning kits should be used for dirt removal under very high care! If the contamination cannot be removed, the camera should be taken to an ARRI service center for cleaning.
- THE USE OF METHANOL TO CLEAN OPTICAL SURFACES IS NOT RECOMMENDED!
- NEVER USE ACETONE TO CLEAN OPTICAL SURFACES!
- NEVER TRY TO REMOVE THE SENSOR COVER GLASS!
- DO NOT POINT THE CAMERA INTO DIRECT SUNLIGHT, VERY BRIGHT LIGHT SOURCES, OR HIGH-ENERGY LIGHT SOURCES (e. g. laser beams)! This may cause permanent damage to the camera image sensor.
- DO NOT POINT THE VIEWFINDER INTO DIRECT SUNLIGHT, VERY BRIGHT LIGHT SOURCES, OR HIGH-ENERGY LIGHT SOURCES (e. g. laser beams)! This may cause permanent damage to the viewfinder display and optical elements.
- During extended operation, high data rates and/or operation at high ambient temperatures, the camera's surfaces and especially the area around the ventilation grille on top of the camera at the camera rear can get hot. Use caution and never cover, obstruct or block the fan inlets or outlets while the camera is powered.

# <span id="page-15-0"></span>**7 General Precautions**

# <span id="page-15-1"></span>**7.1 Storage and Transport**

- Use a lens port cap to prevent damage to the sensor cover glass and sensor whenever there is no lens attached.
- Unplug all cables when transporting the ALEXA in a camera case.
- Do not store the camera in places where it may be subject to temperature  $\bullet$ extremes, direct sunlight, high humidity, severe vibration, or strong magnetic fields.

### <span id="page-15-2"></span>**7.2 Condensation**

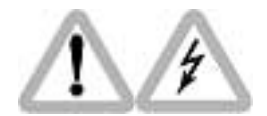

When moving the camera from a cool to a warm location or when the camera is used in a damp environment, condensation may form inside the lens port, on the sensor cover glass, between the sensor and the sensor cover glass, and on internal or external electrical connections.

Operating the camera while condensation is present may result in personal injury or damage to the equipment.

Condensation on the optical components may have a visible effect on the output images. To reduce the risk of condensation:

- Find a warmer storage location.
- If the camera needs to be stored in a place that is considerably cooler than the location where it will be used, consider keeping the camera powered from a mains unit in addition to using the air-drying cartridge.

# <span id="page-16-0"></span>**8 Sensor related image issues**

#### **Single Frame Spots of Various Shape – also known as "Digital Dust" or "White Flecks"**

Natural and/or artificial radiation may cause a "false exposure" on the image sensor. The shape of these spots may vary from dots to lines or other, sometimes irregular shapes. These spots occur in random locations of the image, last only for a single frame and are more visible in dark images. This is a principle issue of all image sensors and not a malfunction.

#### **Flicker**

Some light sources (i.e. discharge tubes or LEDs) may cause an interference with sensor exposure. This may result in image flickering or "bands" of different brightness moving up or down the image. Please note that at higher frame rates (100 fps in 50Hz countries, 120 fps in 60Hz countries) even tungsten light may flicker. A short recording and playback will show this flicker.

#### **Rolling Shutter**

Due to the rolling shutter design principle of the sensor the following effects can be observed in certain situations:

- Skewed/slanted vertical lines: fast panning or fast-moving objects may result in vertical structures to appear "skewed/slanted". The intensity of the effect depends on the relative speed of panning/object.
- Partial exposure: very short light effects (i.e. a photographer's flash or strobe light) may result in the upper part of the image showing the light effect whereas the lower part does not or vice versa.

#### **"Black Sun"**

Very bright lights (i.e. the sun, or a photographer's flash) may result in a black/ magenta spot. Note: pointing the camera directly into the sun may damage the sensor.

#### **Stuck Pixels at Long Exposure Times**

At longer exposure times (longer than the standard 1/50th of a second), stuck pixels may become visible in darker image areas. The longer the exposure time the more pixels will be affected. When using exposure times longer than 1/50th of a second, carefully check your image whether the quality meets your requirements.

#### **Stitching with ALEXA LF**

The ALEXA LF sensor consists of a large sensor structure that is created by exposing two Super 35 sensor structures side by side onto a silicon wafer. This process is, somewhat misleadingly, called "stitching". As is common with stitched large format sensors in our industry, in rare situations it is possible to notice the boundary between the left and right image halves.

<span id="page-17-0"></span>

# **9 Power Supply**

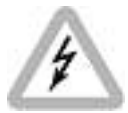

- Use only ARRI-recommended power supply solutions.
- Manipulation of power supplies could result in serious injury or death, or damage to the ALEXA.

The ALEXA accepts an input voltage range from 19.5 V to 34 V DC. Do not supply power outside the specified voltage range.

In order to process the increased pixel count while still maintaining ALEXA best overall image quality, the ALEXA LF draws between 120W and 160W while recording, with EVF-1 and wireless video transmitter on, but no further accessories attached. 120W have been measured while recording ProRes 4444 in LF 16:9 sensor mode at 24 fps onto SxS PRO+ 256 GB cards. 160W have been measured while recording ARRIRAW at 90 fps in LF Open Gate sensor mode onto SXR Capture Drives. Electronic accessories will increase power draw based on the accessories' draw.

#### *NOTICE*

- The camera requires a voltage of at least 19.5 V to power on, but it will continue running on a voltage of down to 18.5 V.
- When powering accessories through the camera, the total power draw of the camera is increased by the amount of power drawn by the accessories.
- Always keep the BAT connector or attached battery accessible so that they can be unplugged quickly in case of emergency.

### <span id="page-17-1"></span>**9.1 Power Management**

When using the BAT connector and an onboard battery adapter simultaneously, the camera's power management system ensures that the power source with the highest voltage level is used. When the voltage level of one power source drops below the level of the other, or a power source is disconnected from the camera, the power management system automatically switches to the other power source, avoiding shutdown of the camera.

Note that this also means that when the onboard battery provides a higher voltage than the BAT connector, the onboard battery gets used first.

### <span id="page-17-2"></span>**9.2 BAT Connector**

The BAT connector is the primary power input on the ALEXA. It is a Fischer 2-pin socket located at the back of the camera on the camera-right side.

The socket accepts power cables KC-20S and KC-29S. The cables can either be connected to the mains unit NG 12/26R or to 24 V cine-style batteries with three-pin XLR outputs. Do not use cables longer than 4m.

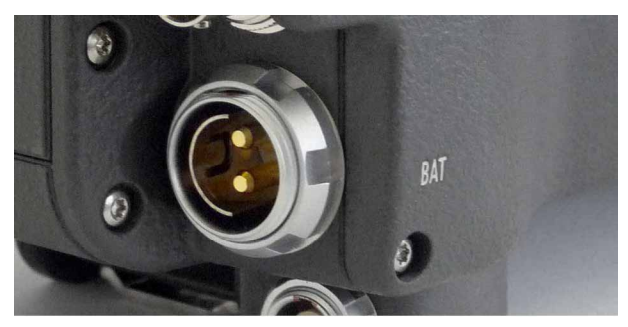

*Fig. 1: BAT connector*

### <span id="page-18-0"></span>**9.3 Mains Unit NG 12/26 R**

Use of the mains unit is recommended for shooting in the studio and when using electronic accessories with high power consumption.

#### **To power the ALEXA using the Mains Unit NG 12/26 R:**

- 1. Set the correct mains voltage on the mains unit using the fuse on the back of the unit. For example, set it to 220 V if the AC mains power source is 220 V.
- 2. Connect the mains unit to AC mains power.
- 3. Ensure that the camera power is turned off.
- 4. Set the voltage switch on the mains unit to 26 V.
- 5. Connect the battery cable KC-20S or KC-29S (spiral cable) to the power supply socket on the camera and the 26 V socket on the mains unit.

#### *NOTICE*

The NG 12/24 R was the original design that provided 12 & 24 volts output – it was superseded by the NG 12/26 R, which outputs 12 & 26 volts. The NG 12/24 R can easily be upgraded to NG 12/26 R specification at an ARRI service center.

### <span id="page-18-1"></span>**9.4 Cine-Style Batteries**

Any 24 V cine-style battery with a three-pin XLR output can be used to power the camera through a KC-20S or a KC-29S battery cable.

#### **To connect the battery to the camera:**

- 1. Ensure that the main switch on the camera is off.
- 2. Connect the battery cable KC-20S or KC-29S (spiral cable) to the power supply socket on the camera and the 28V output on the battery.

### *NOTICE*

When the battery voltage drops below the warning level, the *BAT1* level in the camera display will start flashing. A white *i* will appear, signaling more information is available on the *INFO* screen. For more information on setting the low battery warning level, see *Menu>System>Power* (on [page 105\)](#page-104-0).

### <span id="page-19-0"></span>**9.5 Onboard Batteries**

The top end of the ALEXA LF power draw at 12V can generate currents that various components in the camera/battery-adapter/on-board-battery system are not rated for. Therefore, the power input of the ALEXA LF has been set to 19.5 - 34 V, which in turn means that the current ALEXA battery adapters for 12V Gold mount (BAB-G K2.72003.0 and BAT-G K2.72006.0) and 12V V Lock (BAB-V K2.72010.0 and BAT-V K2.72011.0) will not work with the ALEXA LF.

While we are working on a number of solutions for on-board batteries with the ALEXA LF, the first solution available is the use of Hawk-Woods 26V Reel Power on-board batteries. These batteries are being used successfully with the ALEXA 65 and, since the RP-CFA1 is compatible with other ALEXA models, they can also be used with ALEXA Classic, XT, SXT and SXT W. A separate rod mounted Reel Power battery adapter is available for ALEXA Mini.

### *NOTICE*

- Adapters must be installed by a trained technician.
- Use only batteries providing a current of at least 15 A for a camera setup without any accessories. When using accessories like motors or monitors, choose batteries with higher current according to the power draw of the accessories.

### <span id="page-19-1"></span>**9.5.1 V-Lock Batteries**

V-Lock batteries get their name from the characteristic v-shape of the mounting mechanism on the back of the battery.

#### **To attach a V-Lock battery:**

- 1. Align the v-shaped wedge on the battery with the v-shaped notch on the battery plate.
- 2. Press the battery downwards until you hear a click.
- 3. Check that the battery is securely mounted on the battery plate.

#### **To release a V-Lock battery:**

- 1. Press the release button on the camera-left side or top of the battery (manufacturer dependent).
- 2. While pressing the release button, slide the battery upwards.

### <span id="page-19-2"></span>**9.6 Power Outputs**

The ALEXA LF has four 24 V power outputs, two at the front and two at the back of the camera, and one 12 V power output.

For detailed information, see Chapters ["RS", page 30](#page-29-4) and ["12 V", page 31.](#page-30-0)

# <span id="page-20-0"></span>**10 Camera Support**

## <span id="page-20-1"></span>**10.1 Minimum Equipment Recommended For Operation**

- ALEXA LF camera body and LPL mount  $\bullet$
- **Electronic Viewfinder EVF-1**
- Viewfinder Mounting Bracket
- KC 150-S Viewfinder Cable short 0.35m/1.2ft
- CCH-1 Center Camera Handle
- BP-12 Bridge Plate with base plate, or BPA-1 with BP-5/BP-8 Bridge Plate and base plate, or WA-1 Wedge Adapter and Quick Release HD Baseplate
- SD card
- Compatible power supply
- Suitable media for recording

### <span id="page-20-2"></span>**10.2 Tripod and Remote Heads**

Tripod and remote heads must have adequate load ratings to support the ALEXA and attached accessories. See the dimensional drawings and weights for your camera model in the Appendix of the manual.

*NOTICE*

Always check the payload limits of a remote head and crane before mounting a camera.

In applications where the camera mount is subject to high forces (e.g. car or helicopter mounts) the camera must be additionally secured with appropriate safety restraints. All mount screws must be tightened firmly with an appropriate screwdriver (not with the commonly used coin!).

### <span id="page-20-3"></span>**10.3 Electronic Viewfinder EVF-1**

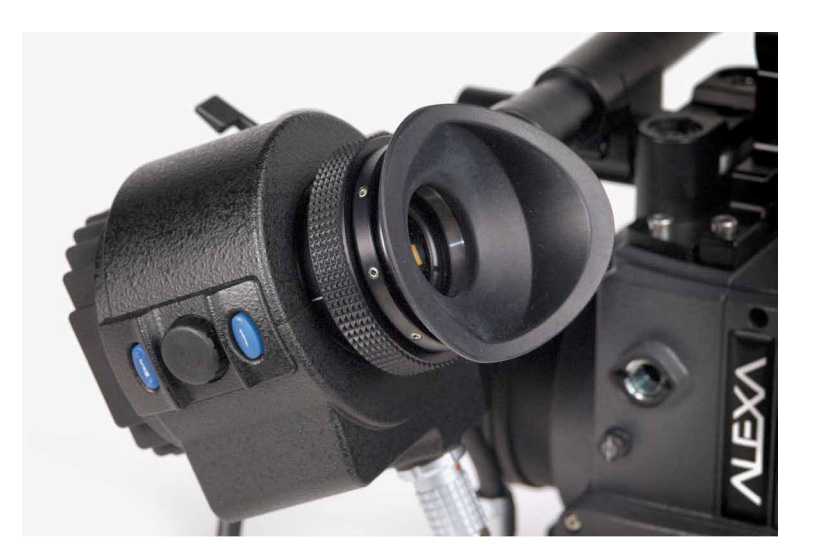

The electronic viewfinder EVF-1 employs a liquid crystal on silicon (LCOS) imaging device with a temperature-stabilized LED light source to provide a bright, accurate view of the sensor image in all operating conditions. Each EVF-1 is calibrated to precisely match the image on the ALEXA's HD-SDI outputs.

The EVF-1 has a resolution of 1280x720 pixels, with 32 additional lines of resolution above and 32 below the image to display camera status information. The EVF-1 can also display a 10% surround view area of the sensor to help the operator track unwanted elements before they enter the recorded image area. Focus can be checked by temporarily zooming into the image. The low-latency interface of the EVF-1 has a delay of less than 1 frame.

The EVF-1 has button controls for false color check and zoom, as well as buttons and a jogwheel to control EVF and camera settings.

Connect the viewfinder to the camera using the viewfinder mounting bracket.

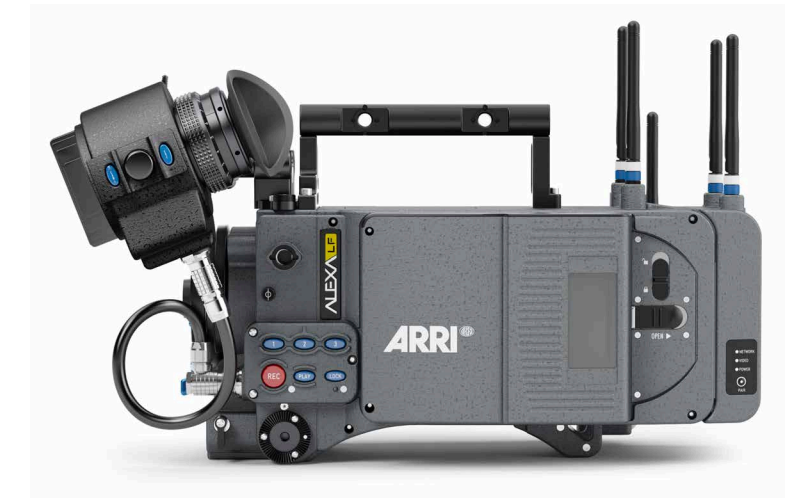

#### *NOTICE*

Do not point the viewfinder into direct sunlight, very bright light sources, or highenergy light sources (e. g. laser beams)! This may cause permanent damage to the viewfinder display and optical elements. If possible, cover the eyepiece when not in use to prevent any damage.

### <span id="page-21-0"></span>**10.3.1 Viewfinder Cables**

The viewfinder cables are unidirectional with a male plug to connect to the camera and a female plug to connect to the viewfinder.

Cables are available in the following lengths:

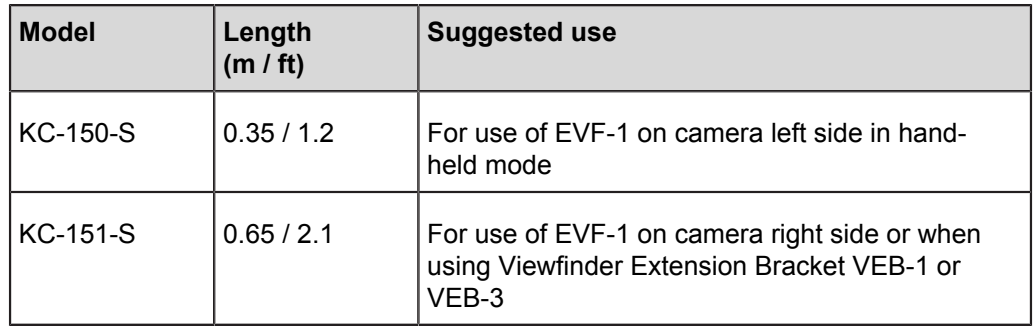

### <span id="page-22-0"></span>**10.3.2 Viewfinder Mounting Bracket**

The Viewfinder Mounting Bracket VMB-3 is attached to the camera using two captive 3mm hex socket head screws on top of the camera at the front. The VMB-3 features a leveling bubble and two internally threaded 15mm rods with standard 60mm distance. These can be exchanged for or extended with standard 15mm rods for mounting matte boxes, lens motors and the like above the lens if need be.

Attach the EVF-1 to the Viewfinder Mounting Bracket by sliding the dove tail into the receptacle and closing the lever on the EVF-1.

The position of the EVF-1 can be adjusted by loosening the levers on the Viewfinder Mounting Bracket, adjusting the position as desired and closing the levers to retighten.

The EVF-1 can be mounted on the camera-right side by unscrewing the threaded end cap on the side-to-side adjustment rod, removing the rod itself and inserting it from the other side. Remember to reattach the threaded end cap.

#### *NOTICE*

Camera-right operation is not possible with the standard EVF cable KC-150-S. Instead, the longer cable KC-151-S is needed.

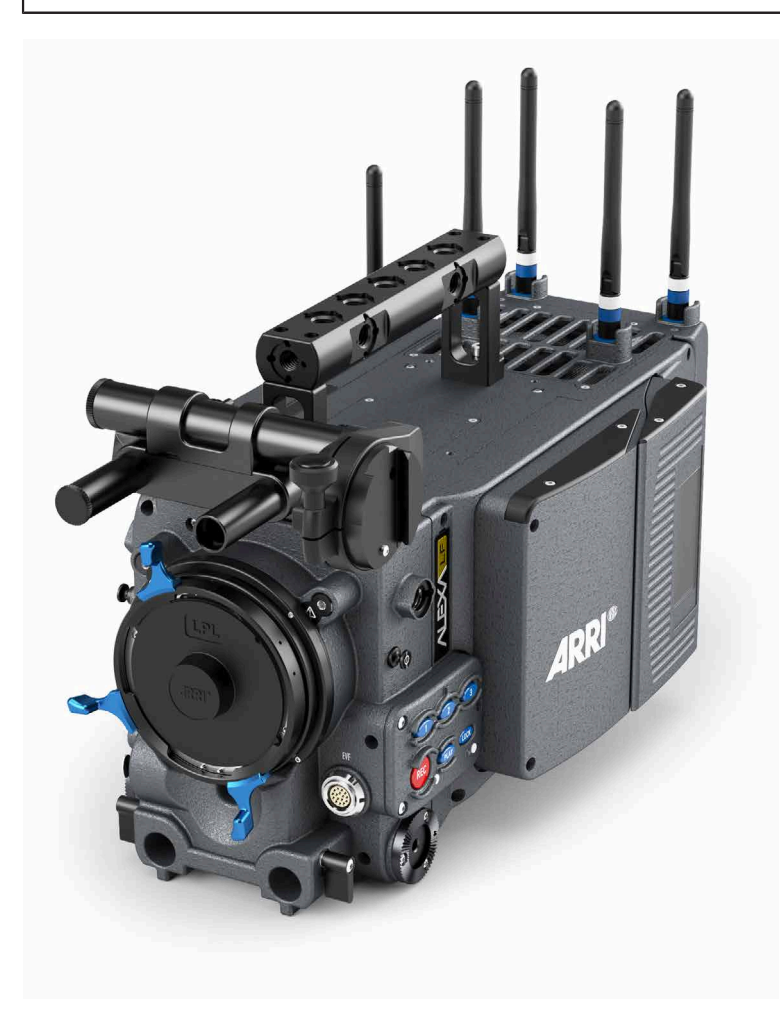

The Viewfinder Extension Bracket VEB-3 extends the mounting point of the EVF-1 further back. It can be attached to a tripod head for use with geared heads or greater comfort when using fluid heads using its standard attachment point for the ARRI Eyepiece Leveler EL-3.

To avoid damage to the VMB-3 when using the VEB-3 with an eyepiece leveler, loosen the friction on VMB-3's rotating assembly.

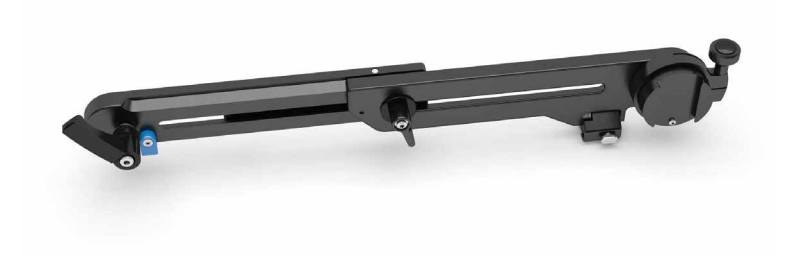

*Fig. 2: VEB-3 with closed fold-out arm*

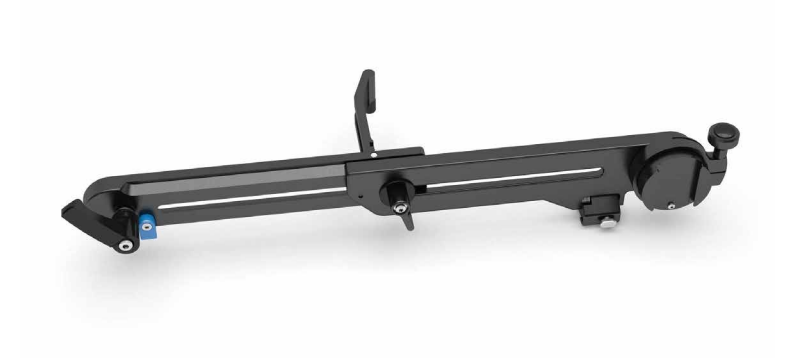

*Fig. 3: VEB-3 with opened fold-out arm*

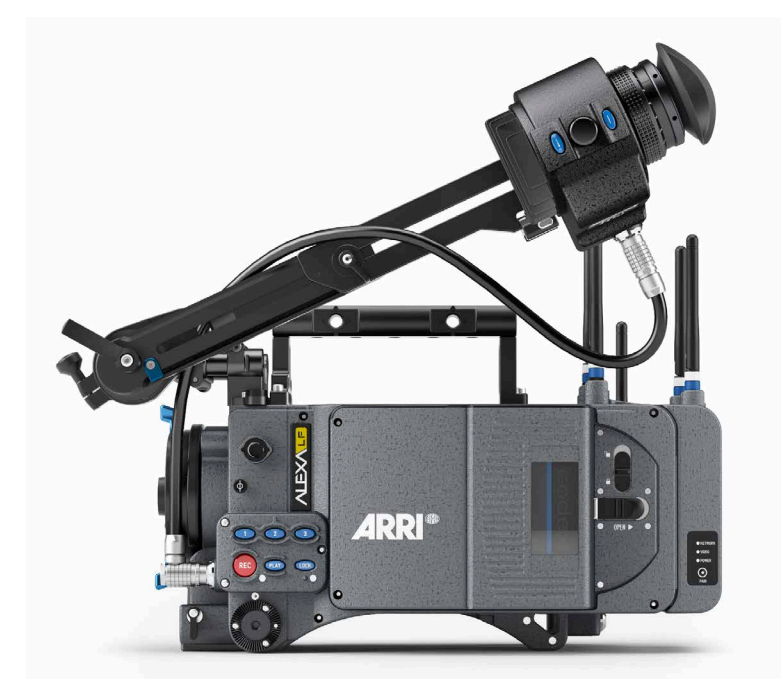

### <span id="page-23-0"></span>**10.4 Center Camera Handle CCH-1**

The Center Camera Handle CCH-1 is attached to the camera top with three captive 3mm hex socket head screws (two at the front and one at the back). Ensure that the CCH-1 is securely fastened before attempting to lift the camera.

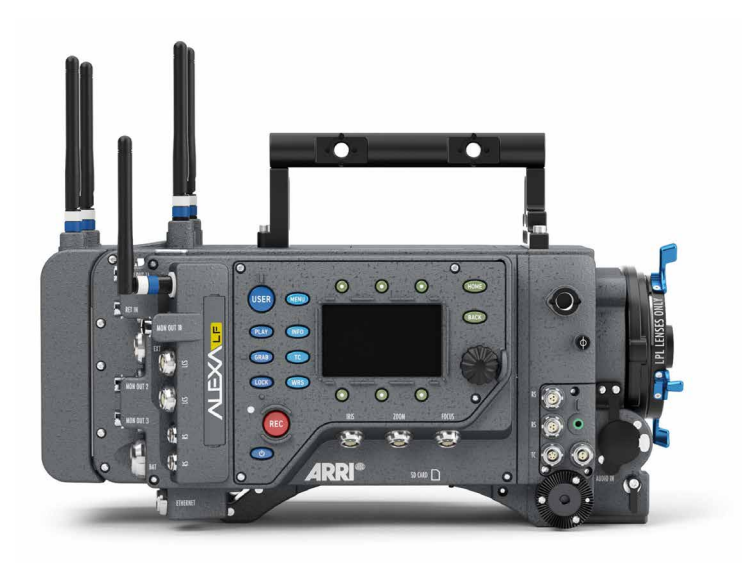

The Handle Extension Block HEB-2 mounts to the front end of the CCH-1 and adds one more focus hook to the camera in a high position, allowing the tape measure to clear the matte box.

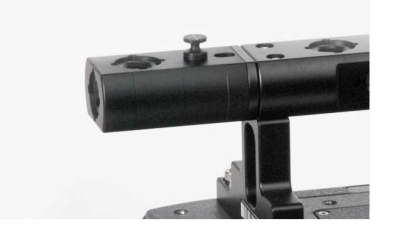

### <span id="page-24-0"></span>**10.5 Bridge Plates BP-12/BP-13**

The bridge plate BP-12 for 19 mm studio rods has been specifically developed for ALEXA. It mounts directly to the camera body using two 3/8-16 screws and ensures that support rods, matte boxes and follow focus units are positioned properly in regards to the optical center of the camera, just like all other ARRI cameras.

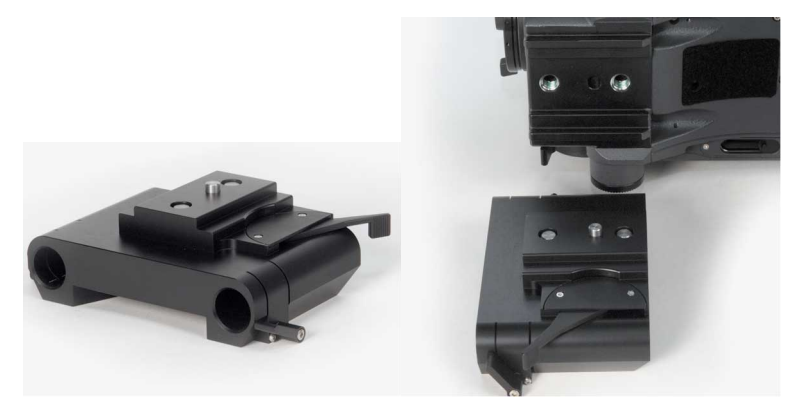

The bridge plate BP-13 is equivalent to the BP-12, but for 15 mm studio rods.

*NOTICE*

Make sure bridge plates are tightened firmly with a wide bladed screwdriver, not the commonly used coin!

### <span id="page-25-0"></span>**10.6 Bridge Plate adapter BPA-1**

The bridge plate adapter BPA-1 can be used to attach a BP-3/BP-5/BP-8/BP-9 to ALEXA. First attach the BPA-1 to the camera with the two screws. Then attach the bridge plate to the adaptor with its two screws. Make sure the screws are tightened firmly with a screwdriver.

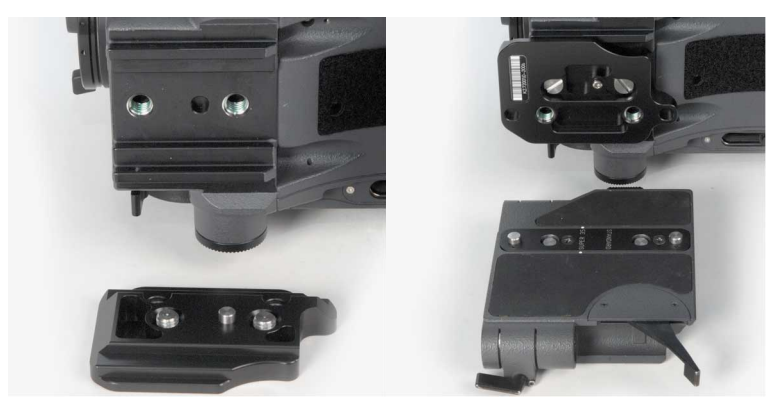

### <span id="page-25-1"></span>**10.7 Wedge Adapter WA-1 and Quick-Release Plate QR-HD-1**

The WA-1 can be mounted at the same position as a bridge plate. It has a dove tail that slides into the counter part of a quick-release plate, like the ARRI QR-HD-1. The quick-release plate has a pin at its back, which fits into the pin receptacle at the back of the camera base.

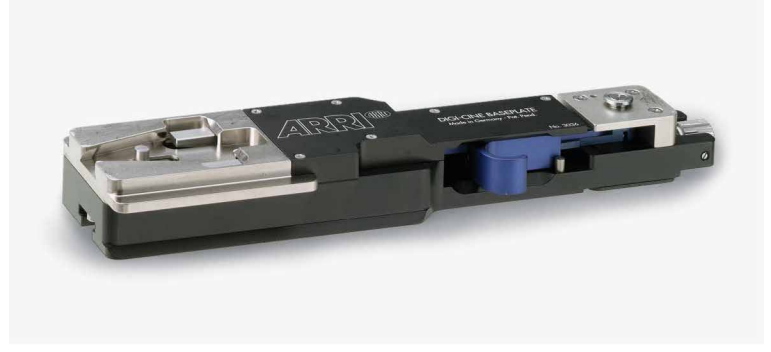

*Fig. 4: ARRI QR-HD-1*

### <span id="page-25-2"></span>**10.8 Levelling Block LB-1**

The Leveling Block LB-1 attaches to the bottom of the ALEXA in the pin receptacle on the back foot. It prevents the camera from resting on a rear-mounted battery when a bridge plate is attached and the camera is placed on a flat surface.

Attach the LB-1 by inserting its pin into the pin receptacle at the end of the shoulder arc in the camera base. Twist the knob clockwise to tighten.

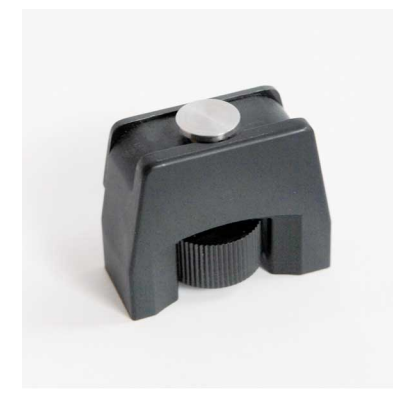

*Fig. 5: Leveling Block LB-1*

### <span id="page-26-0"></span>**10.9 Shoulder Pad SP-3**

The camera base has an integrated arch to fit to the operator's shoulder. For extended handheld shots, the shoulder pad SP-3 can be attached to the base of the camera with velcro.

### *NOTICE*

The SP-3 can only be used with a BP-12 and 19 mm rods or with 15 mm rods and a Wedge Adapter WA-1 and a Quick-Release Plate QR-HD-1. When using the BPA-1 with a BP-5/BP-8, the bridge plate has to be removed prior to attaching the SP-3.

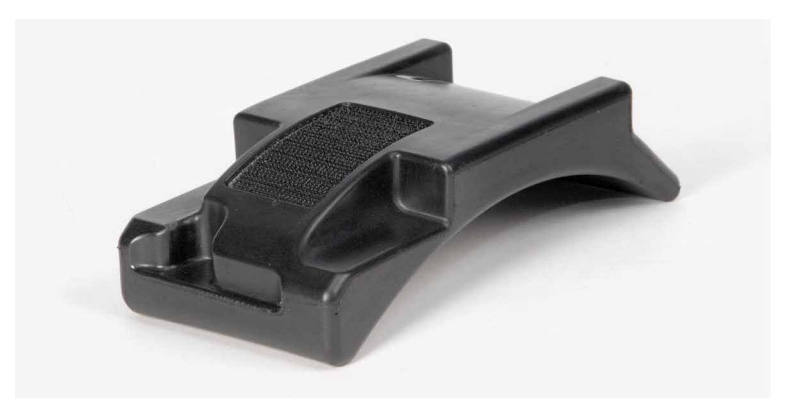

*Fig. 6: SP-3 shoulder pad*

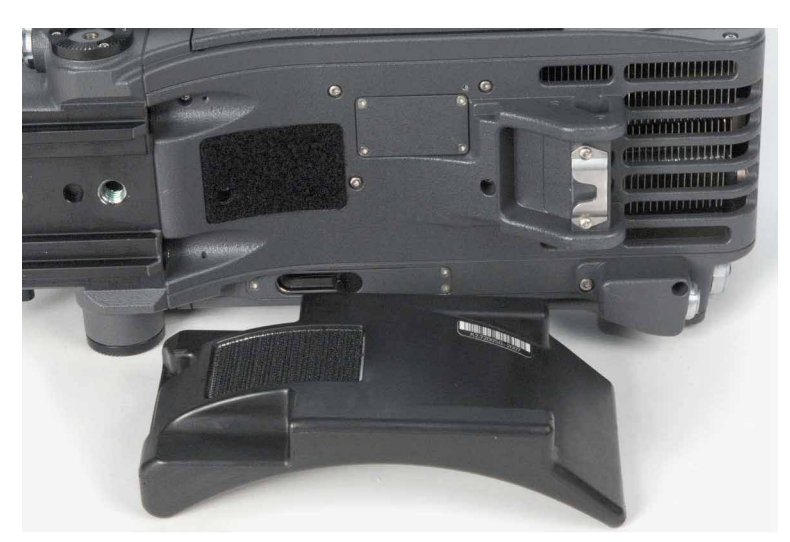

*Fig. 7: SP-3 below camera*

# <span id="page-27-0"></span>**11 Connectors**

#### **Camera back**

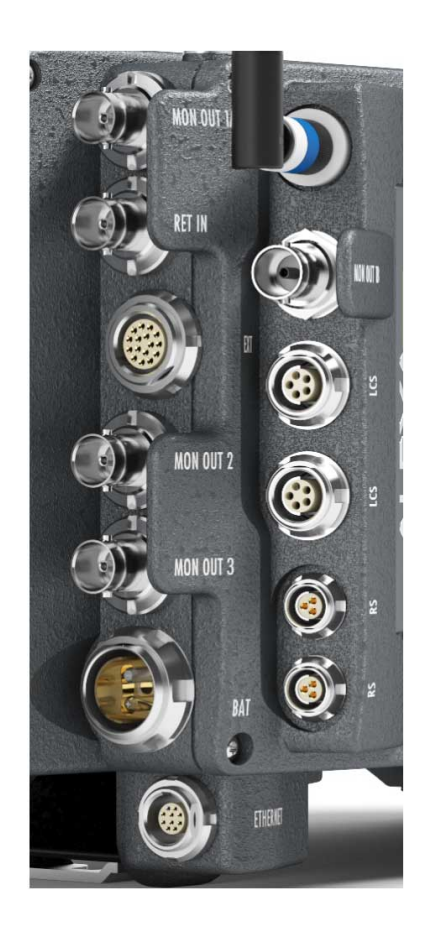

#### Left column

- MON OUT 1A
- RET IN
- EXT
- MON OUT 2
- MON OUT 3
- BAT
- ETHERNET  $\bullet$

**Camera right**

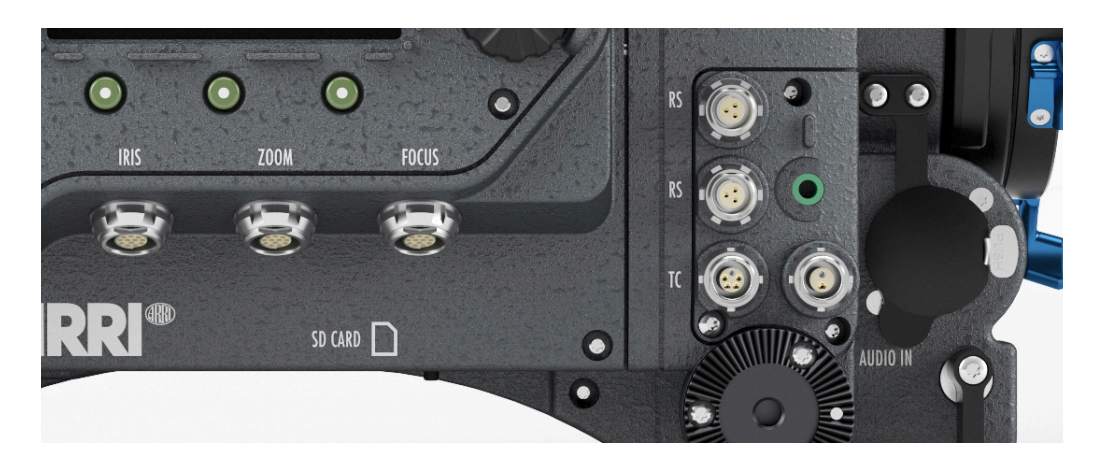

From top to bottom, left to right:

CLM connectors IRIS, ZOOM, FOCUS, SD CARD (camera bottom), 2x RS (24 V) out, TC in/out, AUDIO OUT, 12V out, AUDIO IN

#### Right column

- ECS antenna  $\bullet$ connector
- MON OUT 1B  $\bullet$
- LCS (2x)  $\bullet$
- RS (2x)  $\bullet$

#### **Camera left**

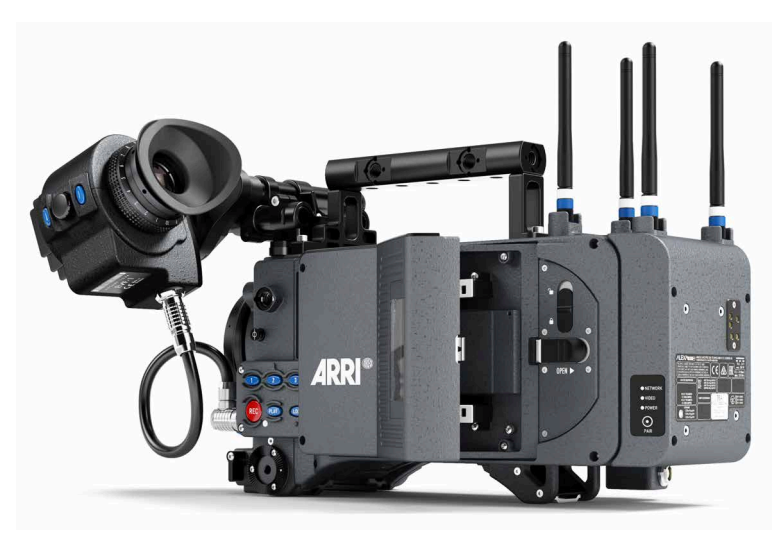

#### **Camera front**

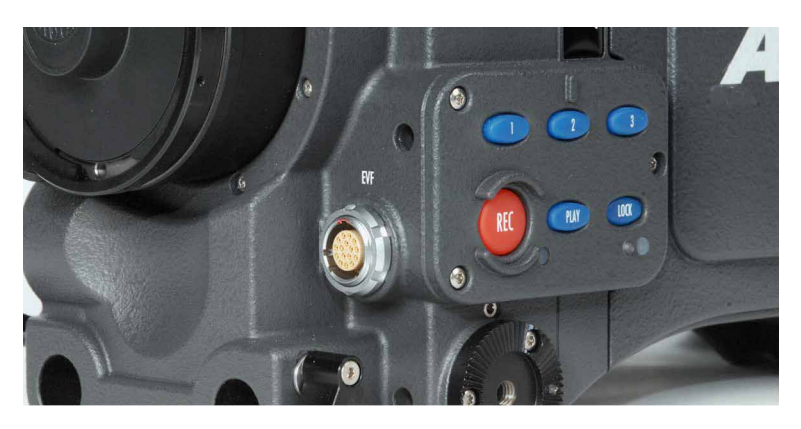

### <span id="page-28-0"></span>**11.1 BAT**

The BAT connector can be used to power the camera from an external power source with cables KC-20S and KC-29S.

It is located at the back of the camera on the camera-right side.

### <span id="page-28-1"></span>**11.2 RET IN**

A return signal from another image source can be fed into the ALEXA's RET connector for displaying on EVF and/or MON OUT. The signal must be a 1920x1080 422 1.5G single link according to SMPTE 274M and 292M. The output routing of the RET in signal can be set in the Monitoring menu.

The connector is located at the back of the camera on the camera-right side.

### <span id="page-28-2"></span>**11.3 MON OUT 1/2/3**

The MON OUT connectors are BNC connectors capable of carrying a 1920x1080 422 YCbCr 1.5G SDI signal with frame rates of 23.976, 24, 25, 29.97 or 30 fps according to SMPTE standards 274M and 292M. MON OUT 1 and 2 can also carry a 3840x2160 422 YCbCr 6G SDI signal with the same frame rates as above. The signal format can be changed in the Monitoring menu.

The connectors are located at the back of the camera on the camera-right side.

### <span id="page-29-0"></span>**11.4 EXT**

The EXT connector is a multi-pin accessory connector that carries signals for communication with various accessories and 24V power. The maximum power output is 2.2A, shared with the RS outputs.

Cables are currently available for:

Connecting a UMC-3 remote motor controller (model UMC Connection Cable (0.80m/2.6ft) K-UMC3-ALEXA)

The connector is located at the back of the camera on the camera-right side.

### <span id="page-29-1"></span>**11.5 ETHERNET**

Standard Ethernet connectors cannot deliver the durability and reliability required by ARRI, so the ALEXA uses a specially designed 10-pin LEMO connector. The ARRI KC-153-S cable is required to connect the Ethernet socket to a standard RJ-45 Ethernet port.

The Ethernet port can be used to operate two ALEXA cameras with synced settings by connecting the cameras with a KC 156-S cable, or to connect the Remote Control Unit RCU-4 to the camera.

The Ethernet connector can output 24 V with 1.2 A power.

The connector is located at the back of the camera on the camera-right side.

### <span id="page-29-2"></span>**11.6 EVF**

The EVF connector connects the camera to an EVF-1 electronic viewfinder. The signals on this connector are proprietary and can only be used to drive an EVF-1. This proprietary signal assures low latency for the viewfinder image.

The connector is located at the front of the camera on the camera-left side.

### <span id="page-29-3"></span>**11.7 AUDIO IN**

2-channel analog line-level audio can be fed to the camera via the 5-pin XLR connector located at the front of the camera on the camera-right side.

The ALEXA converts the audio signal from analog to 24 bit 48 kHz PCM.

### <span id="page-29-4"></span>**11.8 RS**

The RS connectors can supply external devices with a combined load of up to 2.2 A (shared with the EXT connector power out), depending on the camera power supply. When the camera is powered from a source with a voltage below 24 V, they output 24 V. If the camera's power source supplies more than 24 V, this voltage level is also present on the RS outputs. Besides powering accessories, the RS outputs can also be used to send a remote start/stop signal to the camera.

The connectors are located at the front and the back of the camera on the cameraright side.

### <span id="page-30-0"></span>**11.9 12 V**

The 12 V output with a 2-pin LEMO connector is located on the right side of the camera. It is limited to 12 V and can supply a device with a current of up to 2.2 A, depending on the camera power supply.

The connector is located at front of the camera on the camera-right side.

### <span id="page-30-1"></span>**11.10 TC**

The TC connector is a 5pin LEMO socket. It accepts and distributes a Longitudinal Time Code (LTC) signal.

It can be used to

- jam-sync the ALEXA's time code to a Clockit, TC Slate or another camera
- transmit the ALEXA's time code to a Clockit, TC Slate or another camera
- tune the frequency of the ALEXA's crystal oscillator with an Ambient ACC Clockit **Controller**

The connector is located at the front of the camera on the camera-right side. Note that during playback, the timecode that is output via the TC connector does not match the timecode of the played clip.

### <span id="page-30-2"></span>**11.11 AUDIO OUT**

The AUDIO OUT is a 3.5mm TRS connector (headphone jack), which outputs audio fed to the 5-pin XLR AUDIO IN connector with a maximum power of 2.5 dBm.

The connector is located at the front of the camera on the camera-right side.

#### *NOTICE*

Connecting headphones to the camera while recording can cause a short audio signal interruption due to static electricity.

### <span id="page-30-3"></span>**11.12 SD Card**

The ALEXA saves data such as user setups, frame grabs and system logs to an SD card. Firmware, additional frame lines and ARRI Look File 2 files are loaded onto the camera from the SD card. The SD card slot is located on the bottom of the camera on the camera-right side. To access the SD card slot, slide the door towards the front of the camera.

#### **SD Card Requirements**

- SD or SDHC card (most brands are compatible)
- maximum capacity of 4GB
- FAT or FAT32 format

#### *NOTICE*

- Keep the SD card slot door closed to prevent dirt and moisture from entering the camera.
- After booting the camera or inserting an SD card, it might take some seconds until the SD card is recognized and usable.

The SD card can be formatted on the ALEXA or the following folder structure can be created manually on a computer. The SD card must be properly formatted prior to its first use.

| 000                                                |                                       | <b>SD CARD</b>             |               | $\overline{\phantom{0}}$ |
|----------------------------------------------------|---------------------------------------|----------------------------|---------------|--------------------------|
| $\blacktriangleleft$<br>$\rightarrow$              | 88<br>$\equiv$<br>$\Box$<br>$\bullet$ | <b>技+</b>                  | Q             |                          |
| <b>V DEVICES</b>                                   | Name                                  | ×<br><b>Date Modified</b>  | Size          | Kind                     |
| 呂<br>iDisk                                         | <b>ARRI</b><br>$\mathbf{v}$           | May 2, 2011, 1:33 PM       | $ \cdots$     | Folder                   |
| Macintosh HD                                       | <b>ALEXA</b><br>v                     | May 2, 2011, 1:33 PM       | $\sim$ $\sim$ | Folder                   |
| SD CARD<br>۸<br><b>E SHARED</b><br><b>V PLACES</b> | Firmware<br>ь                         | May 2, 2011, 1:33 PM       | $ -$          | Folder                   |
|                                                    | <b>Framelines</b><br>ь                | May 2, 2011, 1:33 PM       | $-1$          | Folder                   |
|                                                    | Grabs<br>ь                            | May 2, 2011, 1:33 PM       | $ \sim$       | Folder                   |
|                                                    | LDA<br>ь                              | May 2, 2011, 1:33 PM       | $ -$          | Folder                   |
|                                                    | Licenses                              | May 2, 2011, 1:33 PM       | $-$           | Folder                   |
| Applications                                       | LookFiles<br>Þ                        | May 2, 2011, 1:33 PM       | $-$           | Folder                   |
| Documents                                          | Setups<br>Þ                           | May 2, 2011, 1:33 PM       | $\sim$        | Folder                   |
| Desktop                                            |                                       |                            |               |                          |
| <b>V SEARCH FOR</b>                                |                                       |                            |               |                          |
| (L) Today                                          |                                       |                            |               |                          |
| (L) Yesterday                                      |                                       |                            |               |                          |
| (L) Past Week                                      |                                       |                            |               |                          |
| All Images                                         |                                       |                            |               |                          |
| All Movies                                         |                                       |                            |               |                          |
| All Documents                                      |                                       |                            |               |                          |
|                                                    |                                       | 9 items, 3.79 GB available |               |                          |

*Fig. 8: Folder structure required for SD card*

#### **To format an SD card on the ALEXA:**

- 1. Press the *MENU* button.
- 2. Using the jogwheel, select System.
- 3. Select SD Card.
- 4. Select Format + prepare SD card.
- 5. Press both *FORMAT* buttons simultaneously. The ALEXA will create the required folder structure on the SD card after formatting.

#### *NOTICE*

Formatting the SD card will irreversibly remove all data on the SD card.

#### **To create the required folder structure on the SD card in the ALEXA without formatting:**

- 1. Press the *MENU* button.
- 2. Using the jogwheel, select System.
- 3. Select SD Card.
- 4. Select Prepare SD card. The ALEXA will create the required folder structure on the SD card without formatting or deleting any data.

#### *NOTICE*

Firmware update files are recognized by the camera anywhere within the structure, but it is recommended to copy them into the Firmware folder.

# <span id="page-32-0"></span>**12 Recording Module**

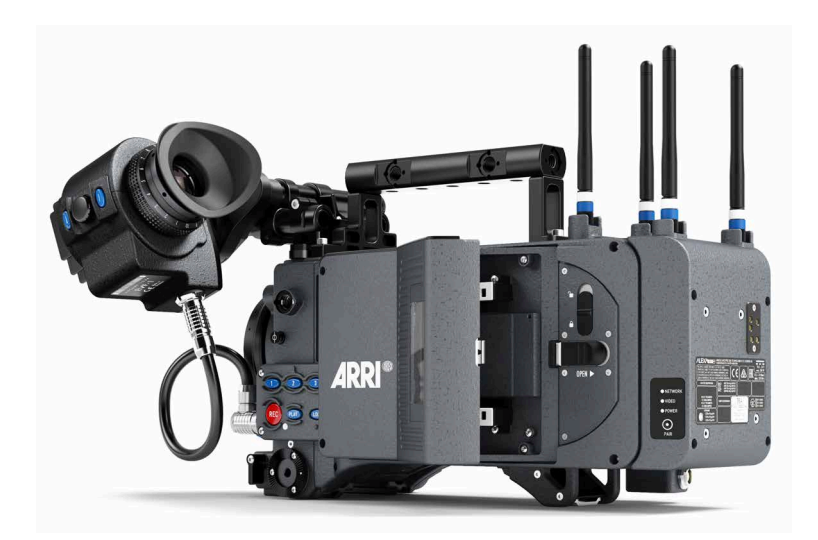

The ALEXA records clips using the recording module on the camera-left side. For every recording medium type, the respective adapter needs to be inserted before a medium can be inserted. The media slot can take SXR Capture Drives with the SXR Capture Drive Adapter and **SxS PRO+** cards with the **SxS** Adapter 2.

When the ALEXA is in ProRes mode, it can record onto SXR Capture Drives or **SxS PRO+** cards. They do not need to be loaded or unloaded, but can be used directly after insertion and can be safely removed whenever they are in standby.

When the ALEXA is in ARRIRAW mode, it can only record onto SXR Capture Drives, which need to be loaded after insertion and unloaded prior to removal. Refer to the respective sections below for more information.

The ALEXA supports recording to the following media:

- **SxS PRO+** cards 256 GB (SBP-256D, SBP-256E)
- SXR Capture Drives in 1 TB or 2 TB

To access the media slot, slide the OPEN slider towards camera back so that the spring-loaded door jumps open.

Putting the lock slider in the (lower) lock position prevents accidental opening of the door. Ensure that the lock slider is in the (upper) unlocked position before attempting to open the door.

### *NOTICE*

- Keep the door closed to prevent dirt and moisture from entering the camera.
- Only Sony **SxS PRO+** cards can be used with ALEXA. Sony SxS-1 and **SxS PRO** cards are not supported.
- SXR Capture Drives are specified for a temperature range from 0° Celsius to 70° Celsius (32° Fahrenheit to 158° Fahrenheit). When working in environments with ambient temperatures below 0° Celsius, ensure that SXR Capture Drives have a temperature of at least 0° Celsius when starting a recording to ensure proper operation.
- While we do everything we can to assure reliable functioning of different recording medias such as SXR Capture Drives, and while the mean time before failure (mtbf) for drives is excellent, a failure that results in loss of data may occur at any time. Therefore, you are obliged to implement and maintain at any time adequate and necessary data security measures and back up drive content as soon as possible. ARRI assumes or accepts no liability or responsibility for data loss or data corruption, or any other damages, loss or harm due to malfunction of recording drives.

#### **Inserting media:**

To insert an adapter:

- 1. Insert the adapter into the media slot with the contacts facing the front of the camera and the metal housing facing out (away from the camera body).
- 2. Push the adapter towards camera front until the two securing plastic lids lock the adapter.

To load an SXR Capture Drive:

- 1. Insert the SXR Capture Drive into the media slot with the contacts facing the front of the camera and the ribbed side facing out (away from the camera body).
- 2. Push the SXR Capture Drive towards camera front until the lock engages.
- 3. Close the door.

When the camera is in ARRIRAW mode, it automatically loads the SXR Capture Drive when the door has been closed, see "Explanation of LED States" below. If closing the door is not possible, e. g. because it has been damaged, loading an SXR Capture Drive can also be triggered by pressing and holding the eject button for about five seconds.

Loading an SXR Capture Drive in ARRIRAW mode normally only takes a few seconds. In certain situations, however, it may take up to 30 seconds, especially when an SXR Capture Drive has been removed previously without unloading it properly.

#### *NOTICE*

Do not put any labels or adhesive tape on the back of an SXR Capture Drive (the side facing the camera body). The SXR Capture Drive must have full contact to the camera body to ensure proper heat conduction.

To load an **SxS PRO+** card:

- 1. Insert the card into the adapter with the contacts facing the front of the camera and the label facing out (away from the camera body).
- 2. Push the card in against the spring until the lock engages.
- 3. Close the door.

### *NOTICE*

- Do not force any media into the slot or into the adapter in wrong orientation—  $\bullet$ the contacts could be damaged.
- Do not force the door closed if the media is not fully inserted.

#### **Removing media:**

When the camera is in ProRes recording mode, **SxS PRO+** cards and SXR Capture Drives do not have to be mounted or unmounted—they can be inserted or removed whenever the camera is in STBY mode. If media is removed during recording, only the last second of the current clip will be lost. All clips on the media will remain accessible.

When the camera is in ARRIRAW recording mode, SXR Capture Drives need to be unloaded before they can be safely removed. Unloading is triggered automatically when the door is opened and the SXR Capture Drive is in standby. When the door is already open, but the SXR Capture Drive is still loaded, press the eject button on the SXR Capture Drive to trigger unloading. See "Explanation of LED States" below for information about how the camera signals loading state. If media is removed during recording, only the last five seconds of the current clip will be lost. All clips on the media will remain accessible.

### *NOTICE*

- If the recording process is interrupted by power loss or media removal, transfer all the data from the media and format it before using it again.
- If the door is opened while an ARRIRAW recording is running, the recording is stopped and the medium is unloaded.

Before removing any media, open the door by sliding the OPEN slider towards camera back. Ensure the lock slider is in the (upper) unlocked position, otherwise the OPEN slider will be blocked.

To remove an SXR Capture Drive:

► Carefully pull the SXR Capture Drive towards camera back, taking care not to drop it accidentally.

To remove an **SxS PRO+** card:

► Push the card inwards (towards camera front) until the lock disengages, then pull the card out backwards, taking care to prevent the card from dropping out of the adapter.

To remove an adapter:

► Carefully lift the two securing plastic tabs that secure the adapter and pull the adapter towards camera back, taking care not to drop it accidentally.

#### **A CAUTION!**

It is possible that SXR Capture Drives will get hot to the touch during extended operation and can cause pain or even burns if held for too long. It is advisable to handle the drive for no more than three seconds, and to remove the drive quickly and carefully. Allow it to cool before further handling and consider wearing protective gloves.

### **Explanation of LED States**

SXR Capture Drives and **SxS** Adapter 2 have an LED that signals the media's state to the user.

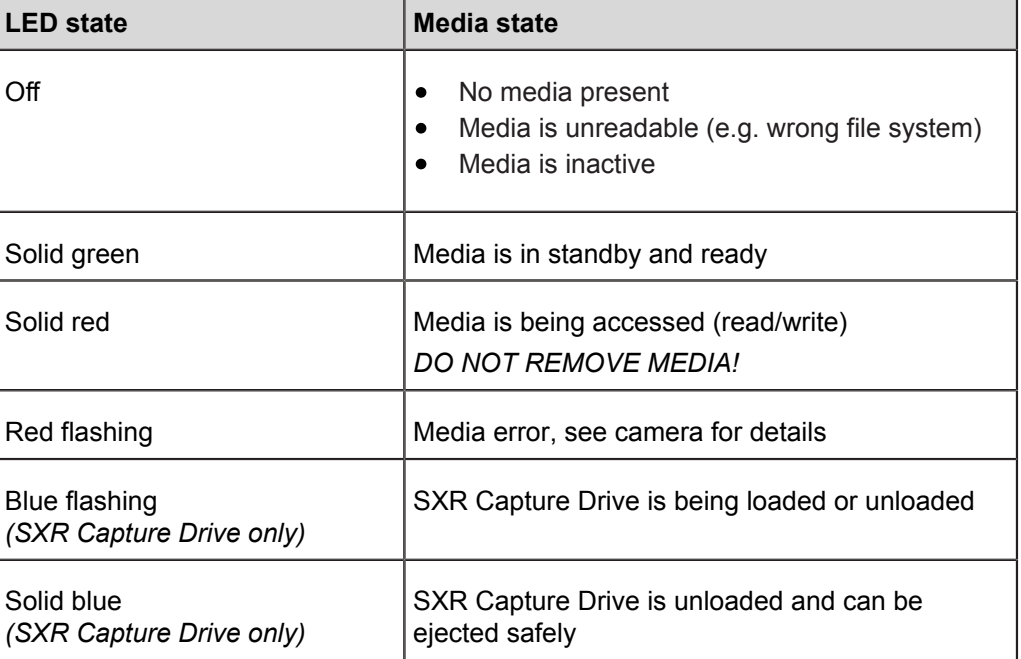
# **13 Lens Mounting**

The ALEXA is equipped with an interchangeable lens mount.

*NOTICE*

Lenses must cover an image circle of at least 36.35 mm for LF 16:9 sensor mode, 39.76 mm for LF 2.39:1 sensor mode and 44.71 mm for LF Open Gate sensor mode to prevent vignetting.

# **13.1 LPL mount**

The ALEXA LPL lens mount supports the ARRI Lens Data System LDS-2. An LDS lens must be mounted with the LDS contacts in the 12 o'clock position to enable the LDS functions. Take care not to damage the LDS contacts on the lens and the camera when mounting or unmounting a lens or lens port cover.

The LPL mount also offers basic Cooke /i support for direct lens metadata capture through the LDS contacts. The cameras can store a subset of /i lens data (focus distance and lens iris settings) as dynamic camera metadata. Running the camera outside the standard speeds of 23.976 to 30 fps may produce an offset of several frames. Certain lens settings will produce an offset lens data readout (e. g. iris open). This can be corrected manually, after the metadata had been extracted (ARRI Meta Extract).

The basic /i compatibility has been tested and approved by Cooke Optics Limited. For support and questions about /i Technology, please contact Cooke Optics directly.

### **To mount an LPL-mount lens:**

- 1. Turn the bayonet ring anti-clockwise until it stops.
- 2. Remove the lens port cap.
- 3. Carefully insert the lens into the lens port. Align the notch in the lens flange with the index pin on the mount, keeping the lens rotated into a position where the lens markings are visible from either side of the camera.
- 4. Press the lens flange flat onto the lens mount.
- 5. Turn the bayonet ring clockwise until the lens is locked securely.
- 6. Ensure that the lens is properly mounted.

## *NOTICE*

- When no lens is attached to the camera, use the lens port cap to prevent dust from entering the lens cavity.
- Do not short-circuit the LDS-2 contacts.
- The sophisticated design principle of the camera's optical module delivers outstanding images with a cinematic look and feel, but also makes the imager sensitive to contamination. Dust particles that have settled on the sensor cover glass during a lens change may become visible as dark spots in the output image, similar to lint leaving marks on exposed film. The degree of this effect depends on the aperture of the lens.

# **13.2 PL-to-LPL Adapter**

The PL-to-LPL adapter allows to attach PL lenses to the ALEXA LF without using any tools. The PL-to-LPL Adapter can be mounted with the LDS contacts in the 12:00 or 3:00 position. In both positions, it supports LDS-1 and /i.

The three most common uses of Super 35 PL lenses on the ALEXA LF are:

- 1 Using an image expander.
- 2 Cropping the Super 35 area in post.
- 3 Using the large illumination circle of Ultra Primes, Master Primes or Ultra Wide Zoom (UWZ).

For more information, please refer to the ARRI large format webpage (https:// www.arri.com/largeformat).

Some anamorphic lenses have their lens data connectors in the 3:00 position. In this case, use a 1.5 mm hex key to reposition the orientation pin of the adapter so that the lens can be mounted correctly.

Only use PL lenses that do not exceed the dimensions defined in Chapter ["Maximum](#page-40-0) [lens mounting depth for PL lenses", page 41](#page-40-0).

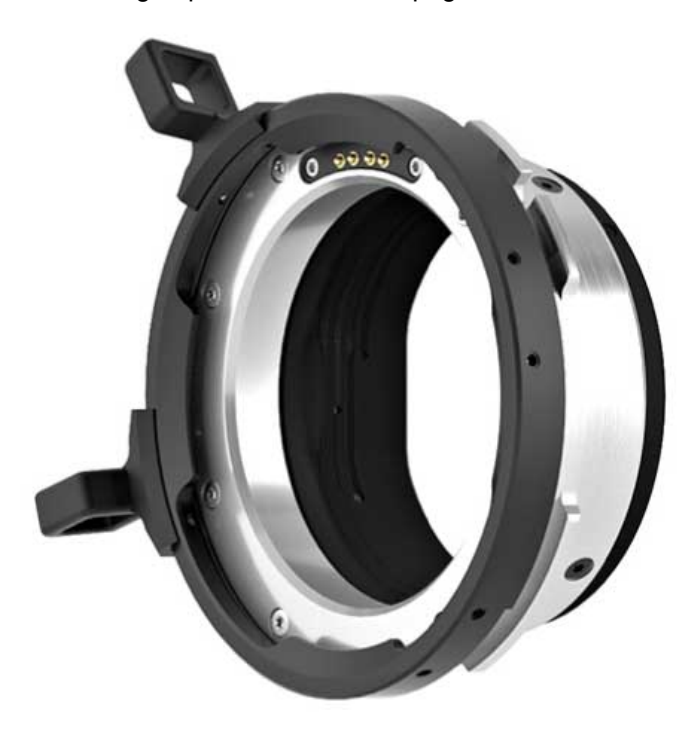

# **13.3 Lens Support**

Heavy lenses may require additional lens support. Using a lens support guarantees that the weight of the lens will not influence the flange focal depth and reduces stress on the lens mount.

To support a lens use 15mm studio or 19mm studio rods and an appropriate lens bridge. 15mm studio rods require a bridge-plate with 15mm studio rod support, such as a BP-3/BP-9 + BPA-1, while 19mm studio rods require a bridge-plate with 19mm studio rod support, such as a BP-12 or BP-5/BP-8 + BPA-1.

Mount the lens bridge LS-10 for 15 mm studio rods by pushing it onto the rods from the front. Mount the lens bridge LS-9 for 19 mm studio rods by clipping it on the rods from the top.

Slide the bridge into position on the rods directly under the lens support ring on the lens, and fix it in place by tightening the lever on its side. Align and tighten the center screw in the lens support ring, adjusting the height of the center screw with the lever on the back of the lens bridge.

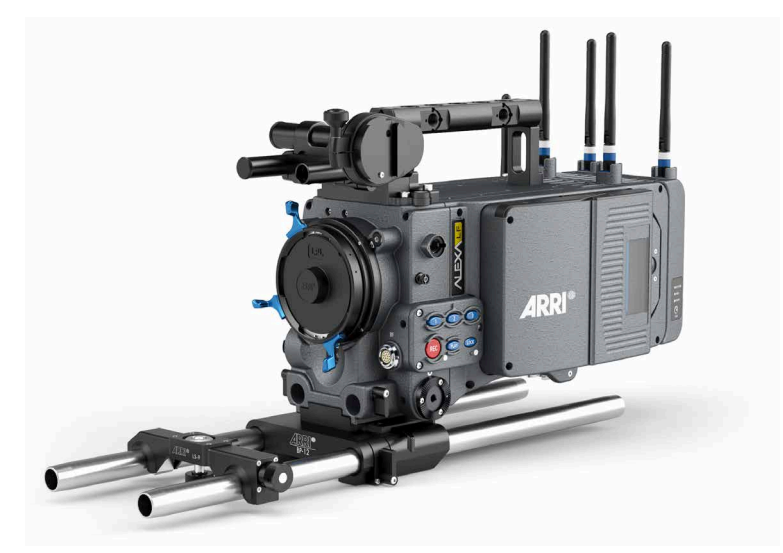

# **14 In-Camera Filter Module LF IFM**

The In-Camera Filter Module LF IFM is standard to the ALEXA LF, which allows the use of ARRI Large Format Full Spectrum Neutral Density (LF FSND) filters (available separately).

By using internal filters you can rate the camera at the base sensitivity of EI 800 without the need for external filters, even in bright light conditions. In-camera filters for LF IFM can be used with a large variety of lens sizes and are much lighter than external ND filters.

## **A CAUTION!**

DO NOT POINT THE CAMERA INTO DIRECT SUNLIGHT, VERY BRIGHT LIGHT SOURCES, OR HIGH-ENERGY LIGHT SOURCES (e.g. laser beams)! This may cause permanent damage to the internal filter or the camera.

## *NOTICE*

- Internal filtration requires additional shimming. For PL mount lenses, the LF IFM filters work only with a lens mounting depth of 31.50 mm maximum.
- The ALEXA LF with LPL mount must use the "ALEXA LPL LF FSND" filters.
- ALEXA Classic/XT/SXT or SXT W cameras with an LPL mount must use the "ALEXA LPL S35 FSND" filters.
- ALEXA Classic/XT/SXT or SXT W cameras with a PL mount must use the "ALEXA PL S35 FSND" filters

#### **Benefits of in-camera filtration**

Filtering behind the lens rather than in front reduces weight, reflections and operational complexity. The filters' in-camera position significantly reduces the camera's total and front weight (because internal filters are smaller and lighter than external ones).

Also, internal filters are far less exposed to damage than external ones and, since lenses are changed more frequently than ND filters, the LF FSND filters provide extra protection for the sensor.

The Large Format Full Spectrum Neutral Density (LF FSND) filters for LF IFM are based on new technologies that assure highest image quality. An absorptive full spectrum ND coating attenuates the light while maintaining a perfectly neutral color balance at all densities.

A base of water-white optical glass, precision-polished to create perfectly parallel surfaces, guarantees a clear and sharp image.

Additional broadband anti-reflective multi-coating reduces internal reflections and ensures a high image contrast. LF FSND filters for LF IFM are available in eight densities from ND 0.3 to ND 2.4 and can be purchased separately or in sets.

#### **All benefits at a glance:**

- $\bullet$ Internal filtration reduces reflections, weight, hassle – and filter damage
- New high-tech filters based on white-water optical glass
- Internal filtration protects sensor
- Available in 8 densities from ND 0.3 to ND 2.4
- Neutral color balance at all densities through absorptive full spectrum ND coating
- High image sharpness through precision polishing
- High contrast through anti-reflective multi-coating

LF IFM filter holder is standard to the ALEXA LF.

# <span id="page-40-1"></span>**14.1 Safety instructions for in-camera filtration**

Proper shimming is crucial for the safe use of in-camera filters. Only correct shimming ensures the proper flange focal depth.

## <span id="page-40-0"></span>**14.1.1 Maximum lens mounting depth for PL lenses**

Only cameras with the original LF IFM Shim allow for 31.50 mm maximum lens mounting depth of PL mount lenses, when using in-camera filters.

To avoid damage or injury when using PL mount lenses with the PL-to-LPL adapter, use only lenses that do not exceed the following dimensions:

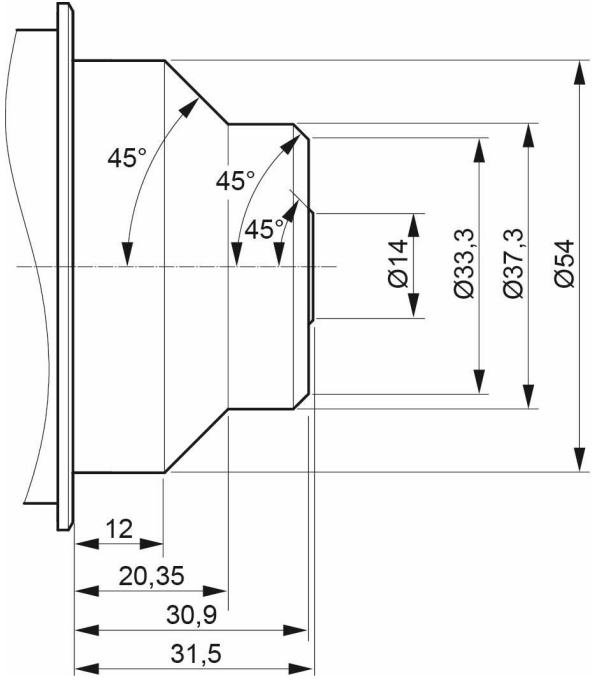

*Fig. 9: Allowed lens dimensions with in-camera filters*

#### *NOTICE*

The original ARRI IFM/Extenders Depth Gauge (K2.72144.0) will help you stay within allowed lens dimensions. Please ask your local ARRI Service Partner.

For a safe and correct use of internal filters, always shim your camera properly.

- Observe all precautions and use only proper tools, lenses and materials
- For PL mount lenses, use only lenses with 31.50 mm maximum mounting depth

### **A CAUTION!**

Risk of damage and injury from improper lenses!

PL mount lenses with more than 31.50 mm mounting depth might damage internal filters and the camera. Shards from broken filter glass might cause injury.

Always check the lens mounting depth before mounting or changing a lens.

## **A CAUTION!**

Risk of damage and injury from insufficient shimming!

All internal filters require a properly shimmed lens mount. Otherwise, even PL mount lenses with a nominal mounting depth of less than 31.50 mm might damage internal filters and the camera. Shards from broken filter glass might cause injury.

To ensure maximum allowable lens mounting depth, and to avoid damage or injury, always shim your camera correctly (see [page 43](#page-42-0)).

The proper LF IFM Shim comes with the LF FSND Filter Set (Full) and is also available individually. Use only this original shim when filtering with LF IFM.

## **A CAUTION!**

Risk of damage from improper tools, materials or negligence!

In-camera filters are very delicate. Always handle them very carefully and with proper tools (e.g. the original Ground Glass/Frameglow tool). Never touch the filter glass with bare fingers (sweat and physical contact might damage the sensitive coating).

Check and clean each filter before and after use. Store it properly. Use only original ARRI cleansing utensils and materials (others might damage the filter).

## **14.1.2 Basic precautions**

When using LF IFM and internal filters:

- 1. Ensure a clean, dust-and-moisture-free environment.
- 2. Wear fresh rubber gloves to avoid fingerprints and smear.
- 3. Place the camera on a flat, level and safe surface.
- 4. Never touch the sensor.
- 5. Work very carefully due to the delicate nature of tools/components.
- 6. Safely store all tools/components afterwards.
- 7. Shim you camera exactly to required flange focal depth.
- 8. Check each lens mounting depth and flange shape.
- 9. Use only lenses within allowed dimensions.

## **14.1.3 Required shimming and maximum lens mounting depth**

Only proper shimming will ensure the maximum allowable lens mounting depth (see [page 41\)](#page-40-0):

- For safe use of in-camera filters, always prepare your camera with the original LF IFM Shim.
- See ["Shimming the lens mount", page 43.](#page-42-0)

# **14.2 LF FSND Filter Set (Full)**

The LF FSND Filter Set (Full) is a set with all FSND filters and required tools. It consists of:

- Storage Case
- LF IFM Optical Clear (1) ND 0.0
- Filter Insertion Tool (2)
- 16 0.1 mm washers (3) (also available separately as K4.0000762)
- IFM/Extenders Depth Gauge DG-1 (4)
- LF IFM Shim (5)
- Microfiber Cloth (6)
- Cleaning Instructions (6)
- Eight Internal Filters LF FSND 0.3, 0.6, 0.9 1.2, 1.5, 1.8, 2.1, 2.4 (7)

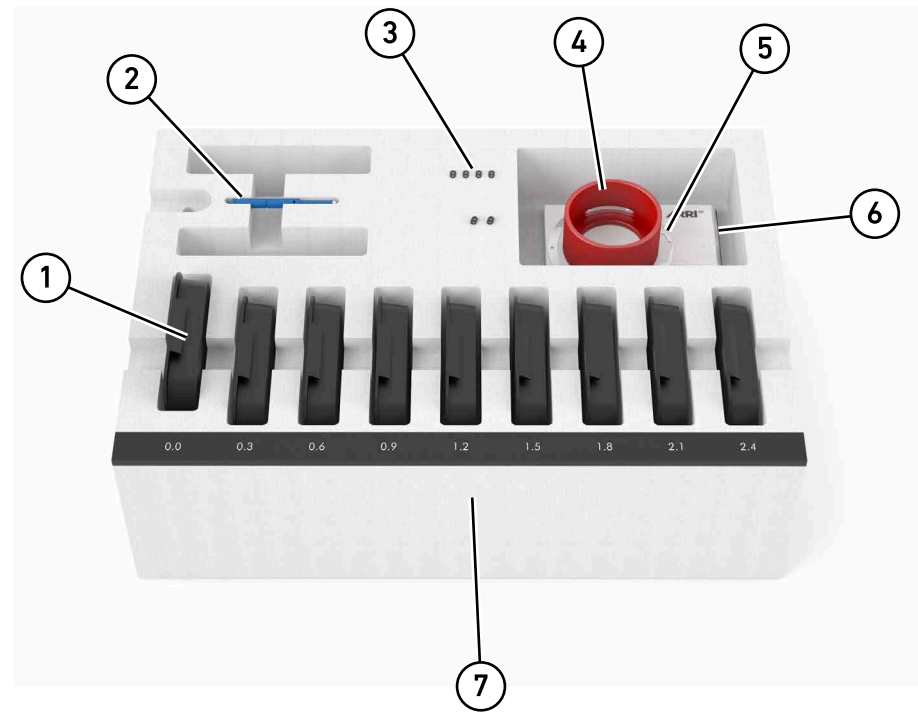

*Fig. 10: The FSND Filter Set (Full) for ALEXA LF*

### **To insert or change a filter:**

See ["Mounting in-camera filters", page 49](#page-48-0). Each filter is also available separately.

# <span id="page-42-0"></span>**14.3 Shimming the lens mount**

In-camera filtration will change your flange focal depth. Therefore, all internal filters require a properly shimmed lens mount (see [page 41](#page-40-1)).

## *NOTICE*

Use only the original LF IFM Shim when filtering with LF IFM.

To compensate for the change in flange focal depth due to the shim, always insert the LF IFM Optical Clear filter when no filtering is needed.

When the camera is no longer shimmed for LF IFM, the glassless LF IFM Empty Filter Frame must be placed back into the filter position.

#### **General shimming precautions:**

- Fix the LF IFM Shim properly between lens lock and lens mount.
- The shim's inscription must face camera-outwards.
- Mount all proper shims correctly without omitting, adding or losing any. Otherwise, the flange focal depth will not be correct.
- Mark your cameras shimmed for LF IFM to avoid confusion.

Once the camera is shimmed for LF IFM: Immediately replace the LF IFM Empty Filter Frame with an FSND filter or the LF IFM Optical Clear filter.

Store the LF IFM Empty Filter Frame in a safe place: When the camera is no longer shimmed for LF IFM in the future, the LF IFM Empty Filter Frame must be placed back into the filter position.

If you de-shim the camera: Immediately replace the LF IFM Optical Clear filter or any other FSND filter with the LF IFM Empty Filter Frame.

#### **To compensate for the change in flange focal depth due to the shim:**

► Always use the LF IFM Optical Clear filter when no filtering is needed.

## **Tools needed:**

TX6 torx screwdriver

#### **To shim the mount:**

1. Remove lens or lid (1) from the LPL lens mount and turn the lens lock into position CLOSED (2).

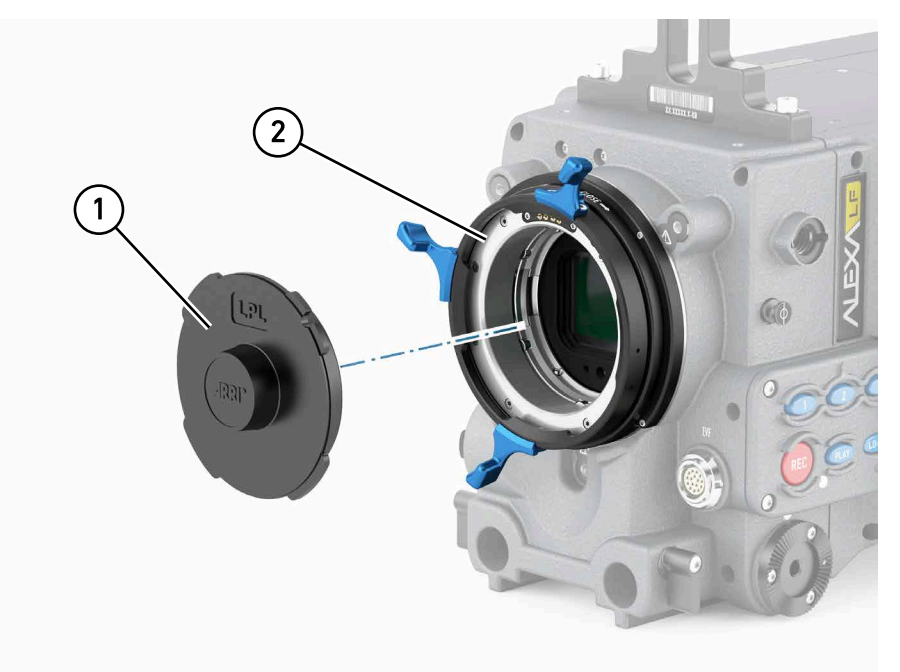

2. Unscrew (only with a TX6 torx screwdriver!) the four accessible torx screws (1) that hold the lens lock (the other four torx screws are still hidden by lock position CLOSED).

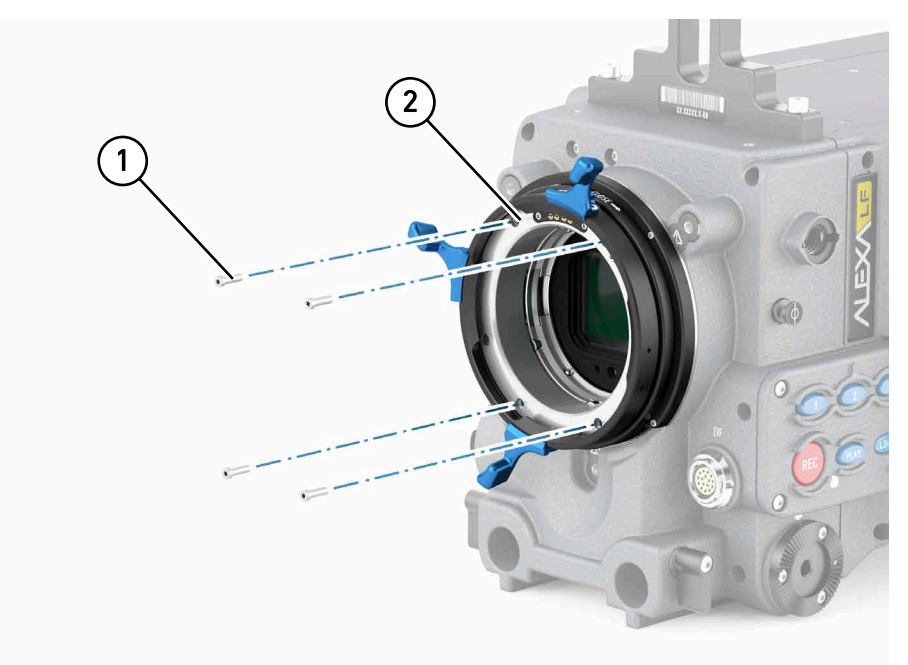

3. Turn the lens lock into position OPEN (2) to unhide and unscrew the other four torx screws (1).

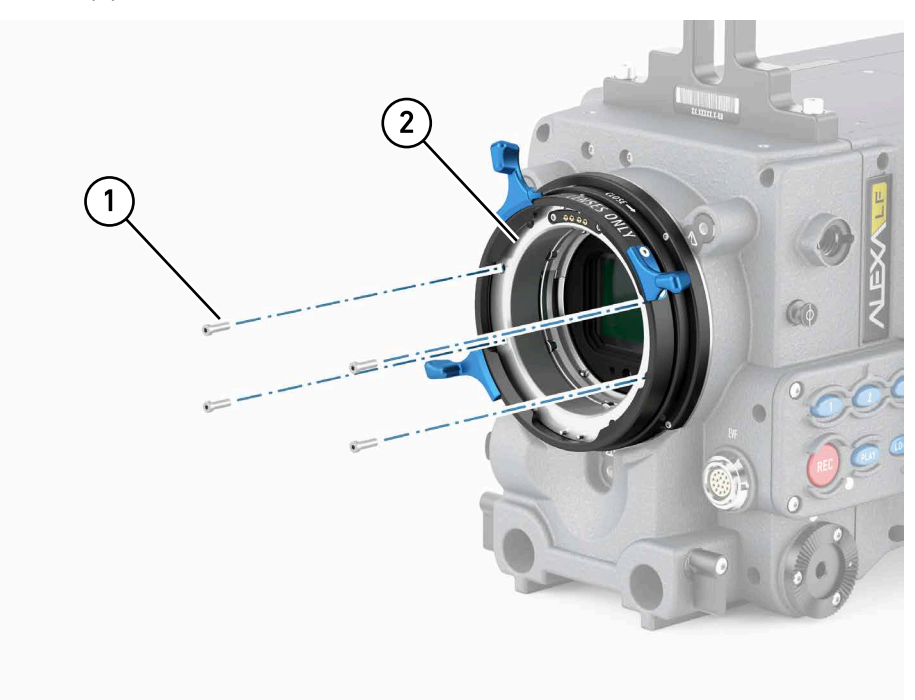

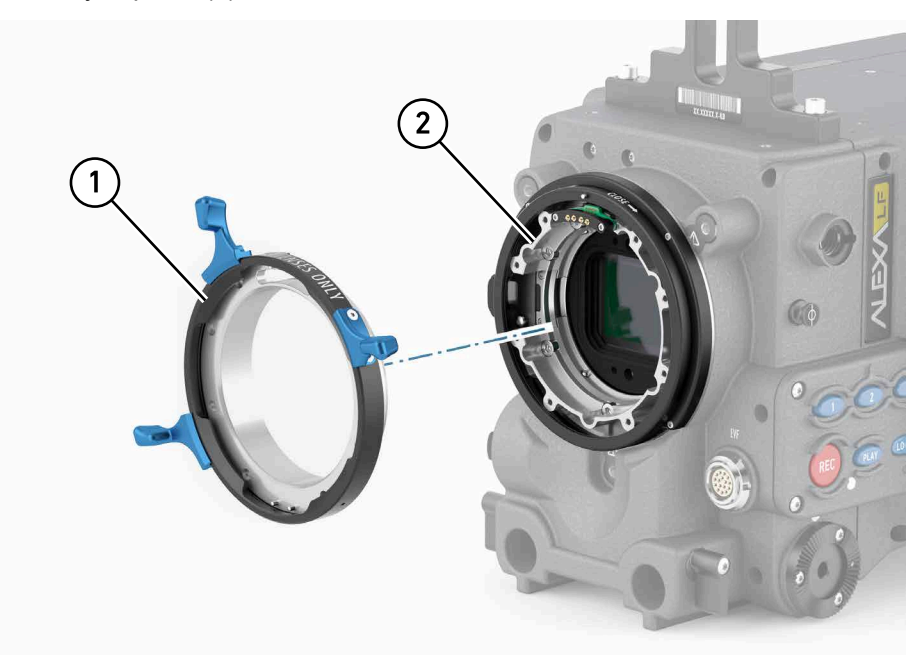

4. Remove the lens lock (1) from the LPL mount. Keep all installed shims (if any) carefully in place (2):

5. Remove the LDS pin support and MCA print (2) by unscrewing the two TX6 torx screws  $(1)$ .

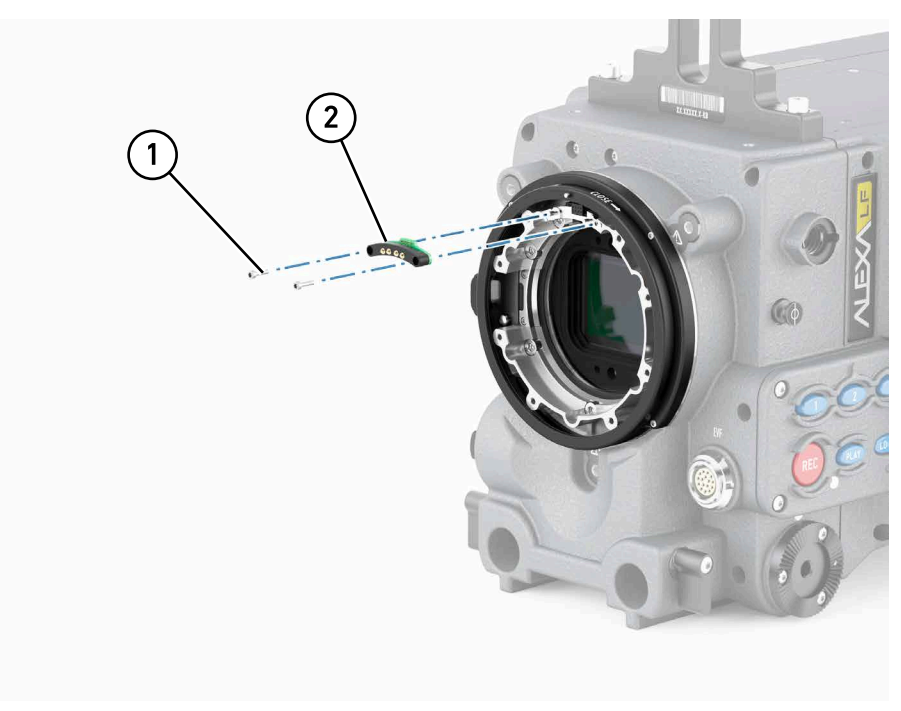

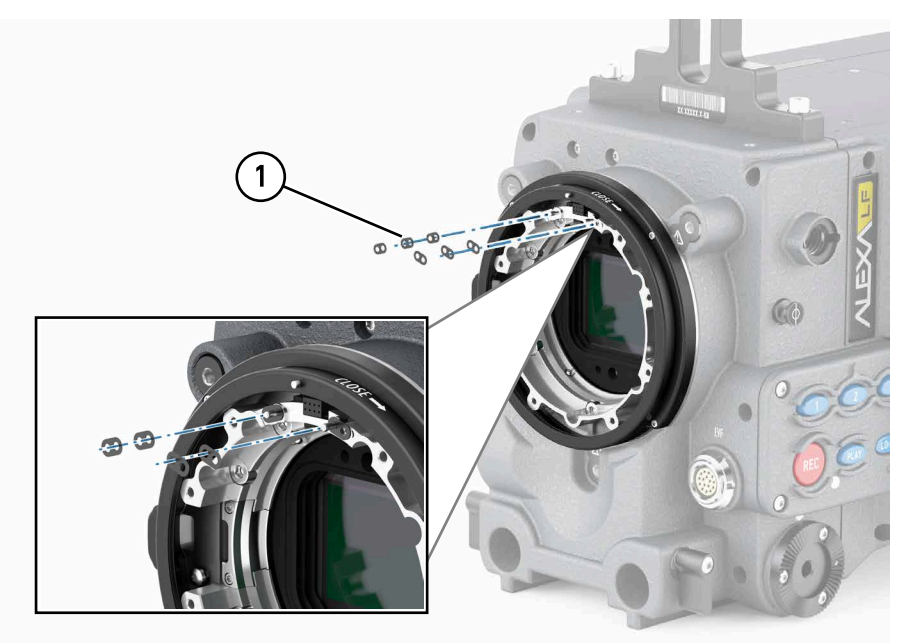

6. Add three 0.1 mm washers (1) on each of the four positioning pins (see detailed section).

7. Reattach the LDS pin support and MCA print (2) by fastening the two TX6 torx screws (1) hand-tight.

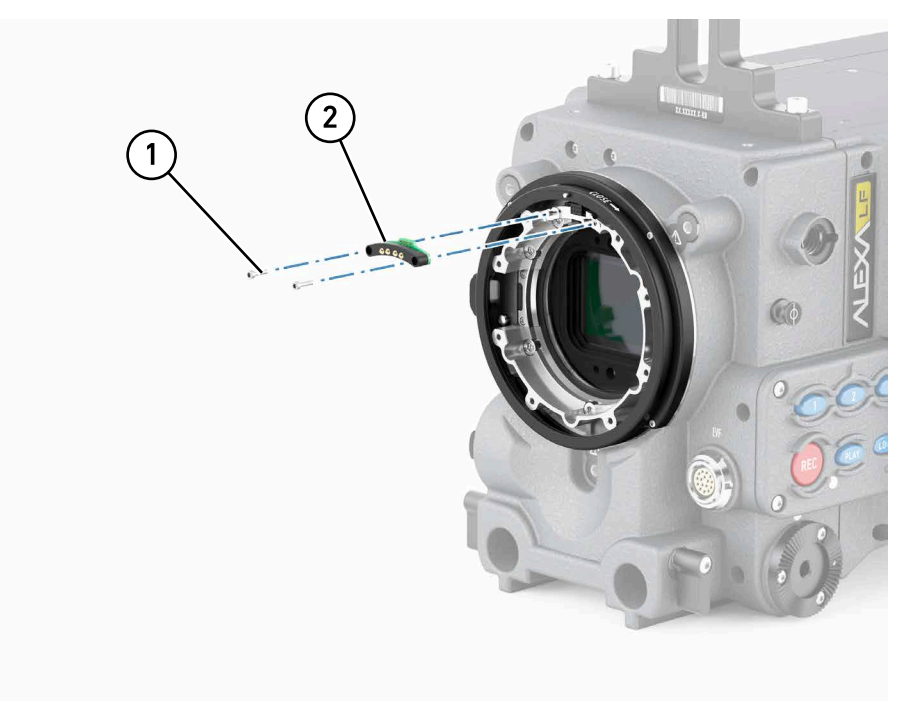

8. Accurately place the LF IFM Shim, with its inscription always facing cameraoutwards (2), onto the LPL mount. The shim's screw holes must line up exactly with the mount's thread holes and the index pin (3):

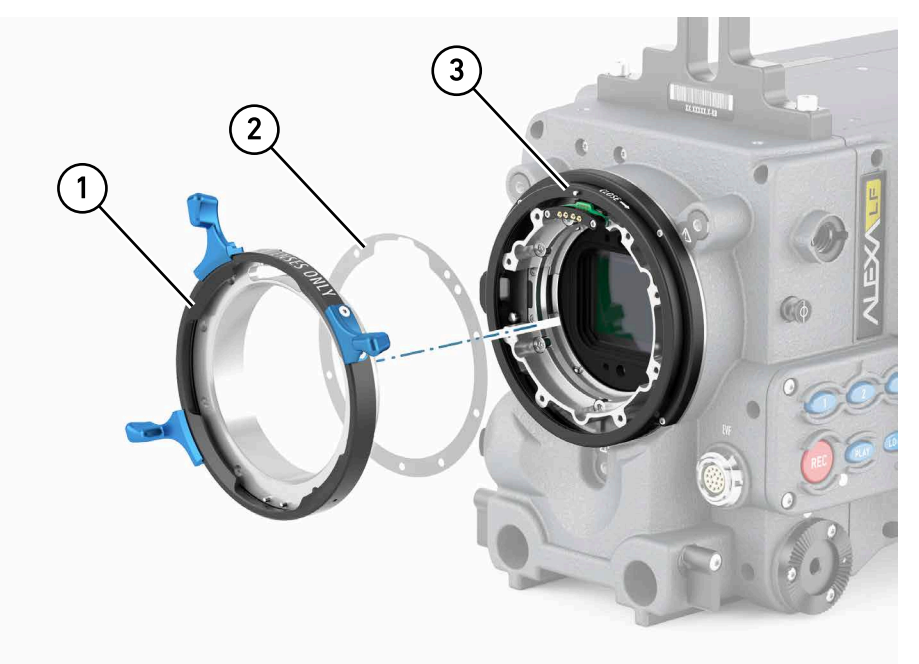

9. Fasten the lens lock, still in position OPEN (2), back to the LPL mount; use four of the eight torx screws (1) hand-tight:

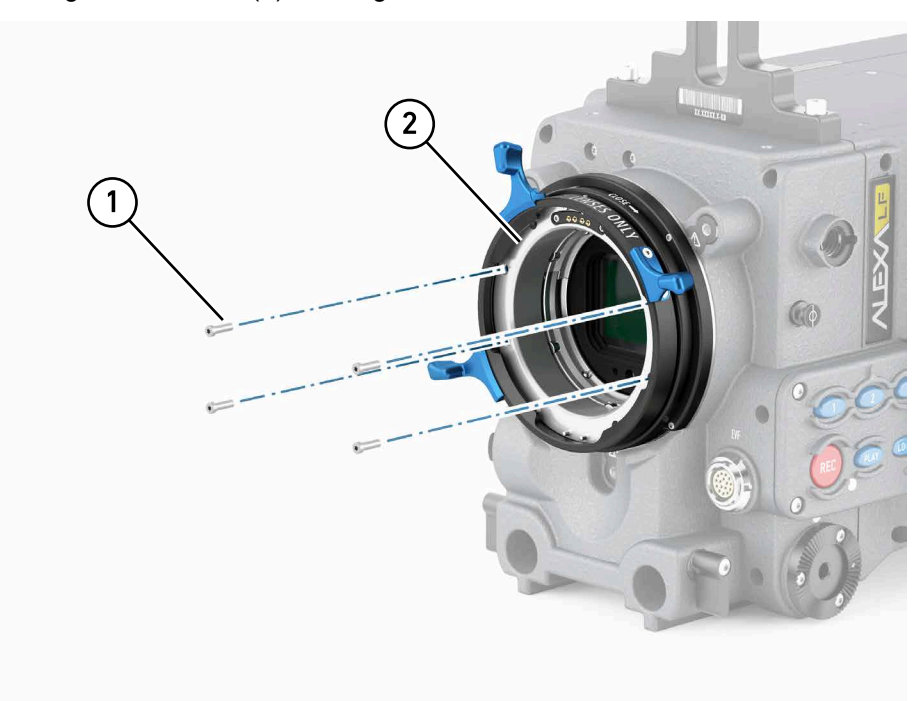

- 2 1
- 10. Turn the lens lock into Position CLOSED (2) and fasten the other four torx screws hand-tight (1). Check if all screws and the shim fit correctly:

11. Before mounting a lens, always check its mounting depth (see ["Safety instructions](#page-40-1) [for in-camera filtration", page 41](#page-40-1) and ["Maximum lens mounting depth for PL](#page-40-0) [lenses", page 41\)](#page-40-0)

### *NOTICE*

Make sure the LDS connection between lens and camera's LPL mount works properly. If not, add more washers (see step 6).

# <span id="page-48-0"></span>**14.4 Mounting in-camera filters**

Internal filters are very delicate. Before you mount or change a filter, check the lens mounting depth (see ["Safety instructions for in-camera filtration", page 41](#page-40-1) and ["Maximum lens mounting depth for PL lenses", page 41\)](#page-40-0).

## *NOTICE*

By default, the filter position in the lens mount of the ALEXA LF is occupied by the LF IFM Empty Filter Frame. This glassless filter ring must be replaced by a real filter or LF IFM Optical Clear filter, once the camera is shimmed for LF IFM use (see [page 43](#page-42-0))

#### **Tools needed:**

Filter insertion tool

## **To insert or change an in-camera filter:**

1. Remove the lens or lid (1) from the LPL lens mount (2).

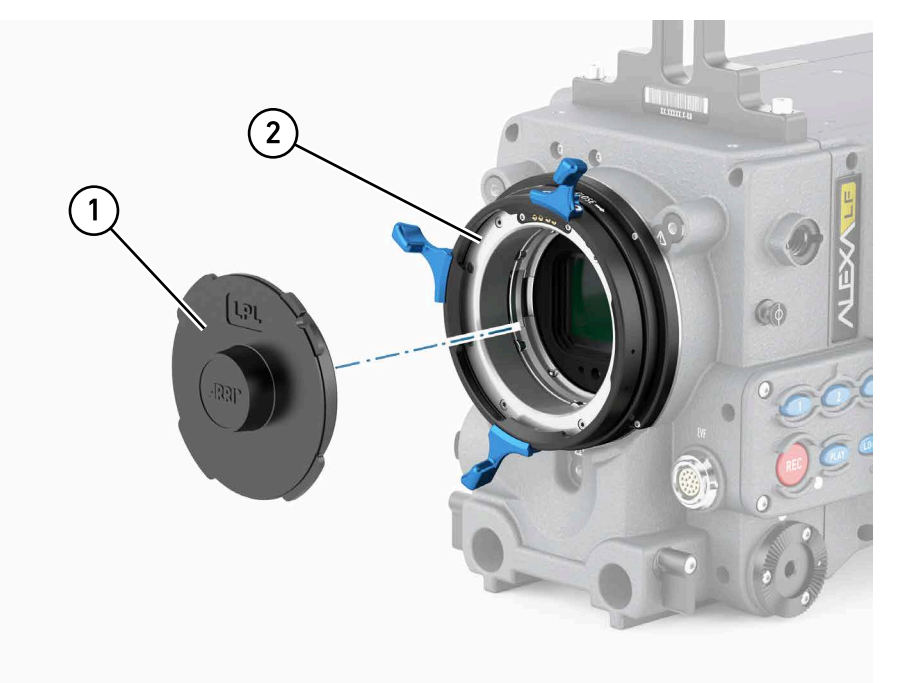

2. Carefully screw the filter insertion tool (1) into the filter ring's (2) thread hole in the 12 o'clock position (1).

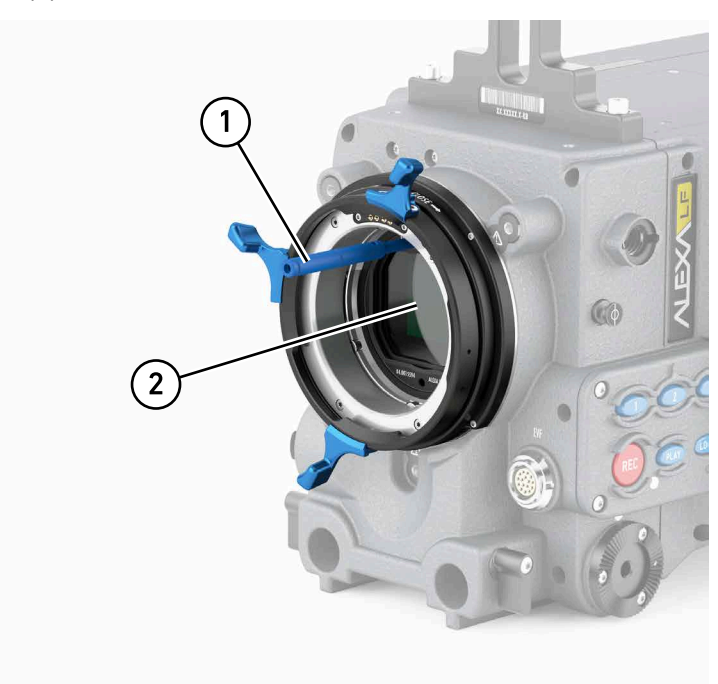

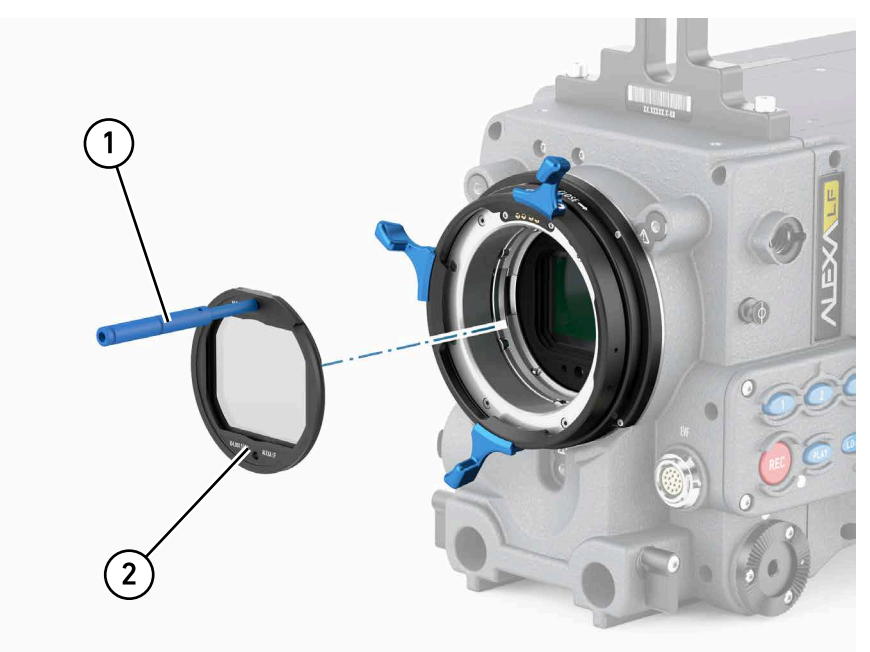

3. Pull the filter (2) from the bottom ring in the camera's LPL mount. If the filter position is held by an LF IFM Empty Filter Frame, remove it likewise.

- 4. Clean the removed filter and stow it properly in its individual box and the storage case. If the filter position was held by an LF IFM Empty Filter Frame, store it likewise (in case the camera is no longer shimmed for LF IFM in the future).
- 5. Place the removed filter into its padded filter box in the storage case. Remove the filter insertion tool to pick up the next filter.
- 6. Make sure the next filter (2) is clean and the filter insertion tool is in the 12 o'clock position (1).

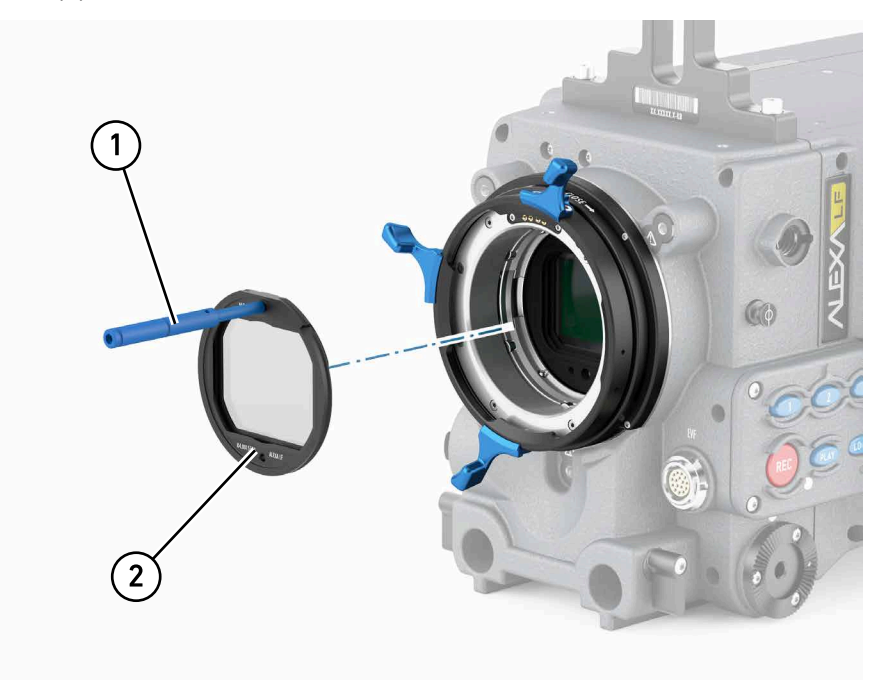

7. Place the next filter onto the bottom ring in the camera's LPL mount. The filter insertion tool has to be in the 12 o'clock position (1).

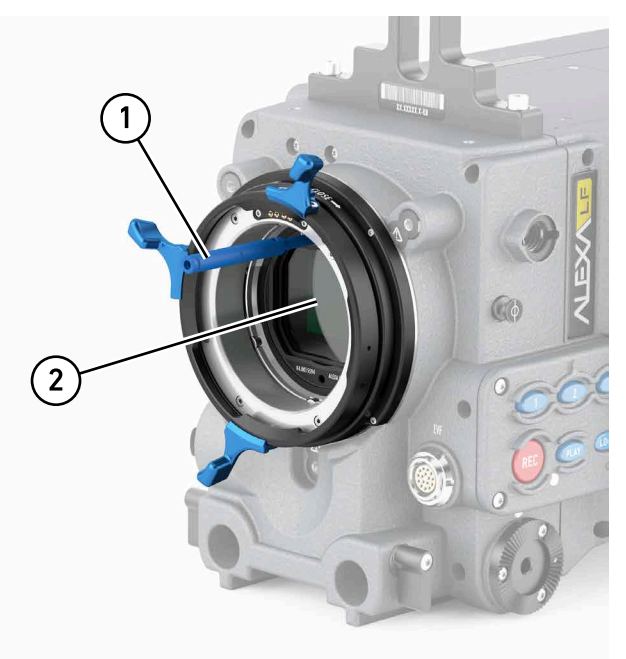

- 8. Align the filter ring's main notch with the bottom ring's red nut in the 6 o'clock position. To ensure an accurate fit, align the filter ring's other notches with the two red noses in the bottom ring's 10:30 and 1:30 positions.
- 9. Put your finger on the lower edge of the filter ring and push the filter ring slightly inwards, using the filter insertion tool on top and your finger on the bottom.
- 10. After the filter ring has audibly snapped into position, carefully unscrew the filter insertion tool. The filter has to sit precisely on the bottom ring.
- 11. Mount a lens (observe maximum lens dimensions!), or cover the LPL lens mount properly with its lid.

### *NOTICE*

- All internal filters require a properly shimmed lens mount (see [page 43](#page-42-0)). To compensate for the change in flange focal depth due to the shim, always insert the LF IFM Optical Clear filter when no filtering is needed. When the camera is no longer shimmed for LF IFM, the glassless LF IFM Empty Filter Frame must be placed back into the filter position.
- For PL mount lenses, LF IFM works only with a lens mounting depth of 31.50 mm maximum.

# **14.5 Filter cleaning**

## **Tools needed:**

- Cleaning Instructions
- Fresh rubber gloves
- Micro bellows
- Cotton swab
- Purified alcohol
- Microfiber Cloth from FSND Filter Set

## **To clean the filters:**

## *NOTICE*

To avoid in-camera damage, always clean all filters outside of camera.

- 1. Ensure a clean, dust-and-moisture-free environment
- 2. Wear fresh rubber gloves to avoid fingerprints and smear
- 3. Never touch the sensor
- 4. Check the coating for dirt, smear and scratches
- 5. Remove sand, dust or solid particles with micro bellows
- 6. Clean off oil, grease or smear with a cotton swab (or the microfiber cloth) slightly wetted in purified alcohol only

# **15 Camera Controls**

The ALEXA can be controlled through three user interfaces:

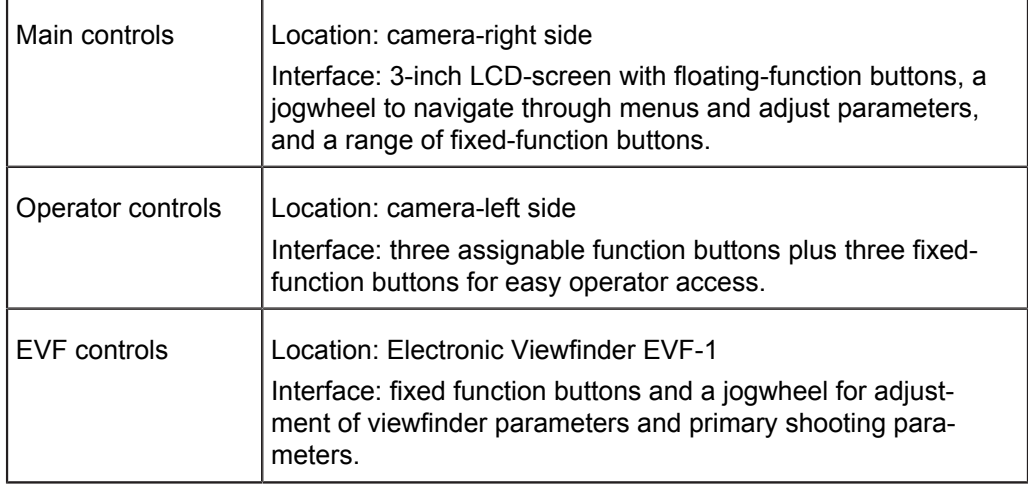

# **15.1 Main Controls**

The main controls can be used to set all camera parameters.

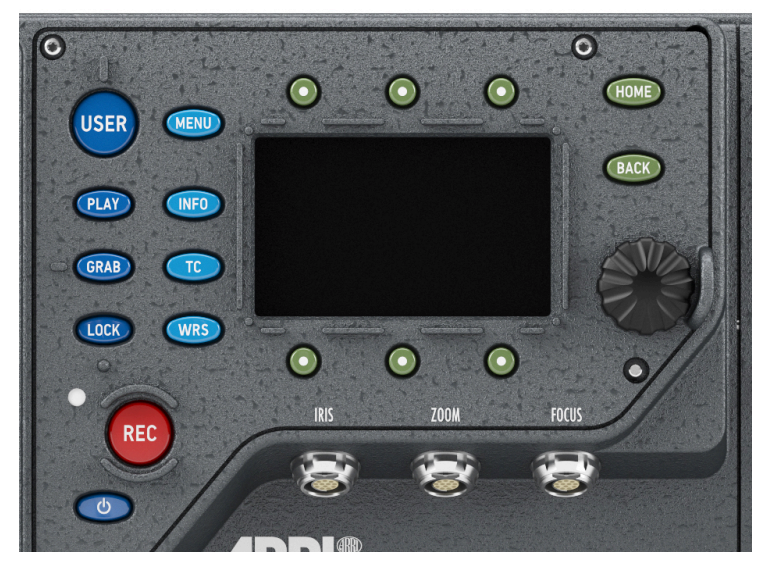

*Fig. 11: Main controls*

# **15.1.1 Display**

The 3-inch LCD has a resolution of 400x240 pixels. The back-lit, transflective display has exceptional contrast even in bright sunlight.

## **To adjust the LCD brightness:**

► On the HOME screen, rotate the jogwheel while pressing the *BACK* button.

A plastic shield protects the display from scratches. It can be removed by pulling it off the four pins.

# **15.1.2 Screen Buttons**

Six screen buttons are located above and below the LCD display. Their function varies depending on the screen content and is shown directly above or below each button. If no function is shown above or below a button on the LCD, it has no function for that screen.

As a failsafe, operations that cannot be reversed and can result in the loss of data require pressing two buttons simultaneously to confirm the operation.

# **15.1.3 HOME screen**

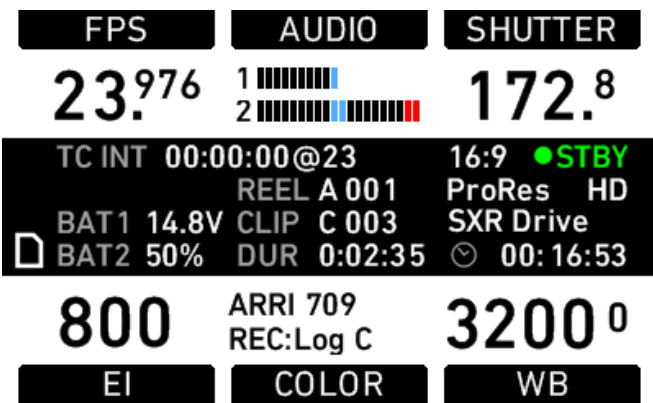

The HOME screen is the ALEXA's default screen. It shows the most important camera parameters and gives quick access to changing them through the screen buttons. To return to the HOME screen from any menu in the camera, press the *HOME* button.

## *NOTICE*

To adjust the LCD brightness from the HOME screen, rotate the jogwheel while pressing the *BACK* button.

### **Screen buttons**

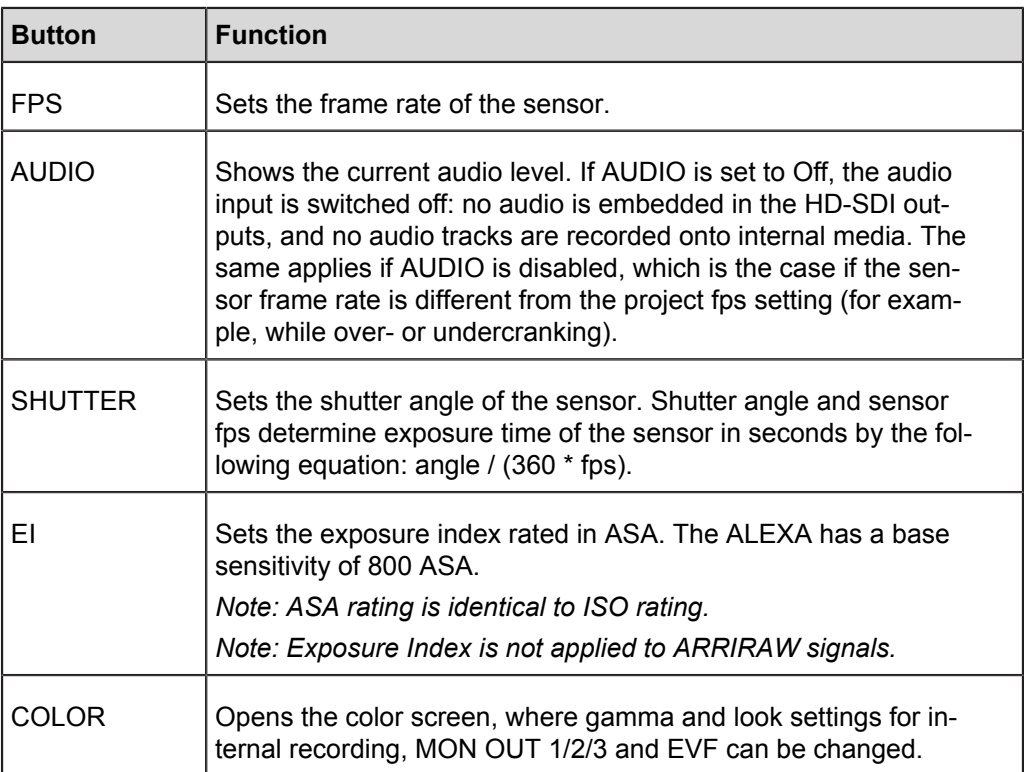

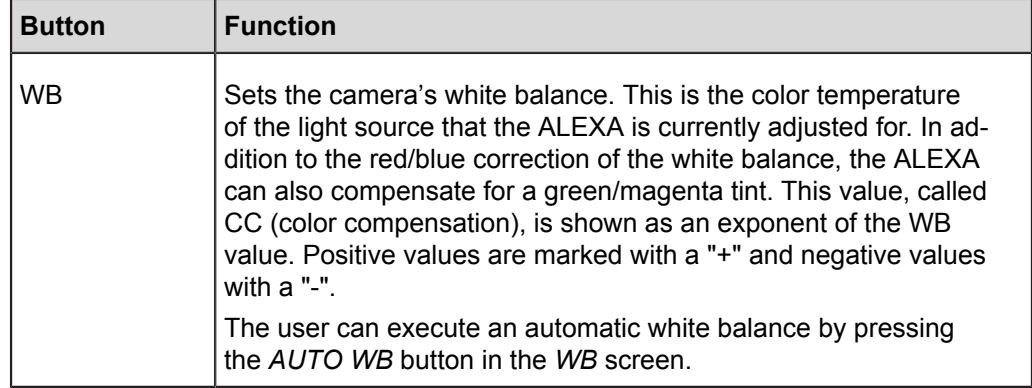

## **Camera Status Section**

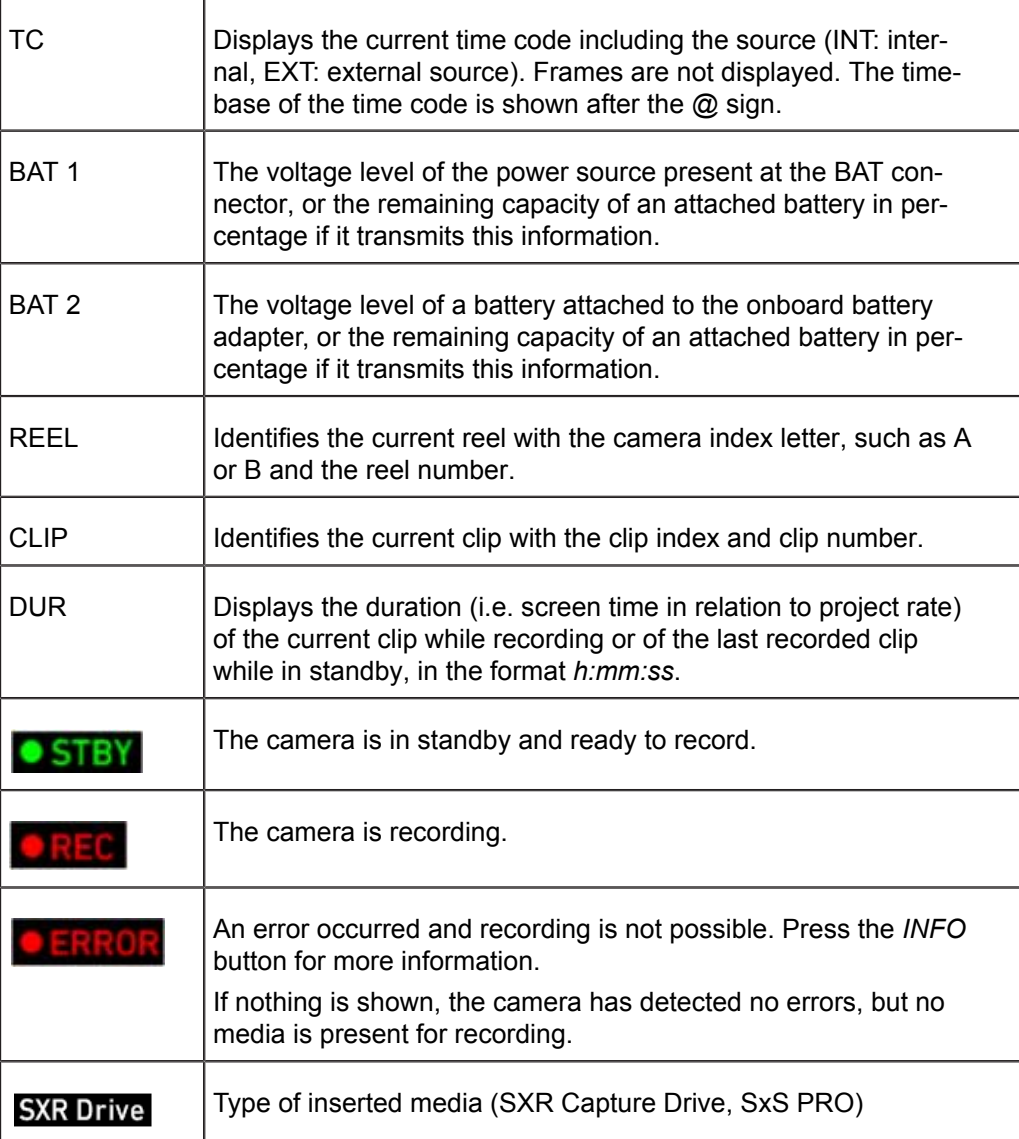

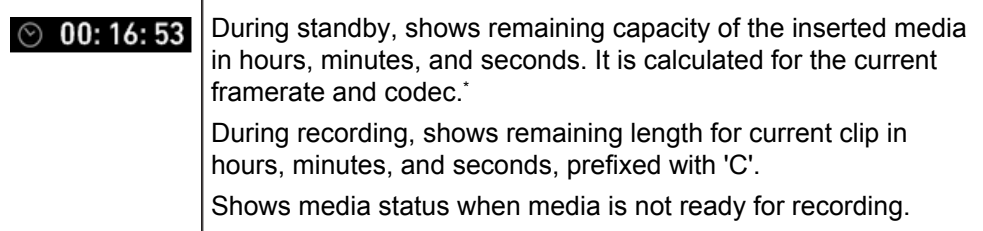

When recording is set to ProRes, the value shown is the minimum available recording time for the current sensor frame rate and codec combination. Apple ProResTM is a variable bit rate codec, so the actual remaining recording time depends on the image content. The remaining time is updated during recording. After stopping recording, the remaining time may skip a few seconds because some media space is needed for file management.

## *NOTICE*

- Media that has been formatted with a newer or older SUP version may not be  $\bullet$ recognized correctly and be shown as invalid, or may trigger the warning "files not consistent". In this case, backup any data from the media and format it incamera.
- The maximum size of a single clip is limited to about 229 GB. Therefore, the  $\bullet$ camera shows a little 'C' (for clip) next to the clock icon as soon as recording starts, and it counts down the remaining time for the current recording. When the remaining time reaches zero, the camera will stop recording similar to a full medium. During standby, the camera shows the remaining capacity for the whole medium.

## **COLOR Section**

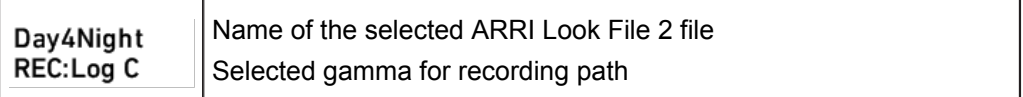

#### **Icons**

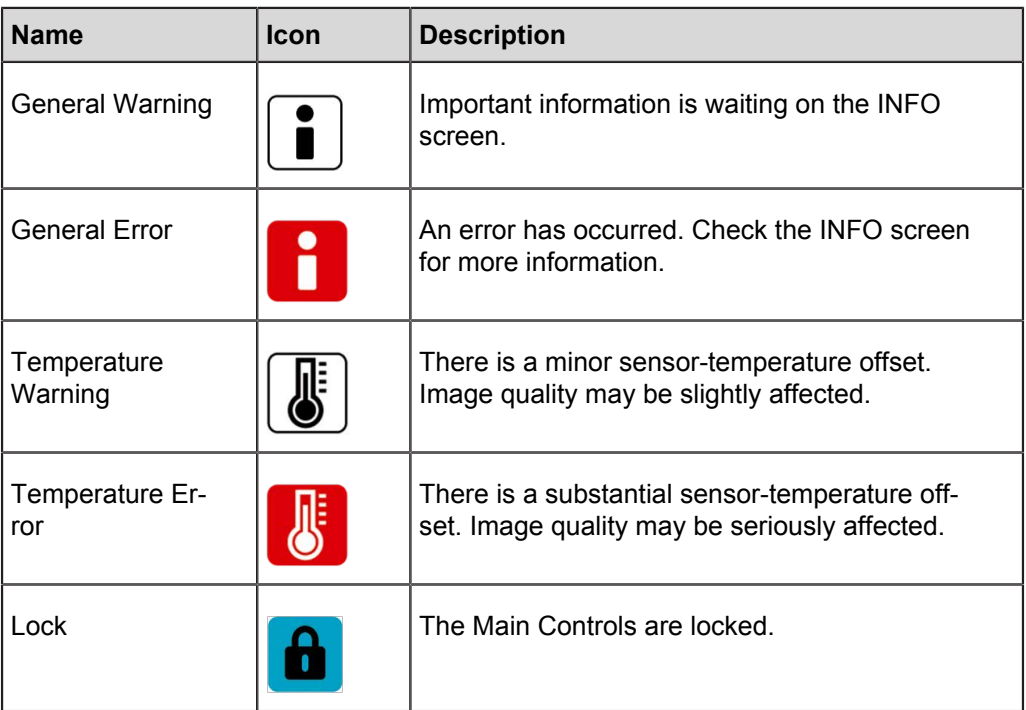

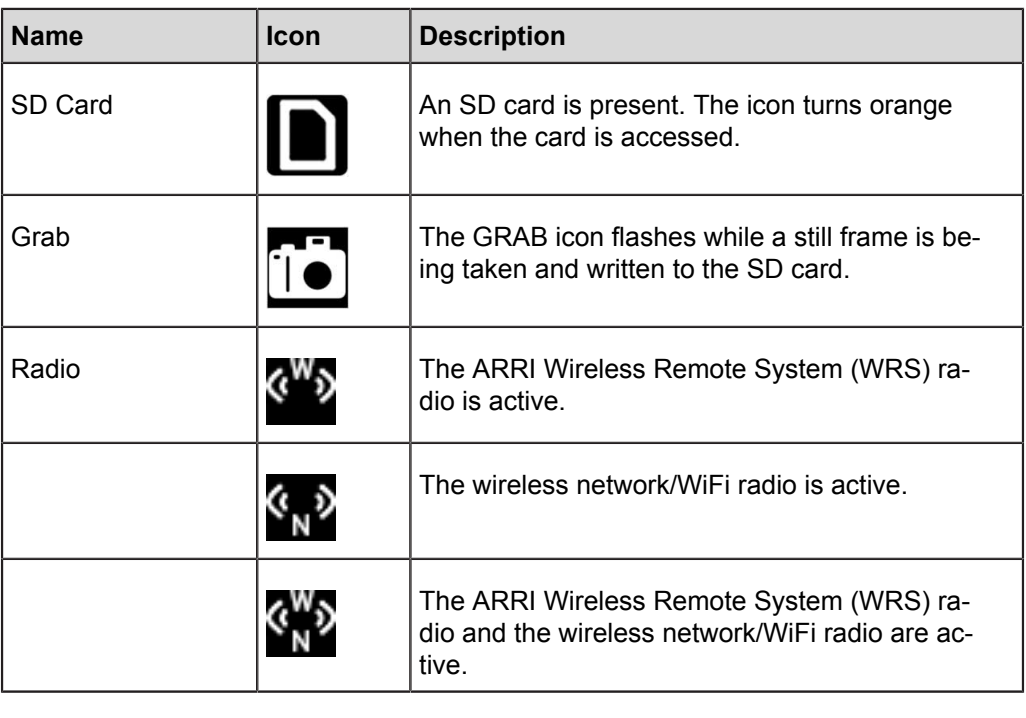

### *NOTICE*

A sensor temperature warning or error after boot-up is normal, as it takes a few seconds for the sensor to reach its preset temperature.

## **15.1.3.1 Lists and User Lists**

On the HOME screen, press the *FPS*, *SHUTTER*, *WB* (white balance) and *EI* (exposure index) buttons to open lists of preconfigured values for each setting.

User-defined values can be added to the FPS, SHUTTER and WB lists. The EI list is fixed and user-defined values cannot be added. It contains values from 160-3200 ASA in steps of 1/3 stops.

#### **Setting a list value**

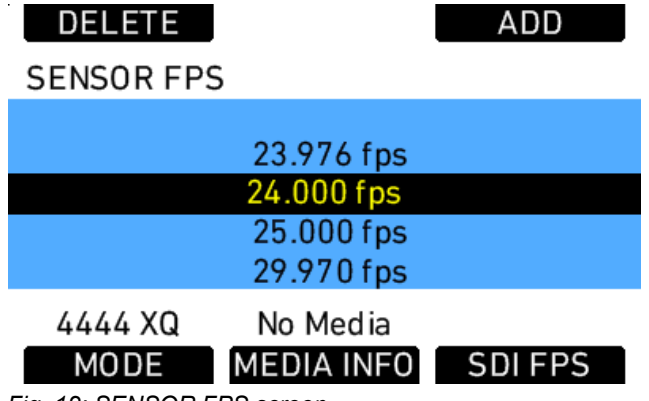

*Fig. 12: SENSOR FPS screen*

Any value in a list may be set. Invalid values will appear grayed out. To set a list value:

- 1. Rotate the jogwheel to select the desired list value.
- 2. Press the jogwheel to set the list value.

## **Adding a list value**

If the desired list value does not appear in the list, a user-defined value can be added. To add a list value:

- 1. Press the *ADD* button.
- 2. On the *ADD* screen, use the jogwheel and *+* or *–* buttons to enter a new list value.
- 3. When you are finished entering the new list value, press the jogwheel to add it to the list.

## *NOTICE*

Each list supports a maximum of 16 entries. To add new user-defined list values to a full list, you must delete previously added user-defined list values.

### **Deleting a list value**

User-defined list values that are no longer required can be deleted.

To delete a list value:

- 1. Press the *DELETE* button.
- 2. On the *DELETE* screen, use the jogwheel to select the user-defined value you wish to delete.
- 3. Press both *DELETE* buttons simultaneously.

### *NOTICE*

Preconfigured values cannot be deleted and will appear grayed out on the DELETE screen.

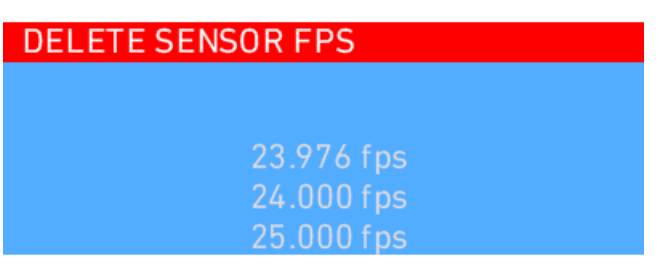

Default entries cannot be deleted

Figure 23: DELETE SENSOR FPS screen

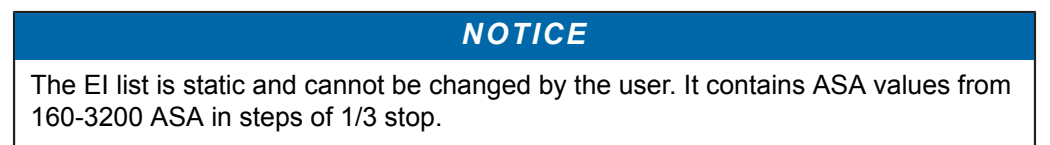

## **15.1.3.2 FPS**

Press the *FPS* (frames per second) button on the HOME screen to open the *SENSOR FPS* list screen, which lists the default frame rates as well as user-defined frame rates.

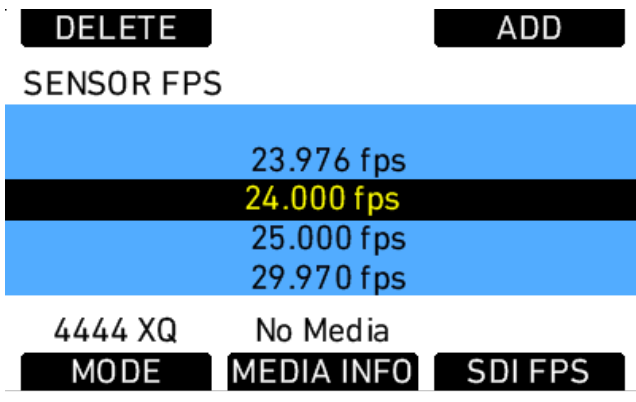

## *NOTICE*

Access to this screen is disabled during record.

The maximum frame rate that can be set is dependent on the type of media and the codec.

If the desired frame rate cannot be set because it is grayed out, change the codec to one with a lower data rate.

There are shortcut buttons on the *FPS* screen for *CODEC*, *INFO* and *SDI FPS*. In the *SDI FPS* screen, MON OUT 1/2/3 frame rates can be adjusted within the limits of their current format.

The MON OUT should match the sensor frame rate. If the sensor frame rate exceeds the available MON OUT frame rates, set the MON OUT to half the sensor frame rate if possible to maximize the smoothness of the image when panning and tilting.

To correctly set frame rates for the MON OUT:

- 1. Press the *MENU* button.
- 2. Using the jogwheel, select the *Monitoring* menu.
- 3. Select *MON OUT*.
- 4. Set *Frame rate* to the same frame rate as the sensor frame rate. If the sensor frame rate exceeds the range of the available MON OUT frame rates, set the MON OUT frame rate to half the value of the sensor frame rate.
- 5. Press the *HOME* button to exit.

### **15.1.3.3 AUDIO**

Press the *AUDIO* button on the HOME screen to open the AUDIO screen. This screen shows the ALEXA's two audio channel levels. The audio levels are displayed from -45 dBFS to 0 dBFS.

#### *NOTICE*

No audio meters are displayed on the HOME screen or AUDIO screen when audio is set to Off or audio is disabled. Audio is disabled when the sensor frame rate does not match the project frame rate. In this case, no audio is transmitted via HD-SDI.

Light blue markers show reference levels of -20, -18 and -9 dB FS.

Red markers at levels -1 and 0 dBFS warn of clipping. With proper audio signal levels, the red markers should almost never be visible.

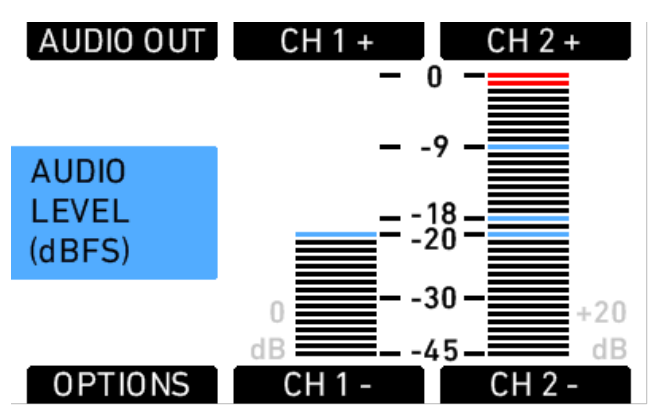

*Fig. 13: Audio screen*

Gain can be applied to the audio channels by turning the jogwheel to set both channels, or by pressing the *CH 1+*, *CH 1-*, *CH 2+* and *CH 2-* buttons. The amount of gain applied by the camera is indicated next to the levels as light gray numbers.

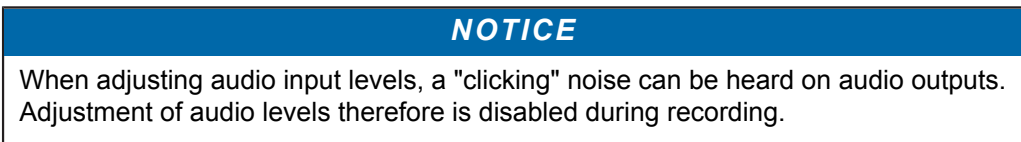

Press the *OPTIONS* button to open the AUDIO IN>OPTIONS screen and set audio parameters.

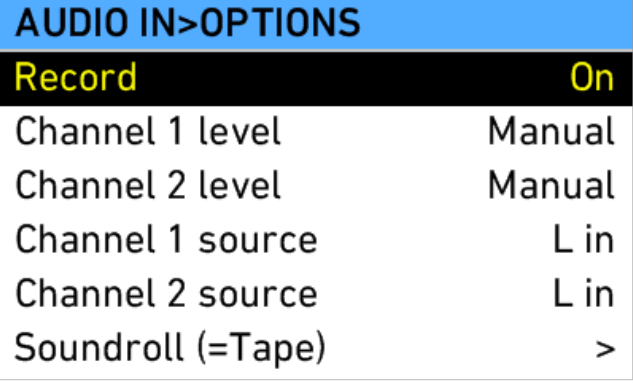

*Fig. 14: AUDIO IN>OPTIONS screen*

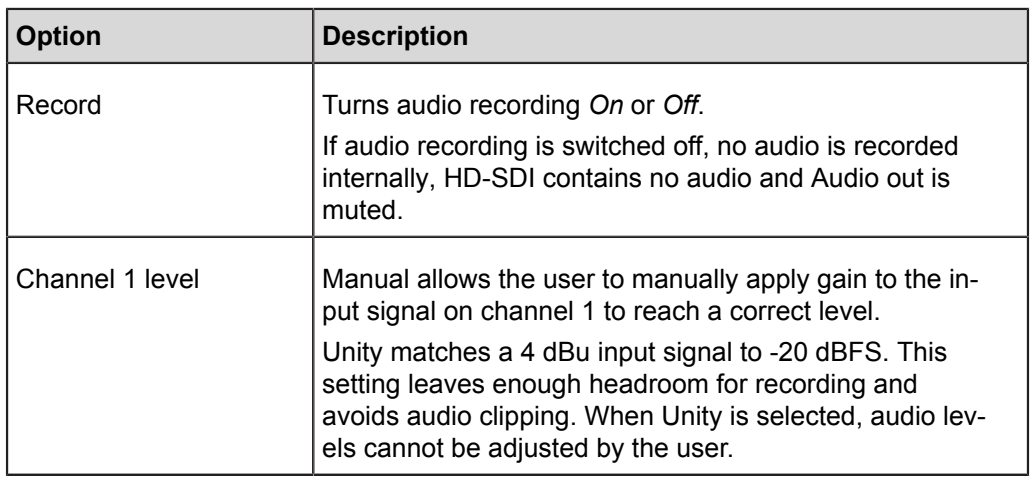

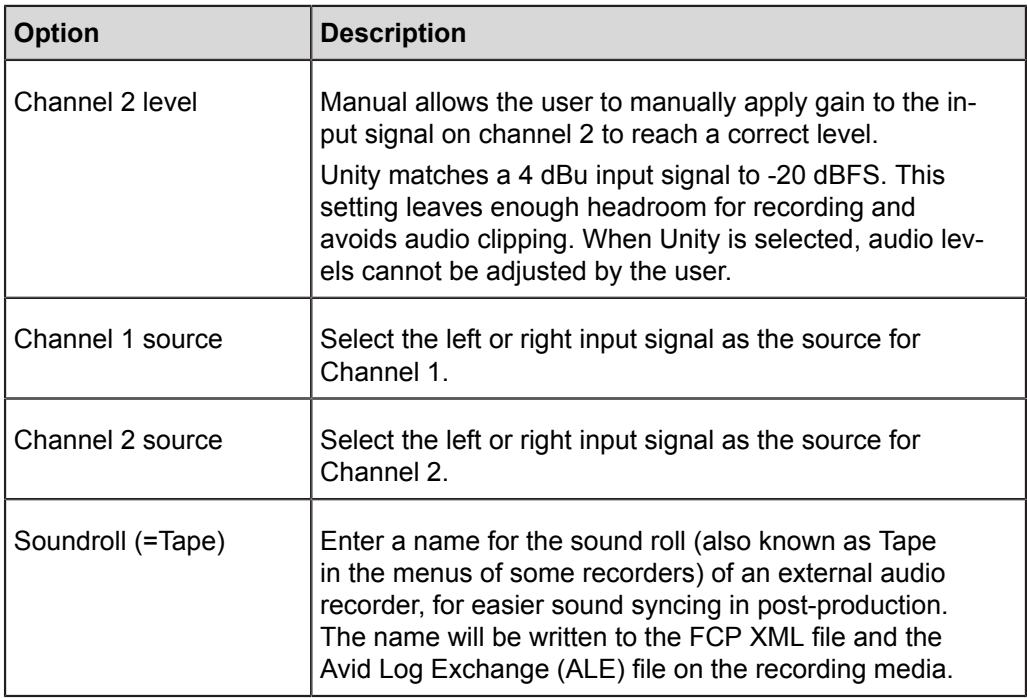

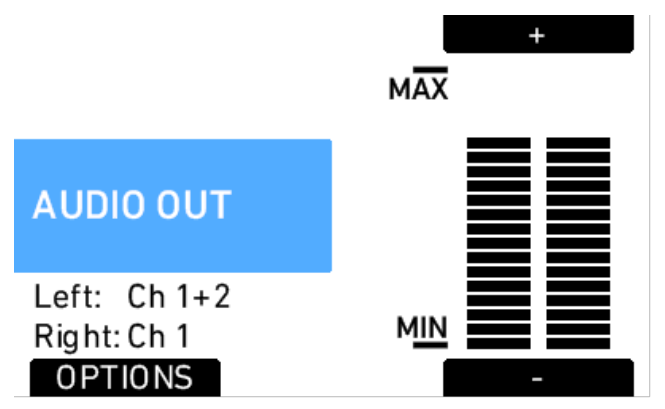

*Fig. 15: Audio out screen*

Press the *AUDIO OUT* button to open the AUDIO OUT>OPTIONS screen where the global volume for both Audio out channels can be adjusted. The *OPTIONS* button opens a list of AUDIO OUT options.

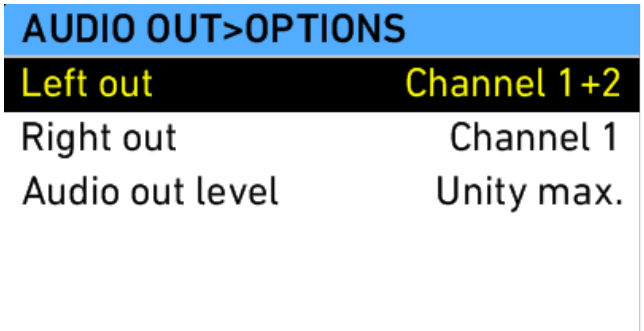

#### *Fig. 16: AUDIO OUT>OPTIONS*

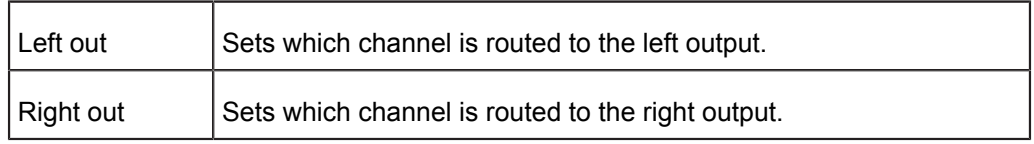

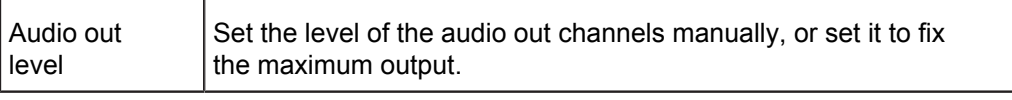

## *NOTICE*

- These settings do not influence the audio signal embedded in the HD-SDI connectors or recorded in QuickTime clips. They only affect the AUDIO OUT connector.
- ALEXA automatically determines the internal signal run time and matches audio and images so they are always in sync. When changing sensor fps or project fps, it may take up to 2 seconds for the camera to resync image and audio signals.

## **15.1.3.4 SHUTTER**

Press the *SHUTTER* button in the HOME screen to open the SHUTTER ANGLE screen.

### *NOTICE*

Access to this screen is disabled during record.

The list of default shutter angles includes 11.2°, 22.5°, 45.0°, 90.0°, 172.8°, 180.0°, 270.0° and 358.0°. User-defined shutter angles can be set by pressing the *ADD* button. The exposure time for the current frame rate and shutter angle is indicated in seconds at the bottom of the SHUTTER ANGLE screen.

The shutter angle range is  $5.0^{\circ}$  to  $358.0^{\circ}$  up to 60 fps and  $5.0^{\circ}$  to  $356.0^{\circ}$  above 60 fps.

Below the list, the actual exposure time at the currently set frame rate is shown.

# *NOTICE* Be aware that the combination of long exposure times (a low sensor frame rate and large shutter angle) and high exposure indexes can lead to image artifacts! Try to avoid exposure times longer than 1/25th of a second for maximum image quality.

| DELETE               | ADD |
|----------------------|-----|
| <b>SHUTTER ANGLE</b> |     |
| $45.0^\circ$         |     |
| $90.0^\circ$         |     |
| $172.8^\circ$        |     |
| $180.0^\circ$        |     |
| $270.0^\circ$        |     |
| Exposure time @      |     |
| 24.000 fps: 1/50 s   |     |

*Fig. 17: Shutter list*

## **15.1.3.5 EI**

The Exposure Index (EI) is the applied sensitivity of the camera.

The ALEXA has a base sensitivity of 800 ASA. This means that the dynamic range is almost evenly distributed above and below neutral gray with low noise in the shadows and clean, smooth clipping behavior in the highlights.

Due to its high dynamic range, the ALEXA's sensitivity can be set from 160 to 3200 ASA in steps of 1/3 stops while maintaining high image quality.

| <b>EXPOSURE INDEX</b> |
|-----------------------|
| <b>500 ASA</b>        |
| 640 ASA               |
| 800 ASA               |
| <b>1000 ASA</b>       |
| <b>1280 ASA</b>       |
|                       |
|                       |

*Fig. 18: Exposure Index screen*

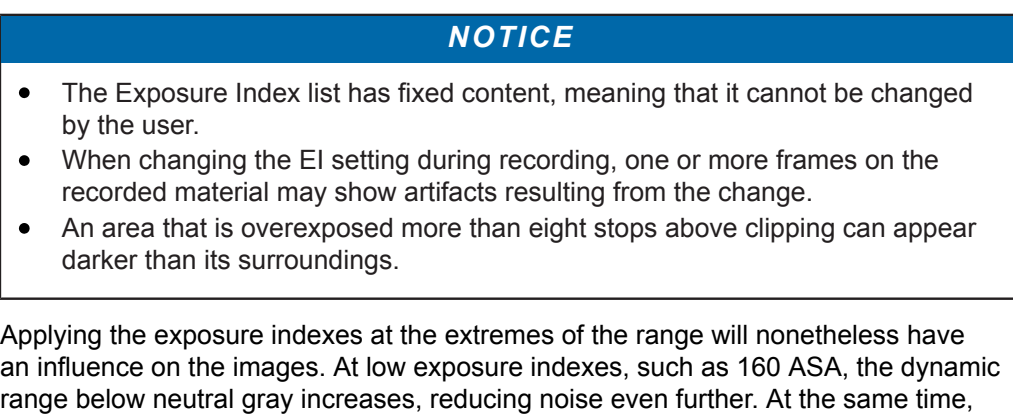

range below neutral gray increases, reducing noise even further. At the same time, the dynamic range above neutral gray is slightly reduced. Highlight clipping itself is not influenced by this, but the shoulder of the gamma curve will get slightly steeper, reducing the smoothness of the change from almost overexposed to overexposed.

At high exposure indexes, such as 1600 ASA, the images behave in the opposite way. Noise is increased, which makes it important to judge shadow detail, while there will be even more headroom in the highlights.

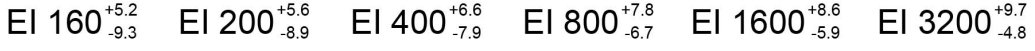

 $\sim$ 

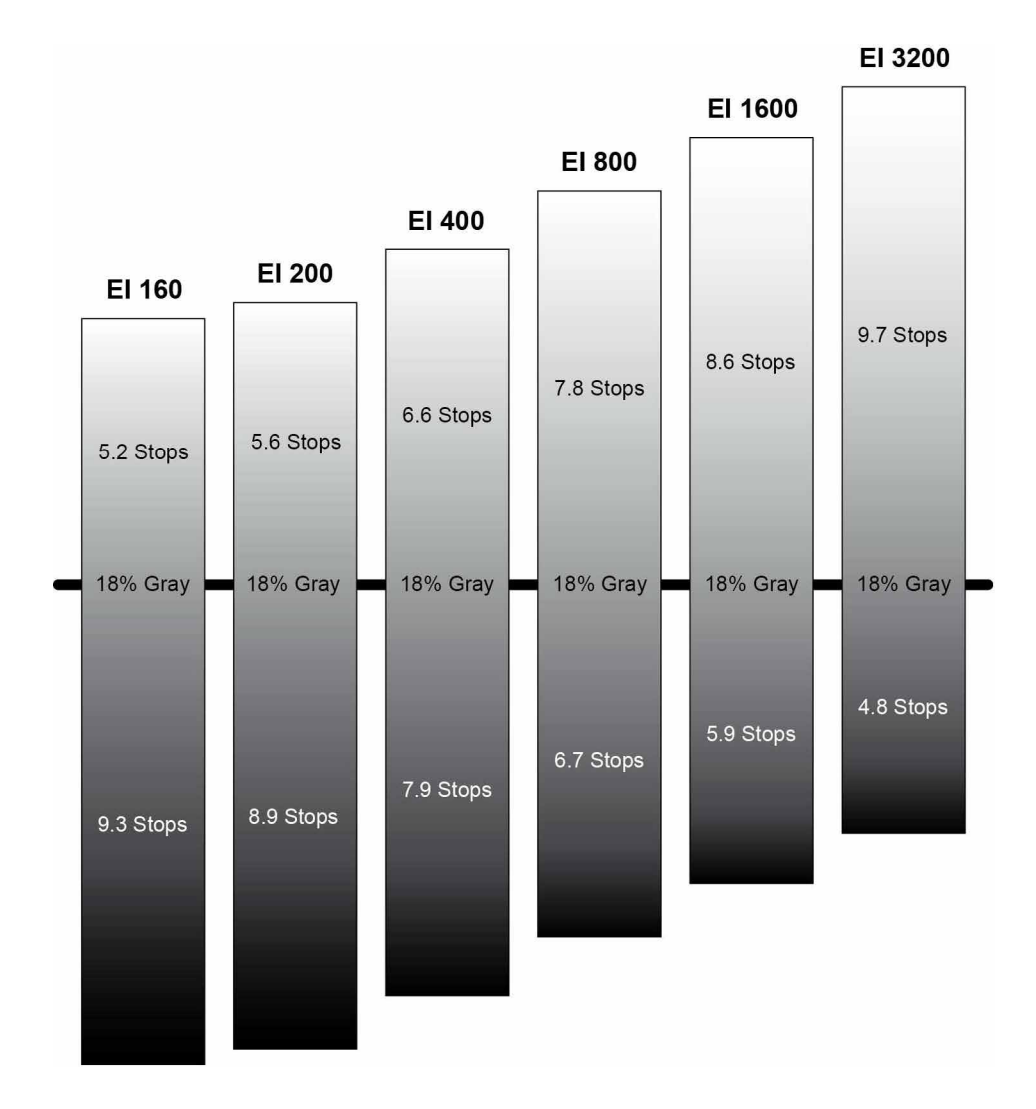

## **15.1.3.6 COLOR**

The ALEXA LF comes with very powerful color processing capabilities that can be configured on the COLOR screen, similar to the ALEXA SXT. As the possible combinations of color processing parameters may become quite complex, ARRI provides a white paper titled "ARRI Look Management in ALEXA SXT", available for download on the ARRI ALEXA webpage.

Press the *COLOR* button to open the COLOR screen. The COLOR screen displays an overview of the color management settings applied to the camera's output paths, including:

- $\bullet$ the current processing setting of internal recording
- a link to the processing settings of EVF and MON OUT 1/2/3  $\bullet$
- $\bullet$ the currently set ARRI Look File 2
- a link to the MON OUT color space configuration  $\bullet$

If the ARRI Look File 2 file has been modified via an external Camera Access Protocol (CAP) enabled software, but is not yet saved, the look file name is appended by an asterisk.

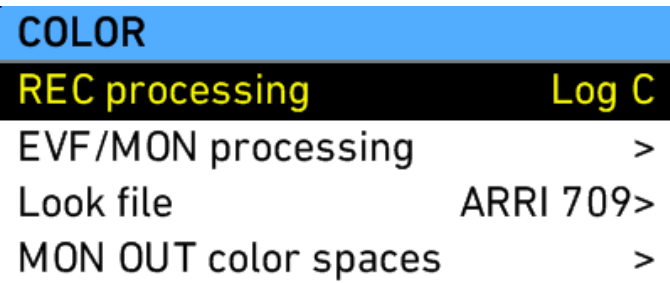

Processing defines the type of processing that is applied to the image path. The following list describes which image processing settings are available. Note that in case of ARRIRAW recording, REC processing is always set to ARRIRAW and cannot be changed.

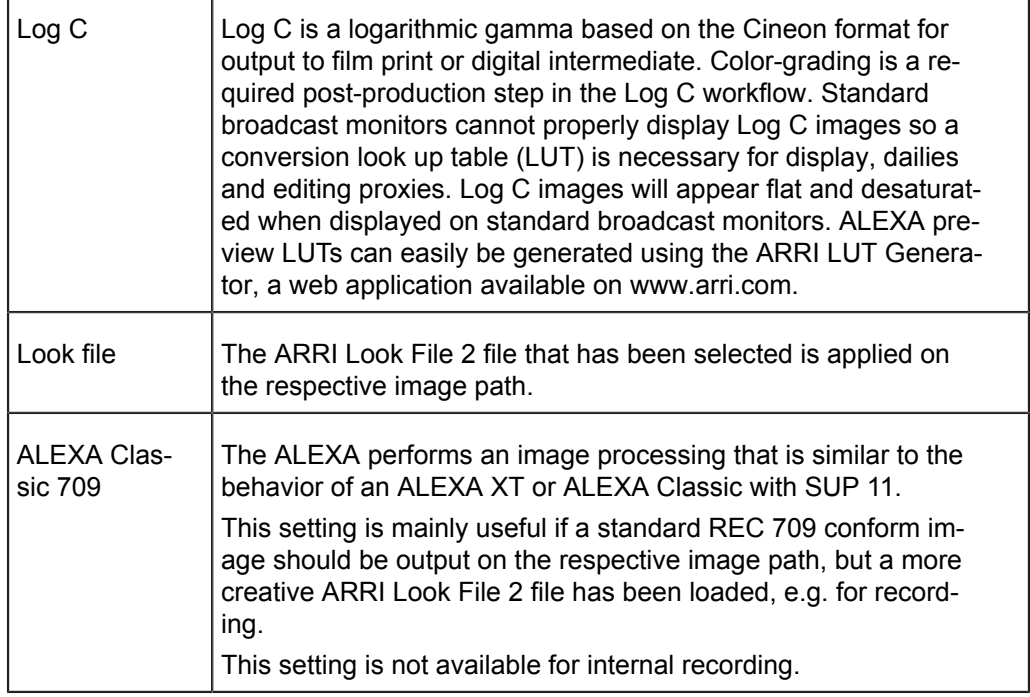

#### **MON OUT color spaces**

The MON OUT color spaces screen allows to configure the color space for MON OUT 1/2/3. This setting must match the color rendering capabilities of the connected monitors, otherwise color clipping may occur.

### **ARRI Look File 2 files**

ARRI Look File 2 files are a way for the user to alter the parameters the ALEXA uses when converting the sensor image data to a video color space. This can be described as applying a custom "look" to the different image output paths. The ARRI Look File 2 file can be applied directly to the recorded image (destructive workflow), or just to the monitoring paths and included in the clip as metadata only (non-destructive workflow).

The ALEXA comes with several pre-installed ARRI Look File 2 files, including LCC 709, where LCC stands for Low Contrast Curve and 709 denotes the target color space. This ARRI Look File 2 file contains a custom tone map curve that creates a video image with lower contrast compared to the standard REC 709 output. As a

result, the image holds as much dynamic range information as possible, without using Log C encoding. Highlight and shadow detail that would be lost in the typical REC 709 tone mapping can still be accessed.

ARRI Look Creator, a free application from ARRI, and some third-party applications can be used to create ARRI Look File 2 files, which can be based on frame grabs taken with the ALEXA.

#### **To apply an ARRI Look File 2 file:**

- 1. On the HOME screen, press the *COLOR* button.
- 2. Select *Look file* from the menu.
- 3. Using the jogwheel, select an ARRI Look File 2 file from the list on the LOOK FILES screen. The default preloaded ARRI Look File 2 is ARRI 709.
- 4. Press the jogwheel to set the ARRI Look File 2.
- 5. On the COLOR screen, set the processing to Look file.

## *NOTICE*

If REC gamma is set to Look file, the recorded image on the internal media will be permanently altered by that ARRI Look File 2 file.

Additional ARRI Look File 2 files can be added to the ALEXA from the SD card. The ARRI Look File 2 files must be copied into the *lookfiles* folder on the SD card. The required folder structure on the SD card can be created via *MENU>System>SD card>Prepare SD card*.

#### **To add an ARRI Look File 2 file to the camera:**

- 1. On the HOME screen, press the *COLOR* button.
- 2. Select *Look file* from the menu.
- 3. Press the *ADD* button.
- 4. Using the jogwheel, select an ARRI Look File 2 file from the list on the LOOK FILES (SD CARD) screen.
- 5. Press the jogwheel to add the ARRI Look File 2 file. The ARRI Look File 2 file will be added to the list on the LOOK FILES screen.

#### **To delete an ARRI Look File 2 file from the camera:**

- 1. On the LOOK FILES screen, select an ARRI Look File 2 from the list.
- 2. Press the *DELETE* button.
- 3. Press both new *DELETE* buttons simultaneously. The ARRI Look File 2 file will be deleted from the camera but will remain on the SD card.

### **Playback and ARRI Look File 2 files**

During playback, the camera makes a distinction between clips recorded in ARRIRAW, Log C, or Look processing.

When a clip recorded in ARRIRAW or Log C is played back and an output is configured for Look processing, the look will be applied to this output. Please note that this is the currently enabled ARRI Look File 2, as the camera does not take into account which ARRI Look File 2 was active when the clip was recorded. It is the responsibility of the user to make sure the correct ARRI Look File 2 is applied during playback.

When a clip recorded with Look processing is played back, no ARRI Look File 2 will be applied by the camera during playback. For the duration of that clip, ARRI Look File 2 files will be disabled.

## **15.1.3.7 WB**

White Balance (WB) is the color balance of the camera that should be set to the value appropriate for the light in use. There are three methods for setting the white balance:

- white balance presets  $\bullet$
- user-defined white balance  $\bullet$
- automatic white balance

On the HOME screen, press the *WB* button to open the WHITE BALANCE screen. The ALEXA has the following white balance presets:

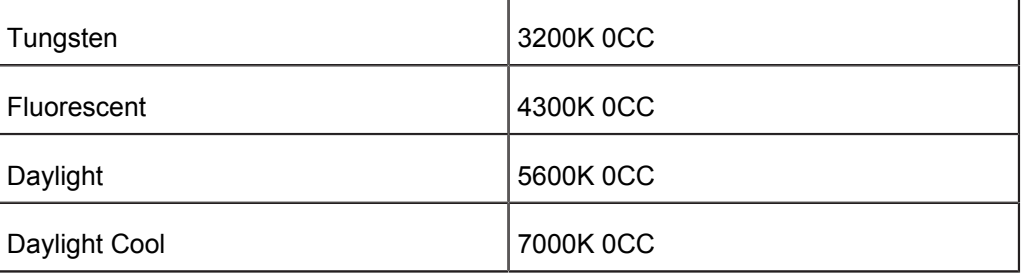

White balance is a red-blue adjustment of the image. To adjust the green-magenta balance, use the color compensating (CC) adjustment.

For example, a fluorescent source will have peaks in its spectrum that cannot be corrected with the traditional white balance. The CC shift can correct these peaks up to a full green or full magenta gel. One step of CC SHIFT is equal to 035 Kodak CC values or 1/8 Rosco values.

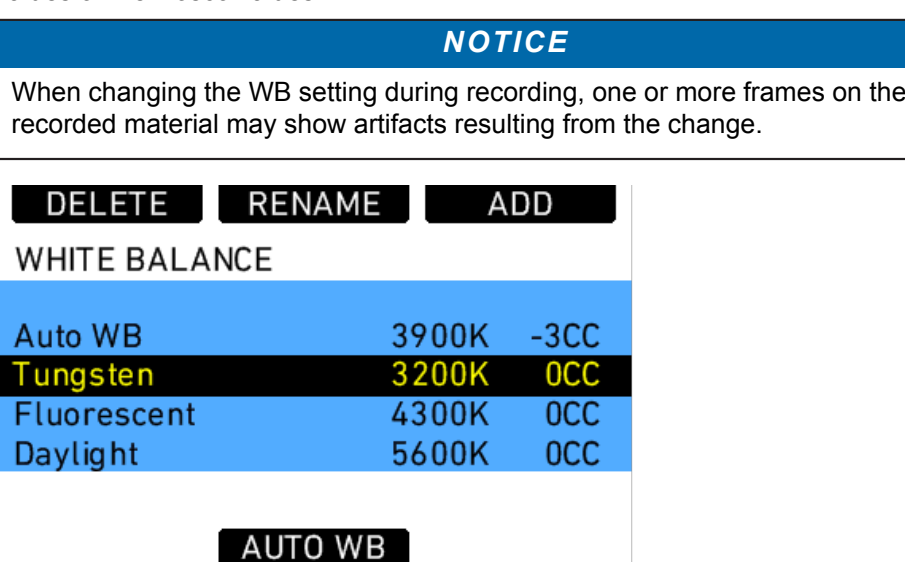

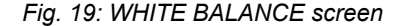

ARRI recommends adjusting white balance and color compensation using appropriate measuring equipment such as a vectorscope with calibrated grey card or a color meter.

If the desired white balance setting does not appear in the WHITE BALANCE list, a user-defined white balance can be added.

To add a white balance:

- 1. On the HOME screen, press the *WB* button.
- 2. Press the *ADD* button.
- 3. Rotate the jogwheel to adjust the white balance value in steps of 100K or press the + 1000K and – 1000K buttons.
- 4. Press the jogwheel or <> button to select the CC adjustment.
- 5. Rotate the jogwheel to adjust the CC value.
- 6. Press the jogwheel to add the new white balance to the WHITE BALANCE list.

To perform an automatic white balance:

- 1. On the HOME screen, press the *WB* button.
- 2. Press the *AUTO WB* button.
- 3. Place a well-lit grey card in the center of the image and press the *AUTO WB* button. The ALEXA will calculate the white balance and color compensation values and set these values for the "Auto WB" entry in the list.

Note: The automatic white balance will be overwritten each time a new one is calculated.

Note: If the grey card is significantly over- or underexposed, the ALEXA may not be able to calculate a white balance value and will display an error message.

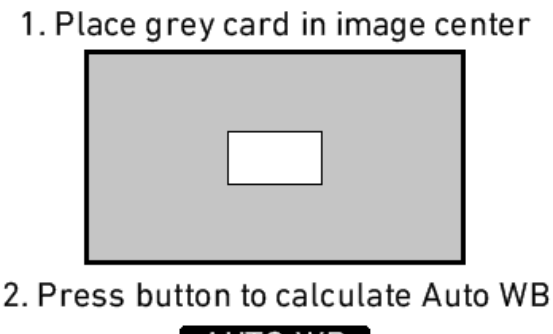

AUTO WB

To rename a white balance:

- 1. On the HOME screen, press the *WB* button.
- 2. Using the jogwheel, select the name of the white balance you wish to rename.
- 3. Press the *RENAME* button.
- 4. Use the jogwheel to enter a new name.
- 5. Press the *DONE* button to save the new name.

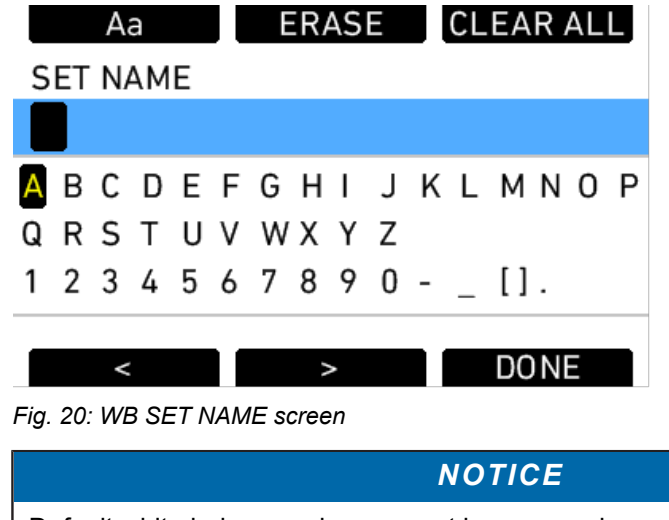

Default white balance values cannot be renamed.

## **15.1.4 Function Buttons**

The main controls feature the following function buttons:

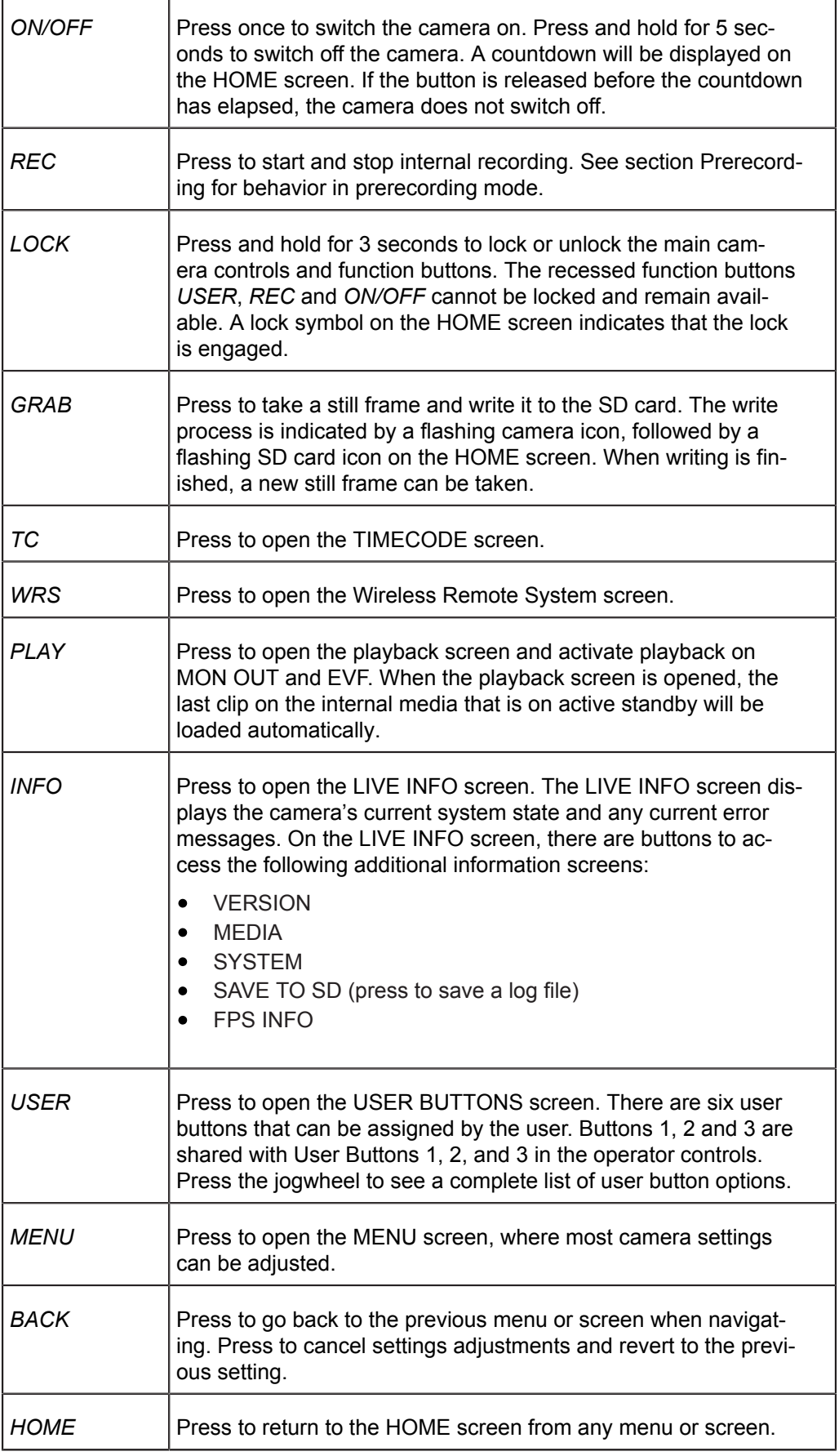

## **15.1.4.1 TC**

Press the *TC* button to open the TIMECODE screen. The TIMECODE screen displays the current timecode and timecode format settings.

# **SET TC**

**TIMECODE** 

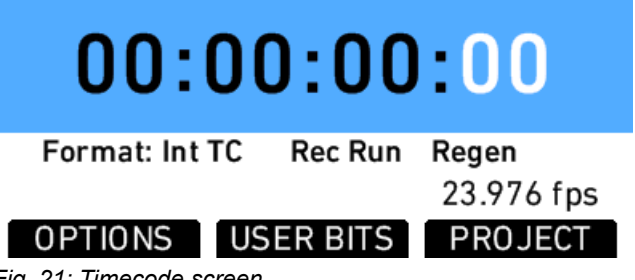

*Fig. 21: Timecode screen*

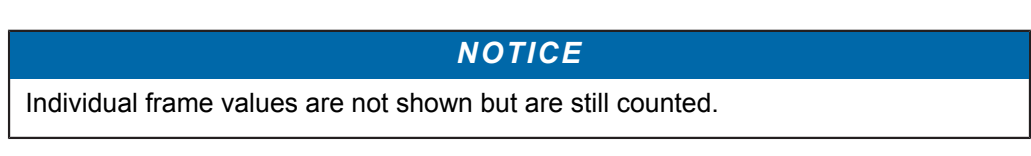

Press the *SET TC* button to set the TC counter (only when the timecode source is set to Int TC). On the SET TIMECODE screen, press the *SET 2 TIME* button to match the counter to the camera's system clock. Press the *RESET* button to reset counter to zero.

The *PROJECT* button is a quick link into the PROJECT menu screen, where project fps can be adjusted. Project fps sets the time base of the time code.

### **TIMECODE OPTIONS**

Press the *OPTIONS* button to open the TIME CODE OPTIONS screen.

Select *Source* to choose the timecode source. Available sources are:

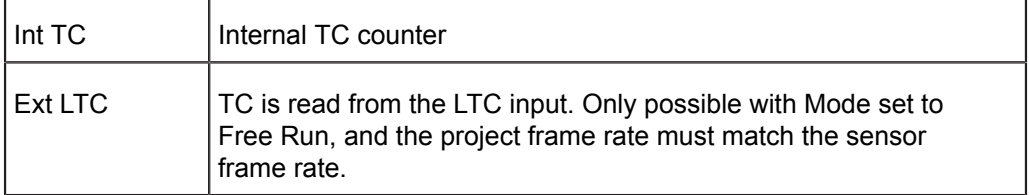

Select Mode to define how the timecode is counted. Available modes are:

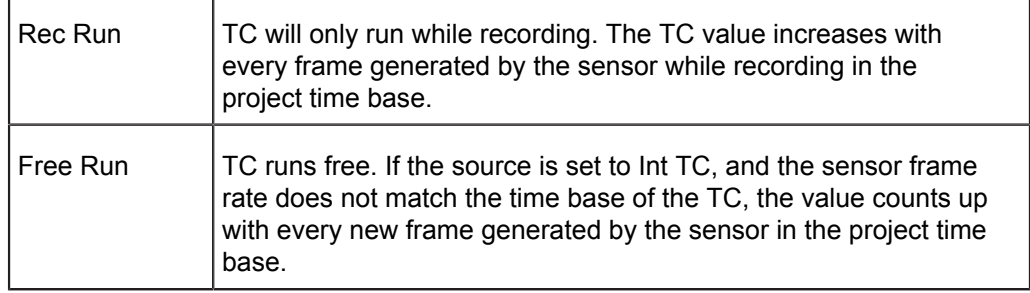

Select *Generator* to set the camera's timecode generator. Available generators are:

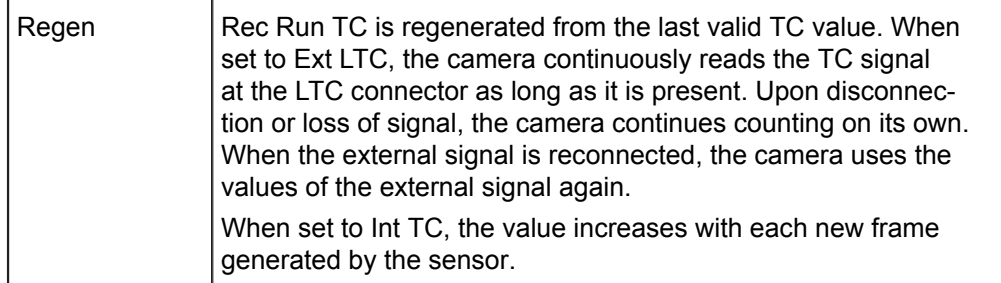

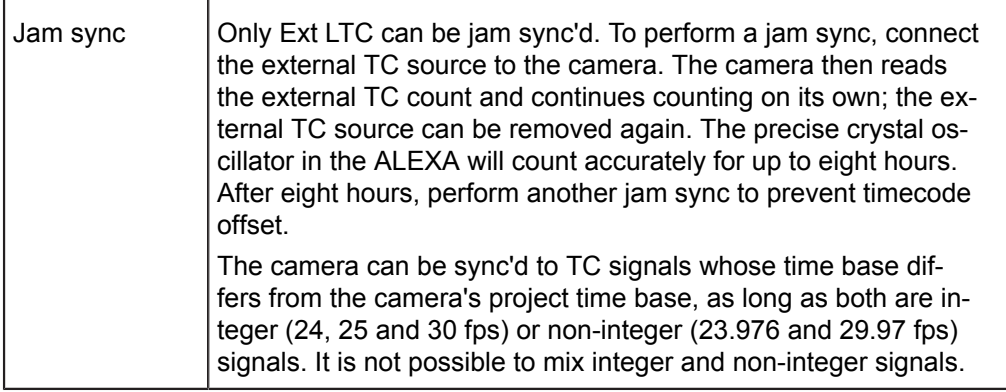

## *NOTICE*

- It is recommended to jam-sync after every shooting break to avoid the risk of losing timecode sync during a shot.
- The camera will keep its TC and TC tuning values for about 10 minutes after  $\bullet$ disconnection from the power source. If a power source is connected, the camera will remember its TC for as long as the power source is connected, even if it is switched off.

Select *User bit source* to set the source of the user bits. Available user bit sources are:

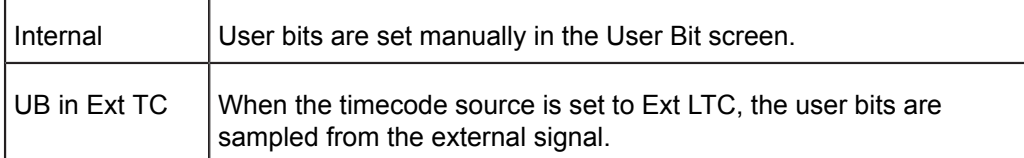

## *NOTICE*

- The camera will force timecode to Int TC and Regen if the sensor frame rate  $\bullet$ does not match the project frame rate.
- Non-integer TC time base settings 23.976 and 29.97 are always counted as  $\bullet$ non-dropframe time code.

### **USER BITS**

Press the *USER BITS* screen button to access the USER BITS screen. For each user bit, values from 0 to 9 and A to F can be set.

Press the *SET UB* button to start editing the user bits values.

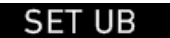

**USER BITS** 

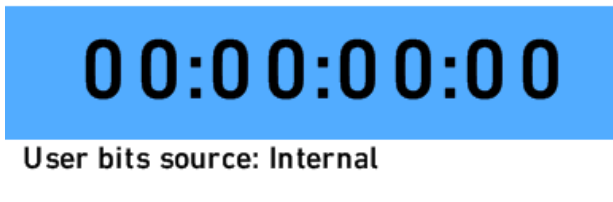
## *NOTICE*

- On HD-SDI out, the last two digits of the user bits contain the Variflag, therefore the last two user bits cannot be set by the user.
- User bits are not stored in user setup files. When loading a user setup file, they  $\bullet$ are reset to 00:00:00:00.
- $\bullet$ Check user bits after changing the sensor mode.

## **15.1.4.2 INFO**

### **STATUS Info**

The STATUS INFO screen displays information about the current state of the camera system. System state: Good means that all components in the ALEXA are functioning normally. Other messages can contain error messages prefixed with *E:*, or warnings prefixed with *W:*. For more information about error messages and warnings, see ["Warning and Error Messages"](#page-143-0) in the Appendix.

Press the *SAVE TO SD* button to save a system log to the SD card. This may take up to one minute.

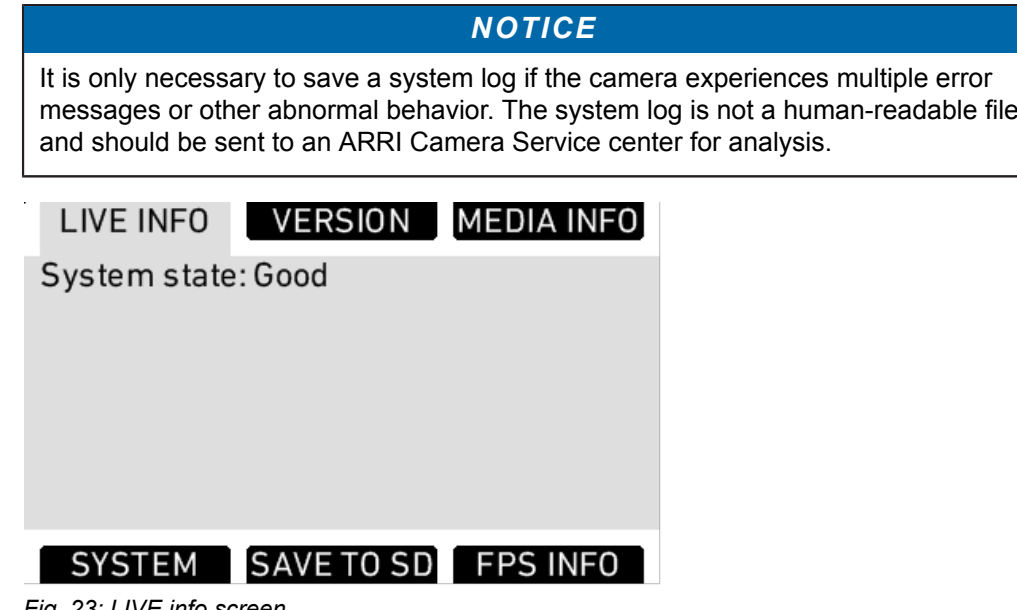

*Fig. 23: LIVE info screen*

## **VERSION Info**

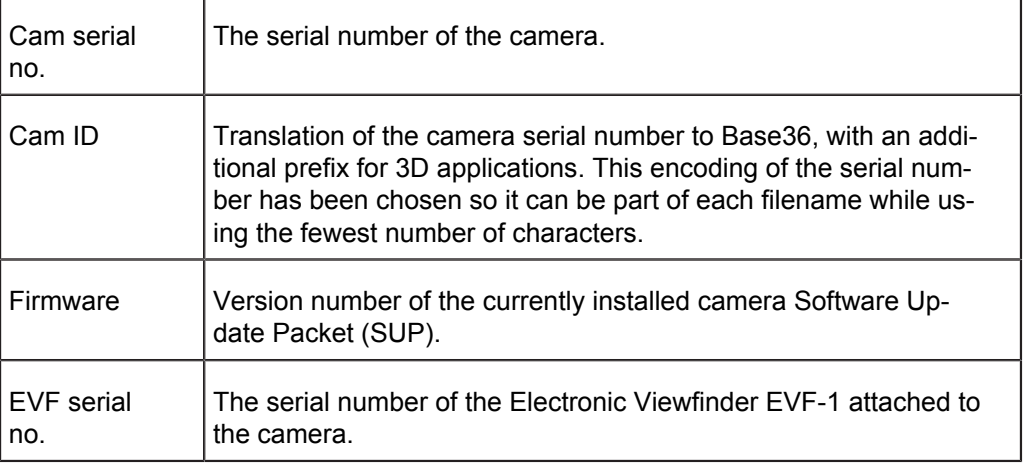

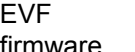

Version number of the Electronic Viewfinder EVF-1 firmware.

firmware

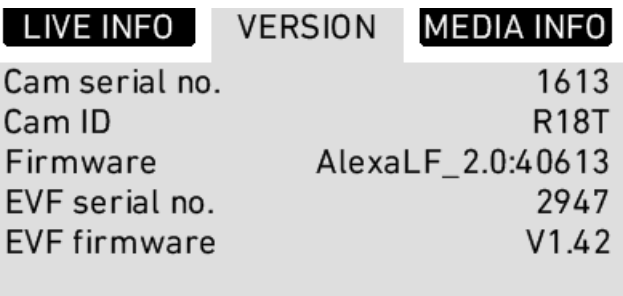

*Fig. 24: VERSION info screen*

**SYSTEM** 

## **MEDIA Info**

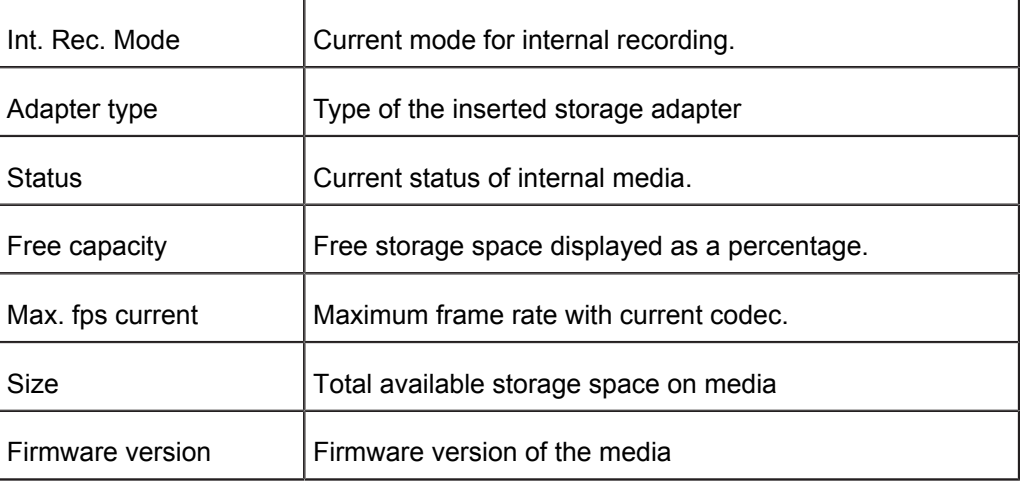

FPS INFO

## LIVE INFO VERSION MEDIA INFO

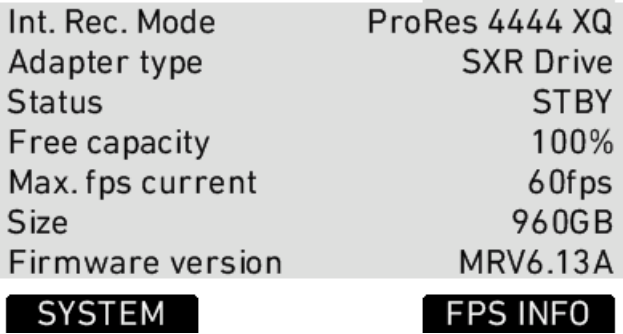

*Fig. 25: MEDIA info screen*

## **SYSTEM Info**

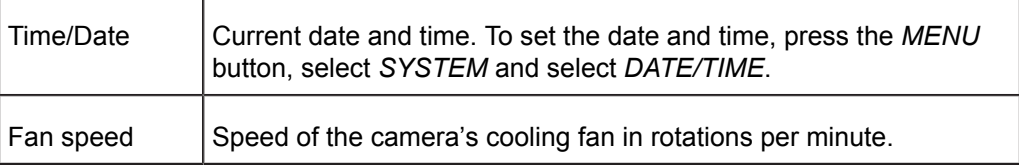

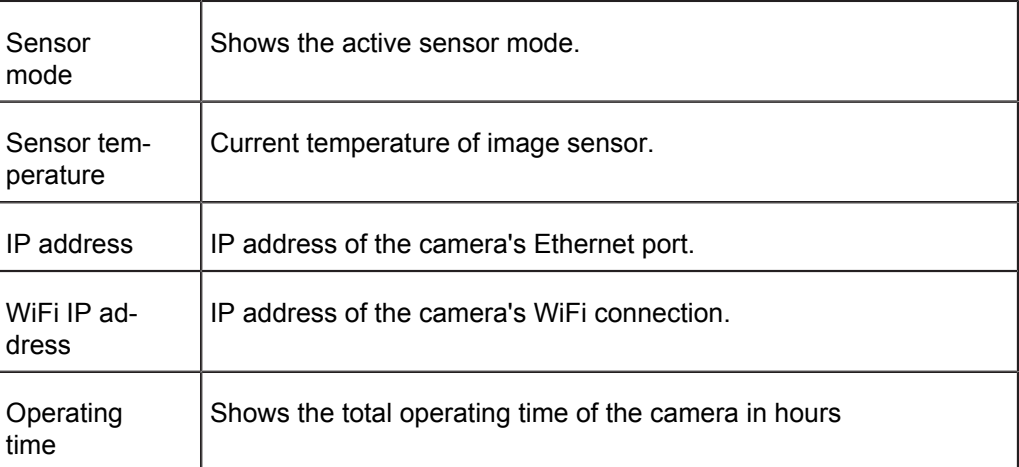

## LIVE INFO | VERSION | MEDIA INFO

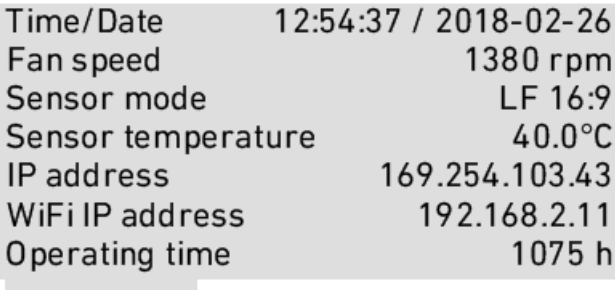

## **SYSTEM**

FPS INFO

*Fig. 26: SYSTEM info screen*

## **FPS Info**

The FPS Info screen displays an overview of the current frame rates set in the camera and the maximum frame rate possible on the media loaded in the camera at the current settings.

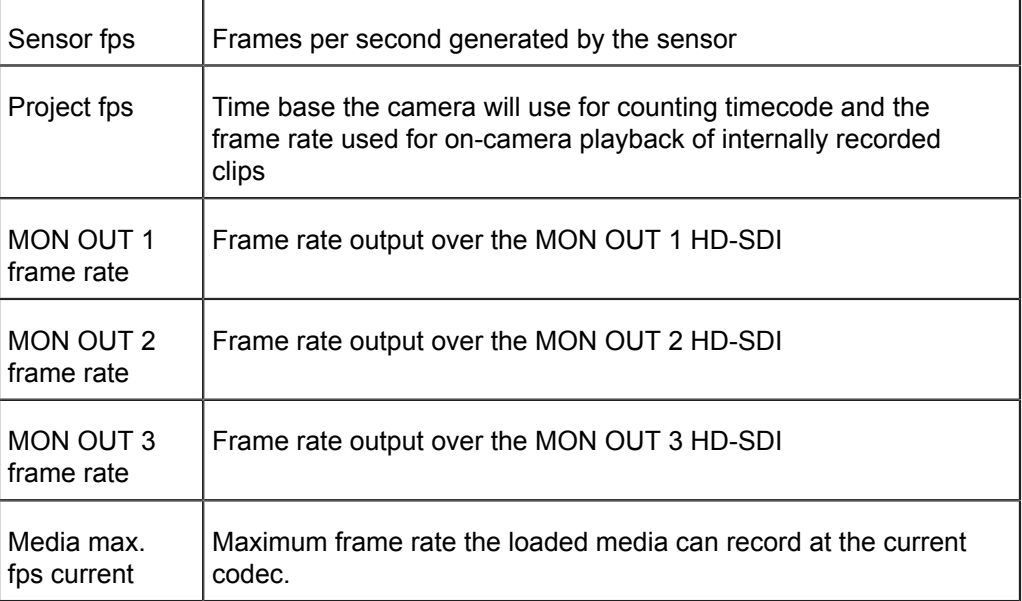

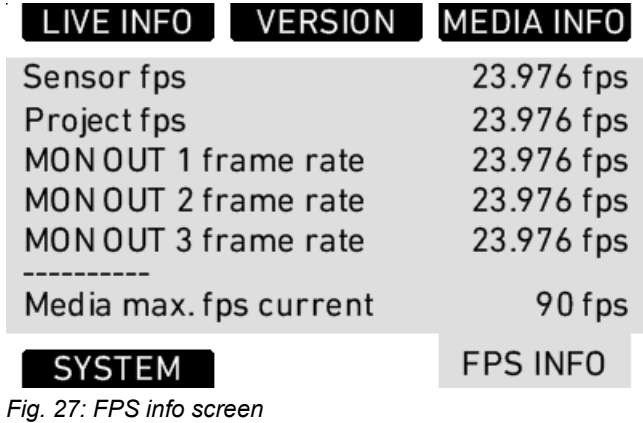

## **15.1.4.3 USER**

Press the *USER* button to open the USER BUTTONS screen. There are six assignable user buttons. *Buttons 1*, *2* and *3* are shared with *User Buttons 1*, *2*, and *3* in the operator controls. Press the jogwheel to see a complete list of user button options.

| MON OUT 1                                    | MON OUT 1          | <b>EVF</b>  |  |  |  |  |
|----------------------------------------------|--------------------|-------------|--|--|--|--|
| surround                                     | processing         | processing  |  |  |  |  |
| On                                           | Look               | Look        |  |  |  |  |
| <b>USER BUTTONS (press jogwheel to edit)</b> |                    |             |  |  |  |  |
| Not avail.                                   |                    |             |  |  |  |  |
| Format                                       | <b>False color</b> | <b>None</b> |  |  |  |  |
| media                                        | index              |             |  |  |  |  |
|                                              |                    |             |  |  |  |  |

*Fig. 28: USER BUTTONS screen*

Assign functions to the buttons by using the jogwheel.

|                 | - 2                       |                          |
|-----------------|---------------------------|--------------------------|
| <b>Button 1</b> | <b>MON OUT 1 surround</b> |                          |
| <b>Button 2</b> | MON OUT 1 processing      |                          |
| <b>Button 3</b> |                           | <b>EVF processing</b>    |
| <b>Button 4</b> |                           | <b>Format media</b>      |
| <b>Button 5</b> |                           | <b>False color index</b> |
| <b>Button 6</b> |                           | <b>None</b>              |
|                 |                           |                          |

*Fig. 29: Edit User Button assignment*

The following table lists all available functions and if they can be assigned to user buttons 1-3 (identical for on-screen and buttons on camera-left side), 4-6, or both:

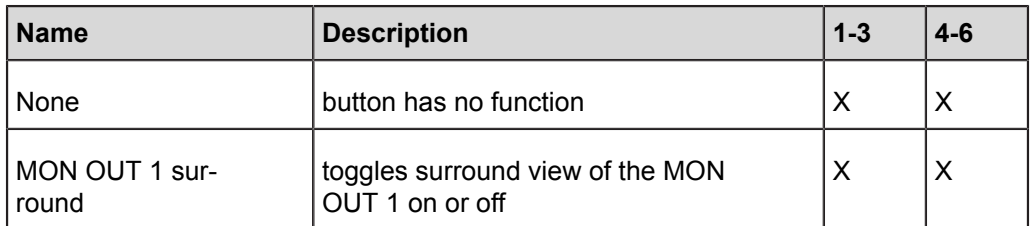

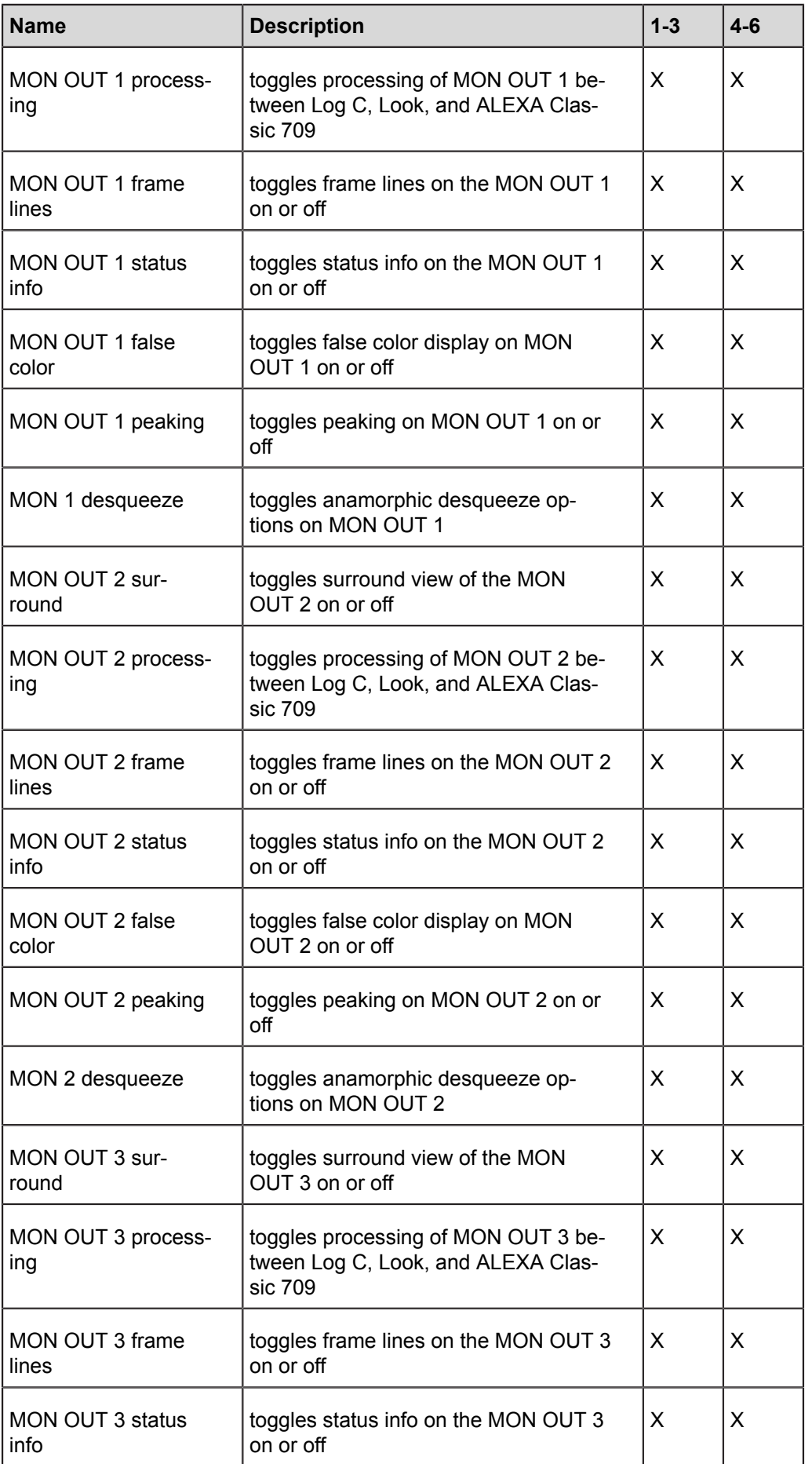

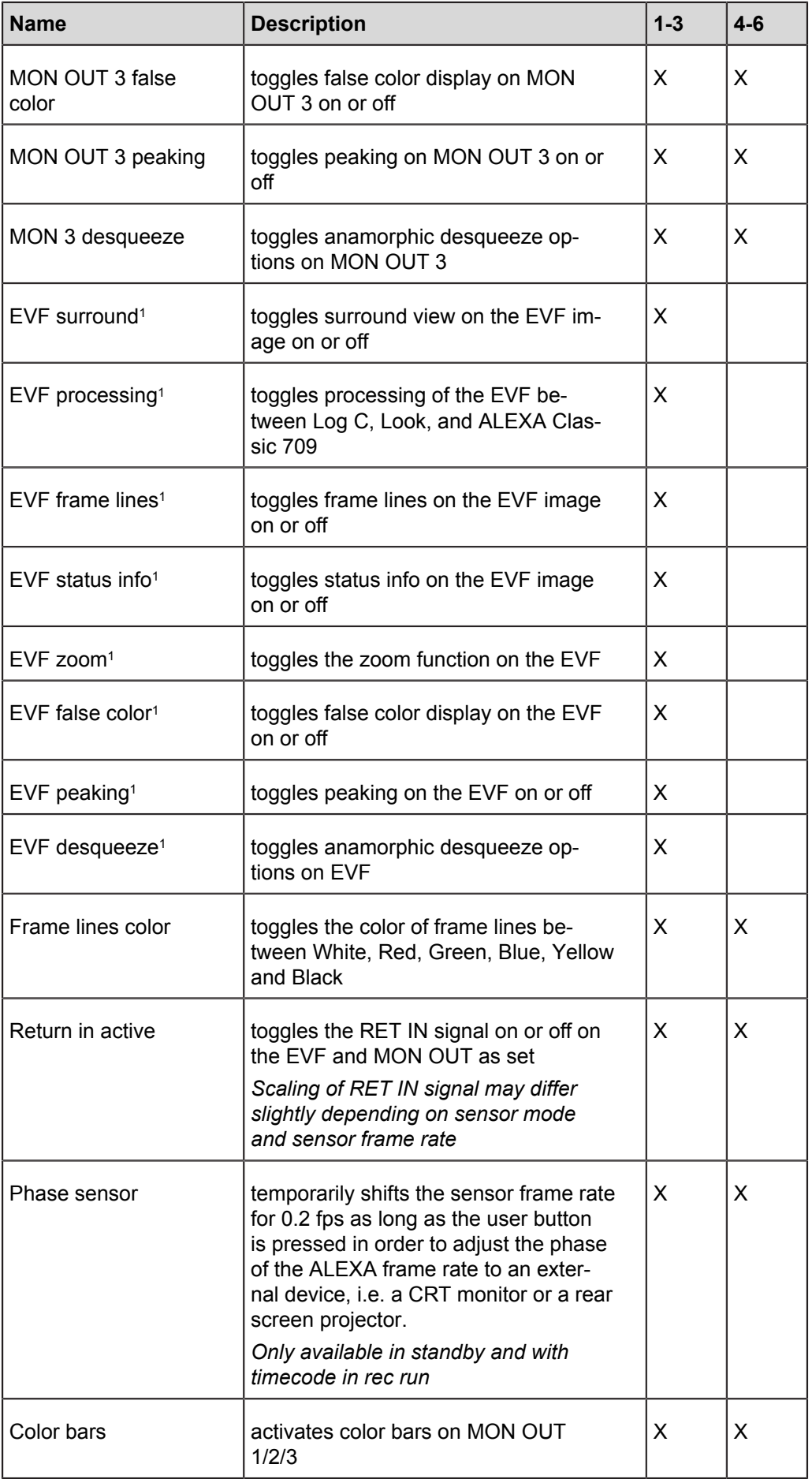

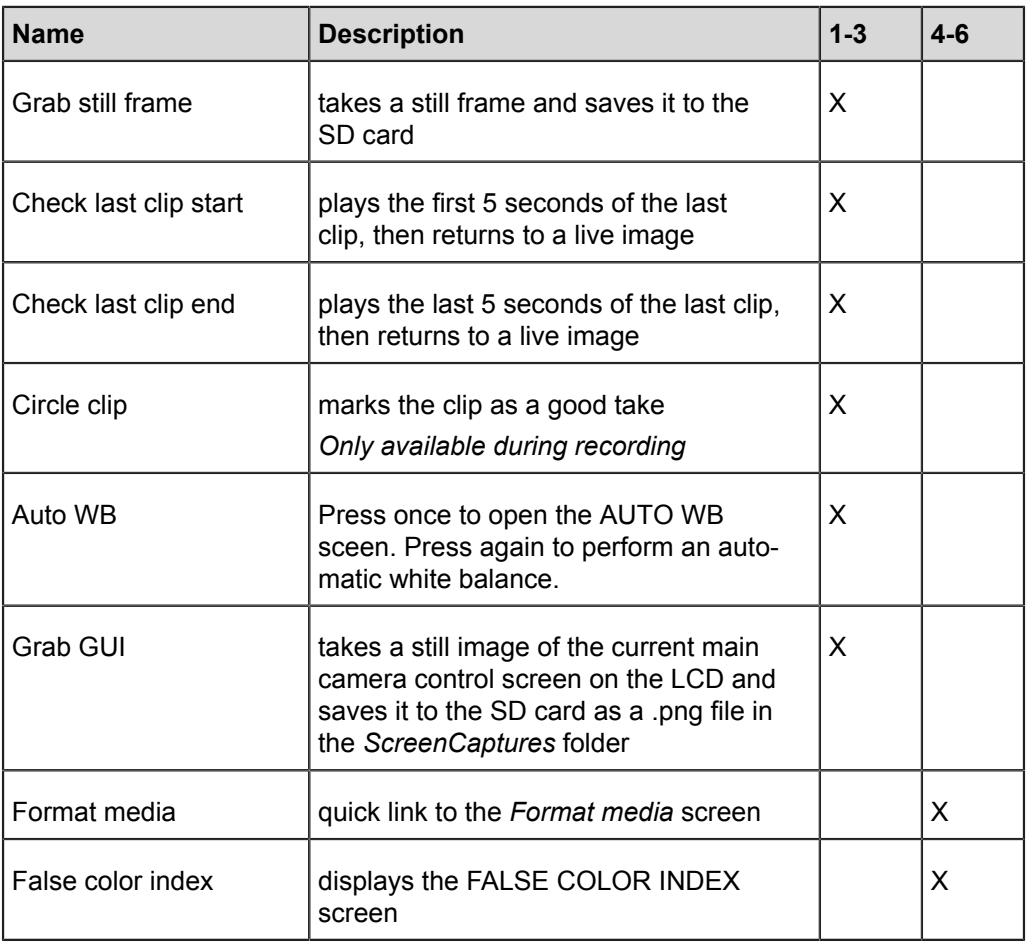

1 only available with EVF attached

## **15.1.4.4 PLAY**

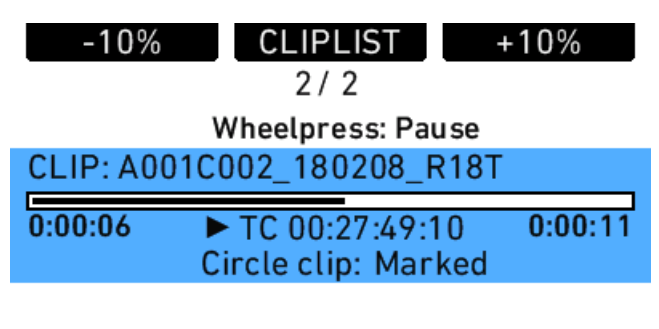

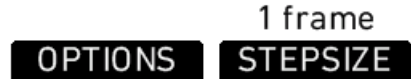

*Fig. 30: PLAY screen*

Clips that have been recorded internally can be played back by the camera on the EVF and all MON OUTs.

To play clips that have been recorded internally:

- 1. Press the *PLAY* button.
- 2. On the PLAY screen, the last recorded clip loads. Press the jogwheel to play the clip.
- 3. Press the jogwheel to pause the clip.
- 4. Rotate the jogwheel to advance the clip frame by frame, or in one second steps. Press the *STEPSIZE* button to toggle between seconds and frames.
- 5. Press the *+10%* and *–10%* buttons to advance or rewind the clip by ten percent of its duration.
- 6. Press the *HOME* button or *BACK* button to exit and output a live image over the output paths.

## *NOTICE*

- Do not eject media during playback.
- Using frame grab during playback with no SD card or write-protected SD card inserted will exit playback.
- Recorded clips do not contain the surround view portion of the EVF-1 or MON OUT 1/2/3 image. When playing back clips, the surround view portion will not be visible.
- Playback of ARRIRAW footage may show a thin black border around the image  $\bullet$ that is not part of the recorded material.

## **PLAY screen buttons**

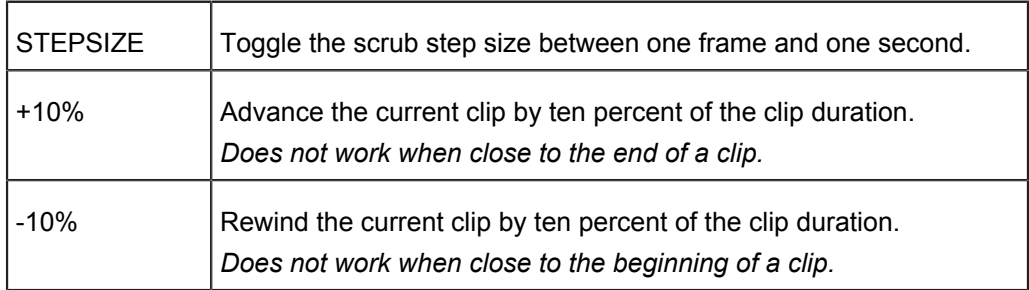

The jogwheel can be used to scrub through the paused clip. The scrub stepsize is shown in the lower middle section of the screen.

Additional PLAY screen information:

- $\bullet$ clip name
- $\bullet$ playback progress bar with current playback position in time and total clip duration
- playback timecode  $\bullet$
- information whether the clip was marked as circle clip during recording

## **OPTIONS**

The OPTIONS screen button opens a list of general playback options.

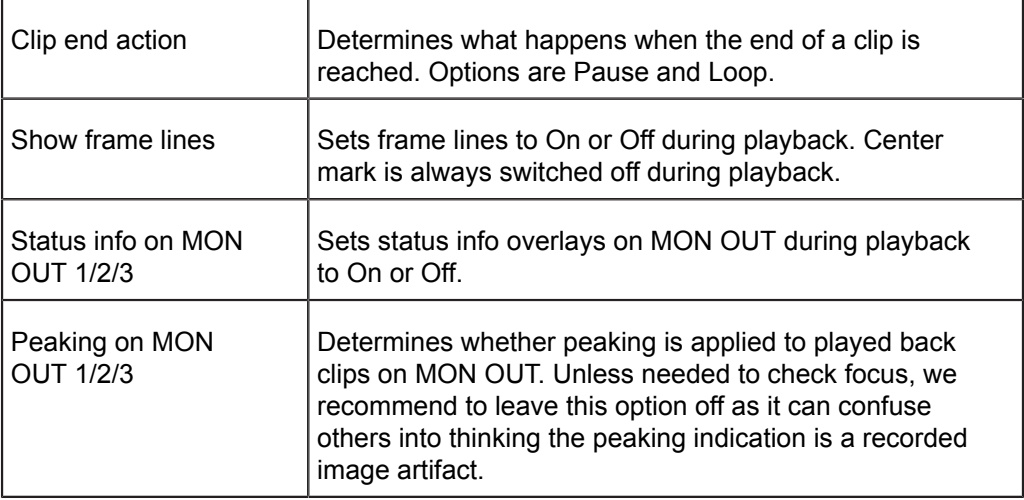

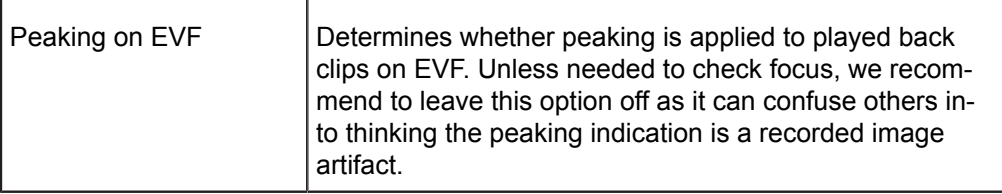

## **CLIPLIST**

Press the *CLIPLIST* button to open the CLIPLIST screen and access all the clips recorded internally.

To play a clip from the cliplist:

- 1. Press the *CLIPLIST* button.
- 2. Use the jogwheel to select a clip.
- 3. Press the jogwheel to load the selected clip.
- 4. Press the jogwheel to play the selected clip.

Additional CLIPLIST screen information:

- number of selected and total number of clips on the media
- codec of selected clip
- **•** duration of selected clip
- circled or not

**CLIPLIST** 

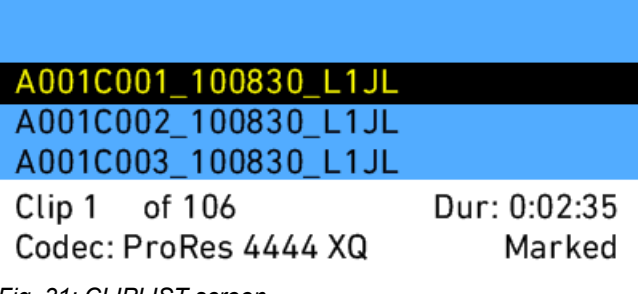

*Fig. 31: CLIPLIST screen*

## *NOTICE*

Not all clip formats can be played back in all camera modes. If a clip cannot be played back in the current camera mode, it appears grayed out. Switch the camera to the mode that was used for shooting to play back those clips.

When a clip with audio tracks is selected for playback, the audio tracks will be played back as well. In-camera playback may render a short audio distortion at the beginning or end of the clip, which is not part of the recorded audio tracks.

#### **Playback and ARRI Look File 2 files**

During playback, the camera makes a distinction between clips recorded in ARRIRAW, Log C, or Look processing.

When a clip recorded in ARRIRAW or Log C is played back and an output is configured for Look processing, the look will be applied to this output. Please note that this is the currently enabled ARRI Look File 2, as the camera does not take into account which ARRI Look File 2 was active when the clip was recorded. It is the responsibility of the user to make sure the correct ARRI Look File 2 is applied during playback.

When a clip recorded with Look processing is played back, no ARRI Look File 2 will be applied by the camera during playback. For the duration of that clip, ARRI Look File 2 files will be disabled.

## **15.1.4.5 Wireless Remote System**

### **Radio System**

The ALEXA LF contains a radio unit that enables wireless lens control, lens data communication and remote control of basic camera functions. The radio system is called white radio and it can be identified by a white ring at the base of the antenna mount point. It offers 8 channels to choose from:

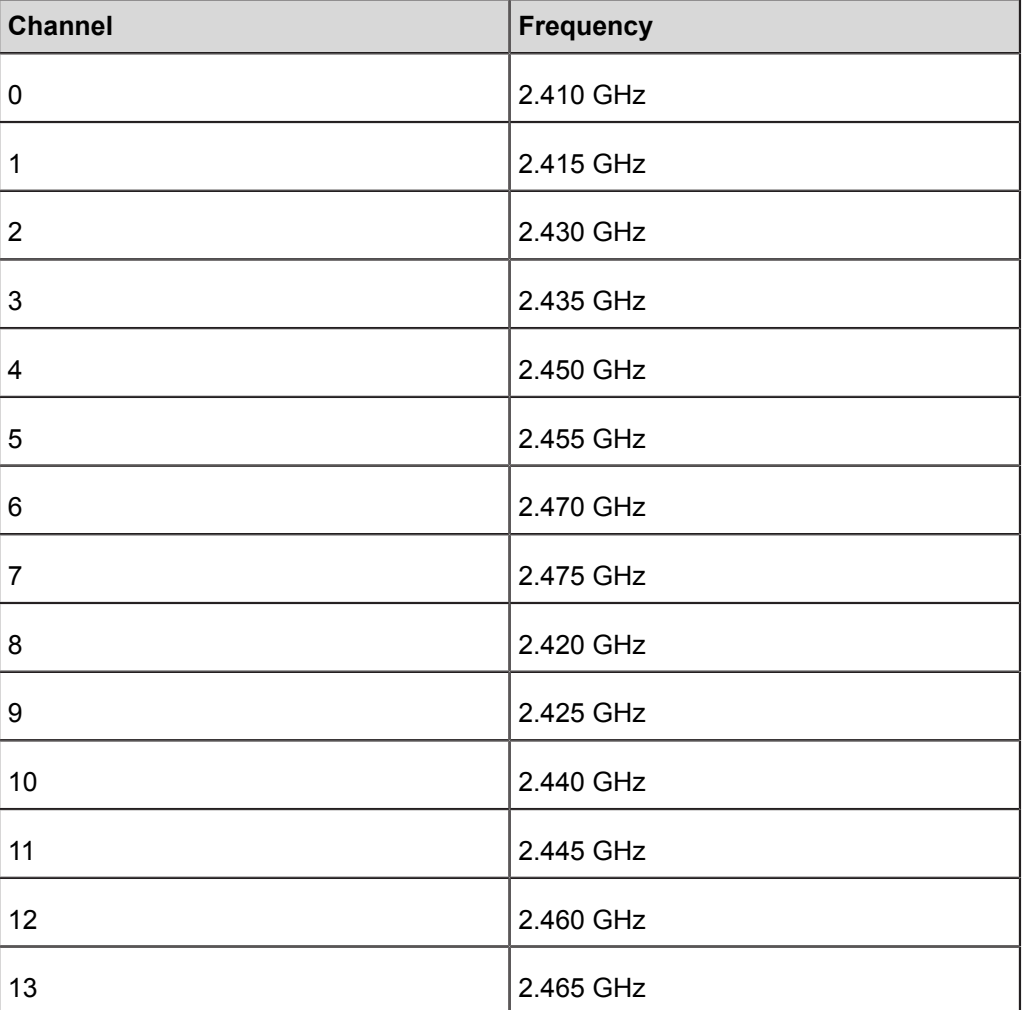

White radio and legacy yellow radio cannot be mixed in the same radio network of camera and hand units. It is possible to use both systems in parallel within different radio networks.

Up to three hand units can be connected to one camera in parallel to form a radio network.

## **Setting the region of the wireless function**

## **A CAUTION!**

Wireless region settings specify where the wireless function can be used in compliance with local regulations. It may be illegal to use the wireless function in a region other than specified in the setting. Please ensure that the region is configured correctly, e. g. when traveling.

- ► Press the WRS button. Choose RADIO > WRS REGION and select the region. You have the following options:
	- Australia
	- Canada
	- China
	- $\bullet$ Egypt
	- Europe  $\bullet$
	- $\bullet$ Hong Kong
	- India
	- Israel  $\bullet$
	- Japan  $\bullet$
	- New Zealand  $\bullet$
	- **Philippines**
	- Singapore
	- South Africa  $\bullet$
	- South Korea
	- Taiwan  $\bullet$
	- **Thailand**
	- United Arab Emirates
	- USA
	- World

In case of doubt please contact ARRI Service to ensure that the region is configured correctly. Note that all settings fulfill FCC requirements.

## **Plus Camera Controls**

The WRS button gives access to the WRS screen, from where all camera settings related to the Wireless Remote System can be handled.

The WRS screen gives an overview of radio status, camera level, LDS status, and CLM status. The screen buttons lead to screens containing more detailed info on these topics and where settings can be changed.

| <b>RADIO</b>    | <b>CAM LEVEL</b>    | <b>LENS DATA</b> |  |
|-----------------|---------------------|------------------|--|
| Channel: 3      | $0.0^\circ$<br>Tilt | <b>Zeiss UP</b>  |  |
| Units:<br>4     | $0.0^\circ$<br>Roll | 85 T1.8          |  |
| Ready           |                     | LDA Ready        |  |
| Ready           | Ready               | Ready            |  |
| Dir: Left       | Left<br>Dir:        | Left<br>Dir:     |  |
| Torque:         | Torque:<br>0        | Torque: 0        |  |
| <b>IRIS CLM</b> | ZOOM CLM            | <b>FOCUS CLM</b> |  |

*Fig. 32: WRS screen*

### **RADIO**

Shows the currently set radio channel, the number of connected hand units and the staus of the radio system. Pressing the RADIO button opens a screen where radio can be set on or off, the channel number can be set, and the WRS region can be set. When radio is switched on, a small icon appears in the camera HOME screen.

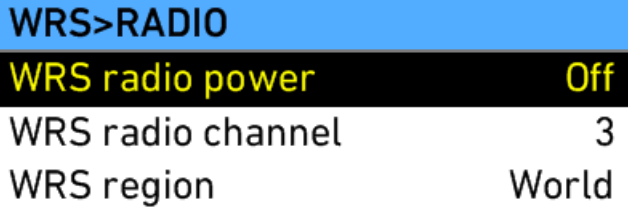

*Fig. 33: WRS radio screen*

**A CAUTION!** WRS region settings specify where the wireless function can be used in compliance with local regulations. It may be illegal to use the wireless function in a region other than specified in the setting. Please ensure that the region is configured correctly (e. g. when traveling).

#### **CAM LEVEL**

Shows the tilt and roll of the camera in degrees as measured by the camera's position sensor. This sensor can be reset if it appears to have an offset. Press the CAM LEVEL screen button to access the reset screen. By pressing the two lower outer screen buttons simultaneously, the sensor is reset.

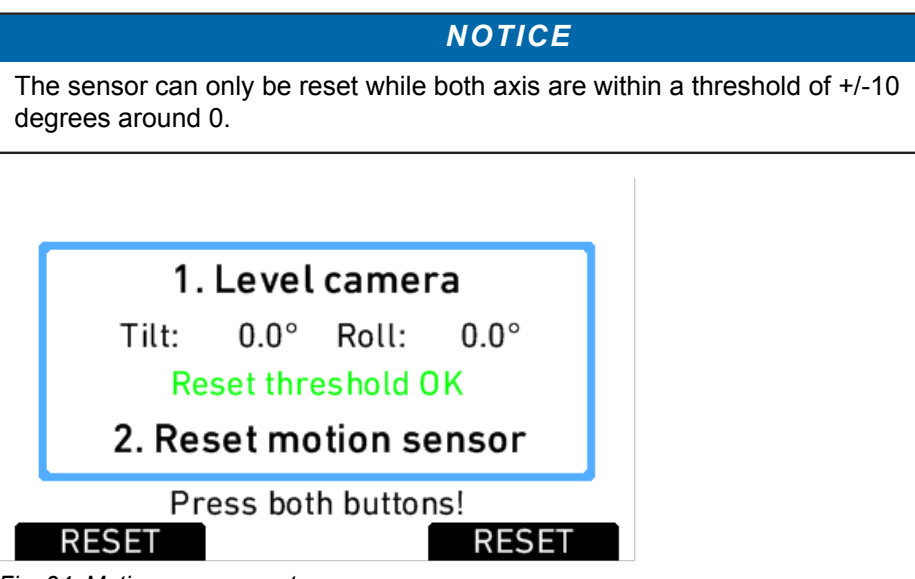

*Fig. 34: Motion sensor reset screen*

## **LENS DATA**

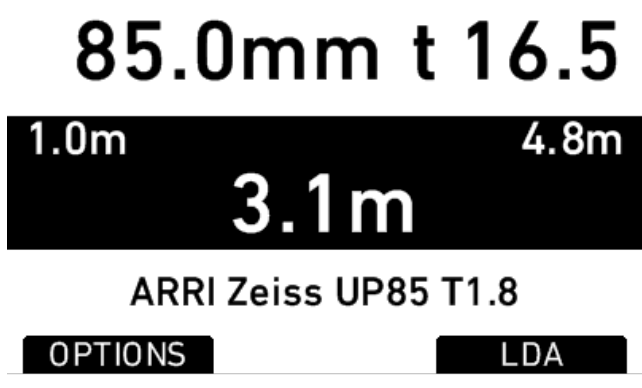

*Fig. 35: LDS info screen*

Shows the type of LDS lens connected and the LDS status. The LENS DATA screen button leads to the LDS screen, where lens type, current focal length, iris, focus distance and close and far point of depth of field are shown.

The OPTIONS screen button opens the LDS options screen, where the following parameters can be set:

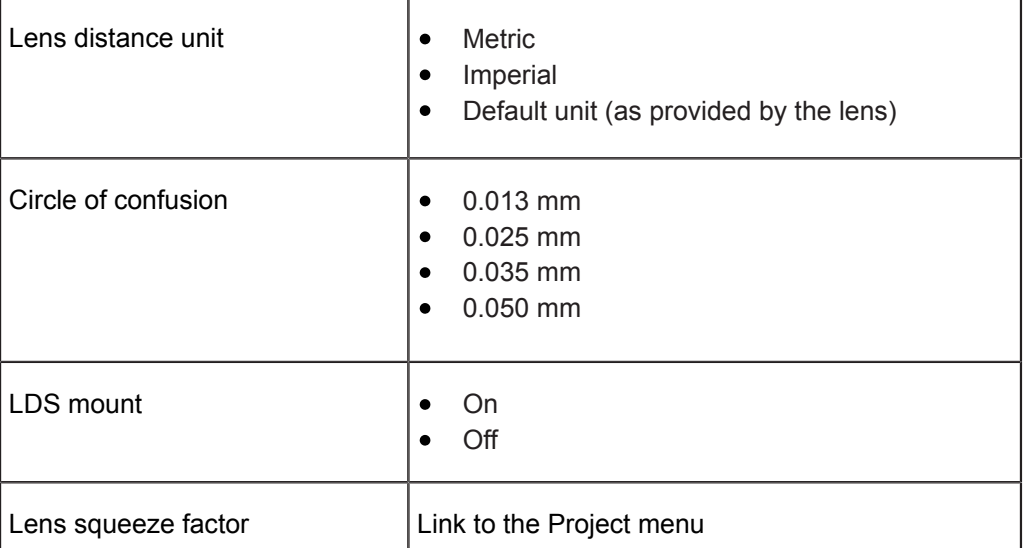

## *NOTICE*

- When setting LDS mount to Off, it is possible to use a lens table from the Lens Data Archive (see below) with an LDS lens, and ignore data coming from the lens itself. To re-enable the LDS mount, set the parameter to On, detach the lens and re-attach it.
- After connecting a new LDS lens, turn all lens rings slowly until all lens axes  $\bullet$ have transmitted their current positions.
- Cooke /i lenses need to have a firmware version of 0.39 or higher to work  $\bullet$ properly with the camera.

## **LDA**

When a non-LDS lens is connected, the user can achieve LDS functionality by using the Lens Data Archive. In the LDS screen, a button labeled LDA appears when a non-LDS lens is connected.

The LDA screen consists of a user list and a main archive list. The user list should only contain the lenses currently used to achieve quick access to the desired lens tables. The main archive contains a set of lens tables for ARRI/Zeiss High Speeds (also known as Super Speeds), Master Primes and Ultra Primes and can be extended with additional lens tables for any PL-Mount lens.

## *NOTICE* Custom lens tables may have to be created manually beforehand. Pressing the LDA button opens the User LDA screen. Select a lens table and press the wheel. After calibrating the lens motors, the LDS functionality can be used.

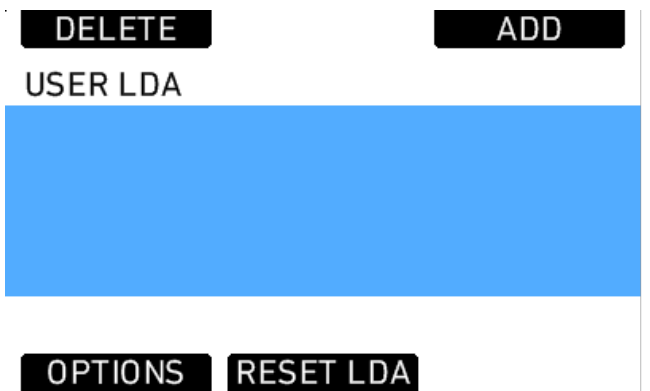

*Fig. 36: USER LDA screen*

To add a lens table from the main archive, access the User LDA screen and press the ADD button. This opens the MAIN LDA screen. From the main archive, first select a lens type, then a lens model and then a lens class. The lens class can be found on the lens barrell below the infinity symbol of the focus scale. Select to add the lens table to the user list (Press ADD), use it without adding (USE), or both (ADD+USE).

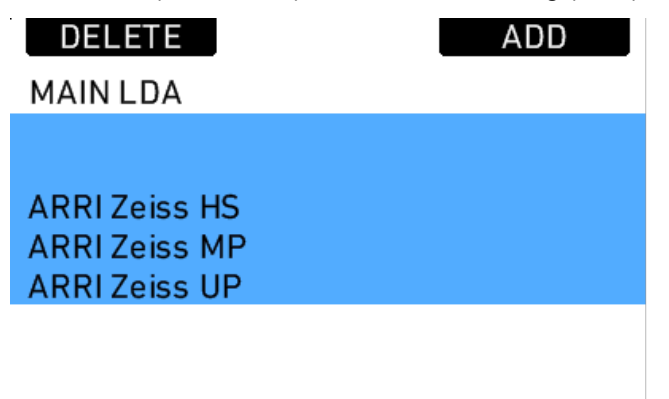

*Fig. 37: Main LDA screen*

To delete a lens table from the user archive, access the user list and press the DELETE button. Select the lens table to delete and press the two buttons labelled DELETE simultaneously.

Custom lens tables can be added to the main archive via the SD card. Place the lens table on the SD card in a folder named "LDA". Insert the SD card into the camera. Go to the main archive list and press ADD. Select the desired lens table and press the wheel. The lens table will be located in the main archive as lens type "Custom".

It is possible to inverse the iris, zoom and focus scales for lens tables if necessary. Press OPTIONS on the USER LDA screen to access the LDA OPTIONS screen, where these adjustments can be made.

Lenses can also be equipped with the lens data mount LDM. The mount contains a chip with the lens table stored inside, so the lens transmits its data to the camera as soon as it is connected. For information on current ring positions, these lenses must be used in combination with controlled lens motors.

### **CLM screens**

The screens for IRIS, FOCUS and ZOOM controlled lens motors all have the same layout. They show the motor type, motor direction, motor torque, and motor teeth count mode.

*NOTICE* For CLM-2 motors the torque value is greyed out as torque is only active for CLM-3, CLM-4, CLM-4 Plus, or CLM-5 motors. It can nonetheless be changed in case a CLM-3, CLM-4, CLM-4 Plus, or CLM-5 motor might be used but is currently not at hand.

In addition, a lens motor calibration can be triggered, either for all lens motors, or only for the one featured in the particular screen.

## *NOTICE*

When starting a motor calibration, make sure each motor's gear wheel is connected properly to the lens. Pay extra attention that no one is close to the motors or holding them. Catching a finger, cloth or anything else on the motor's gear wheel can cause severe body harm as well as damage to the system (and not to mention hurt like hell).

The image below shows the FOCUS CLM screen:

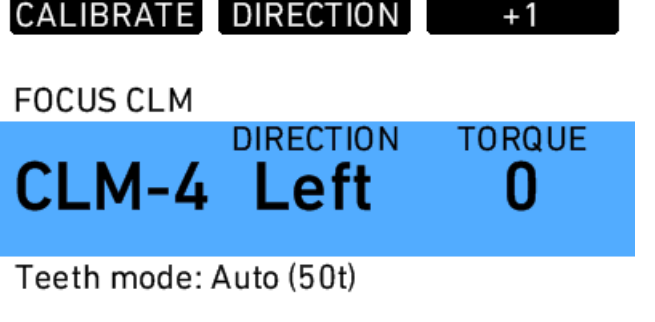

#### CAL. ALL TEETH  $-1$

- ► Press CALIBRATE to start calibration of the selected motor.
- ► Press CAL. ALL to start calibration of all motors simultaneously.
- ► Press DIRECTION to toggle motor direction between Left and Right.
- ► Press TEETH to toggle motor teeth count between:
	- Auto (detected teeth count in brackets)
	- 40t
	- 50t
	- 60t
- ► Press +1 or -1 to adjust motor torque.

## **Lens Motors**

The ALEXA LF supports ARRI CLM-2, CLM-3, CLM-4, and CLM-5 motors and the LDE-1. CLM-1 motors are not supported. CLM-2, CLM-3, CLM-4, and CLM-5 motors can be used in a mixed setup.

- *NOTICE*
- Use only one lens motor per lens axis.
- cforce motors are not supported by ALEXA LF.

Lens motors should be connected, according to their position on the lens, to the IRIS, FOCUS and ZOOM sockets on the camera-right side.

#### **Motor calibration**

After connecting a lens motor to the camera and the lens, it must be calibrated. The lens motor must be recalibrated under the following conditions:

- when the lens motor is detached from the lens
- after a camera reboot
- after changing lenses
- after a change in motor position while powered down

### *NOTICE*

Omitting motor calibration might lead to damage of the lens due to the high level of motor torque.

To calibrate a motor:

- 1. Press the *WRS* button.
- 2. Select a motor by pressing the *IRIS CLM*, *ZOOM CLM* or *FOCUS CLM* button.
- 3. Press *CALIBRATE* to start calibration of this motor only, or *CAL. ALL* to start calibration of all motors.

### **Motor direction**

The direction of the motors can be set in the ALEXA's menus.

To set the direction of a motor:

- 1. Press the *WRS* button.
- 2. Select the motor by pressing the *IRIS CLM*, *ZOOM CLM* or *FOCUS CLM* button.
- 3. Press the *LEFT* or *RIGHT* button to set the direction of the lens motor.

#### **Motor torque**

For all supported motors except for CLM-2 motors, the motor torque can be set in the ALEXA's menus.

To set the torque on a lens motor:

- 1. Press the *WRS* button.
- 2. Select the lens by pressing the *IRIS CLM*, *ZOOM CLM* or *FOCUS CLM* button.
- 3. Press the *+1* or *-1* buttons to increase or decrease the motor's torque. Available torque settings are 1 to 4, with 1 being the lowest torque level.

## *NOTICE*

Ensure that the motor torque level matches the lens to avoid lens damage.

#### **Lens Data Encoder LDE-1**

The LDE-1 generates lens data in situations when an ALEXA LF is being used without an LDS lens or an ARRI lens motor. Thus the LDE-1 extends the abilities of the ARRI Lens Data System to all lenses and cameras setups. The LDE-1 contains an encoder that delivers lens data to the camera and can be used in parallel with a manual follow focus unit or a third-party wireless lens control system.

#### **Hand Units**

For detailed information of the hand units, please refer to the device's own manuals.

#### **Wireless Compact Unit WCU-4**

The WCU-4 is an all-inclusive and yet affordable hand unit offering up to 3-axis lens control. It includes a newly designed, super-smooth focus knob with adjustable friction and backlit, optionally pre-marked focus rings that are well readable in the dark without distracting performers. The whole unit is completely splash proof for ARRItypical reliability. The slider has its scale on the 3" display, providing clearly readable T-stop numbers and optional on-screen markings. If preferred, the slider can be also set to show zoom scales. With the additional ALEXA Remote license, the WCU-4 shows extended camera status information and allows to change camera parameters from the remote unit.

#### **Wireless Main Unit WMU-3**

The WMU-3 is a radio system for wireless connection to the camera. Both WFU-3 and WZU-3 can be attached to the WMU-3.

#### **Wireless Focus Unit WFU-3**

The WFU-3 has a knob and a slider that can be used to control focus and iris axes. It connects to the camera through a WMU-3 or a WHA-3.

#### **Wireless Zoom Unit WZU-3**

The WZU-3 controls the zoom axis. It connects to the camera through a WMU-3 or a WHA-3.

#### **Wired Hand Adapter WHA-3**

The WHA-3 allows both WFU-3 and WZU-3 to connect to the camera via cable.

#### **Zoom Main Unit ZMU-3**

The ZMU-3 controls the zoom axis. It can be connected to the camera via cable to an LCS port, or via cable through an LCS port of an WCU-3, or wirelessly by using a WZE-3.

### **Wireless Zoom Extension WZE-3**

The WZE-3 is a radio system that enables direct wireless connection of a ZMU-3 and a camera.

#### **Hand Unit Priorization**

Different priority levels are assigned to the hand unit devices to ensure only one device has control over a motor at a time.

A device's knob that is assigned to an axis has a higher priority than a device's slider assigned to the same axis. When steering items of the same type are assigned to the same axis, the one connected via WRS has highest priority, second highest priority

has a device cable on the upper LCS port, the lower LCS port has the lowest priority. Of two radio devices with the same steering items assigned to the same axis, the one that connects to the camera first gains control.

Cabled devices can gain control of an axis at the time of connection. Wireless devices must be rebooted if an axis has become idle before they can gain control.

An exception to the rule are devices on the zoom axis. Here the cabled devices have the highest priority, with LCS port 1 having priority over LCS port 2.

## **15.1.5 Menu**

The menu contains parameters for basic camera setup. It has a tree structure and the current path in the menu is displayed across the top of every screen.

Press the *MENU* button to open the MENU screen. There are six submenus in the main menu for setting up the ALEXA:

- Recording
- $\bullet$ Monitoring
- Project
- System
- Frame grabs
- User setups

Links to submenus can be identified by an arrow bracket character on the right side. To access a submenu, select the submenu link and press the jogwheel to open the submenu. Press the *BACK* button to step back one menu.

Menus also contain parameters with a user choice of values. The parameter name is displayed on the left side of the menu, and the current value is displayed on the right side of the menu. To choose a different parameter value, select it with the jogwheel and press the jogwheel to choose a different value. Press the *BACK* button to cancel a choice. When a parameter is displayed in gray, it cannot be chosen with current camera settings.

Press the *HOME* button from any menu or submenu to return to the HOME screen.

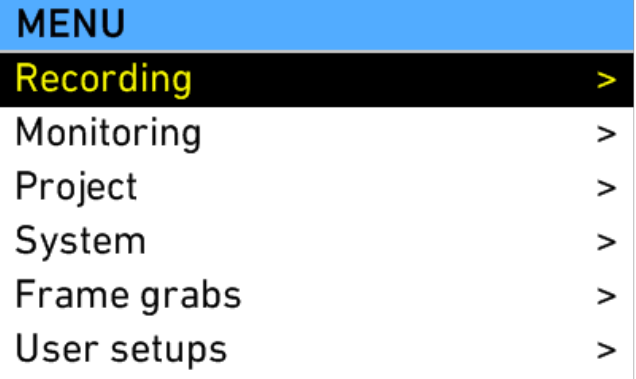

## **15.1.5.1 Recording**

Select the RECORDING submenu to adjust parameters for internal recording.

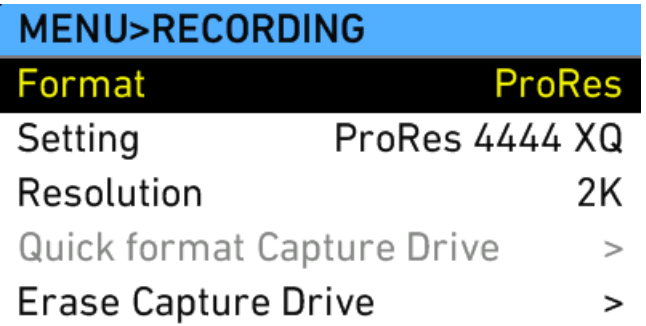

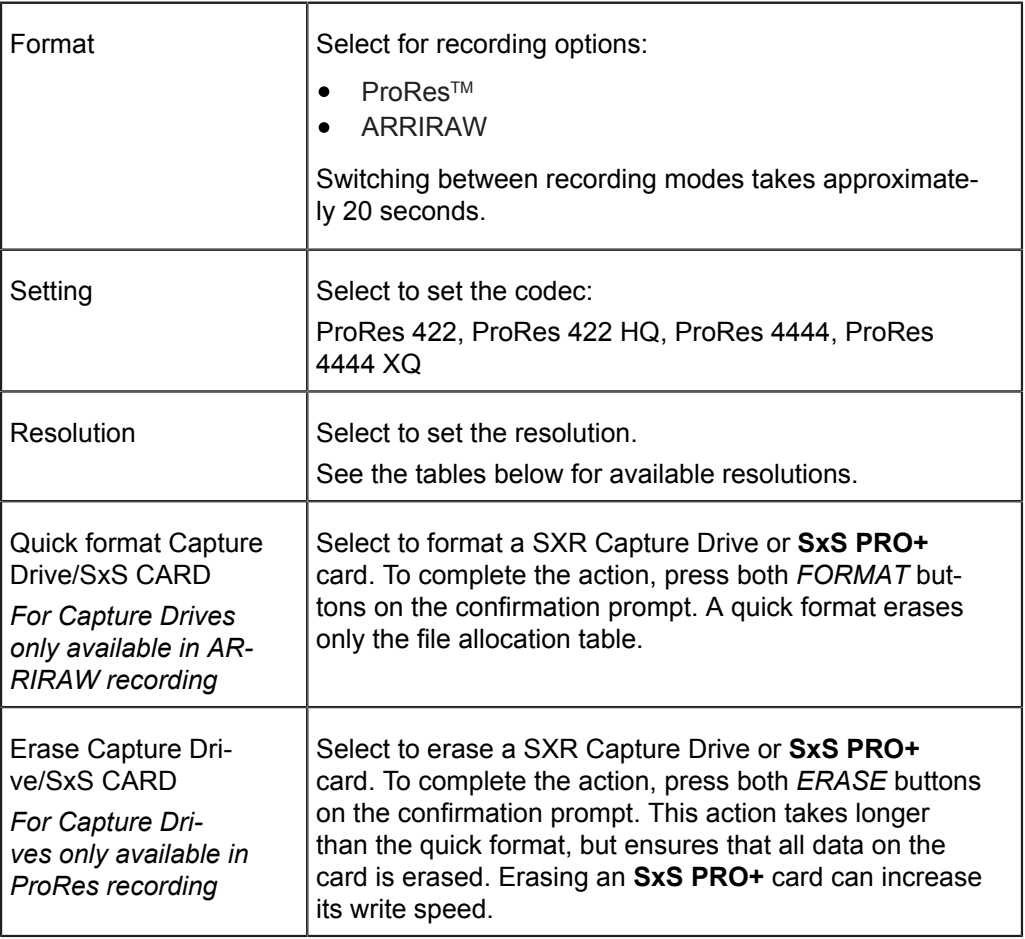

## *NOTICE*

- Power loss during formatting of media may lead to irreversible damage to the media! Please ensure steady power supply before starting formatting.
- Before formatting or erasing an **SxS PRO+** card, make sure the write-protect  $\bullet$ tab on the back edge of the **SxS PRO+** card is disengaged. Do not engage or disengage the write-protect tab while the card is loaded in the **SxS** slot.
- Formatting or erasing media removes all data irreversibly. Follow data  $\bullet$ management best practices to prevent loss of data.

If media without a valid file system is loaded in the camera, you will be prompted to format the media. ARRI recommends immediate formatting of media that trigger this warning.

## **Apple ProResTM codecs and resolutions**

Apple ProRes™ codecs supported by the ALEXA:

- ProRes 422
- ProRes 422 HQ
- ProRes 4444<sup>1</sup>
- $\bullet$  ProRes 4444 XQ<sup>1</sup>
- **1** Without alpha channel (444 only)

ProRes 422 and ProRes 422 HQ have a bit depth of 10, ProRes 4444 and ProRes 4444 XQ have a bit depth of 12.

The following recording resolutions are supported with Apple ProRes™ recording:

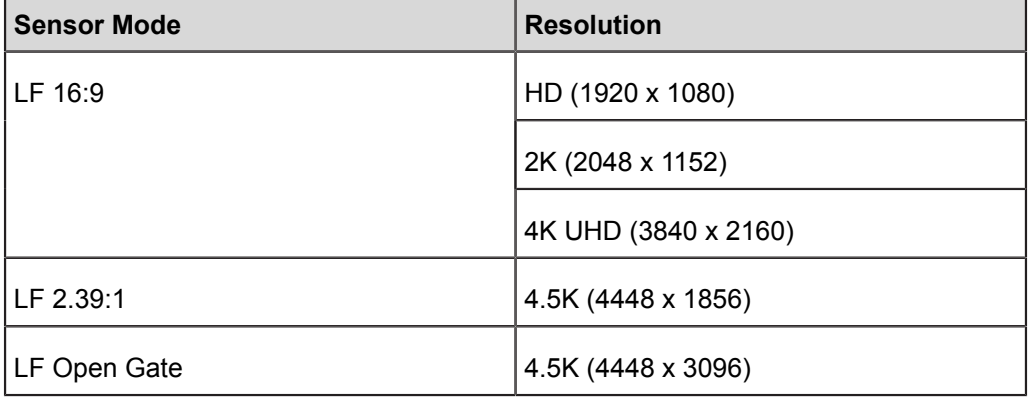

## **ARRIRAW**

ARRIRAW recording is possible with SXR Capture Drives. Note that Codex Transfer Drives cannot be used for recording.

The following recording resolutions are supported with ARRIRAW recording:

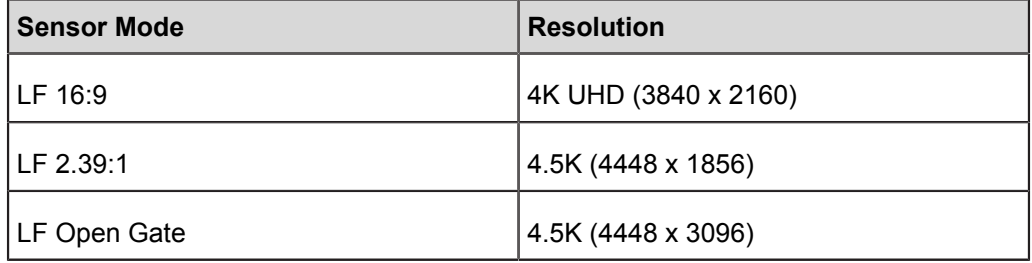

## **15.1.5.2 Monitoring**

Select the Monitoring submenu to adjust parameters for monitoring on the EVF-1 and the MON OUT 1/2/3 output. These outputs are meant for monitoring and not recording.

Frame lines set in the Frame lines submenu apply to both MON OUT 1/2/3 and EVF-1. Select the Electronic viewfinder and MON OUT 1/2/3 submenus to switch the set frame lines on or off individually.

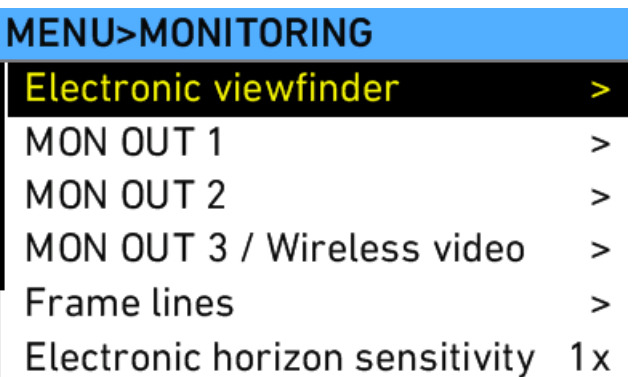

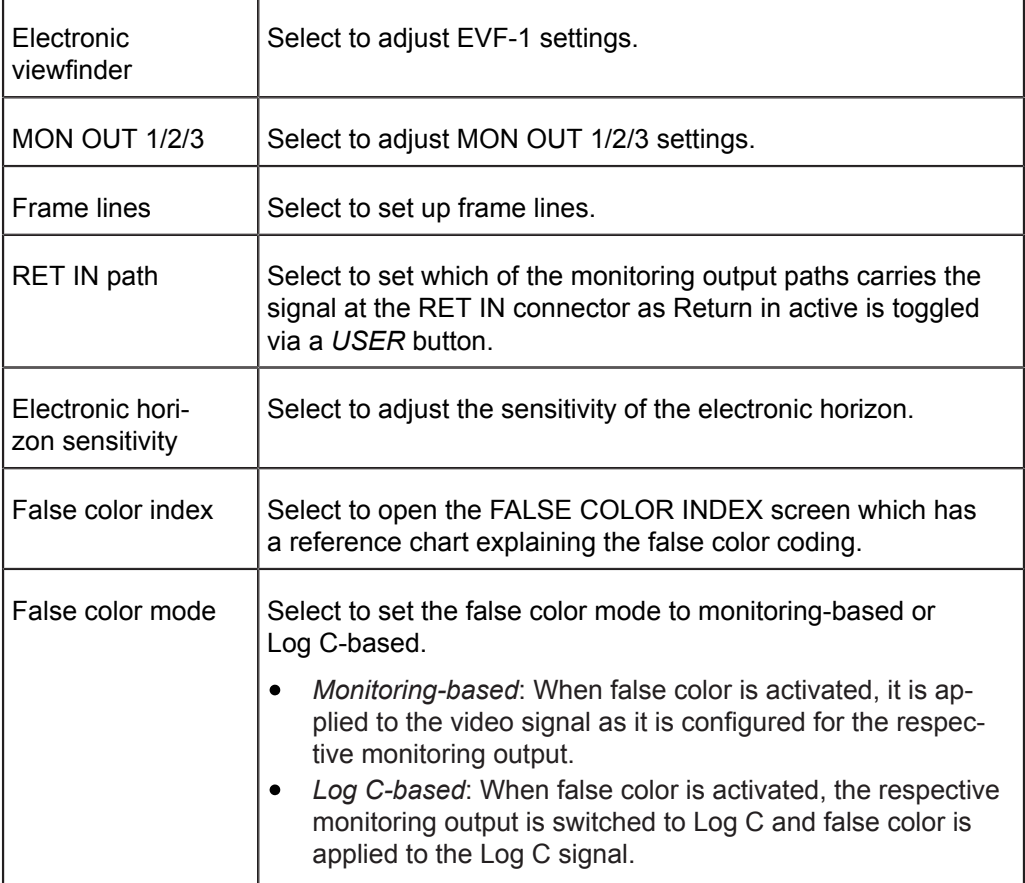

Note: When activating RET IN with status info on, status info will stay active and partially overlay the RET IN image. Left, right, top and bottom edges of the RET IN image are cropped on MON OUT 1/2/3. On EVF, only left and right edges are cropped. Set status info off to view the full RET IN image.

## **Electronic Viewfinder**

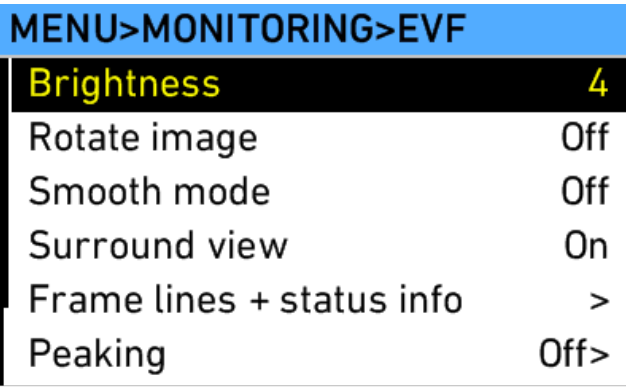

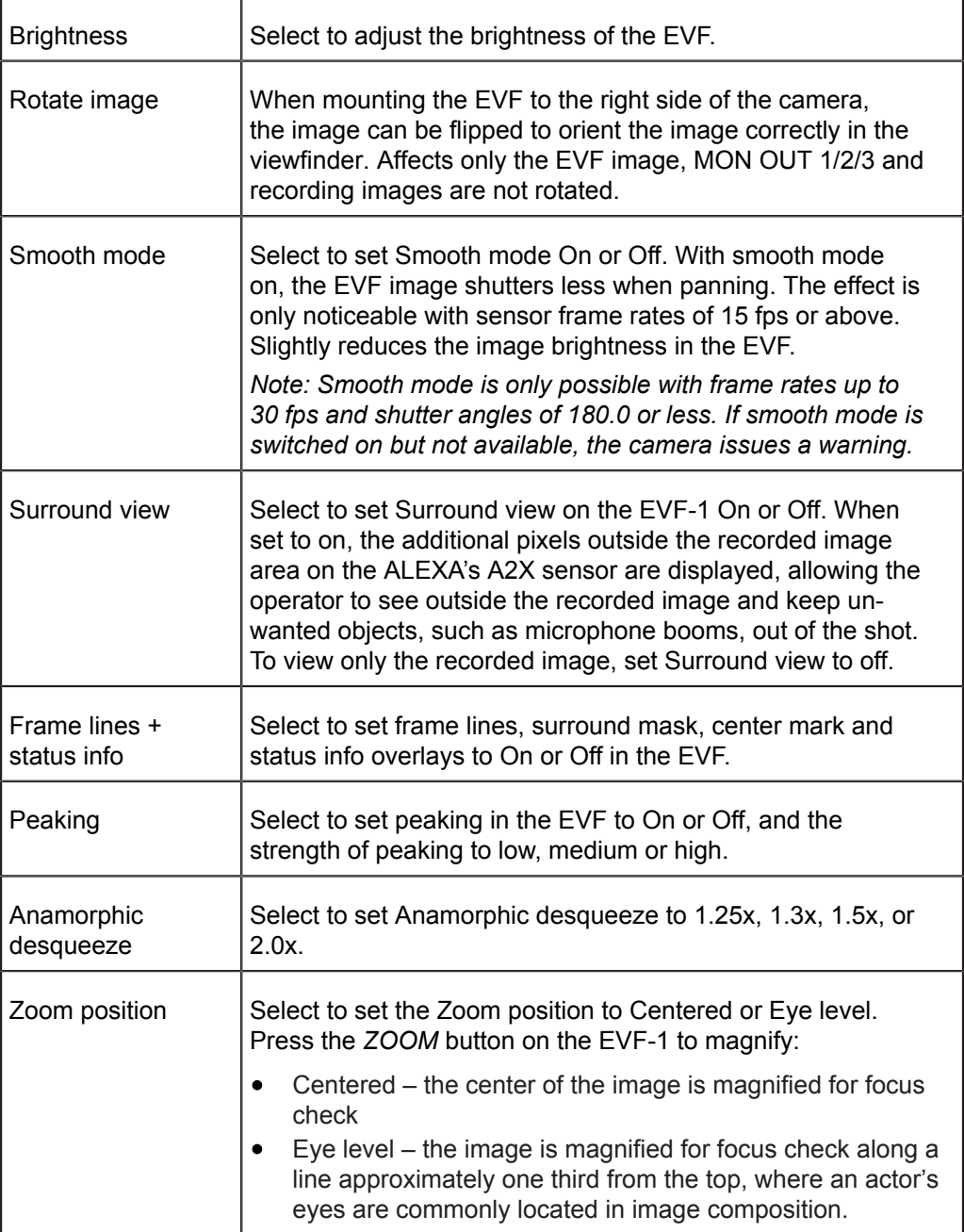

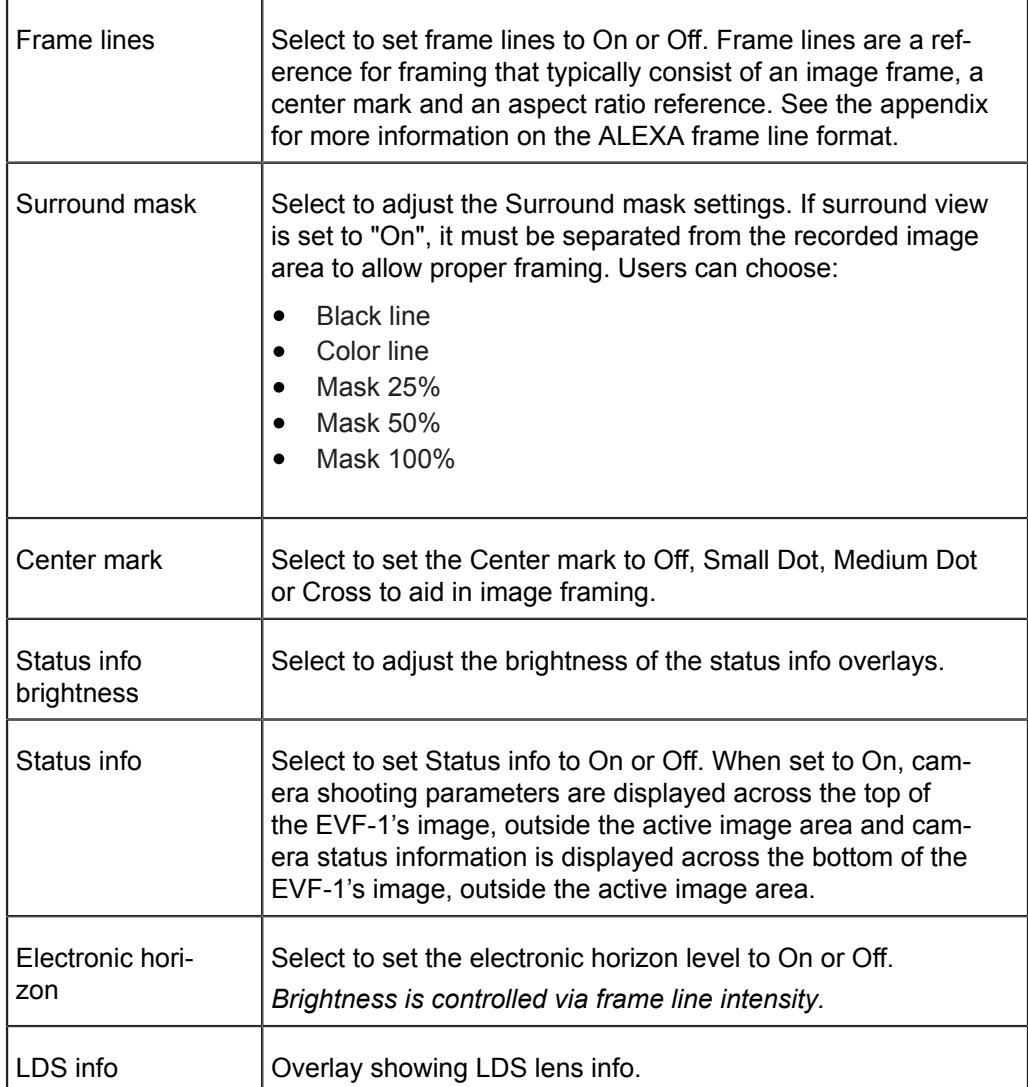

## **MON OUT 1/2/3**

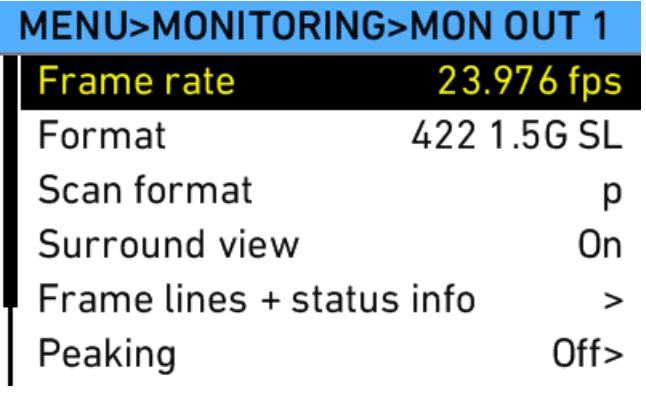

MON OUT 1, 2 and 3 are single link HD-SDI outputs. The output range is fixed at legal range. MON OUT 1, 2 and 3 offer the same set of parameters, hence only MON OUT 1 is described in detail.

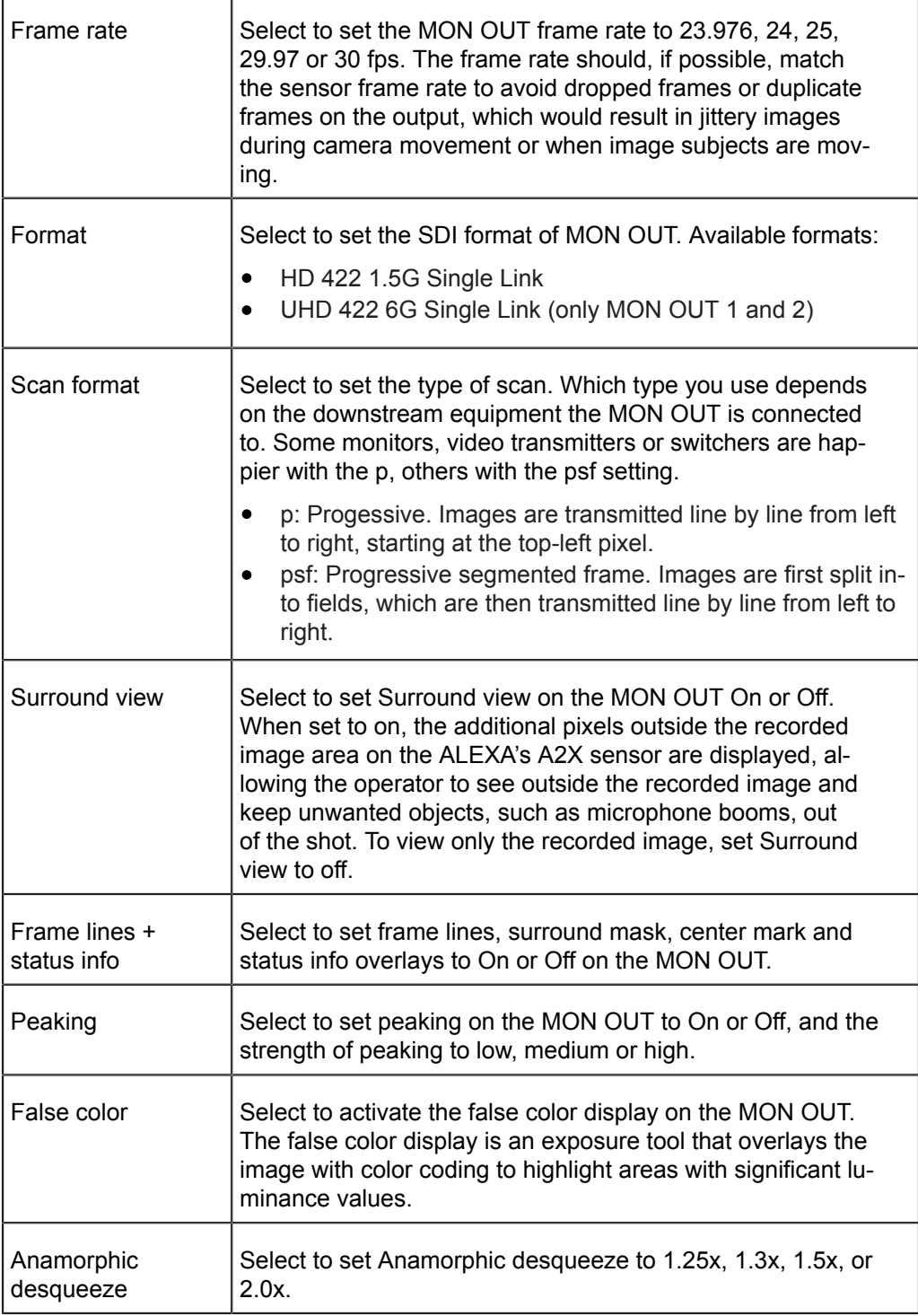

## *NOTICE*

Only use double shielded HD-SDI cables for monitoring to ensure error free data transmission!

## **Frame lines + status info screen**

T

 $\Gamma$ 

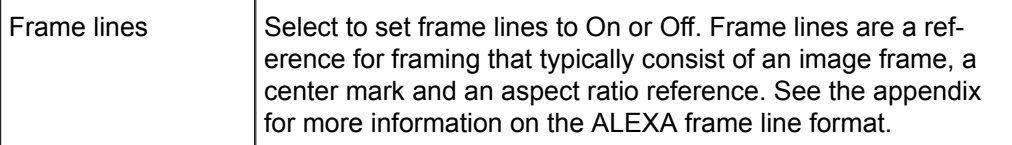

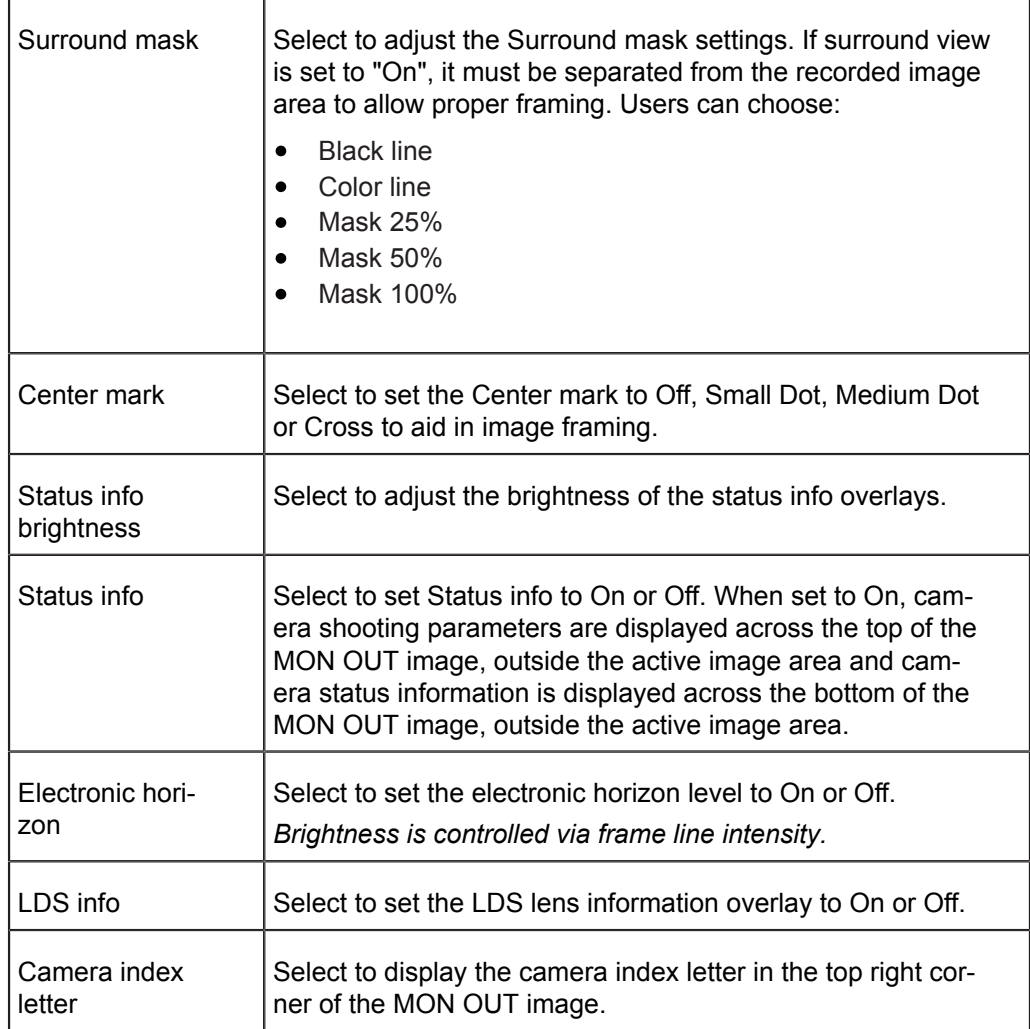

## **Frame Lines**

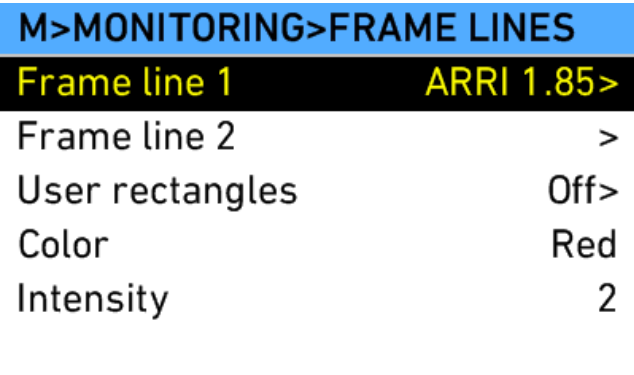

Frame lines are an image overlay that can be applied to either the EVF image, the MON OUT image, or both.

ALEXA frame lines are stored as XML files that define the frame lines' aspect ratio, marker style, line width, center marker and more. The color of the frame lines is set on the camera or can be defined within the file.

A standard set of frame lines for different aspect ratios is provided in the camera, including:

Sensor mode LF 16:9

- $\bullet$ 1.78:1 (ARRI 1.78)
- 1.78:1 for HD cropping (ARRI 1.78 HD) $\bullet$
- 1.85:1 (ARRI 1.85)
- 1.85:1 for 2K DCI-compatible cropping (ARRI 1.85 2K DCI) \*
- 2.00:1 (ARRI 2.00)
- 2.39:1 (ARRI 2.39)
- 2.39:1 for 2K DCI-compatible cropping (ARRI 2.39 2K DCI) \*
- Super 35 6:5 (ARRI S35 6x5 2.6K Scope 2x)
- Super 35 16:9 (ARRI S35 16x9 2.8K)
- Super 35 16:9 (ARRI S35 16x9 3.2K)

\* available with 2K recording resolution

Sensor mode LF 2.39:1

- 1.78:1 (ARRI 1.78)
- 1.78:1 for HD cropping (ARRI 1.78 HD)
- 1.85:1 (ARRI 1.85)
- 2.00:1 (ARRI 2.00)
- 2.39:1 (ARRI 2.39)
- 2.39:1 for 4K DCI-compatible cropping (ARRI 2.39 4K DCI)
- Super 35 16:9 (ARRI S35 16x9 2.8K)
- Super 35 16:9 (ARRI S35 16x9 3.2K)

Sensor mode LF Open Gate

- 1.78:1 (ARRI 1.78)
- 1.78:1 for HD cropping (ARRI 1.78 HD)
- 1.78:1 for UHD cropping (ARRI 1.78 UHD)
- $\bullet$  1.85:1 (ARRI 1.85)
- 1.85:1 for 4K DCI-compatible cropping (ARRI 1.85 4K DCI)
- 2.00:1 (ARRI 2.00)
- 2.39:1 (ARRI 2.39)
- 2.39:1 for 4K DCI-compatible cropping (ARRI 2.39 4K DCI)
- Super 35 3:2 (ARRI S35 3x2 3.4K)
- Super 35 6:5 (ARRI S35 6x5 2.6K Scope 2x)
- Super 35 16:9 (ARRI S35 16x9 2.8K)
- Super 35 16:9 (ARRI S35 16x9 3.2K)

Frame lines starting with "ARRI S35" mark the corresponding sensor area of a Super 35 ALEXA when using standard PL mount lenses with the PL-to-FPL adapter.

To create custom frame lines, use the Frame Line Composer on the ARRI website. Save the new frame lines as XML files to an SD card formatted on the ALEXA, in the Frame lines folder. The ALEXA supports up to 16 frame line templates.

To load additional frame lines:

- 1. In the FRAME LINES menu, select Frame line 1 (or Frame line 2).
- 2. Press the *ADD* button.
- 3. On the FRAME LINES (SD CARD) screen, use the jogwheel to select the frame line you wish to add.
- 4. Press the jogwheel to add it to the FRAME LINES list.
- 5. Using the jogwheel, select the new frame line in the FRAME LINES list.
- 6. Press the jogwheel to set the new frame line.

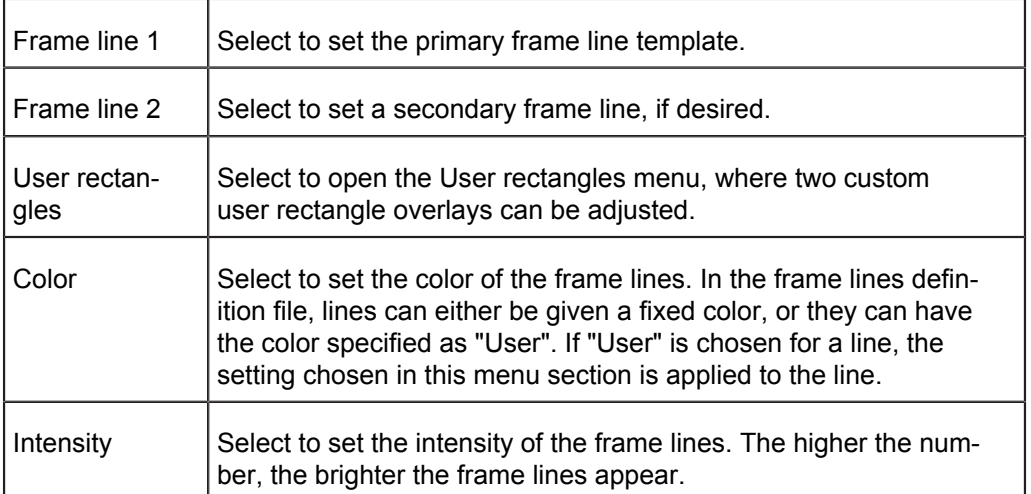

#### **User rectangles screen**

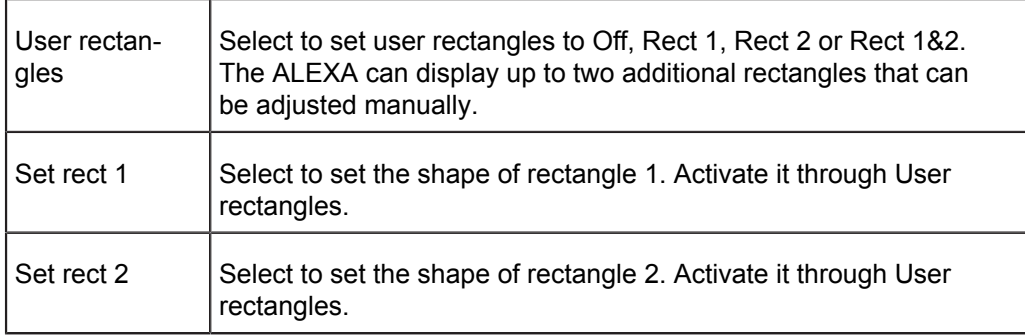

The currently active border is highlighted in red on all outputs that have frame lines enabled while editing user rectangles. Note that it may take some moments for the highlighting to update when switching between borders.

#### *NOTICE*

Default frame lines have "User" specified as color for all content.

#### **Frame Lines Saved in Metadata**

The ALEXA records up to six rectangular frame lines from the active frame line files into metadata. This metadata is present in all recording formats and on all HD-SDI outputs. The frame line metadata can be used either for automatic dailies creation or for displaying the frame lines in post.

#### **Automated Dailies Creation**

It is possible to load two frame line files simultaneously into the camera for a total of six frame lines displayed in the viewfinder or on MON OUT. In metadata, the frame lines of the first file will be called frame line 1A, frame line 1B and frame line 1C, while the frame lines of the second file will be called frame line 2A, frame line 2B and frame line 2C. Frame line 1A is automatically the master frame line. The master frame line can be used by dailies creation software to automatically frame the dailies. This feature is expected first on the Codex Vault, but other dailies creation software is expected to follow suite.

#### **Frame Lines in Post**

The frame line metadata makes the original camera frame lines available during post production for editing, color grading or compositing tools and can be displayed as an overlay in the respective image viewer.

## **False Color Index**

Select False color index to display a reference chart showing the relationship between the color overlays, signal level in percent and descriptions. False color is available on the EVF-1 and over the MON OUT outputs.

| What                                       | <b>Signal Level</b> | Color  |  |  |
|--------------------------------------------|---------------------|--------|--|--|
| White clipping                             | $100\% - 99\%$      | red    |  |  |
| Just below white clipping                  | $99\% - 97\%$       | Yellow |  |  |
| One stop over medium gray (Caucasian skin) | $56\% - 52\%$       | pink   |  |  |
| 18% medium gray                            | $42\% - 38\%$       | green  |  |  |
| Just above black clipping                  | $4.0\% - 2.5\%$     | blue   |  |  |
| <b>Black clipping</b>                      | $2.5\% - 0.0\%$     | purple |  |  |

*Fig. 38: False Color Encoding*

## **15.1.5.3 Project**

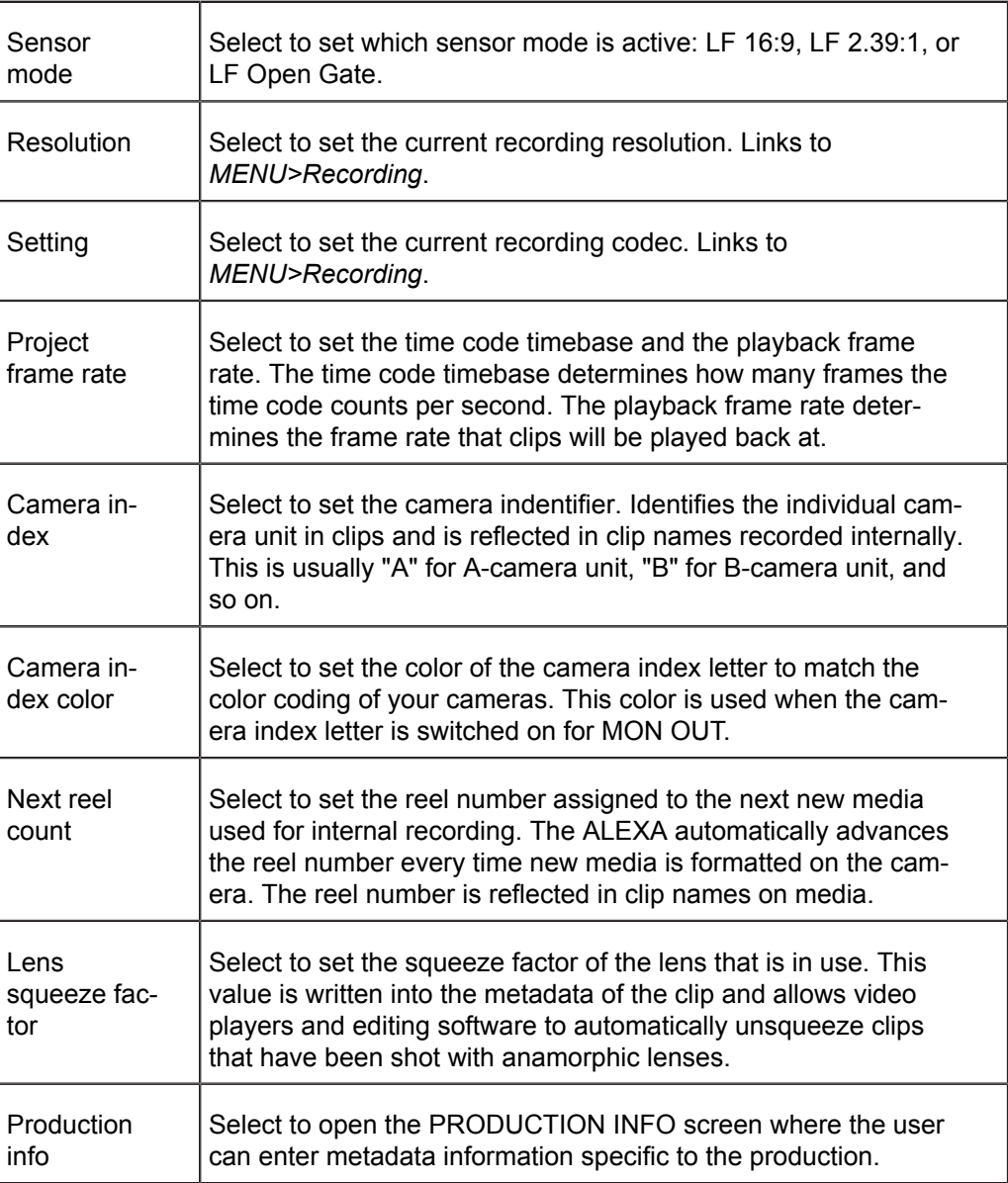

## *NOTICE*

- ARRI recommends to set the value of Next reel count to 001 at the beginning of a shoot.
- When the current reel count is 999, the reel count reverts to 001 for the next media that is formatted.
- When changing the camera index on a card that already contains clips, the  $\bullet$ clip counter is not reset to 1 but is incremented from the last clip of the last recording.

## **Production Info**

The PRODUCTION INFO screen has fields to enter metadata information specific to the production. The user can enter the names of the director, cinematographer, location, production, scene and take. Two additional fields allow to enter other data.

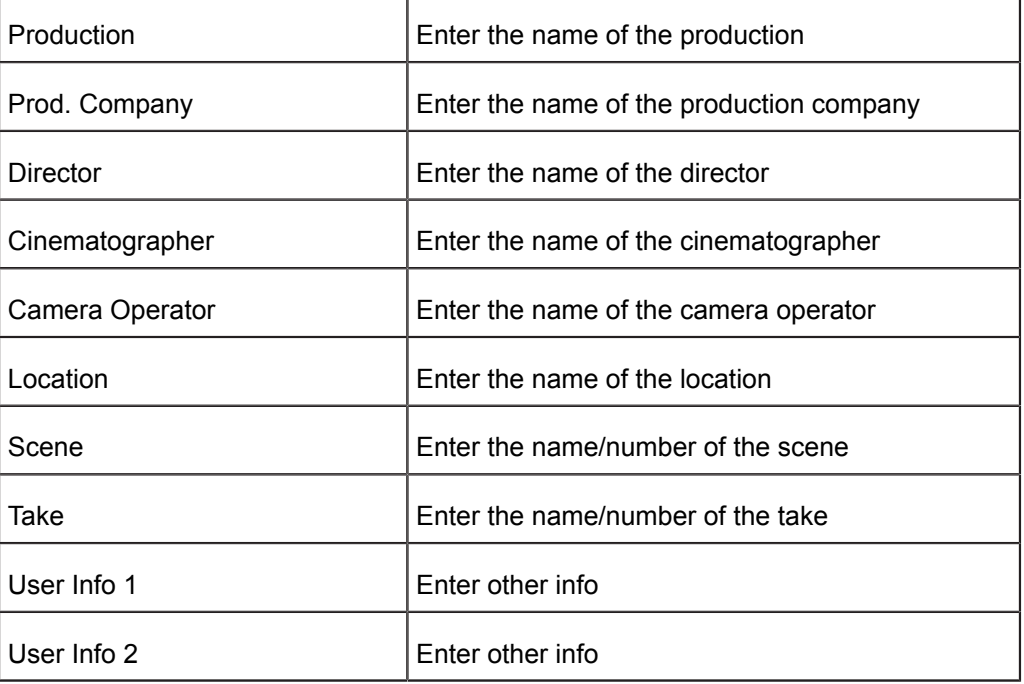

## M>PROJECT>PRODUCTION INFO

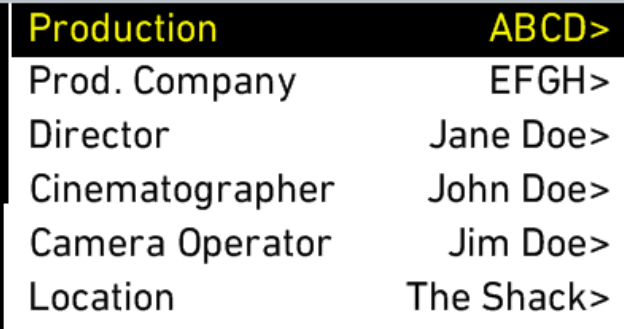

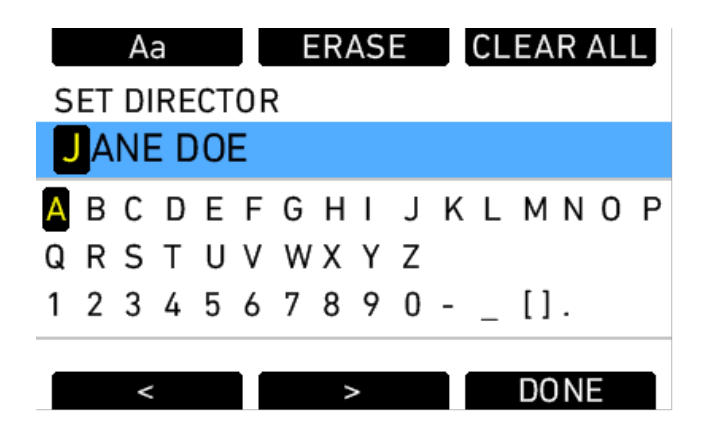

## **15.1.5.4 System**

The System menu contains submenus of system settings.

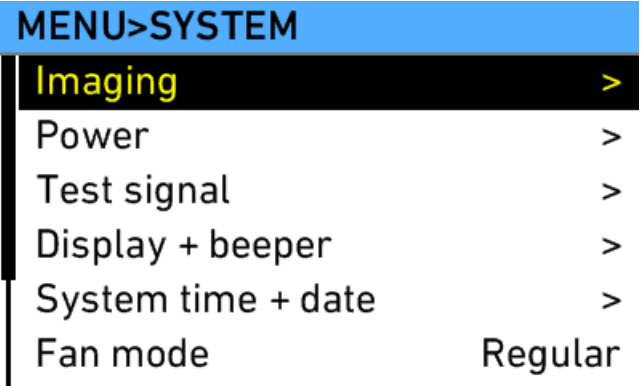

## **Imaging**

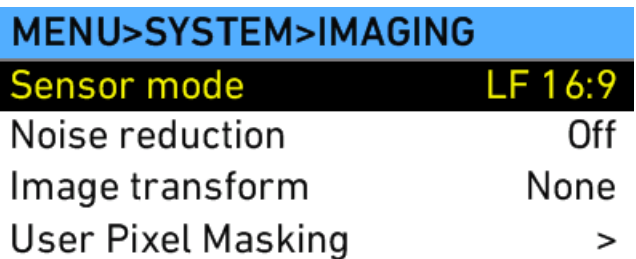

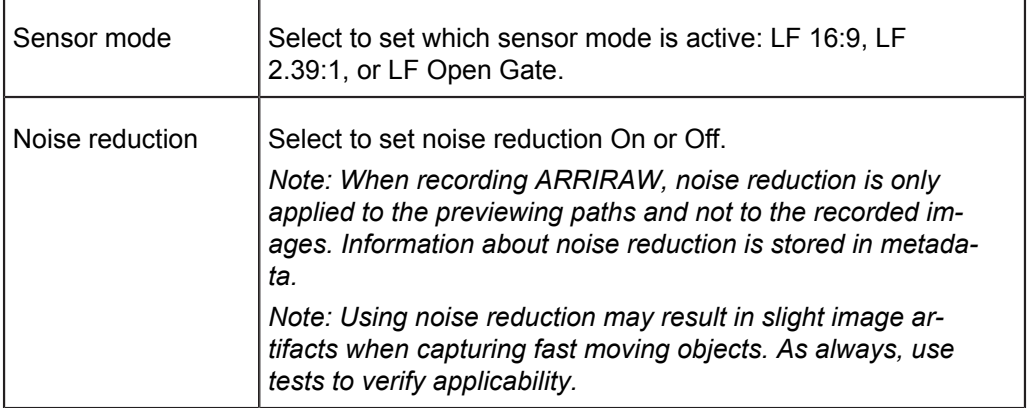

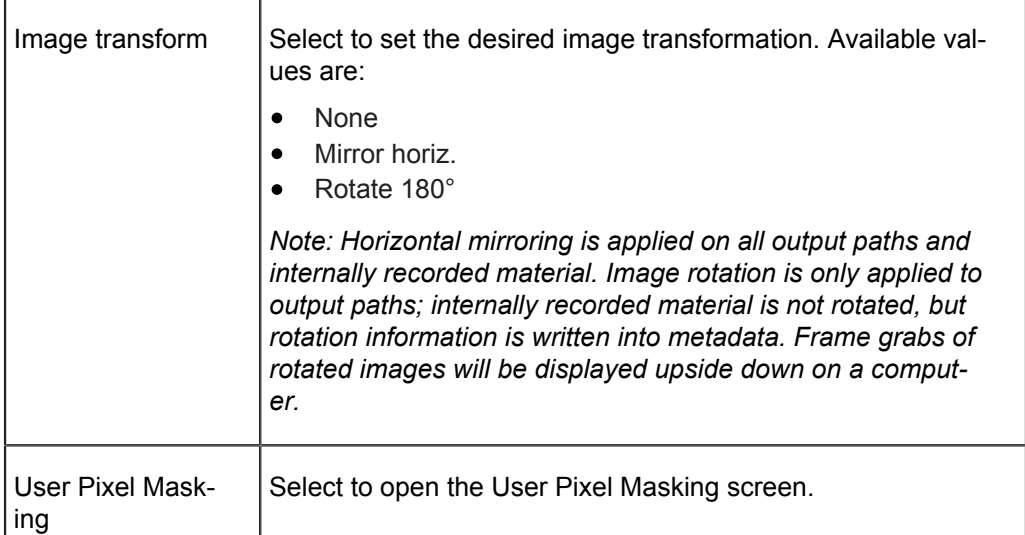

## **User Pixel Masking**

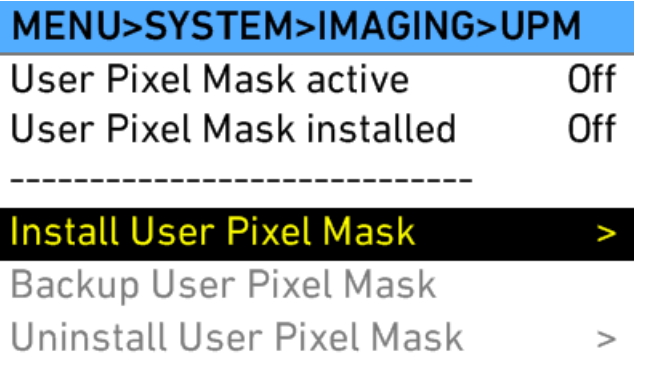

All sensors exhibit a certain number of defect pixels, and ALEXAs have two mechanisms to catch and correct them: one is a static pixel correction based on a pixel mask created during manufacturing, and the other is a dynamic pixel correction that continuously evaluates each frame and masks defect pixels that are not caught by the static pixel mask. In very few cases we have observed some pixels that are not corrected by either method; for those cases we have developed User Pixel Masking.

User Pixel Masking works in combination with the ARRIRAW Converter (ARC) from ARC version 3.0 on.

To use User Pixel Masking for all Output and Recording Formats:

- 1. Record a short ARRIRAW sequence at 24 fps OR capture an ARRIRAW frame grab.
- 2. Import the ARRIRAW sequence or frame grab into the ARC.
- 3. Use the ARC software to mark defect pixels. The marked pixel coordinates are stored in an XML file called the User Pixel Mask. Please note that it is advisable to mark the least number of pixels necessary, as too many marked pixels can be counter productive.
- 4. Save the User Pixel Mask into the folder /ARRI/ALEXA/Sensor/ on the SD card and load it into the camera via the SD card.
- 5. After a restart of the camera, the marked pixels will be masked using information from surrounding pixels. This masking happens right after the sensor, and thus applies to all outputs: the electronic viewfinder, MON OUT, and frame grab outputs as well as ARRIRAW and ProRes recordings.
- 6. Carefully check the end result by visually inspecting the areas where you have marked pixels; if too many pixels are marked too close to each other, or if pixels are marked close to other pixels that are already marked in the static pixel mask, the result could be uncorrectable clusters, which are more visible than the original defect pixels.

As an added service, it is possible to send the User Pixel Mask to ARRI Service at service@arri.de for verification. We strongly recommend to take advantage of this free service, as sometimes, depending on the background, clusters are difficult to spot. Please note, however, that in the end it is the responsibility of the person creating the User Pixel Mask to verify that no clusters are formed.

## *NOTICE*

- When shooting ARRIRAW, it is not necessary to load the User Pixel Mask into  $\bullet$ the camera. Instead, it can be applied to the ARRIRAW files in post using the ARRIRAW converter software or any third party software that has implemented the User Pixel Mask feature through the ARRIRAW SDK.
- The User Pixel Mask will remain intact during a factory reset and during a software update. It can be manually removed or overwritten with a new one at any time.

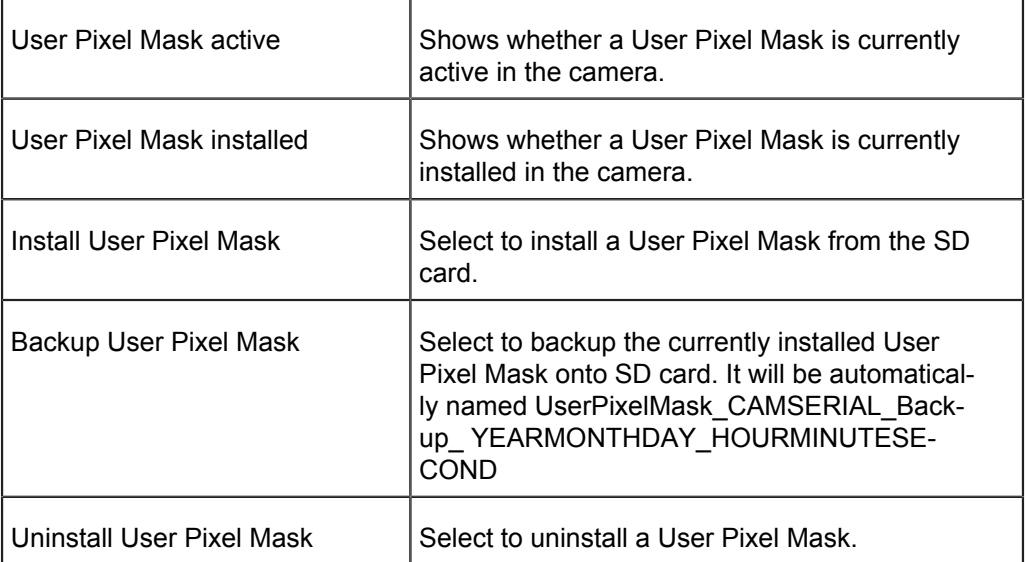

## **Power** MENU>SYSTEM>POWER **BAT1 (Plug) warning** 22.0V BAT2 (Onboard) warning 24.0V 20% **BAT2** warning percent

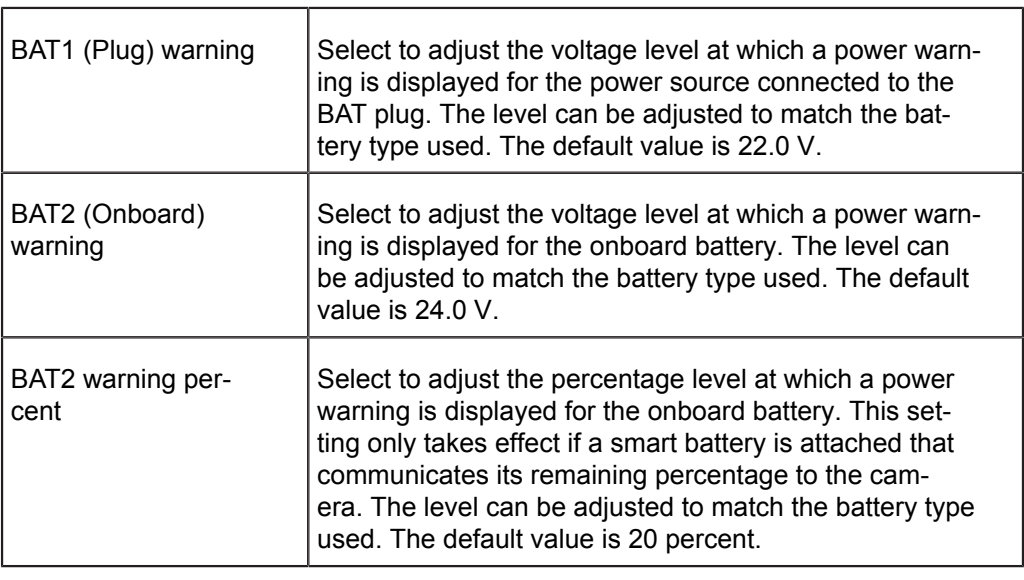

## *NOTICE*

When the voltage level reaches 1 Volt below the warning level set in the POWER menu, the ALEXA displays a battery error message and recording is unavailable. The camera will read the voltage level as insufficient.

## **Test Signal**

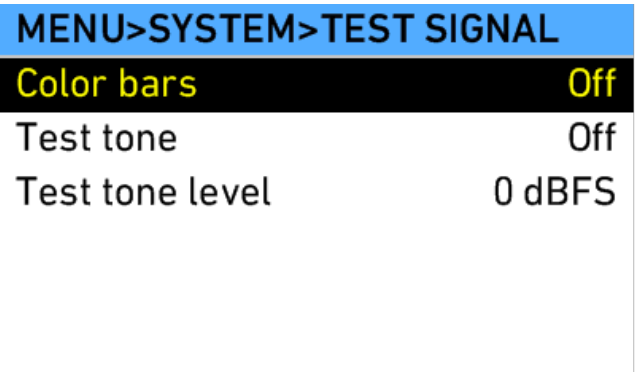

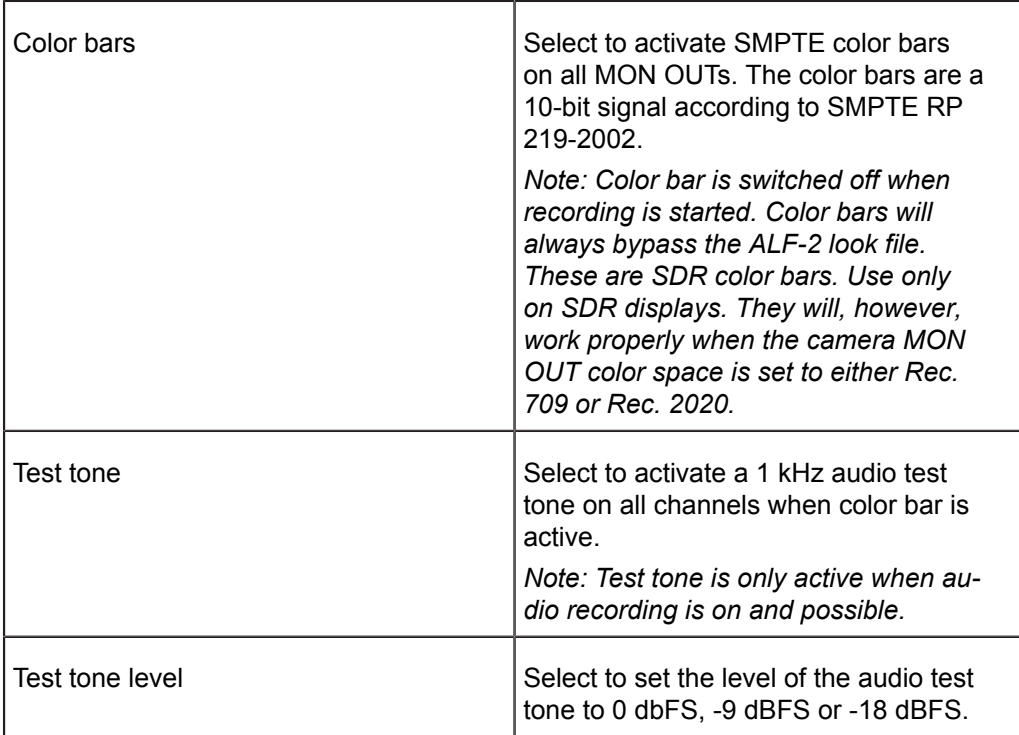

Note: Switching on the color bars the first time after camera bootup may take a few seconds.

## **Display + Beeper**

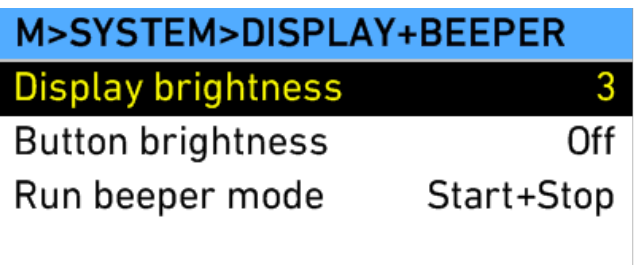

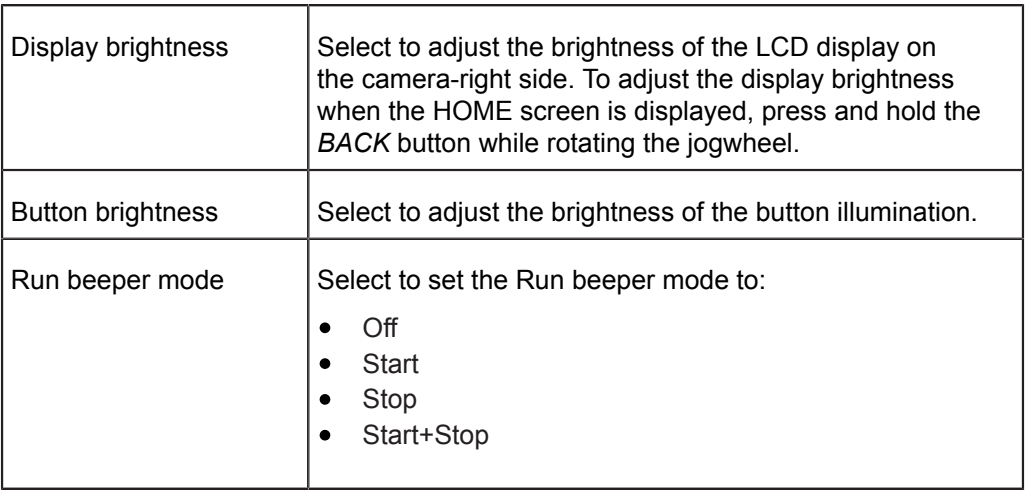

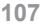

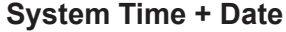

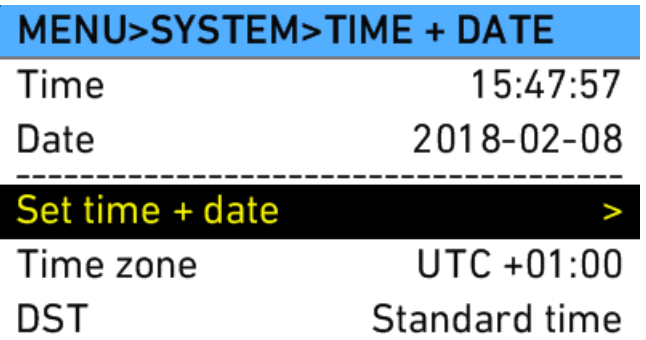

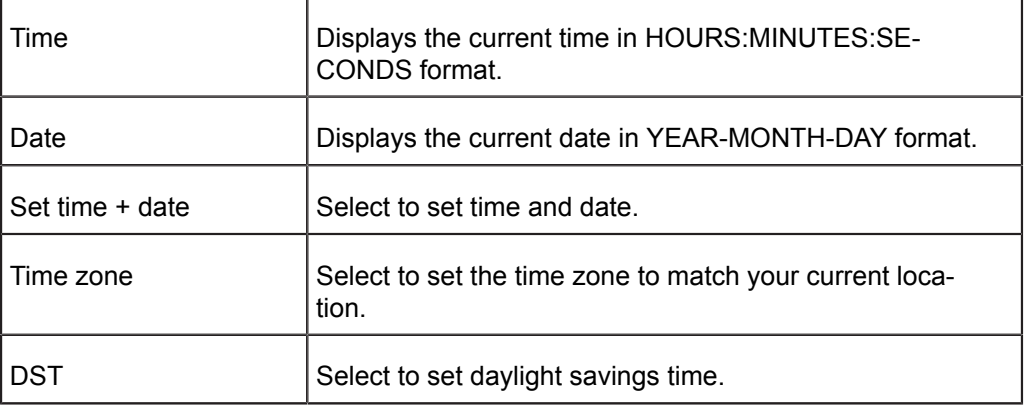

**Set time + date**

## MENU>SYSTEM>SET TIME + DATE

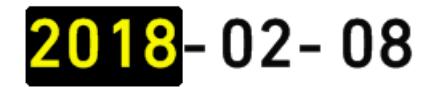

# 15:48:02

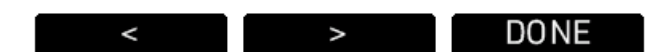

Use the lower screen buttons to navigate between the elements in the screen and to finish your setting.

To set the time and date:

- 1. In the System menu, select System time + date.
- 2. Select Set time + date.
- 3. Use the jogwheel to adjust the date value, starting with the year.
- 4. Press the *>* button to jump to the month, day, hour, minute and second. Press the *<* button to jump back one step.
- 5. Press the *DONE* button when finished.

## **Fan mode**

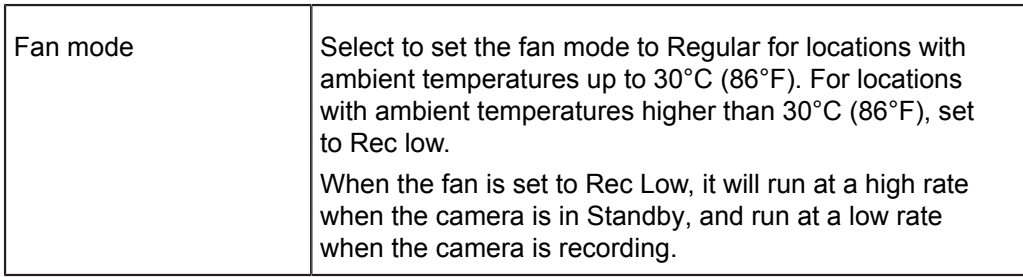

## **Network**

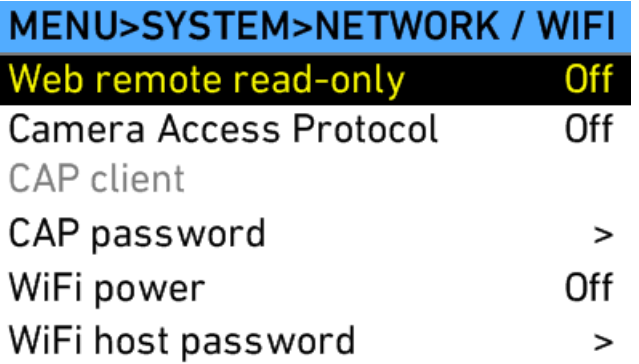

The ALEXA provides two ways for accessing the camera via network: with a web browser using the web remote, or with a third party software supporting the Camera Access Protocol (CAP).

The Camera Access Protocol allows third party software to remotely manipulate the currently active ARRI Look File 2 file. Changes to an ARRI Look File 2 file become immediately effective on all image paths with processing configured to Look file. Third party software can connect to the camera via Ethernet. A list of supported third party software can be found on the ARRI ALEXA LF web page.

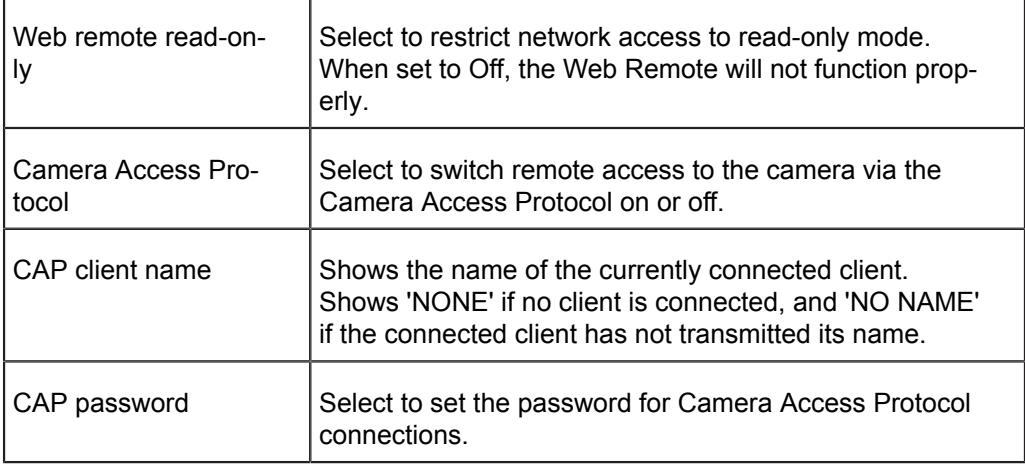

## **WiFi**

The WiFi module in the ALEXA LF acts as an access point and opens up a wireless network in the 2.4 GHz band. The name of the network is "Alexa-SERIAL#", where SERIAL# is the serial number of the camera, and it uses WPA-2 encryption. The default password for the network is set to "arriarri".

The camera selects the WiFi channel automatically to minimize interferences. It is not possible to change the channel manually.
WiFi power Select to turn WiFi power on or off

WiFi host password Select to enter the password for the WiFi network

### *NOTICE*

When activating or deactivating the ARRI Wireless Remote System (WRS, also known as Electronic Control System (ECS) or "white radio"), the WiFi module changes its channel to minimize interferences. Devices connected via WiFi will lose their connection temporarily, but most devices reconnect automatically.

If the camera is connected via WiFi and Ethernet, ensure that no other device on the network uses the IP address 169.254.0.11.

The steps to connect to the web remote differ depending on the device that is used for accessing. The camera does not have an integrated DNS or DHCP server. Instead it uses zeroconf to setup the network, which is natively supported by Apple devices and which can be installed on other operating systems. Certain parameters need to be configured manually on devices that do not support zeroconf.

#### **Devices supporting zeroconf**

- 1. Connect to the camera's wifi.
- 2. Open a browser on the device.
- 3. Enter *http://alexaSERIAL#.local*, where SERIAL# is the serial number of the camera.

#### **Devices not supporting zeroconf**

- 1. Look up the camera's IP address at **INFO>SYSTEM**.
- 2. Connect to the camera's wifi.
- 3. Set the IP settings of the device to static IP (not DHCP).
- 4. Assign an IP address where the first three numbers are identical to the camera's IP and the last number is different and in the range of 1 - 254. Example: If the camera has the IP address 169.254.68.*152*, a valid IP for the device would be 169.254.68.*150*.
- 5. Open a browser on the device.
- 6. Enter *http://IPADDRESS* to open the web remote, where IPADDRESS is the IP address of the camera. Example: If the camera has the IP address 169.254.68.152, enter http://169.254.68.152

#### **SD card**

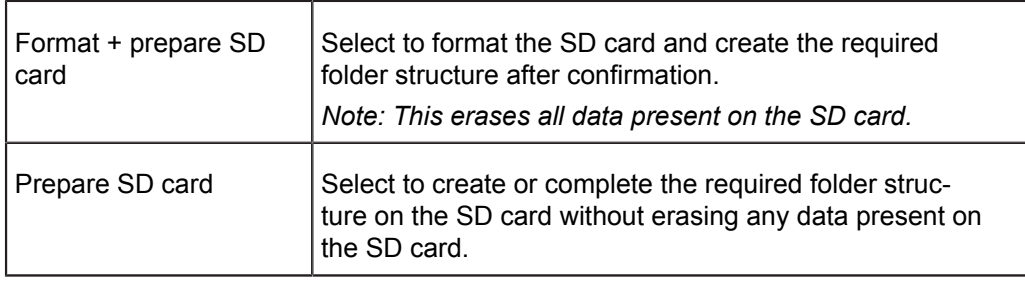

### **Firmware - Software Update Packets (SUPs)**

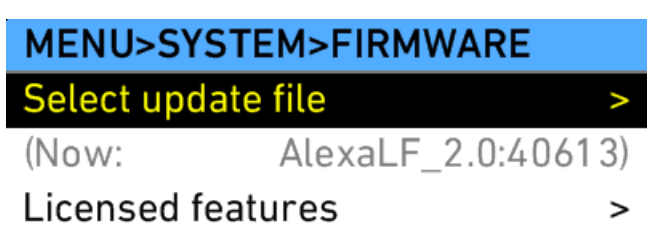

To keep the ALEXA up to date with new features, the camera firmware can be updated by the user. Download the latest Software Update Packet (SUP) from http://www.arri.com/camera/alexa and be sure to read the included instructions.

*NOTICE* ARRI discourages downgrading cameras to lower SUP versions. Be sure to carefully read the release notes of the currently installed SUP to find out if downgrading is possible, and ask your ARRI service center if in doubt.

To update the camera to a new SUP (more detailed instructions can be found in the respective release notes):

- 1. Copy the new SUP into the Firmware folder on an SD card formatted in the ALEXA.
- 2. Load the SD card into the camera.
- 3. In the System menu, select Firmware.
- 4. Select Select update file.
- 5. Select the new SUP from the list on the FIRMWARE (SD CARD) screen.
- 6. Press both *UPDATE* buttons simultaneously to update the camera's firmware.

### *NOTICE*

Update duration may differ between camera models. Do not interrupt the update once it has started. Make sure the camera power supply will remain sufficient for the duration of the update (approx. 15 minutes).

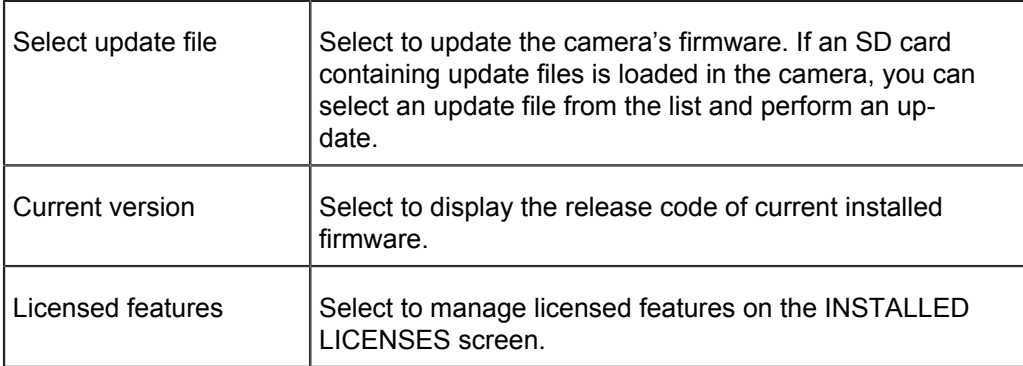

## *NOTICE*

On rare occasions, the update process can fail. If the update procedure fails, try  $\bullet$ it again until you succeed.

#### **Licensed Features**

The Licensed Features screen shows all installed licenses, and allows to export a HW INFO file. This file contains information about the hardware configuration of the ALEXA and might be requested by ARRI Service for troubleshooting.

### **15.1.5.5 Frame Grabs**

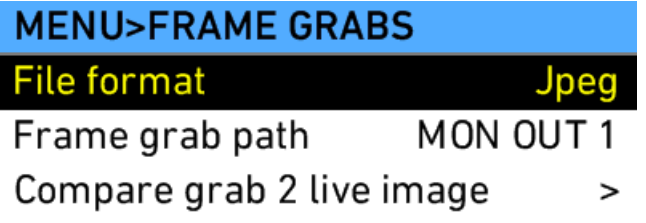

It is possible to take still frames from the camera's sensor. The image path from which still frames are grabbed can be selected. Available still image formats include .jpg, .tif and .dpx when the frame grab path is not RAW, or .ari when the frame grab path is RAW. Note that .tif, .dpx, and .ari still frames have large file sizes and take some time to be copied to the SD card. Use fast SD cards when taking still frames in these formats.

To set the still frame format:

- 1. In the Frame grabs menu, select File format.
- 2. Use the jogwheel to select the desired format and press the jogwheel to set it. Unavailable formats are grayed out.

To take a still frame and save it to the SD card:

► Press the *GRAB* button. The write process is indicated by a flashing camera icon, followed by a flashing SD card icon on the HOME screen. When writing is finished, a new still frame can be taken. The time needed for saving the image to the SD card will vary, depending on the file format. Additional still frames may not be taken while saving.

To take a still frame during playback of ProRes, ensure that the frame grab path is not set to RAW.

Still frames can also be taken by assigning User buttons *1*, *2* or *3* to Grab still frame. This allows still frames to be taken from the operator's side of the camera (camera-left side).

Still frames will be saved in the Grabs folder on the SD card.

#### **Frame compare**

It is possible to load a previously made frame grab and compare it with the current live image. Select Compare grab 2 live image to go to the COMPARE FILE screen.

Press *LOAD GRAB* to select a frame grab from the SD card for comparison.

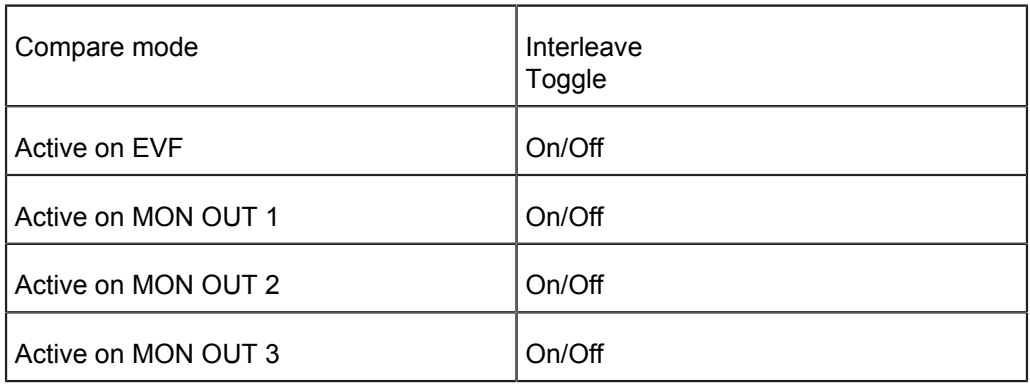

Press *OPTIONS* to access the options for frame compare. The following options are available:

Press *COMPARE* on the COMPARE FILE screen to activate or deactivate frame compare.

When compare mode is set to Interleave, every other line is replaced by content from the loaded file. This is useful for lining up shots, as the frame will flicker until the stored and the live image are perfectly lined up. Otherwise, pressing *COMPARE* completely overlays the loaded image over the live image.

### **15.1.5.6 User Setups**

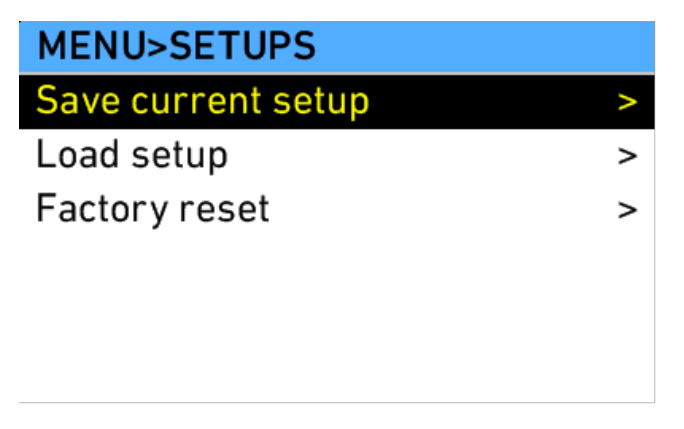

A user setup is a profile of the current settings on the ALEXA that can be saved to the SD card. User setups can be given custom names, saved to the SD card and loaded onto multiple ALEXAs.

Rather than resetting the camera to its factory default settings, a user setup can be used to reset the camera to a user's default settings.

A user setup contains all parameters set in the camera except files that have been transferred via SD card, specifically frame lines and ARRI Look File 2 files. These are not affected by loading a user setup and are only cleared by performing a factory reset.

Requirements:

formatted SD card loaded in the SD card slot on the ALEXA

To create a user setup:

► Set all the desired parameters on the ALEXA.

#### **To save a user setup:**

- 1. Press the *MENU* button.
- 2. Use the jogwheel to select User Setups.
- 3. Select Save current setup.
- 4. To apply a custom name to your user setup, press the *RENAME* button. Erase the default user-setup name by pressing the *CLEAR ALL* button.
- 5. Use the jogwheel to enter a new name by scrolling to the desired character and pressing to select it.

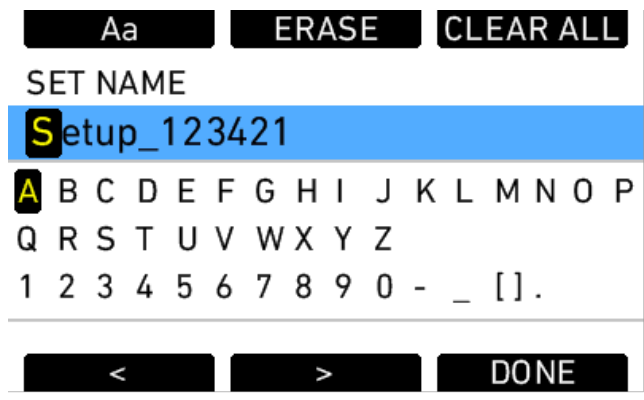

- 6. When you have finished entering the new user setup name, press the *DONE* button.
- 7. Press the jogwheel to save the new user setup to the SD card.

#### **To load a user setup:**

- 1. Press the *MENU* button.
- 2. Use the jogwheel to select User Setups.
- 3. Select Load setup.

## **SETUPS (SD CARD)**

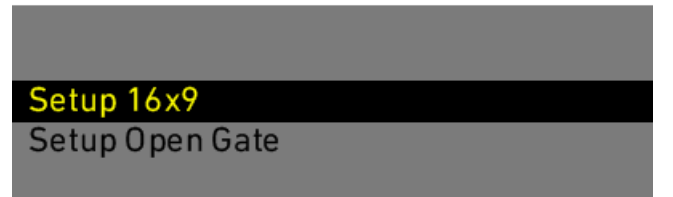

- 4. Use the jogwheel to select the desired setup in the list and press the jogwheel to load the setup.
- 5. Press the *PROJECT* button to validate your project settings.

### *NOTICE*

User setups work only in the SUP version they are created in. After a SUP update, a new user setup must be created and saved.

A recommended procedure for working with user setups is as follows:

- 1. Before shooting, perform a factory reset to restore factory default settings.
- 2. Save a user setup named "Reset" or similar. This will be used instead of performing the ALEXA's factory reset.
- 3. Adjust the camera's shooting parameters and settings, and load the desired frame lines and ARRI Look File 2 files.
- 4. Save another user setup with a descriptive name, such as "Show Title A-Cam".
- 5. To reset the camera to the default settings without losing the frame lines or ARRI Look File 2 files, load the "Reset" user setup.

User setups can be used to ensure that cameras on multi-camera shoots have matching settings, or to transfer a show's setup onto daily cameras, to ensure they carry the same shooting specifications.

## *NOTICE*

You cannot switch between sensor modes by loading a user setup. To switch sensor modes, go to the SYSTEM>IMAGING menu or PROJECT menu.

## **15.2 Operator controls**

The operator controls are located on the camera left side and consist of three function buttons plus three assignable buttons.

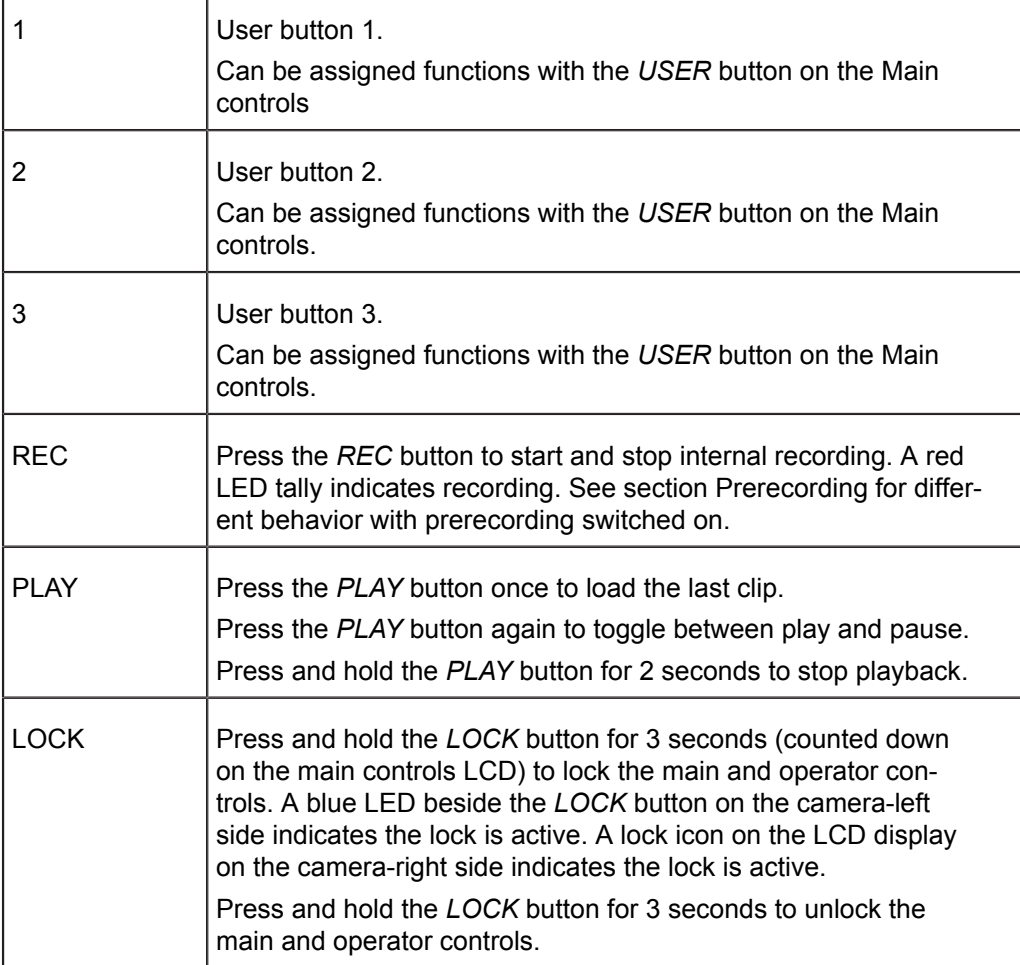

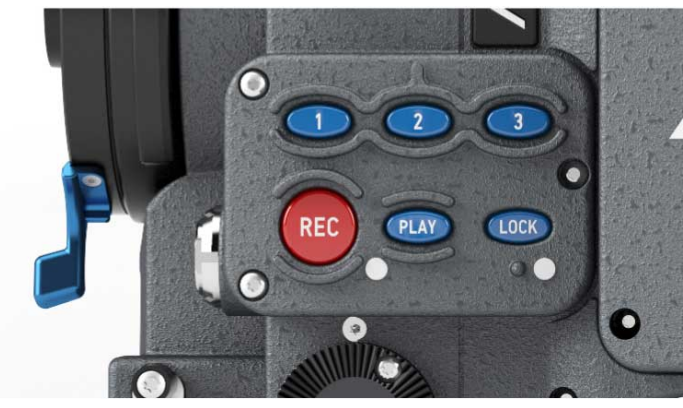

*Fig. 39: Operator UI*

# **15.3 EVF-1 Controls**

The EVF-1 controls are located on the electronic viewfinder. They consist of a number of function buttons and a jogwheel.

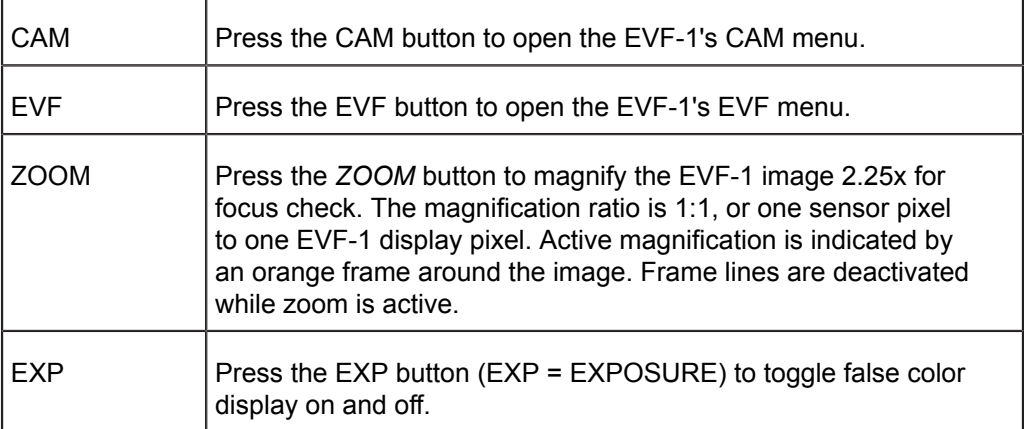

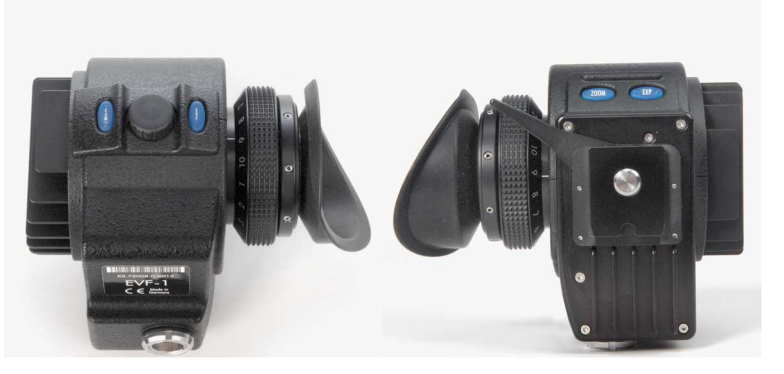

When the *LOCK* button on the main controls is engaged, the CAM and EVF buttons are locked with the main controls and operator controls. The *ZOOM* and *EXP* buttons are not affected by the lock.

The message "Button is locked!" is displayed in the EVF-1 when the *CAM* or *EVF* button is pressed while the main controls are locked.

## **15.3.1 Viewfinder EVF menu**

Press the *EVF* button to open the Viewfinder EVF menu in the EVF-1 display and set the viewfinder parameters. Use the jogwheel on the EVF-1 to select and set menu options. Press the *EVF* button to exit the Viewfinder EVF menu.

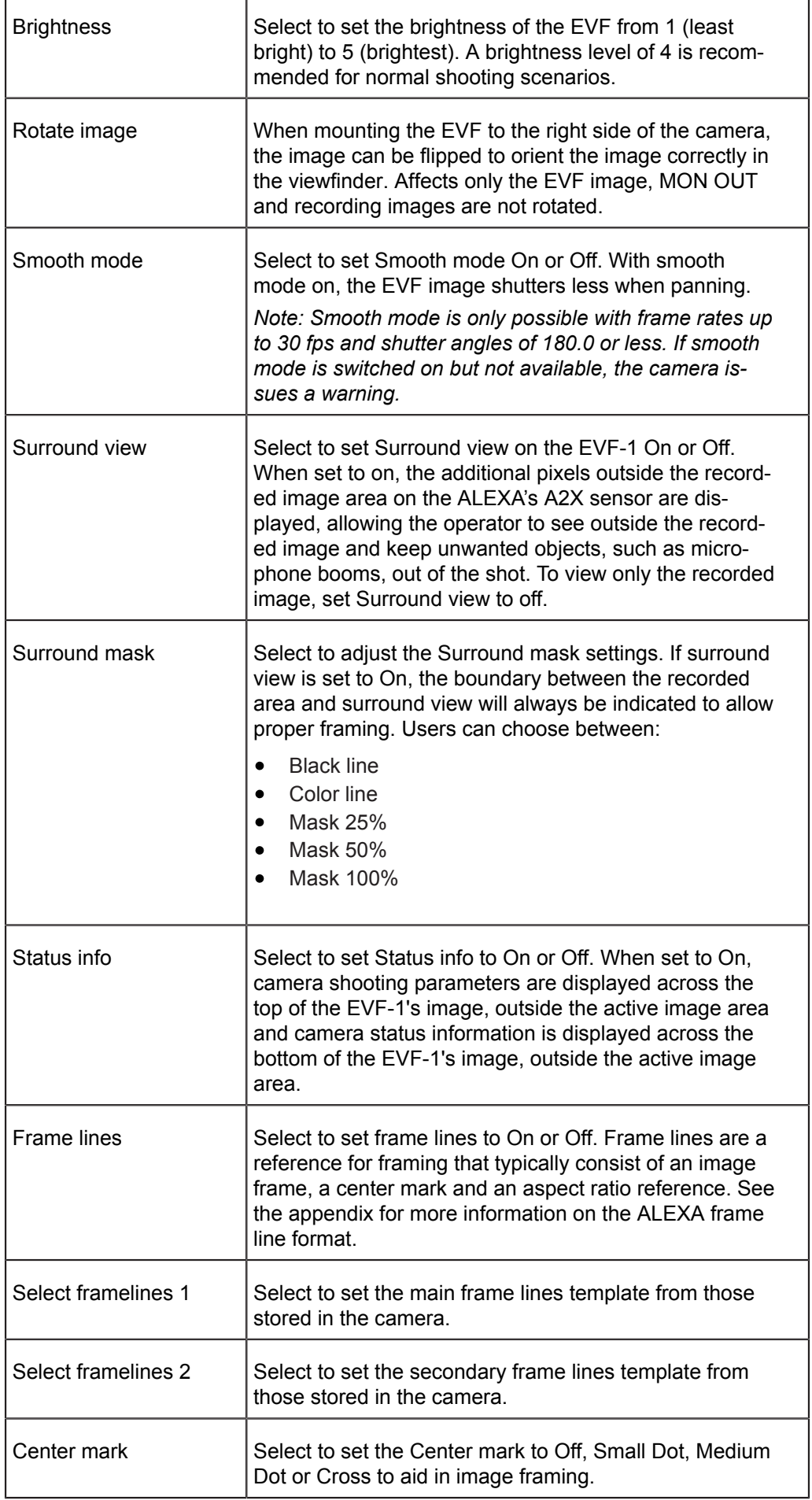

r

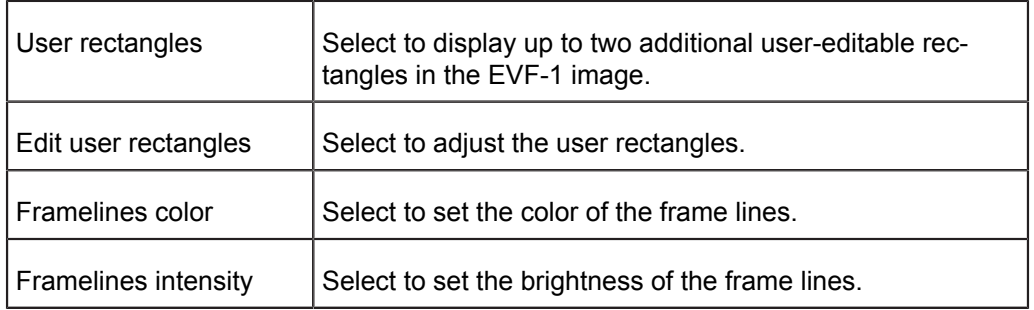

## **15.3.2 Viewfinder CAM menu**

Press the *CAM* button to open the Viewfinder CAM menu in the EVF-1 display and set camera parameters. Use the jogwheel on the EVF-1 to select and set menu options. Press the *CAM* button to exit the Viewfinder CAM menu.

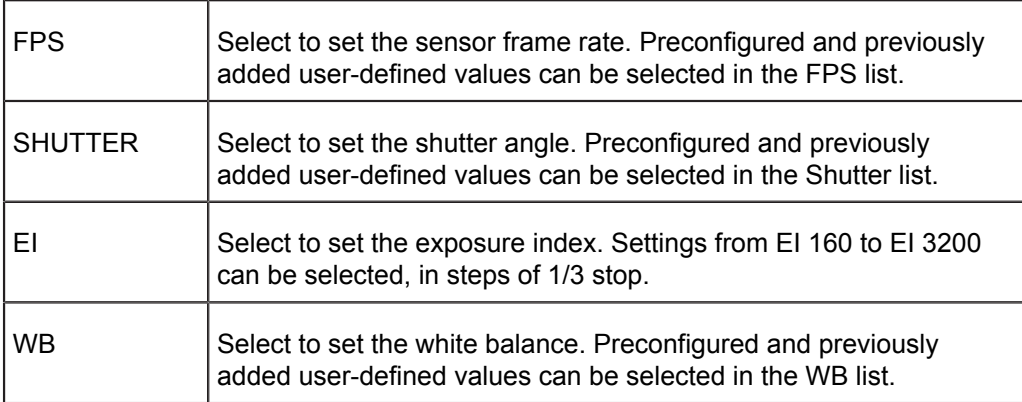

## **15.4 Web Remote**

All ALEXA cameras contain a web server that can provide a user interface for remotely controlling the ALEXA.

### **Connecting to the Camera**

The Web Remote can be accessed through an Ethernet connection from the camera's ETH port to a computer's Ethernet port, using the Bonjour protocol or by directly entering the camera's IP address. First, make sure on the camera that MENU>SYSTEM>NETWORK>Web remote ready-only is set to Off. If you want to prevent access to the Web Remote, set MENU>SYSTEM>NETWORK>Web remote ready-only to On. Then connect the cable. To use the Bonjour protocol, open the web browser on the computer and enter the address alexa####.local in the browser's address bar, with #### being the serial number of the camera. Alternatively, you can look up the camera's IP address (INFO > SYSTEM) and enter that in the browser's address bar.

# **16 Wireless Video**

The HD video transmitter transmits the video signal of MON OUT 3 to a Wireless Video Receiver (WVR-1) or Transvideo Starlite ARRI-WVS monitor.

It can wirelessly transmit at 5 GHz up to a distance of 600 m with less than 1 ms delay. The transmission is always secured by 128 bit AES encryption and is uncompressed.

The camera can transmit to up to four receivers simultaneously.

#### *NOTICE*

The WVS is not compatible with any other wireless video transmission system. Only devices with the same region setting are compatible with each other.

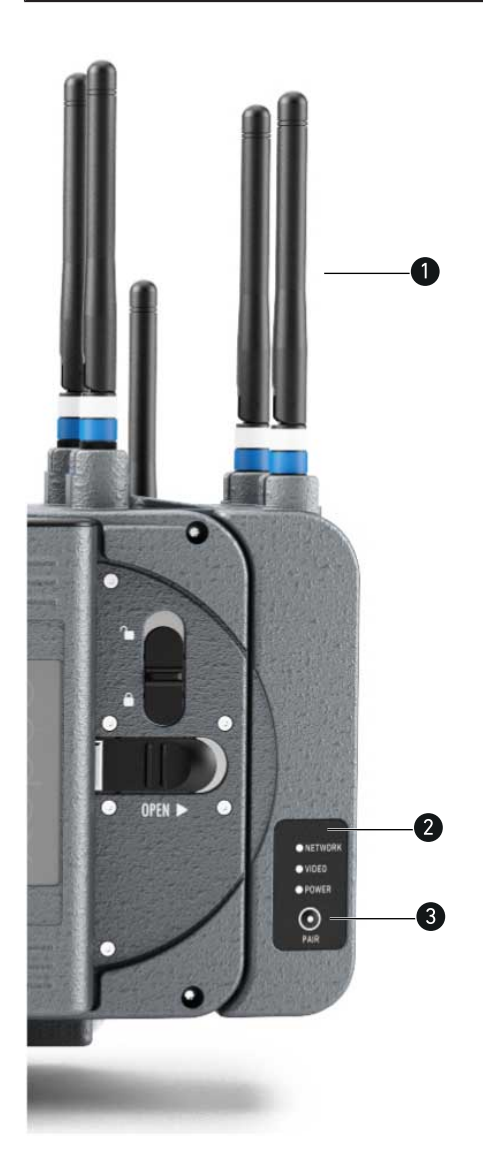

- **1** Wireless video antennas
- **2** Status LEDs: Network, Video, Power
- **3** PAIR button

# **16.1 Setting the region of the wireless video function**

Setting the region of the wireless video module can only be done by ARRI Service Centers. Please note that only devices with the same region setting are compatible with each other.

### **A CAUTION!**

Wireless region settings specify where the wireless function can be used in compliance with local regulations. It may be illegal to use the wireless function in a region other than specified in the setting. Please ensure that the region is configured correctly, e. g. when traveling.

## **16.2 Preparation**

- 1 Screw on two antennas on top of the HD video transmitter to the antenna connectors.
- 2 Attach a battery to the battery adapter on the back of the camera or use a power supply to power the camera.
- 3 Turn on the HD video transmitter in the camera menu and pair it to one or more receivers.

## **16.3 Status LEDs**

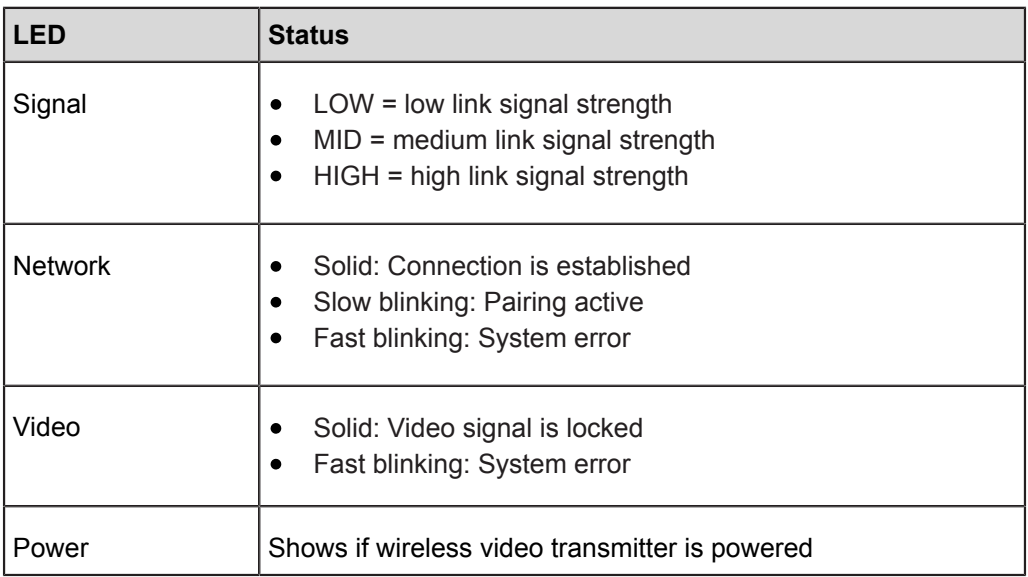

## **16.4 Pairing camera and receivers**

To transmit video content from the camera to a WVR-1 or Transvideo Starlite ARRI-WVS, it is necessary to pair the devices. Pairing describes the function of connecting a transmitter to one or more receivers. The pairing needs to be confirmed at both devices with the push of the PAIR button. The pairing process is accompanied by a specific pattern of indicators through LEDs blinking on the devices.

### **Precondition:**

► Select MENU > MONITORING > MON OUT 3 / WIRELESS VIDEO and ensure that Wireless video power is set to On.

# **MENU>MONITORING** Electronic viewfinder MON OUT 1 MON OUT 2

MON OUT 3 / Wireless video

Frame lines Electronic horizon sensitivity 1x

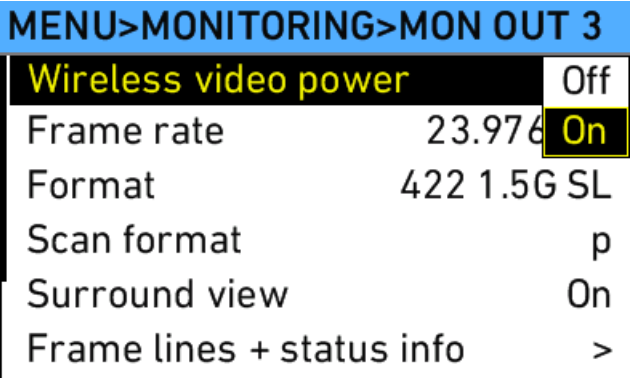

## **Pairing:**

1. Make sure the transmitter and receivers you want to pair are at least 1 m apart.

 $\geq$ 

 $\overline{ }$ 

V

 $\geq$ 

- 2. Turn on WVR-1. Make sure no other transmitters and receivers are powered up.
- 3. Press PAIR on WVR-1 until NETWORK LED blinks fast.
- 4. Press PAIR on the camera until NETWORK LED blinks fast.
- 5. Pairing is complete when NETWORK LEDs turn to solid.
- 6. Repeat the procedure for each additional WVR-1.

During the pairing process, the external monitor to which the WVR-1 is connected should show the following information:

- 1 "Registration in Progress"
- 2 "Searching for Camera Unit ..."

For instructions on pairing the camera with a Transvideo Starlite ARRI-WVS, please see the manual of the Transvideo Starlite ARRI-WVS.

## *NOTICE*

If four receivers are paired to a transmitter, and another receiver is paired, the first of the already paired receivers will be unpaired and the new one will be added. The adding of new receivers works in a cyclic first-in first-out order.

An inactive receiver stays paired to the transmitter. If a fifth receiver is added to a setup with one inactive and three active receivers, the new receiver does NOT replace the inactive one. In this case, there is no differentiation between active and inactive devices. The rule mentioned above still applies.

## *NOTICE*

Before pairing two devices, make sure that there is at least 1 meter / 3.3 feet distance between the devices.

# **16.5 Supported resolutions**

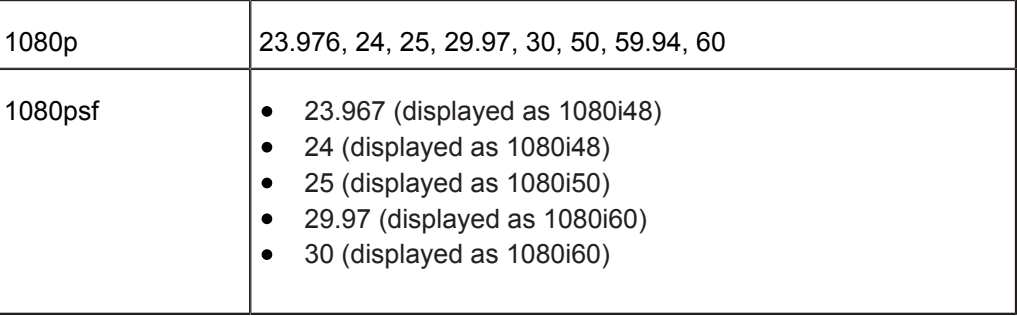

## **16.6 Sample setups**

The number of WVS systems that can be used in parallel depends on the number of channels available, which is different for each region, and the radio noise present. In general, four to six systems can work in parallel.

It is possible to pair one ALEXA LF with up to four receivers (either the WVR-1 or the Transvideo Starlite ARRI-WVS). See an example setup below.

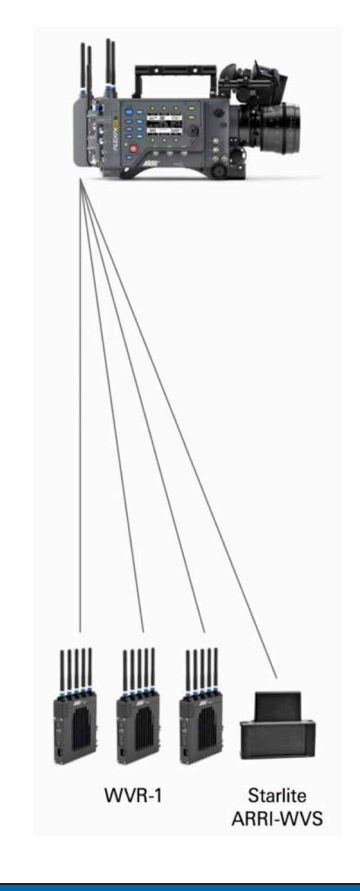

## *NOTICE*

It is not possible to pair one WVR-1 with more than one ALEXA LF.

## **16.7 Software update**

To up- or downgrade the HD wireless video module, it is necessary to connect it via USB to a Windows computer that runs the ARRI Wireless Video software, which is available for download on the ARRI web page. You need to have the current firmware installation file available to perfom the upgrade. The user software guides you through the process of up- or downgrading.

*NOTICE*

The firmware up-/downgrade process of the wireless video module is separate from the regular ALEXA Software Update Packet (SUP) updates.

## **A CAUTION!**

Do not switch off power and do not remove the USB cable during the update, as this may damage the wireless video module.

# **17 Operation of the Camera**

This chapter covers tasks the user will encounter while using the ALEXA. While previous chapters contained specific procedures for basic use, this chapter will outline broader tasks and offer recommendations and best practices, including camera configuration.

# **17.1 Internal recording**

This chapter contains information and recommendations for internal recording. The user is encouraged to adapt the recommendations and workflow to individual and production needs.

### *NOTICE*

- ARRI cannot be held responsible for the loss of any data in conjunction with  $\bullet$ internal recording.
- While we do everything we can to assure reliable functioning of different  $\bullet$ recording medias such as SXR Capture Drives, and while the mean time before failure (mtbf) for drives is excellent, a failure that results in loss of data may occur at any time. Therefore, you are obliged to implement and maintain at any time adequate and necessary data security measures and back up drive content as soon as possible. ARRI assumes or accepts no liability or responsibility for data loss or data corruption, or any other damages, loss or harm due to malfunction of recording drives.

## **17.1.1 Recording Module**

The ALEXA LF uses SXR Capture Drives and Sony **SxS PRO+** cards for internal recording. All media require an adapter specific to their type: SXR Capture Drives require the SXR Adapter, **SxS PRO+** cards require the **SxS** Adapter 2. **SxS PRO+** cards do not allow recording ARRIRAW data.

### **File System**

Depending on the recording format, SXR Capture Drives are initialized with different file systems. SXR Capture Drives can be formatted in-camera or using Codex Software (Mac only) in a Codex Single Dock, or the standalone Codex Vault.

When the camera is set to ARRIRAW recording, SXR Capture Drives are initialized as Codex volumes. When the camera is set to ProRes recording, SXR Capture Drives are initialized with the UDF file system. In both cases, the file system is read-only for computers.

**SxS PRO+** cards can only be used for ProRes recording. These cards are always initialized with the UDF file system and have to be formatted in the camera with the **SxS** Adapter 2.

## **17.1.2 Internal Recording Formats**

ALEXA footage can be captured as QuickTime movies using an Apple ProRes™ codec or as unencrypted and uncompressed ARRIRAW file sequences.

## *NOTICE*

Recording ARRIRAW internally works only with SXR Capture Drives.

#### **ProRes**

Recording in ProRes is a cost-efficient alternative to shooting ARRIRAW, as it requires less storage space and no further processing in post.

The following resolutions are available with ProRes recording:

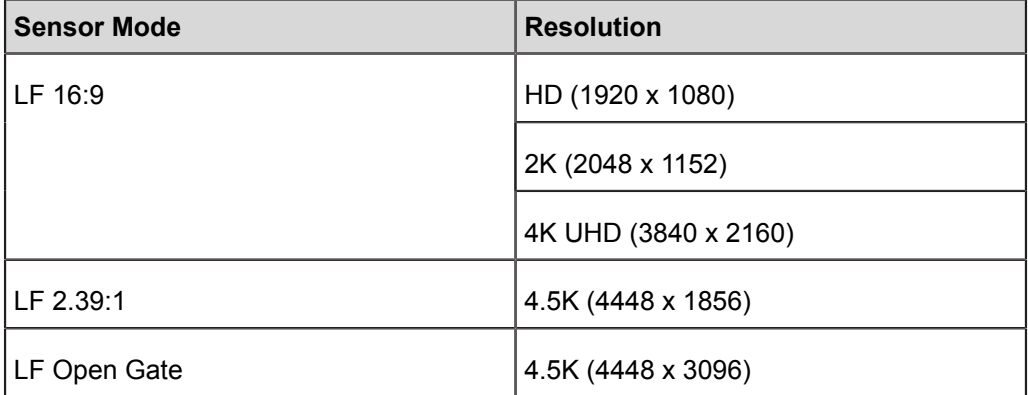

#### **ProRes RAID - Redundant Recording on SXR Capture Drives**

In the ALEXA LF, ProRes is always recorded with a method (RAID) that provides redundancy for greater data security for SXR Capture Drives. As with ALEXA XT and SXT cameras, half the Capture Drive's capacity can be used to record ProRes, but the other half can be used to increase the safety of the recorded data.

#### **ProRes RAID for SXR Capture Drives**

When SXR Capture Drives are being formatted for ProRes in the ALEXA LF, a combination of RAID 1 (mirroring) and RAID 0 (striping) is used, commonly referred to as RAID 10. Drives zero and one will be combined into one RAID 1 volume and drives two and three into another. This provides redundancy. The resulting two RAID 1 volumes are combined into one RAID 0 volume so it can be accessed as one volume.

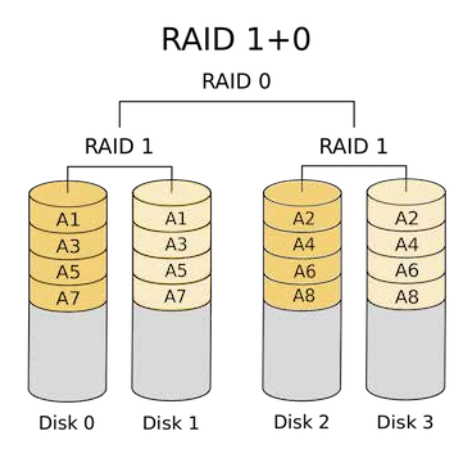

#### **Downloading ProRes RAID Data**

SXR Capture Drives recorded in ALEXA LF require Codex Production Suite 4.1 or later for downloading. Codex Production Suite 4.1 or later is included in new SXR Capture Drive Docks, or available free of charge for owners of older docks.

To download ProRes from SXR Capture Drives recorded in ALEXA LF, the ARRI RAID driver must be installed in the downloading Mac. The ARRI RAID driver is included in Codex Production Suite 4.1, but will not be installed by default. To install, check the "Capture Drive RAID support" box when installing the Codex Production Suite.

The ARRI RAID driver has been tested with Mac OS 10.10 und 10.11.

## *NOTICE*

CAUTION! RAID redundancy is very helpful if data from one of the two internal drives is corrupted or one of the internal drives is damaged. But the SXR Capture Drive still appears as one volume, and if it gets erased accidentally by the user, the data is gone.

CAUTION! While this redundancy is a great new feature, it creates some incompatibilities you should be aware of:

- If an SXR Capture Drive that has been formatted on an ALEXA LF should be downloaded on a Mac that does not have the ARRI RAID driver installed, the Mac cannot recognize the RAID formatted drive and will ask if this drive should be formatted. Don't format the drive, but install the ARRI RAID driver and try again.
- Please note that due to the camera's write pattern, there may be gaps in the clips which do not contain valid QuickTime data. These gaps may not be bitidentical on the individual SSDs unless the drives have previously been secure erased using the Codex Vault. This is normal and only relevant in cases where the date has to be restored manually.

Note: When working with ProRes clips without audio, Final Cut Pro 7 may fail during a Consolidate action as it does not recognize the file type correctly. To fix this problem, use the SetFile command line tool on all affected clips as follows: "SetFile -t MooV <clipname>", where <clipname> needs to be replaced with the name of the affected clip. Then relaunch Final Cut and redo the Consolidate action.

### **ARRIRAW**

ARRIRAW data delivers unencrypted, uncompressed and uncompromised image quality from an ALEXA camera. It offers the highest achievable resolution, the camera's natural color response and great exposure latitude as uncompressed and unprocessed sensor data. ARRIRAW images have only one channel. A color reconstruction algorithm calculates the missing components of each pixel based on the type and position of the array of colored filters (Bayer pattern) on the camera sensor.

ARRIRAW de-bayering is available through the ARRIRAW Converter (ARC) or custom processing, which is implemented in most of the major post production tools for dailies processing and mastering.

The following resolutions are available with ARRIRAW recording:

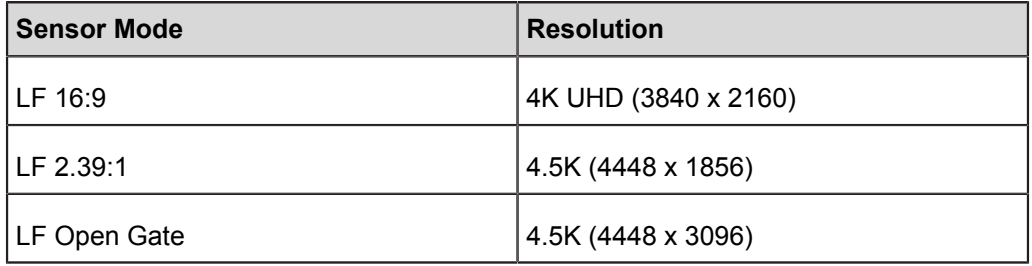

The camera will automatically calculate a CRC32C checksum for the image data inside each ARRIRAW frame. This checksum is recorded onto the SXR Capture Drive where Codex software uses it to verify the image content during all copying and processing steps. In addition to providing extra security, this also speeds up the copying process.

The checksum is also stored in the ARRIRAW header as metadata (fields 'ImageDataChecksumType' and 'ImageDataChecksum'), making it thus available to third parties. Note that this checksum does not validate the entire .ari file, only the image data itself.

### **Choosing a Recording Format**

The selection of the recording format is a crucial decision which needs to be discussed with the production company and post production. While lower bit rate codecs offer longer recording times, they introduce compression artifacts that can limit creative choices.

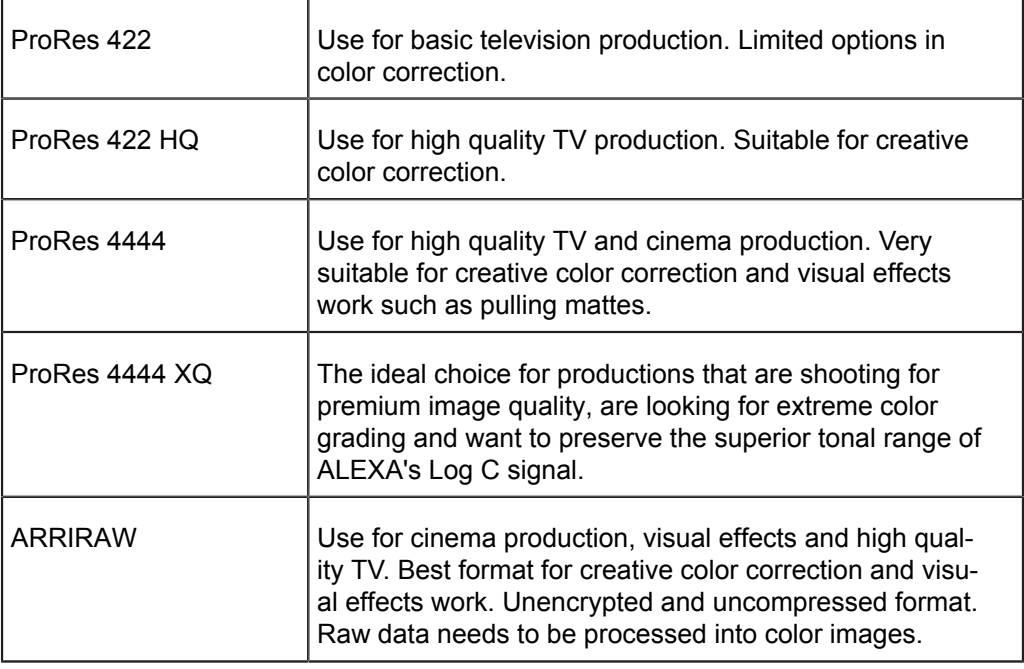

Always test the full workflow pipeline with the preferred recording format before shooting.

#### **Media preparation**

The typical usage cycle of recording media is:

- 1 Format
- 2 Record
- 3 Copy
- 4 Back up
- 5 Verify data
- 6 Format

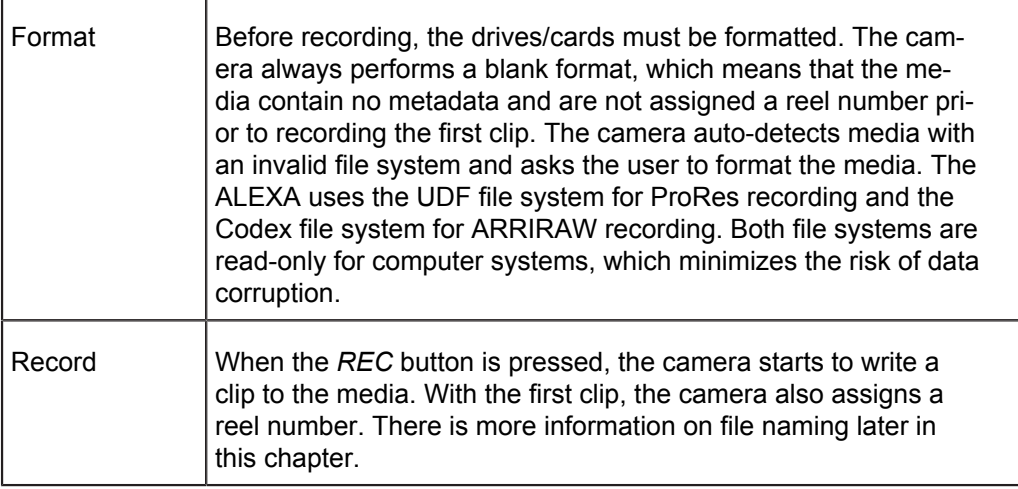

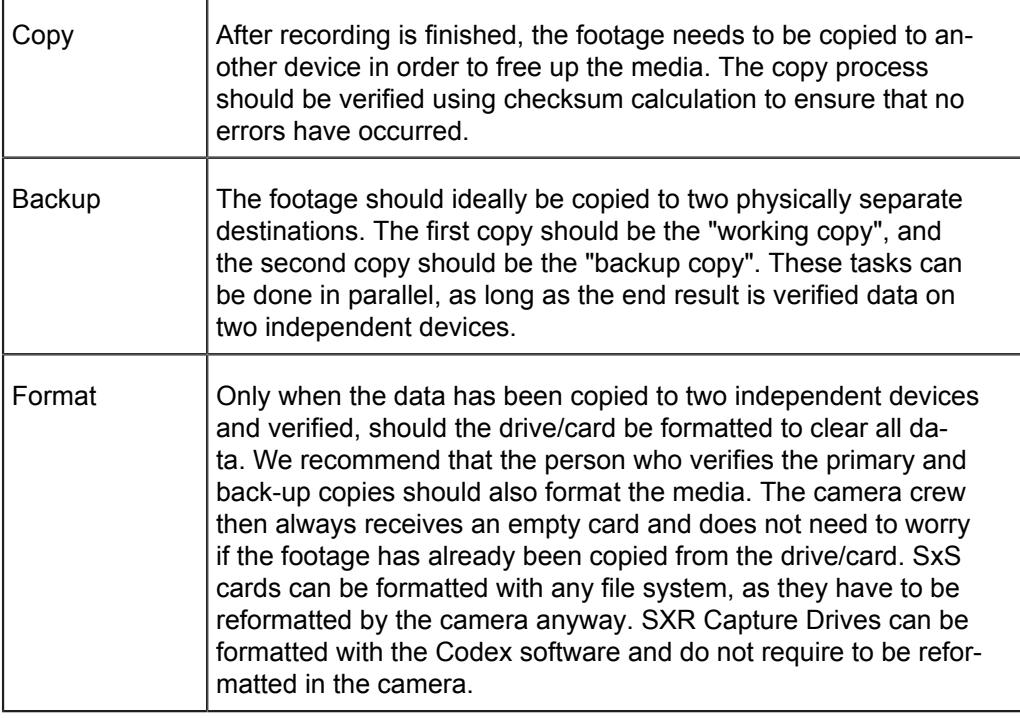

### *NOTICE*

**SxS PRO+** cards currently cannot be formatted on Mac OS X 10.11 (El Capitan) using the Disk Utility. To format these media, open the Terminal and enter the following command:

diskutil eraseVolume HFS+ empty /Volumes/A001R1FM/,

where **A001R1FM** needs to be replaced with the name of your card.

#### **File Structure for ProRes Recording**

After an **SxS PRO+** card or SXR Capture Drive is formatted for ProRes recording in the camera, it is named ARRI UDF until the first clip is recorded. Once a clip has been recorded, the name changes to the camera index letter and current reel number, which can be preset in the PROJECT menu. Clips are stored in a folder with the same name as the media.

In addition to the clips, recording writes an XML file and an ALE file.

The XML file is a Final Cut Pro 7 (FCP) XML file. When opened in Final Cut Pro 7, all clips are imported as one bin. If the clips are copied from the card to another destination, the file paths in the XML file have to be adjusted to match the new file location. The XML file is not compatible with FCP X.

The ALE file is an Avid Log Exchange file for Media Composer. It contains all static clip metadata, which is also embedded in each recorded clip.

For more information about ALEXA metadata, please refer to the ALEXA Metadata white paper, available at http://www.arri.com/camera/digital\_cameras/downloads in the "Technical Information" section.

#### **File Structure for ARRIRAW Recording (Codex VFS)**

When an SXR Capture Drive with ARRIRAW footage is loaded on a computer, it shows up like a regular external drive. Operating underneath, however, is the Codex Virtual File System (VFS). The VFS can present, for example, readily processed DPX files, MXF/DNxHD and/or QuickTime/ProRes proxies next to the original ARI files on the Codex volume. Except for the recorded data on the drive, none of these additional files actually exist. It's only when these files are requested, that they are generated, on-demand, and on the fly. Hence the term "virtual".

The file formats, file naming and directory structure that will be presented by the VFS are fully configurable through the Codex Platform software. This makes the VFS a highly flexible tool for providing exactly the material you require, when you want it, without redundant processing and storage overhead on your drives.

The default VFS configuration for the output of only ARRIRAW files uses the following file path:

<Extension>/<Roll>/<Shot>/<Shot>.<TC Frames>.<Extension>

For detailed instructions on the Virtual File System configuration, please visit http:// www.codexdigital.com/support/media-stations and download the Codex VFS Guide.

| ∩ | <b>Codex VFS</b><br>$\bigcirc$                           |                          |               |
|---|----------------------------------------------------------|--------------------------|---------------|
| X | 1 of 86 selected                                         |                          |               |
|   | <b>Name</b>                                              | Size<br>$\blacktriangle$ | Kind          |
|   | ari                                                      |                          | Folder        |
|   | A001R33F                                                 |                          | Folder        |
|   | A001C001 130326 R33F                                     |                          | <b>Folder</b> |
|   | A001C002_130326_R33F<br>$\blacktriangleright$            |                          | Folder        |
|   | A001C003_130326_R33F<br>▶                                |                          | Folder        |
|   | A001C004_130326_R33F                                     |                          | Folder        |
|   | A001C005_130326_R33F                                     |                          | Folder        |
|   | A001C005_130326_R33F.1886772.ari                         | 7 MB                     | ARRIRImage    |
|   | A001C005_130326_R33F.1886773.ari                         | 7 MB                     | ARRIRImage    |
|   | A001C005_130326_R33F.1886774.ari                         | 7 MB                     | ARRIRImage    |
|   | A001C005_130326_R33F.1886775.ari                         | 7 MB                     | ARRIRImage    |
|   | A001C005_130326_R33F.1886776.ari                         | 7 MB                     | ARRIRImage    |
|   | A001C005_130326_R33F.1886777.ari                         | 7 MB                     | ARRIRImage    |
|   | A001C005_130326_R33F.1886778.ari                         | 7 MB                     | ARRIRImage    |
|   | A001C005 130326 R33F.1886779.ari                         | 7 MB                     | ARRIRImage    |
|   | A001C005_130326_R33F.1886780.ari                         | 7 MB                     | ARRIRImage    |
|   | 2 A001C005 130326 R33F.1886781.ari                       | 7 MB                     | ARRIRImage    |
|   | ari ▶ △ A001R33F ▶ △ A001C005_130326_R33F<br>Codex VFS ▶ |                          |               |

*Fig. 40: Example of an SXR Capture Drive using the VFS default file structure in Mac OS X*

#### **File naming scheme**

The ALEXA automatically names files as they are created on the recording media. While it is possible to change the file names later on a computer, it is not recommended, as the ALEXA naming scheme has been developed to minimize the risk of duplicate file names.

The file name consists of five parts:

- Camera Index: One character, A-Z. User assignable, should match the camera unit. For example, the camera index A can be assigned to the A camera, and B to the B camera.
- Reel Counter: 3 characters, 001-999. Auto-assigned to each drive/card, automatically advanced by one for each new drive/card. The user can change the counter for the next reel. This should only be done under special circumstances, such as after changing the camera body in the middle of a shoot.
- Clip Index: One character, fixed to C. Main use is to separate the reel counter from the clip counter. If more than 999 clips are recorded to one card (not likely to happen), it changes to D.
- Date: Current date, in order YYMMDD, as set in Menu>System/Time/Date, separated from the other naming components by underscores.
- Camera ID: Consists of a one letter prefix, currently fixed to R, and the camera serial number encoded in 3 letters Base36 (0-9, A-Z).

The file name for ARRIRAW files on SXR Capture Drives is controlled by the VFS configuration. We highly recommend to use the standard file naming convention "<shot>.<TC frames since midnight>.<extension>", whereas "shot" automatically uses the ALEXA naming scheme described above.

The reel counter should be set to 001 at the beginning of a shoot. The camera will then automatically advance the reel number each time a new drive/card is loaded into the camera, formatted and recorded on. If a previously recorded drive/card is reloaded in the camera (comparable to a short end of a film roll), it will keep its reel number and the camera will continue the reel count. If the drive/card is loaded in another camera, the card keeps its name, but a new folder with the according camera ID and reel number is created in the root folder of the drive/card. It is possible, but usually not necessary, to manually change the next reel number in the Project menu.

### **Examples**

A typical ProRes/Quicktime file name would look like this:

A004C010\_180208\_R18T.mov

A typical ARRIRAW file name would look like this:

A004C010\_180208\_R18T.1886777.ari

The translation of this name is as follows:

- This clip was the tenth clip recorded on the fourth reel.
- This clip was recorded on February 08, 2018.
- The camera assigned the Base 36 serial number 18T, which translates into the decimal serial number 1613
- Frame number 1886777 on a 24 fps project translates to a time of day time code of 9:50:15pm and 17 frames.

#### **Additional recommendations**

To minimize the risk of lost data, ARRI suggests the following guidelines for data management:

- Pre-format your media. Format all the drives/cards in the camera before shooting  $\bullet$ begins. This will save production time at least until all cards have been used once. The media do not receive a reel number until the first clip is recorded, so there is no need to use the cards in the same order they were pre-formatted.
- Limit the recording time, especially on the drives. Compressed recording offers very long recording times. Please consider limiting the recording time to 30 minutes of footage per card/drive to reduce risk of loosing data.
- Download and back up data immediately after reloading the camera to minimize the time that data exists in just one place.
- On **SxS** cards, use the write protect tab before sending it to the data wrangler.
- After an **SxS** card has been downloaded and backed up, disengage its write protect before formatting.

#### **Metadata**

Metadata is stored in a Final Cut XML file, an Avid ALE file, in the recorded frames/ clips and embedded in the HD-SDI signals. The most important metadata for post production workflow is the tape name, as it will be one of the primary identifiers used in the EDL. The term tape name is an existing post-production naming convention that is also used for nonlinear media. The terms tape name and reel name may be used interchangeably.

The tape name of ALEXA files is limited to 8 letters to match the CMX 3600 EDL standard. It consists of the Camera Index, reel counter and the Camera ID. Based on the previous example, the tape name of the clip would be A004R18T.

Even if the user forgets to assign different camera indices to two cameras on the same project, the Camera ID metadata guarantees unique tape names.

The Quicktime file carries a single timecode track.

For more information about ALEXA metadata, please refer to the ALEXA Metadata white paper, available at http://www.arri.com/camera/digital\_cameras/downloads in the "Technical Information" section.

## **17.2 Monitoring**

The ALEXA's monitoring options are the electronic viewfinder EVF-1 and the MON OUT. Surround View is available on both while the camera is in LF 16:9 sensor mode. When set to on, the additional pixels outside the recorded image area on the ALEXA's A2X sensor are displayed, allowing the operator to see outside the recorded image and keep unwanted objects, such as microphone booms, out of the shot. To view only the recorded image, set Surround view to off.

To aid in framing, both the EVF-1 and MON OUT can display frame lines overlaid on the image. Frame lines can be considered electronic versions of ground glass markings in film cameras.

## **17.2.1 Frame Lines**

A standard set of frame lines for different aspect ratios is provided in the camera, including:

Sensor mode LF 16:9

- $\bullet$  1.78:1 (ARRI 1.78)
- 1.78:1 for HD cropping (ARRI 1.78 HD)
- 1.85:1 (ARRI 1.85)
- 1.85:1 for 2K DCI-compatible cropping (ARRI 1.85 2K DCI) \*
- 2.00:1 (ARRI 2.00)
- 2.39:1 (ARRI 2.39)
- 2.39:1 for 2K DCI-compatible cropping (ARRI 2.39 2K DCI) \*
- Super 35 6:5 (ARRI S35 6x5 2.6K Scope 2x)
- Super 35 16:9 (ARRI S35 16x9 2.8K)
- Super 35 16:9 (ARRI S35 16x9 3.2K)

\* available with 2K recording resolution

#### Sensor mode LF 2.39:1

- 1.78:1 (ARRI 1.78)
- 1.78:1 for HD cropping (ARRI 1.78 HD)
- 1.85:1 (ARRI 1.85)
- 2.00:1 (ARRI 2.00)
- 2.39:1 (ARRI 2.39)
- 2.39:1 for 4K DCI-compatible cropping (ARRI 2.39 4K DCI)
- Super 35 16:9 (ARRI S35 16x9 2.8K)
- Super 35 16:9 (ARRI S35 16x9 3.2K)

Sensor mode LF Open Gate

- 1.78:1 (ARRI 1.78)
- 1.78:1 for HD cropping (ARRI 1.78 HD)
- 1.78:1 for UHD cropping (ARRI 1.78 UHD)
- 1.85:1 (ARRI 1.85)
- 1.85:1 for 4K DCI-compatible cropping (ARRI 1.85 4K DCI)
- 2.00:1 (ARRI 2.00)
- 2.39:1 (ARRI 2.39)
- 2.39:1 for 4K DCI-compatible cropping (ARRI 2.39 4K DCI)
- Super 35 3:2 (ARRI S35 3x2 3.4K)
- Super 35 6:5 (ARRI S35 6x5 2.6K Scope 2x)
- Super 35 16:9 (ARRI S35 16x9 2.8K)
- Super 35 16:9 (ARRI S35 16x9 3.2K)

Frame lines starting with "ARRI S35" mark the corresponding sensor area of a Super 35 ALEXA when using standard PL mount lenses with the PL-to-FPL adapter.

To create custom frame lines, use the Frame Line Composer on the ARRI website. Save the new frame lines as XML files to an SD card formatted on the ALEXA, in the Frame lines folder. The ALEXA supports up to 16 frame line templates.

## **17.2.2 Status Info Overlays**

The ALEXA can display camera status information on EVF-1 and MON OUT.

At the top and bottom of the screen, the ALEXA displays textual status information. The top status bar consists of sensor FPS, shutter angle, exposure index and white balance. In the EVF-1, the status bar also works as a menu, allowing the user to change the values when the *CAM* button is pressed.

The bottom status bar displays information about the battery levels, recording/standby flag and remaining capacity of internal storage.

## *NOTICE*

The maximum size of a single clip is limited to about 229 GB. Therefore, the camera shows the remaining time for both the whole media as well as the current clip as soon as recording starts. When the remaining time reaches zero, the camera will stop recording similar to a full medium. During standby, the camera shows only the remaining time for the whole media.

On the left and right of the screen, icons provide information about the current status of the camera. The icons are organized into groups.

The left icon group is labeled SYS and contains information about the general system state of the ALEXA. On the right side, there are three groups labeled MON, EVF and LOOK. They provide specific information about MON OUT 1/2/3, EVF-1 and the application of ARRI Look File 2 files.

The following table explains the icons in the SYS group:

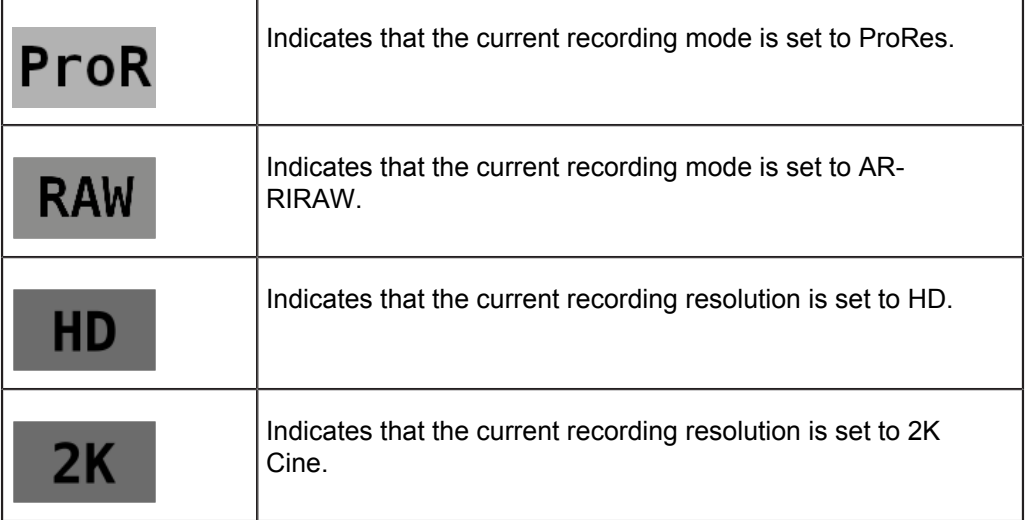

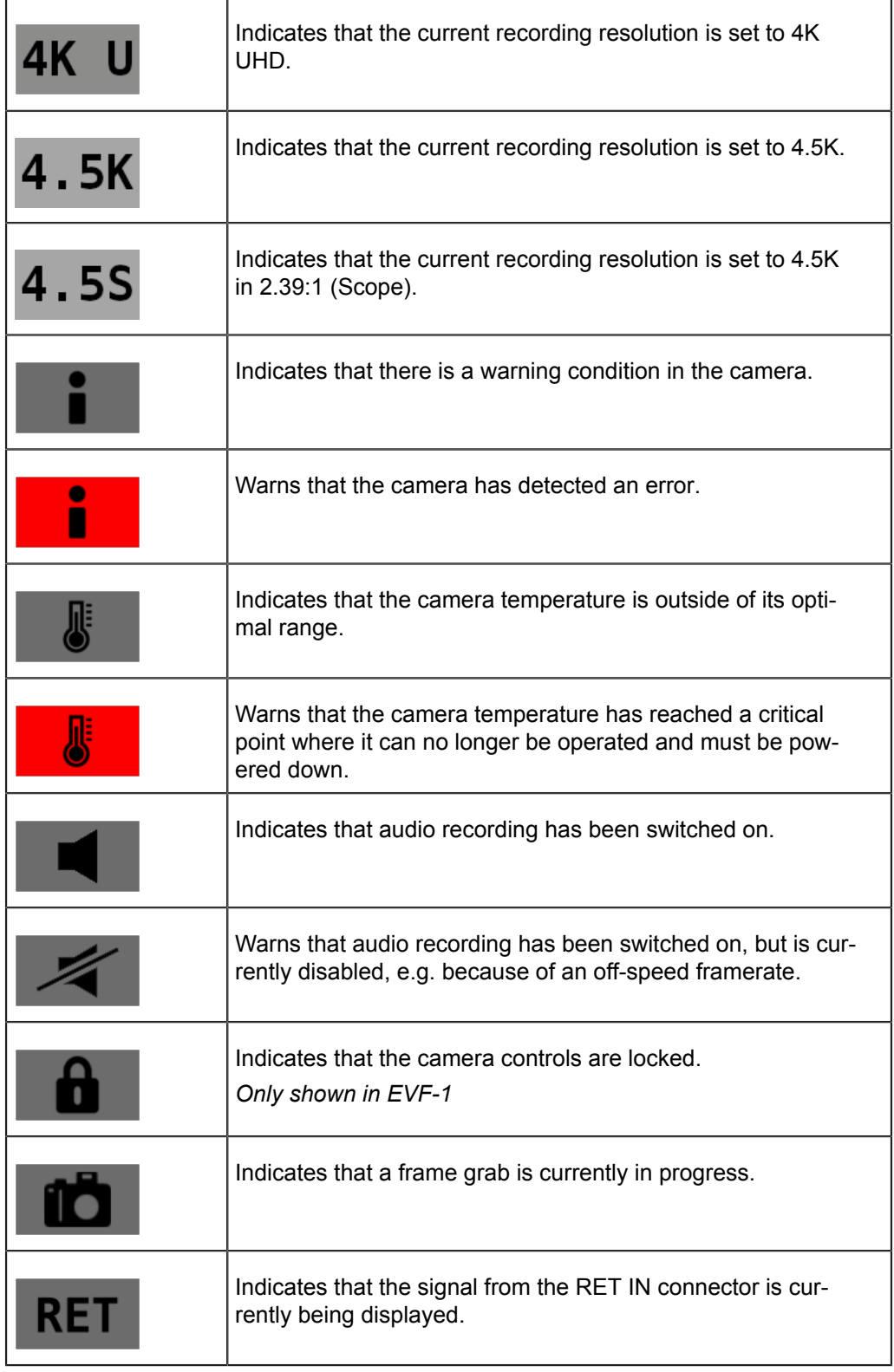

The following table explains the icons in the MON and EVF group on the right:

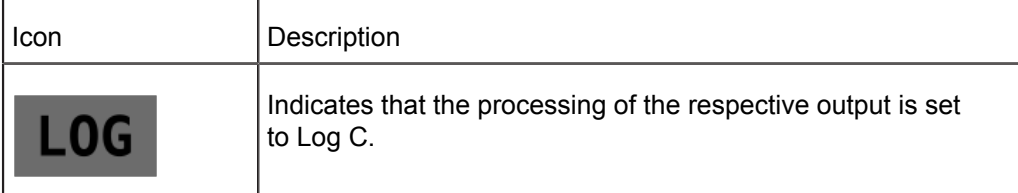

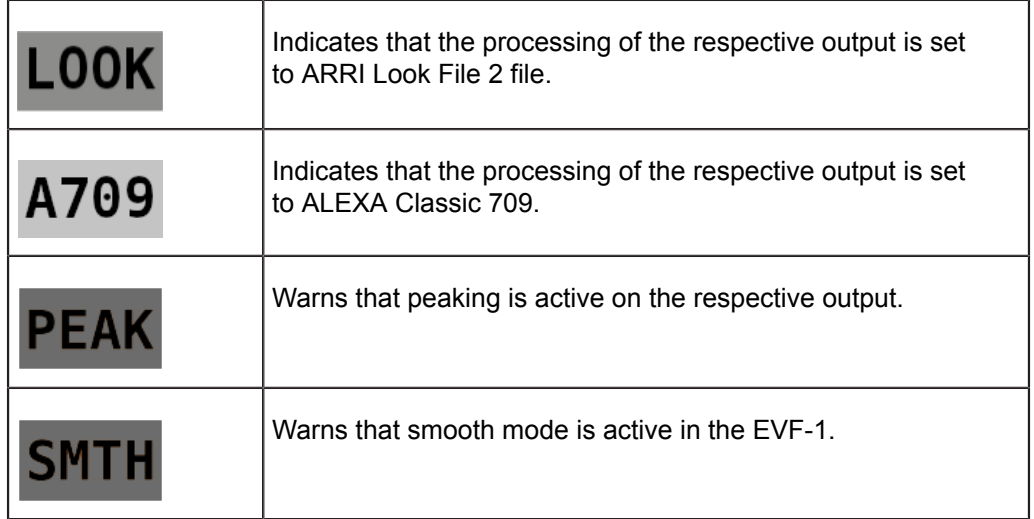

## **17.3 Using Timecode**

Timecode ensures that every image of recorded media can be identified with a unique value and synced with corresponding media, such as sound or the second camera in a 3D application. When used with other metadata, such as reel names, all recorded media maintains its unique identity.

Following are two ways timecode can be used on a production:

### **External TC, Time of day**

- *Use*: This format is often used on multi-camera productions with sync-sound. When all cameras are running at sync-sound speed, which is also the project frame rate, sound and image time code match and allow for easy syncing in post.
- *Setup*: The sound department acts as the timecode master, and generates timecode which uses the time of day as a value, and a time base matching the project frame rate. Twenty-four hours of time will translate into twenty-four hours of time code.

Timecode is fed to the camera via the TC connector. The timecode source must be set in the camera to Ext LTC and the mode to Free Run. The project fps setting must match both the sensor frame rate and the time base of the external timecode signal. The camera can be set to use Jam sync generator, in which it samples the timecode value once and then continues counting based on its own high-precision crystal clock. The timecode source can be disconnected from the camera after jamming in Jam sync generator mode. This mode ensures stable timecode with an offset of less than one frame for each eight hours, after which the camera has to be re-jammed.

Alternatively, the camera can be set to regenerate mode, or Regen on the TIMECODE OPTIONS screen. In Regen mode, the camera uses the timecode value of the external timecode source. This ensures correct timecode for an infinite duration, but the timecode source must remain connected to the camera. Note that the camera ignores external timecode during record and counts using its internal clock to avoid timecode jumps should connection problems arise, e. g. due to a faulty timecode cable.

- *Variations*: If shooting starts close to midnight, the timecode might be started with an offset time of day to prevent a rollover at midnight.
- *Restrictions*: External timecode is only possible if the camera is running at syncsound speed. If the camera is over- or under-cranking, the timecode frame rate will no longer match the sensor framerate, and timecode values would either be duplicate or dropped. To prevent this, the ALEXA will automatically switch to Int TC source and Regen mode when the sensor frame rate is changed.

#### **Internal TC, Rec Run**

- *Use*: Record run timecode is often used on single camera productions that are  $\bullet$ either MOS or use a dumb slate to sync picture and sound. Record run timecode guarantees continuous timecode on all recorded data. Record runtime code also works with over- and under-cranking.
- $\bullet$ *Setup*: The timecode source must be set to Int TC, the mode to Rec Run and the generator to Regen. Timecode counts up only during recording, by one frame for each image generated by the sensor. The timecode counts at the project frame rate set on the camera. Normally, the timecode hour value advances by one hour for each new reel, using only hours 01-20 for reel 1-20, and then restarting at hour 01 for reel 21.
- *Variations*: Record run timecode might be used for off-speed work on productions that use external timecode sources for all sync sound.
- *Restrictions*: None.

# **18 Remote Control Unit RCU-4**

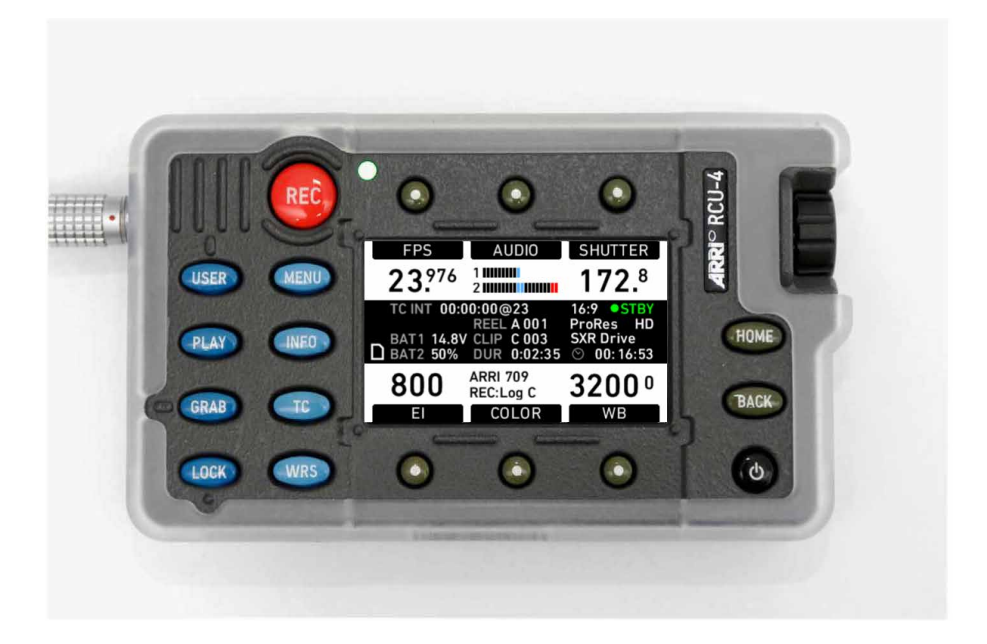

The camera can be remotely controlled with an RCU-4. This device mirrors the controls on the camera's right side. It is connected to the camera's Ethernet port. Power is supplied via the Ethernet cable.

To power the RCU-4, connect it to a camera, make sure the camera is powered up, and press the power button.

During boot-up, the RCU-4 compares its firmware version with the camera firmware version. If it detects a difference, it will update itself to match the camera's firmware version. When the update is completed, the RCU-4 will shut down automatically.

The power button of the RCU-4 only affects the RCU-4. It is not possible to power or to shut down the camera with the RCU-4. When the camera is powered down, the RCU-4 shuts down automatically as it loses its power supply.

The LOCK button of the RCU-4 locks only the RCU-4. It does not affect the camera lock.

For more information, please refer to the RCU-4 user manual.

# **19 Appendix**

## **19.1 Technical data**

## **Image Sensor** Type A2X CMOS sensor Sensor frame rates 0.750 - 150.000 fps (depending on sensor mode and recording format) Shutter angle 5.0° - 358.0° Active photo sites (incl. surround view) 4448 x 2502 (LF 16:9) 4448 x 1856 (LF 2.39:1) 4448 x 3096 (LF Open Gate) Aperture of recorded image 31.68 x 17.82 mm (LF 16:9) 36.70 x 15.31 mm (LF 2.39:1) 36.70 x 25.54 (LF Open Gate) Photo site pitch 8.25 μm Aspect ratios 1.78:1 (16:9) 2.39:1 1.44:1 (Open Gate) Filters **optical low pass, UV, IR** Color filters **Color filters** RGB primary colors **Lens** Lens mount **Exchangeable lens mount**, with LPL mount installed Flange focal depth 44.00 mm nominal **Image processing** White balance 2000 - 11000 Kelvin  $CC$  Shift  $-12$  to  $+12$ EI rating 160 - 3200 ASA Recorded image resolutions (pixels) 1920 x 1080 (LF 16:9 HD) 2048 x 1152 (LF 16:9 2K) 3840 x 2160 (LF 16:9 4K UHD) 3840 x 2160 (LF 16:9 ARRIRAW) 4448 x 1856 (LF 2.39:1) 4448 x 3096 (LF Open Gate)

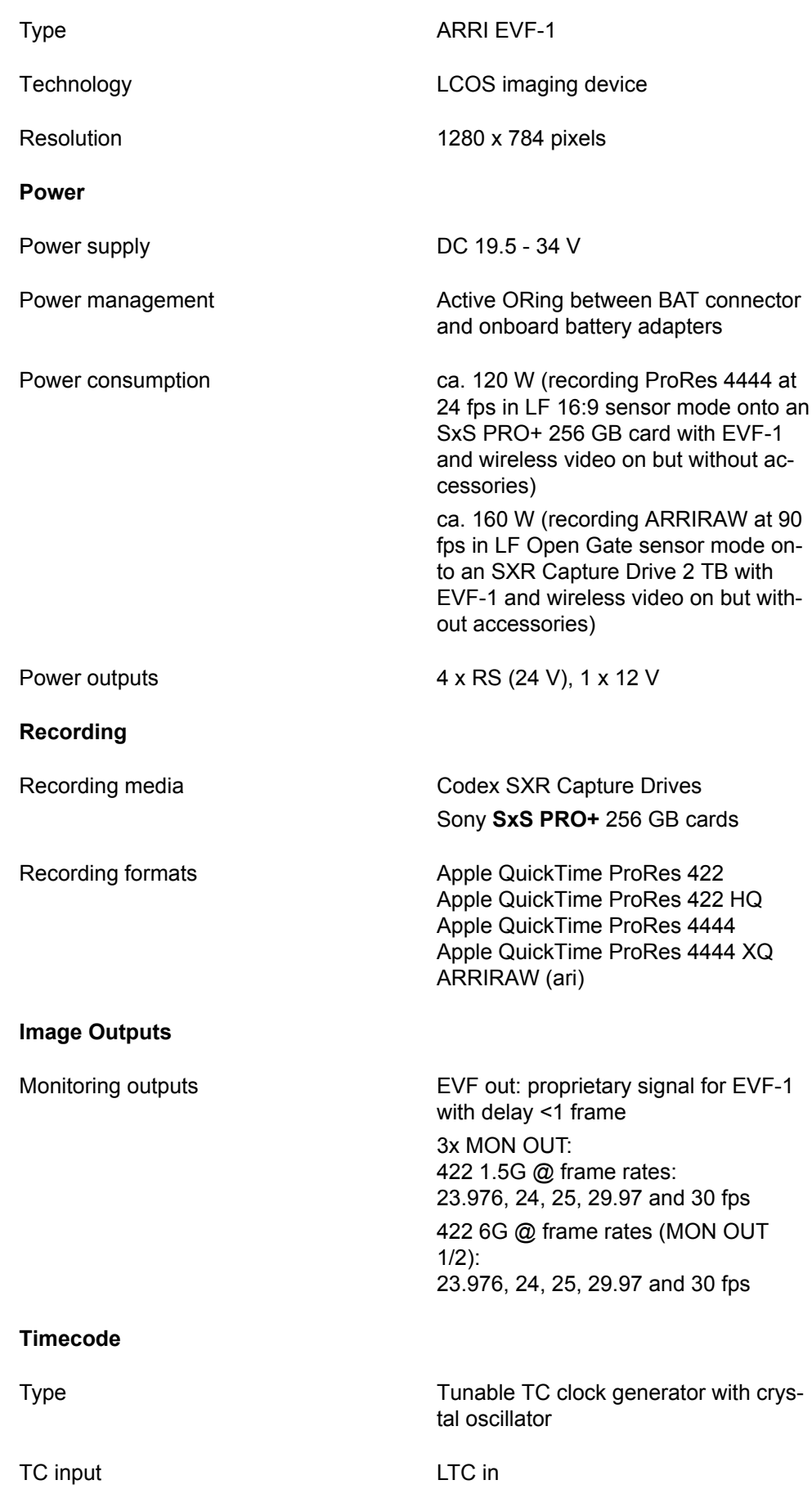

TC outputs **LTC** out

HD-SDI LTC/VITC out

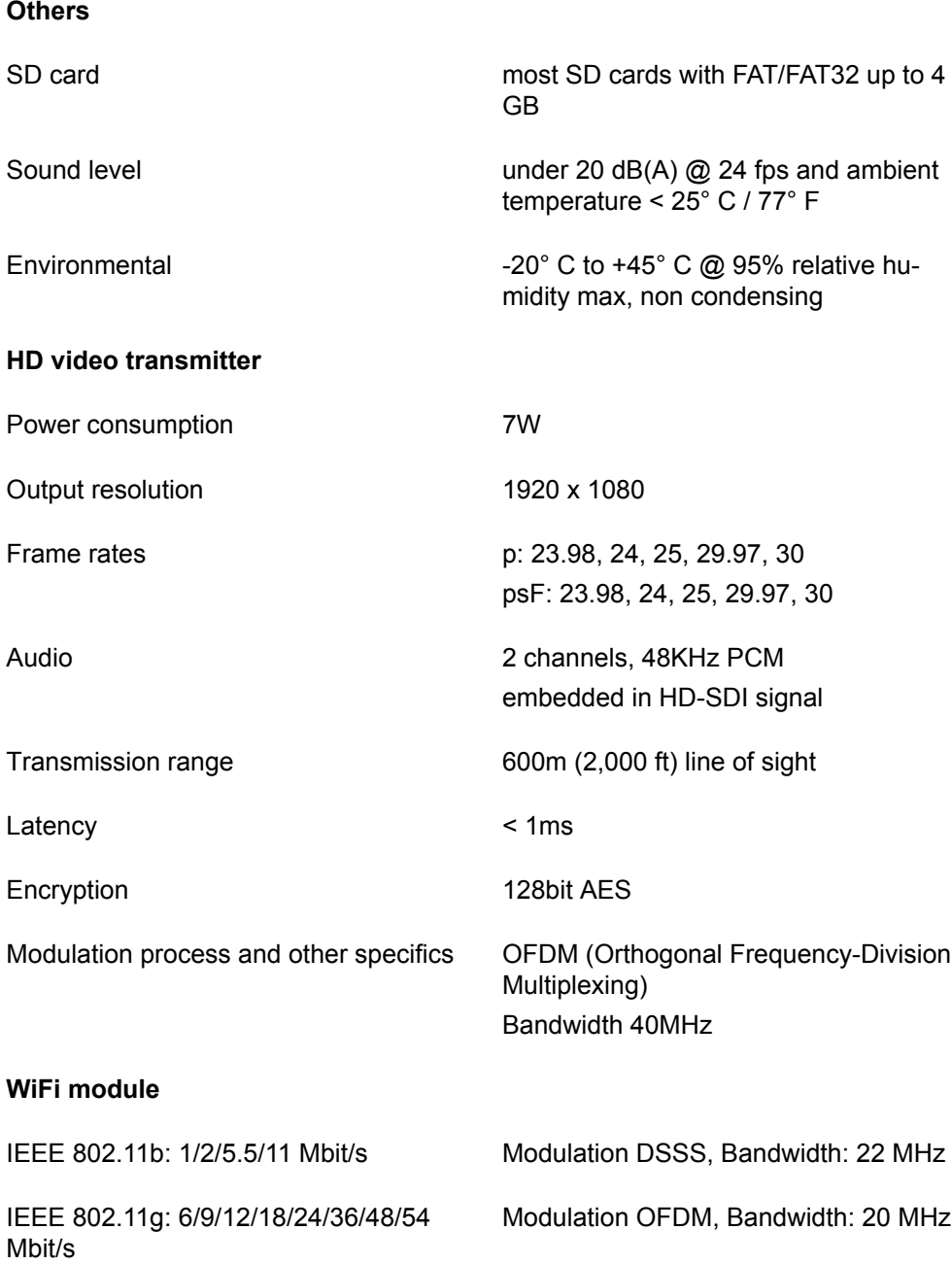

## **Dimensions and weight**

For dimensions and weight, please refer to the dimensional drawings.

# **19.2 Connector Pin Outs**

### *NOTICE*

The drawings of the connectors are not to scale.

All pin-outs for camera interfaces appear as seen by the user.

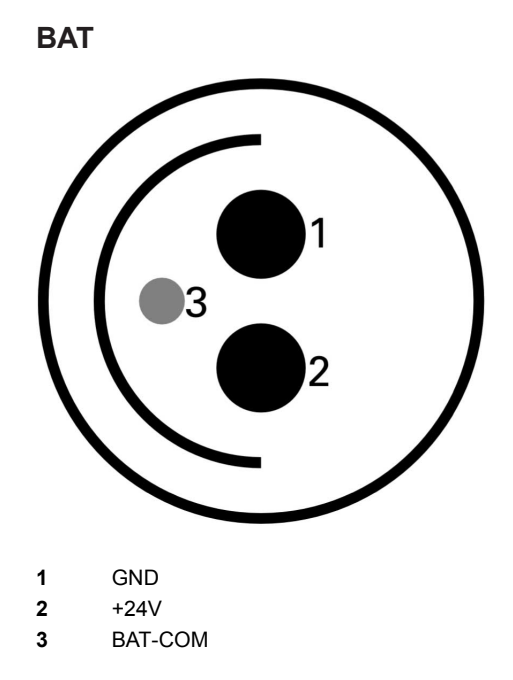

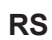

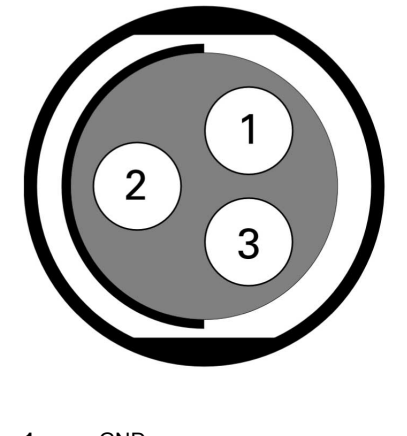

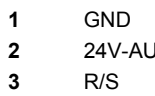

- 24V-AUX R/S
- 

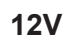

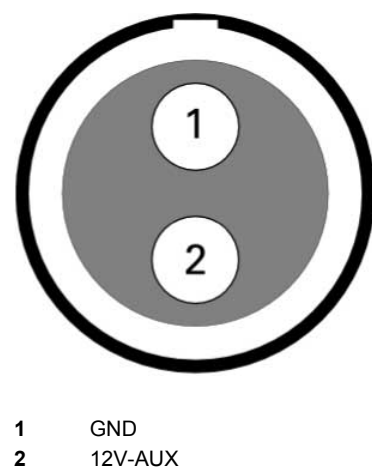

12V-AUX

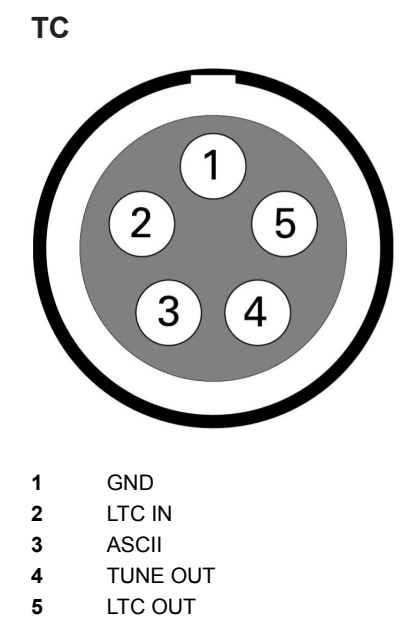

**EXT**

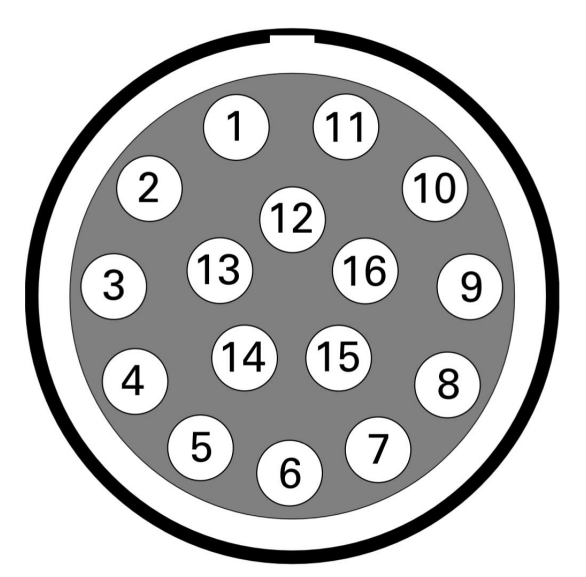

- RS422-TXD(+)
- RS232-TXD
- CAN1-L
- CAN1-H
- CAN2-L
- CAN2-H
- 
- 24V-AUX
- RS232-RXD RS422-RXD(-)
- RS422-RXD(+)
- RS422-TXD(-)
- GND
- TTL-IN1
- TTL-IN2
- 24V-AUX
- GND

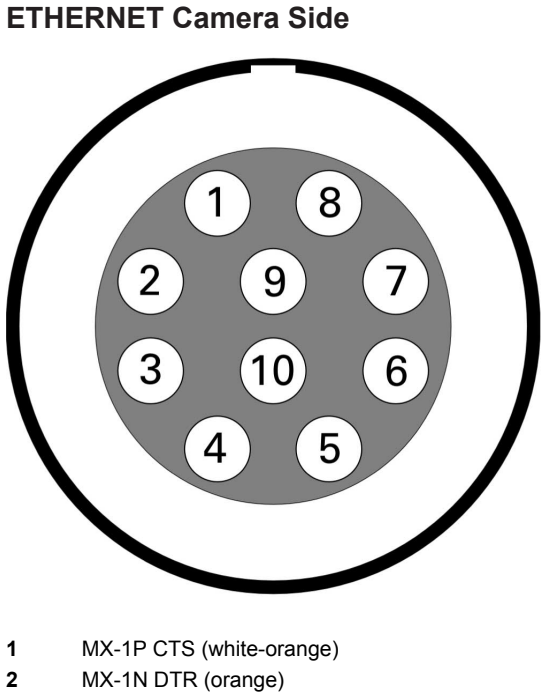

- MX-1N DTR (orange)
- MX-2P GND (white-green)
- MX-2N DCD (green)
- MX-3P TXD (blue)
- MX-3N RXD (white-blue)
- MX-4P DSR (white-brown)
- MX-4N RTS (brown)
- GND
- 24V-ETH

### **ETHERNET PC Side**

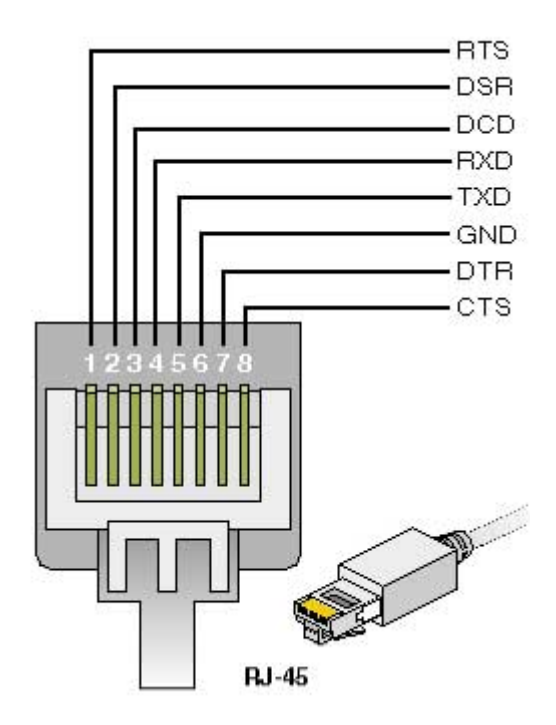

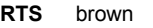

- **DSR** white-brown<br>**DCD** green
- **DCD** green<br>**RXD** white-t
- white-blue<br>blue
- TXD<br>GND
- **GND** white-green<br>DTR orange
- 
- **DTR** orange<br>**CTS** white-or white-orange

#### **AUDIO IN**

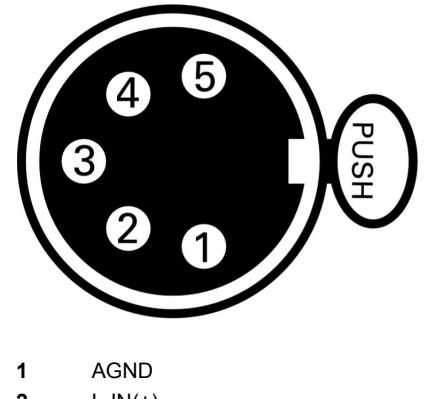

- **2** L-IN(+)
- **3** L-IN(-)
- 
- **4** R-IN(+)<br>**5** R-IN(-) **5** R-IN(-)

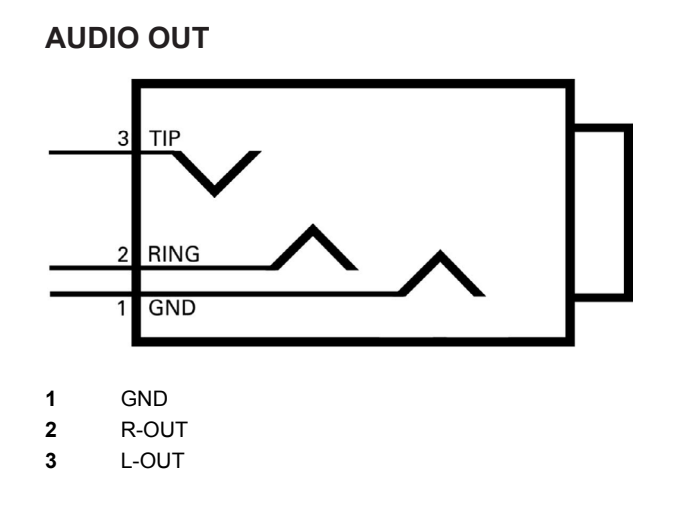

## **19.3 False Color Display**

The false color display is a tool to check correct exposure. It can be activated on EVF and MON OUT, and takes the respective gamma setting as a basis for calculation. When active, the image is turned into a greyscale image with important luminance ranges shown in signal colors. Note that the false color tool is only suitable for checking exposure and is not an appropriate tool for checking other image parameters or sensor quality.

#### **Color Encoding**

Six different colors are used to show the important luminance ranges.

| What                                       | <b>Signal Level</b> | Color  |  |
|--------------------------------------------|---------------------|--------|--|
| White clipping                             | 100% - 99%          | red    |  |
| Just below white clipping                  | $99\% - 97\%$       | Yellow |  |
| One stop over medium gray (Caucasian skin) | $56\% - 52\%$       | pink   |  |
| 18% medium gray                            | $42\% - 38\%$       | green  |  |
| Just above black clipping                  | $4.0\% - 2.5\%$     | blue   |  |
| <b>Black clipping</b>                      | $2.5\% - 0.0\%$     | purple |  |

*Fig. 41: False Color Encoding*

The following example illustrates the behavior of the false color display.

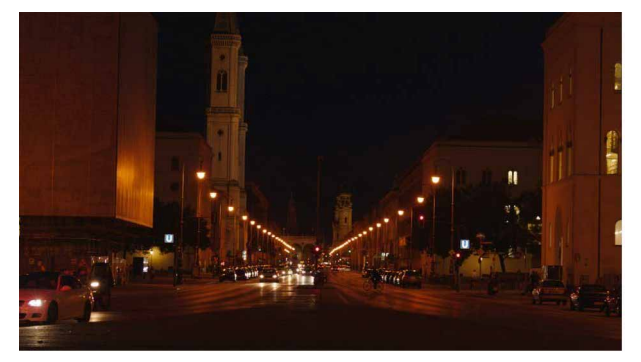

*Fig. 42: Night scene captured with ALEXA*

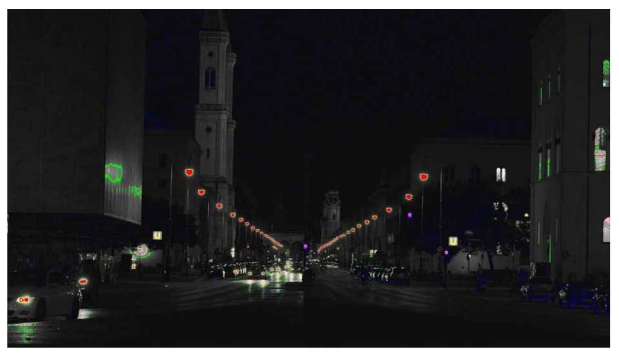

*Fig. 43: Night scene with false color active*

## **19.4 Warning and Error Messages**

If anything unwanted occurs in the camera, it will give a message to the user.

These states, which require attention from the user, are indicated by icons in the main display, the viewfinder and the MON OUT.

Warnings inform the user that a state has changed or that an error is likely to occur, but recording is still possible.

When the camera goes into error state, recording is no longer possible, as it cannot be guaranteed that images are acquired as the user intended, or it is not possible for the camera to record.

The messages give a compact description of what has happened. If more information is required, please refer to the following tables.

#### **Special warnings and errors: Sensor temperature**

ALEXA has a Peltier element that keeps the image sensor at a stable temperature. This is important to achieve constant image quality. In certain situations, the camera might not be able to keep the optimal temperature, or it might take some time to reach the optimal temperature. This may be the case directly after booting, or in very hot or cold environments.

A red temperature icon indicates that the sensor temperature is too far off to guarantee a high image quality. A white temperature icon indicates that the sensor temperature is not optimal, but image quality is still within the (very high) quality limits required by ARRI.

The related messages in the INFO screen are shown in the following tables.

#### **Status message**

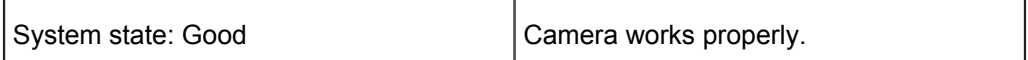

#### **Warning messages and meanings**

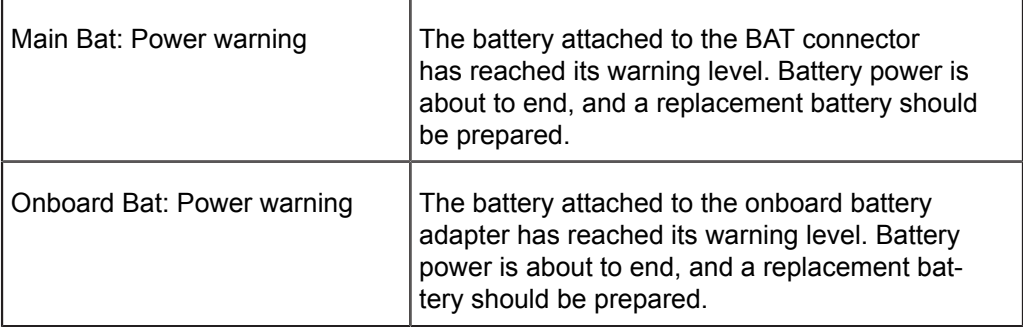
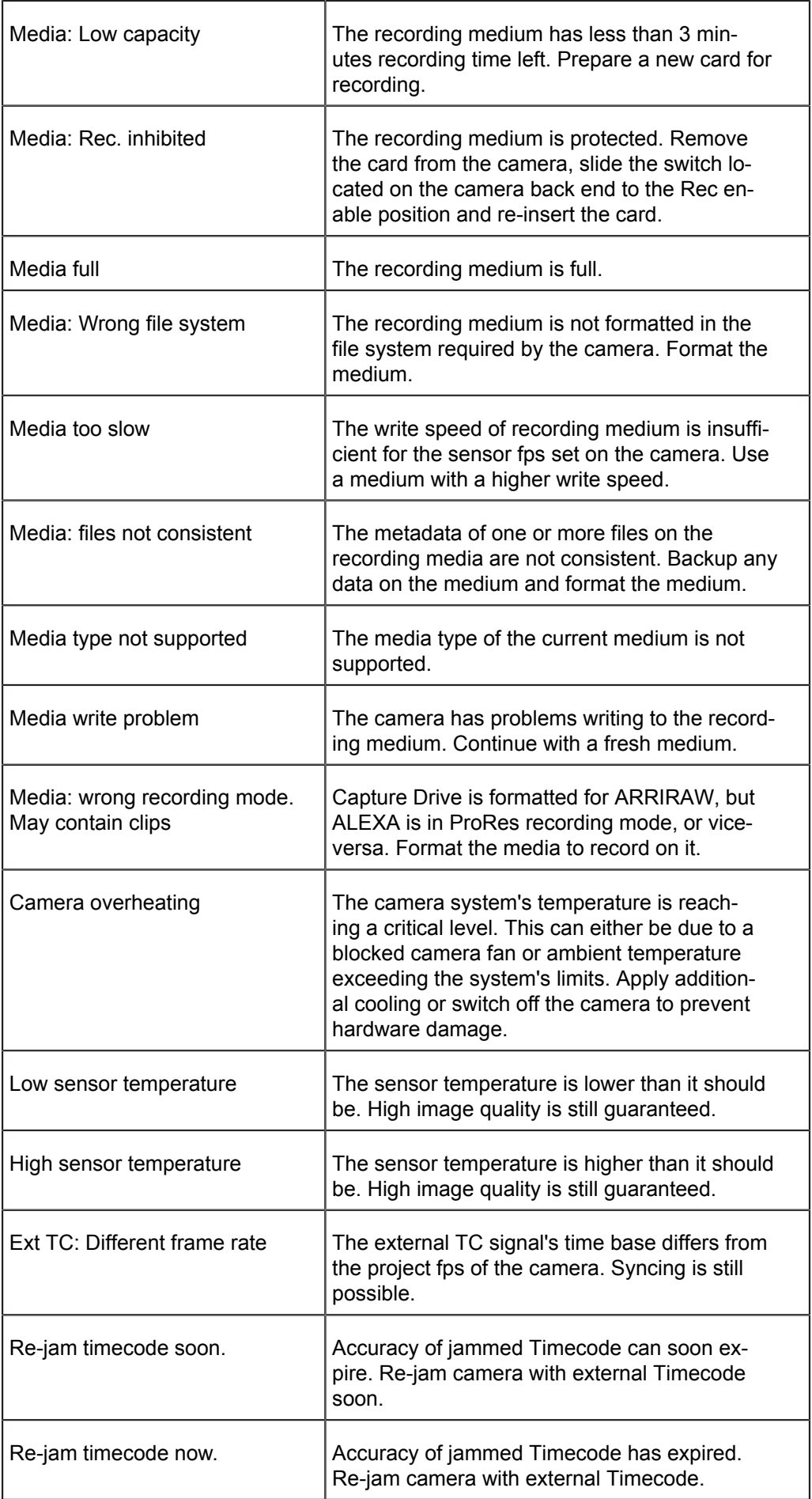

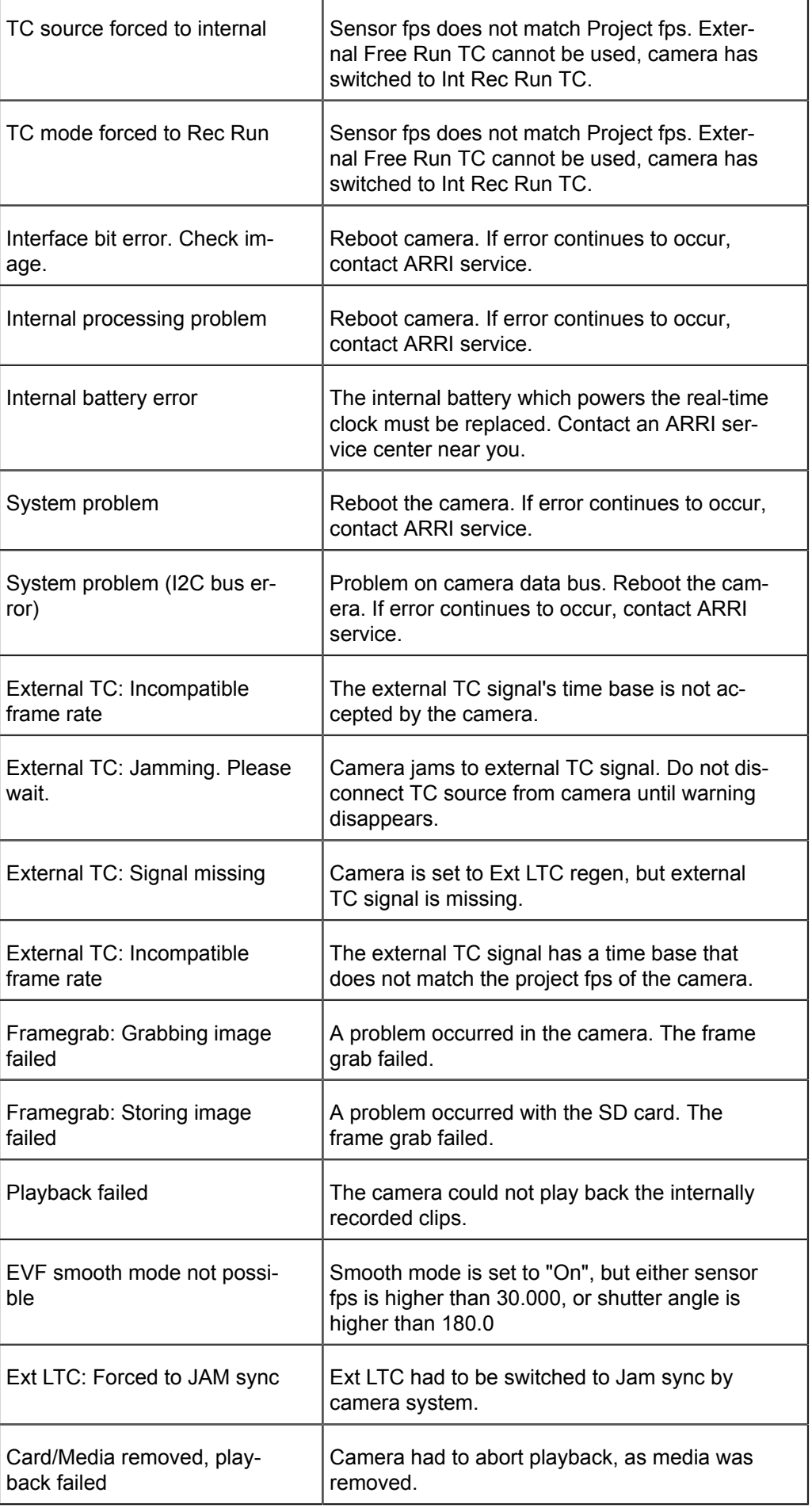

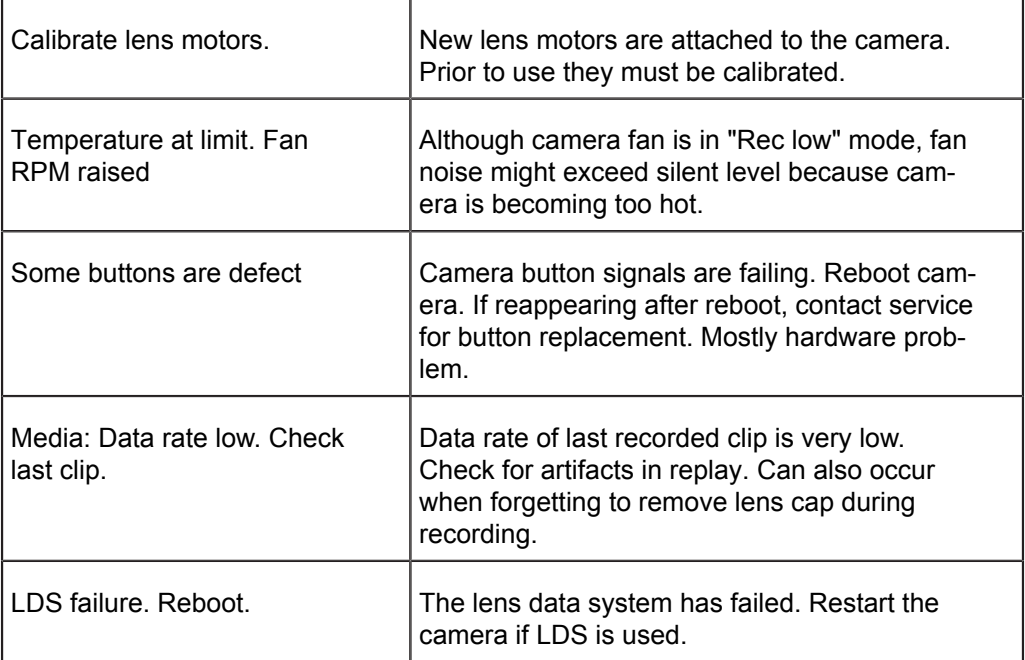

## **Error messages and meanings**

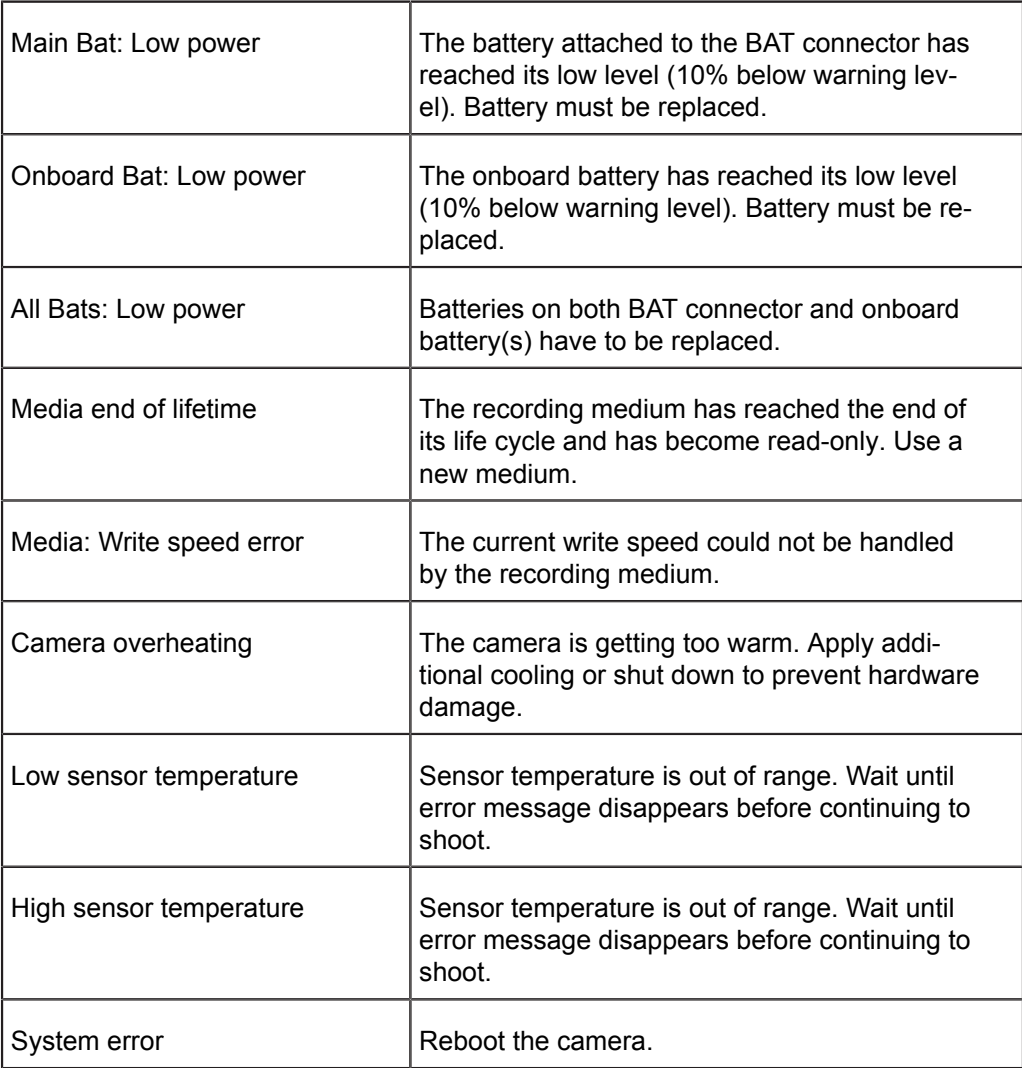

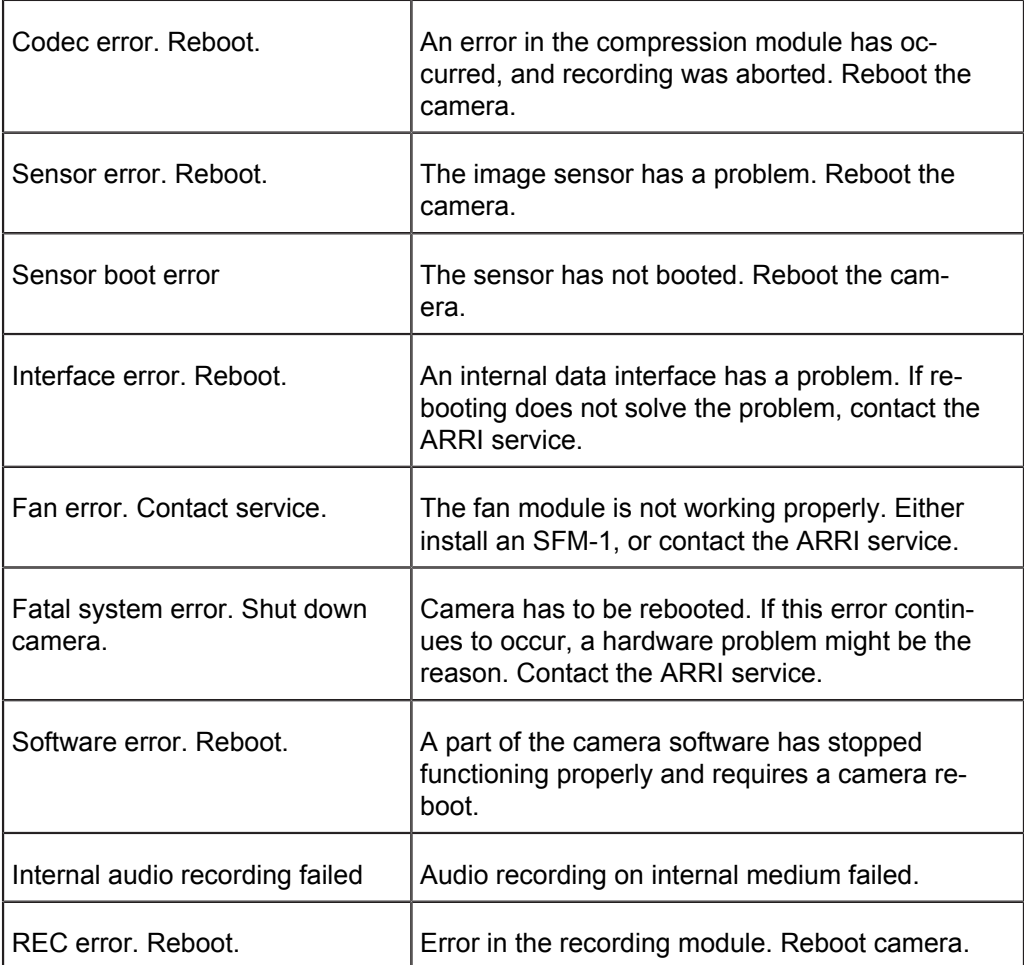

If any error that requires rebooting occurs repeatedly, contact the ARRI service.

# **19.5 Dimensions and Weights**

Dimensional drawings including weights information can be found at the end of this document. A version with higher resolution can be downloaded from the ARRI website: http://www.arri.com/camera/alexa/downloads/ in the section "Dimensional Drawings".

## **19.6 Declarations of Conformity**

Note: Changes or modifications not expressly approved by the party responsible for compliance could void the user's authority to operate the equipment.

### **FCC Compliance Statement**

**Class A Statement:** This equipment has been tested and found to comply with the limits for a Class A digital device, pursuant to Part 15 of the FCC Rules. These limits are designed to provide reasonable protection against harmful interference when the equipment is operated in a commercial environment.

**Note:** This equipment generates, uses, and can radiate radio frequency energy and, if not installed and used in accordance with the instruction manual, may cause harmful interference to radio communications. Operation of this equipment in a residential area is likely to cause harmful interference in which case the user will be required to correct the interference at his own expense.

- **ECS transceiver module:** FCC ID: Y7N-EMIP400  $\bullet$
- **Wireless video module:** FCC ID: Y7N-AVTS36254
- $\bullet$ **WiFi module:** FCC ID: PVH0965

#### **Industry Canada Compliance Statement**

Complies with the Canadian ICES-003 Class A specifications.

*Cet appareil numérique de la Classe A est conforme à la norme NMB-003 du Canada.*

This device complies with RSS-210 of Industry Canada.

*Cet appareil est conforme à CNR-210 d' Industrie Canada.*

This Class A device meets all the requirements of the Canadian interference-causing equipment regulations

*Cet appareil numérique de la Classe A respecte toutes les exigences du Réglement sur le matériel brouilleur du Canada.*

- **ECS transceiver module:** IC ID: 9482A-EMIP400
- **Wireless video module:** IC: 7680A-AMNKHIN1
- **WiFi module:** IC: 5325A-0965

#### **Australia / New Zealand**

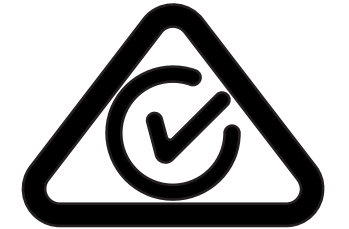

**Wireless video module**:

**ALEXA LF**:

#### **China**

- **ECS transceiver module**: 本设备句会型号核准代码(分别)为: CMIIT ID: 2017DJ7865 (M)
	- ... 的无线电发射模块。

本设备包含型号核准代码(分别)为: CMIIT ID: 2017AJ4701 (M) ... 的无线电发射模块。

- **WiFi module**: 本设备包含型号核准代码(分别)为: CMIIT ID: 2017DJ4549 (M)
	- ... 的无线电发射模块。

本设备包含型号核准代码(分别)为: CMIIT ID: 2018AJ1286... 的无线电发射模块。

#### **India**

- **ECS transceiver module:** Certification no.: ETA-1386/2018/ERLP
- **Wireless video module:** Certification no.: ETA-1307/2017/ERLO

#### **Japan**

- **ECS transceiver module**: MIC-ID: 020-180029
- **WiFi module**: MIC-ID: 204-510009
- **Wireless video module**: MIC-ID: 001-A03519

#### **Philippines**

• No. ESD – 1816774C

#### **Singapore**

**ALEXA LF**: Dealer's License No: DA103787

**Complies with** 

**IMDA Standards** 

DA103787

#### **South Africa**

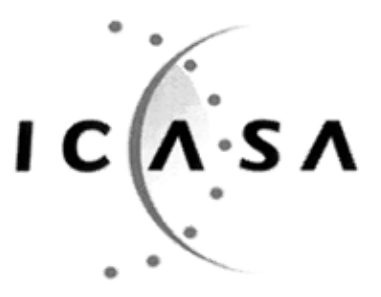

**TA 2017/3060 APPROVED**

#### **South Korea**

**Statements for** 2.4 GHz Devices:

'해당무선설비는 운용 중 전파 혼신 가능성이 있음." Tranlation for reference only: This radio device has the possibility of radio interference.

- **ECS transceiver module**: Certification No: R-CRM-Arg-EMIP400
- **WiFi module**: Certification No: MSIP-CRM-ULX-ODIN-W260
- **Wireless video module**: Certification No: MSIP-CRM-ARg-AVTS35253
- **ALEXA LF**: Certification No: R-REM-Arg-ALEXA-LF  $\bullet$

### **Taiwan**

- **ECS transceiver module:** NCC: CCAH18LP0650T0
- **Wireless video module:** NCC: CCAH17LP4190T1
- **WiFi module:** NCC: CCAJ16LP1230T0

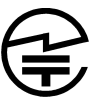

#### 低功率電波輻射性電機管理辦法

#### 警語一

經型式認證合格之低功率射頻電機,非 經許可,公司、商號或使用者均不得擅 自變更頻率、加大功率或變更原設計之 特性及功能。

(即低功率電波輻射性電機管理辦法第十 二條)

The low-power radio-frequency devices must not be altered by changing the frequency, enhancing emission power, adding external antenna, and modification of original design characteristic as well as function.

#### 警語二

低功率射頻電機之使用不得影響飛航安 全及干擾合法通信;經發現有干擾現象 時,應立即停用,並改善至無干擾時方 得繼續使用。

前項合法通信,指依電信法規定作業之 無線電通信。低功率射頻電機須忍受合 法通信或工業、科學及醫療用電波輻射 性電機設備之干擾。

(即低功率電波輻射性電機管理辦法第十 四條)

警語三

在5.25G~5.35G頻帶內操作之無線資訊 傳輸設備僅適於室內使用

The operation of the low-power radio-frequency devices is subject to the conditions that no harmful interference is caused. The user must stop operating the device immediately should harmful interference is caused and shall not resume until the condition causing the harmful interference has been corrected.

Moreover, the interference must be accepted that may be caused by the operation of an authorized communications, or ISM equipment.

5250MHz-5350MHz is allowed to use for indoor only.

### **Thailand**

 $\bullet$ This telecommunication equipment conforms to NTC technical requirement.

#### **United Arab Emirates**

- ALEXA LF: Dealer No: DA68290/17 (valid until: 28th Aug. 2022)
- ALEXA LF: Registered No: ER61078/18 (valid until: 04 Feb 2021)

The wireless video module of the ALEXA LF is certified for indoor and outdoor use in the USA, for all other countries it is certified for indoor use only.

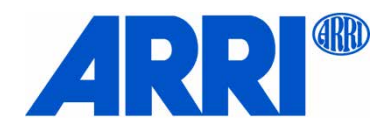

Business Unit Camera Systems, Türkenstr.89, D-80799 München

### **EU–Konformitätserklärung**

Markenname / Brand Name: ARRI

Produktbezeichnung / Product Description

Digitalkamerasystem / Digital Camera System

#### **ARRI ALEXA LF + Electronic Viewfinder EVF1**

- Co. Betriebs KG<br>str.89, D-80799 München<br>**U-Konformitätserklärur**<br>EU-Declaration of Conformity<br>on:<br>amera System:<br>**ectronic Viewfinder EVF1**<br>endix I, Europa Settings der So Objektive gemäß Appendix I, Europa Settings der Software 2.0 oder höher und Antennen gemäß Appendix
- + Primes following Appendix I, Europe Setting for Software 2.0 or later and Antenna following Appendix II

Die bezeichneten Produkte stimmen mit den Vorschriften folgender Europäischer Richtlinien überein:

The designated products conform to the specifications of the following European directives:

1 . Richtlinie 2014/53/EU des Europäischen Parlaments und des Rates vom 8. Juni 2014<br>
2. Richtlinie 2014/55/EU des Europäischen Parlaments und des Rates vom 16. April 2014<br>
2. The State State State State State State State Harmonisierung der Rechtsvorschriften der Mitgliedstaaten über die Bereitstellung von Funkanlagen auf dem Markt - OJ L 153, 22.5.2014, S. 62-106 old & Richter Cine Technik GmbH & Co. Betriebs KG<br>
EU—Konformit**iätserklärung**<br>
EU—Konformitiä**tserklärung**<br>
EU—Konformitiätserklärung<br>
etenname / Brand Name: ARRI<br>
sultabezeichnung / Product Description:<br>
Digitalkamerasy Cine Technik GmbH & Co. Betriebs KG<br> **EU—Konformitätserh**<br> **EU—Konformitätserh**<br> **EU—Ronformitätserh**<br> **EU—Ronformitätserh**<br> **EU—Ronformitätserh**<br> **EU—Ronformitätserh**<br>
<br>
Irang / Product Description:<br> **ARRI ALEXA LF + Elec** Markenname / Brand Name: AHRI<br>
ARRI ALEXA LF + Electronic Viewfinder EVF1<br>
• Digitalkamerasystem / Digital Camera System:<br>
• ARRI ALEXA LF + Electronic Viewfinder EVF1<br>
• Jonekitove genatic Appendix I, Europa Settings der

Directive 2014/53/EU of the European Parliament and the Council of 16 April 2014 on the harmonisation of the laws of the Member States relating to the making available on the market of radio equipment - OJ L 153, 22 May 2014, p. 62-106

zur Beschränkung der Verwendung bestimmter gefährlicher Stoffe in Elektro- und Elektronikgeräten -OJ L 174, 1.7.2011, S. 88-110

Directive 2011/65/EU of the European Parliament and the Council of 8 June 2011 on the restriction of the use of certain hazardous substances in electrical and electronic equipment - OJ L 174, 1 July 2011, p. 88-110

Die Übereinstimmung mit den Richtlinien erfolgte unter Anwendung nachfolgend genannter Normen:

The compliance with the requirements of the European Directives was proved by the application of the following standards:

Grundlegende Anforderungen zu Nr. 1. Essential Requirements regarding No 1

- Art. 3.1 a nach 2014/35/EU -following 2014/35/EU
	-
- Art. 3.1 b nach 2014/30/EU -following 2014/30/EU
- EN 301 489 1 V2.1.1; EN 301 489 17 V3.1.1
- Art. 3.2
	- EN 300 328 V2.1.1; EN 301 893 V1.8.1

Grundlegende Anforderungen zu Nr. 2. - Essential Requirements regarding No 2

EN 50581:2012;

ür die Ermittlung der entsprechenden Normen haben wir die folgende Quelle verwendet:

To evaluate the respective information, we used:

http://ec.europa.eu/growth/single market/european standards/harmonised standards/index\_en.htm

München, den 06.03.2018

sgn/gez Walter Trauninger Geschäftsführer / Managing Director sgn/gez Dr. Sebastian Lange

Leiter Qualitätsmanagement / Head of Quality Management

D-80799 Muncnen<br>Steuer-Nr. 144/232/20555<br>11: 11: DE 129725260 WEEE-Reg.-Nr. DE 48968492

Arnold & Richter Cine Technik GmbH & Co. Betriebs KG Sitz: München, Register: Amtsgericht München, HRA-Nr. 57918 Tel.: +49(89) 3809 0<br>Türkenstr. 89 Tex: +49(89) 3809-1245 Persönlich haftende Gesellschafterin: Arnold & Rich Türkenstr. 89 Persönlich haftende Gesellschafterin: Arnold & Richter Cine Technik GmbH Fax: +49(89) 3809 1245 80799 München Sitz: München, Register: Amtsgericht München, HRB Nr. 54477 www.arri.com Geschäftsführung: Franz Kraus; Dr. Jörg Pohlman; Stephan Schenk; Walter Trauninger

Bay.Landesbank: KTO: 111 43 68 BLZ: 700 500 00<br>HypoVereinsbank: KTO: 7 940 009 BLZ: 700 202 70 Swift/BIC: HYVEDEMMXXX IBAN: DE63 7002 0270 0007 9400 09

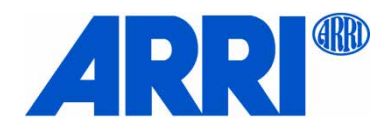

Business Unit Camera Systems, Türkenstr.89, D-80799 München

APPENDIX I - Liste der Objektive - List of Primes

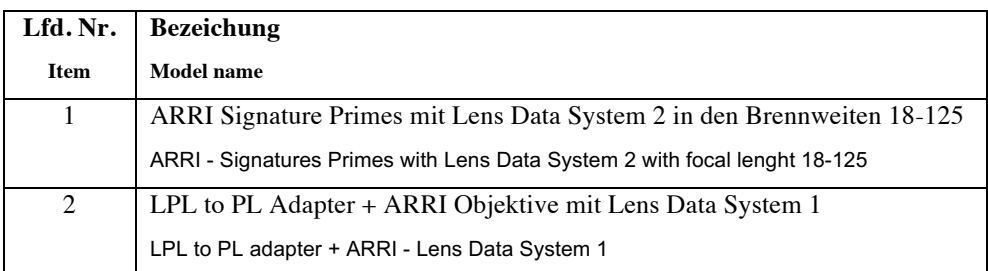

#### APENDIX-II – Liste der Antennen - List of Antennas

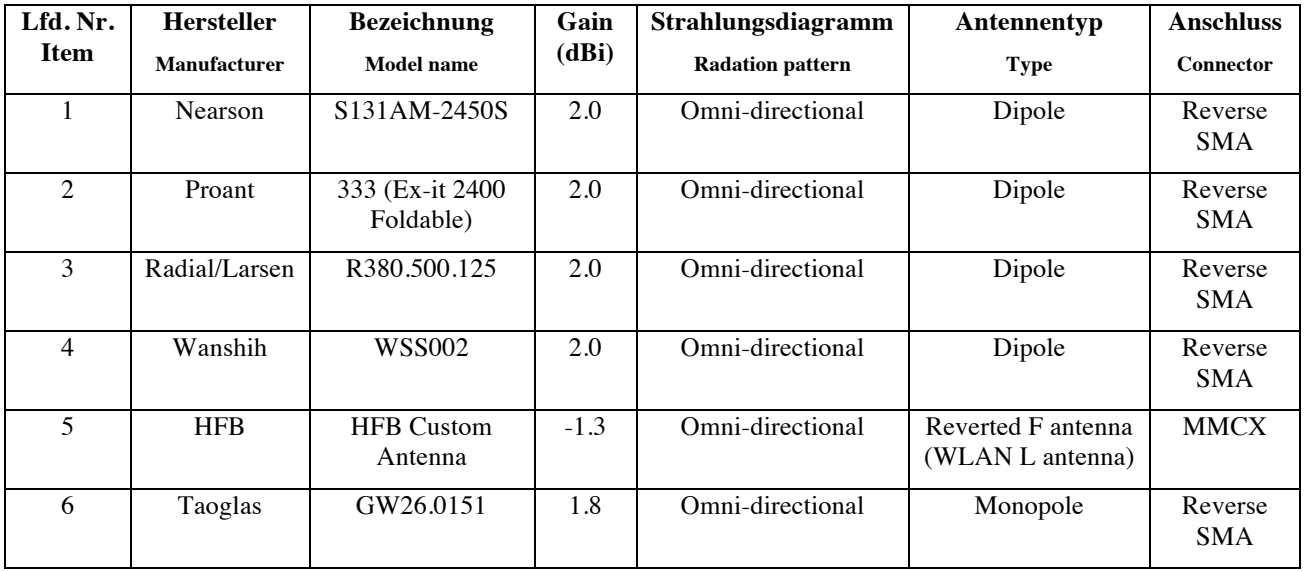

Arnold & Richter Cine Technik GmbH & Co. Betriebs KG Sitz: München, Register: Amtsgericht München, HRA-Nr. 57918<br>Türkenstr. 89 Normal Records Article Records Prence Pressolich hatfende Gesellschafterin: Arnold & R

RR

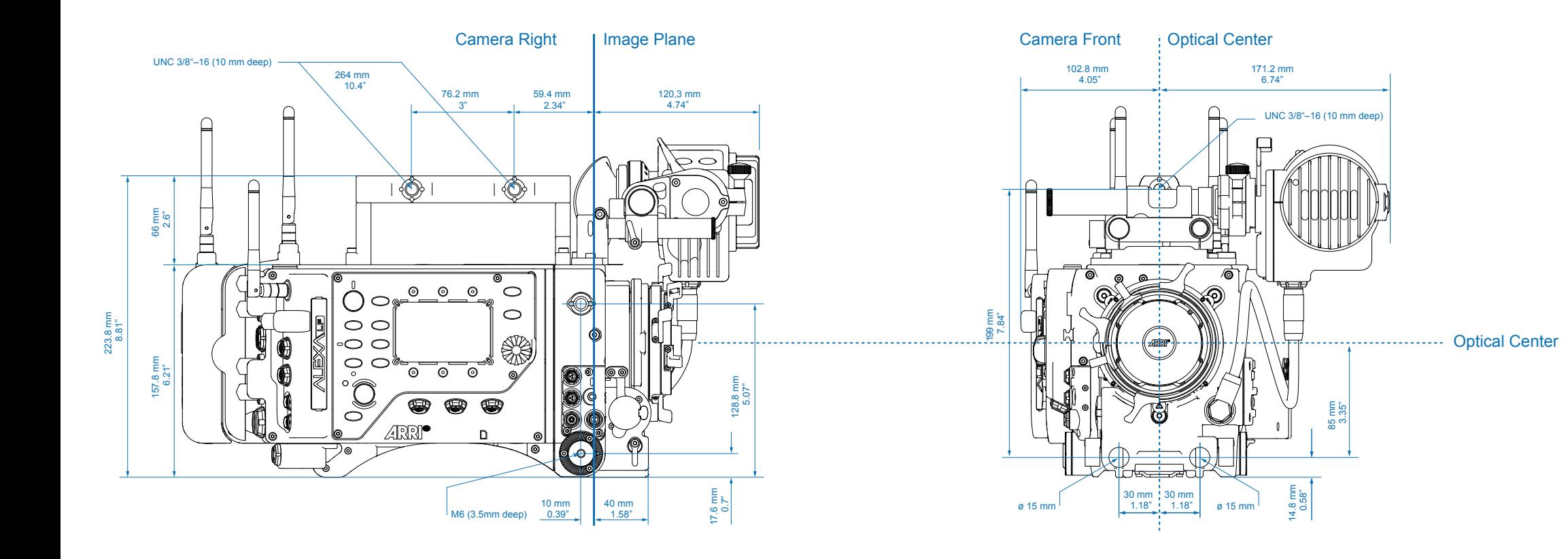

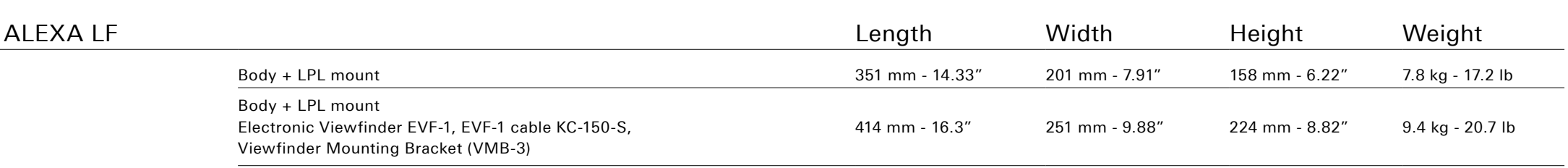

**RRI**®

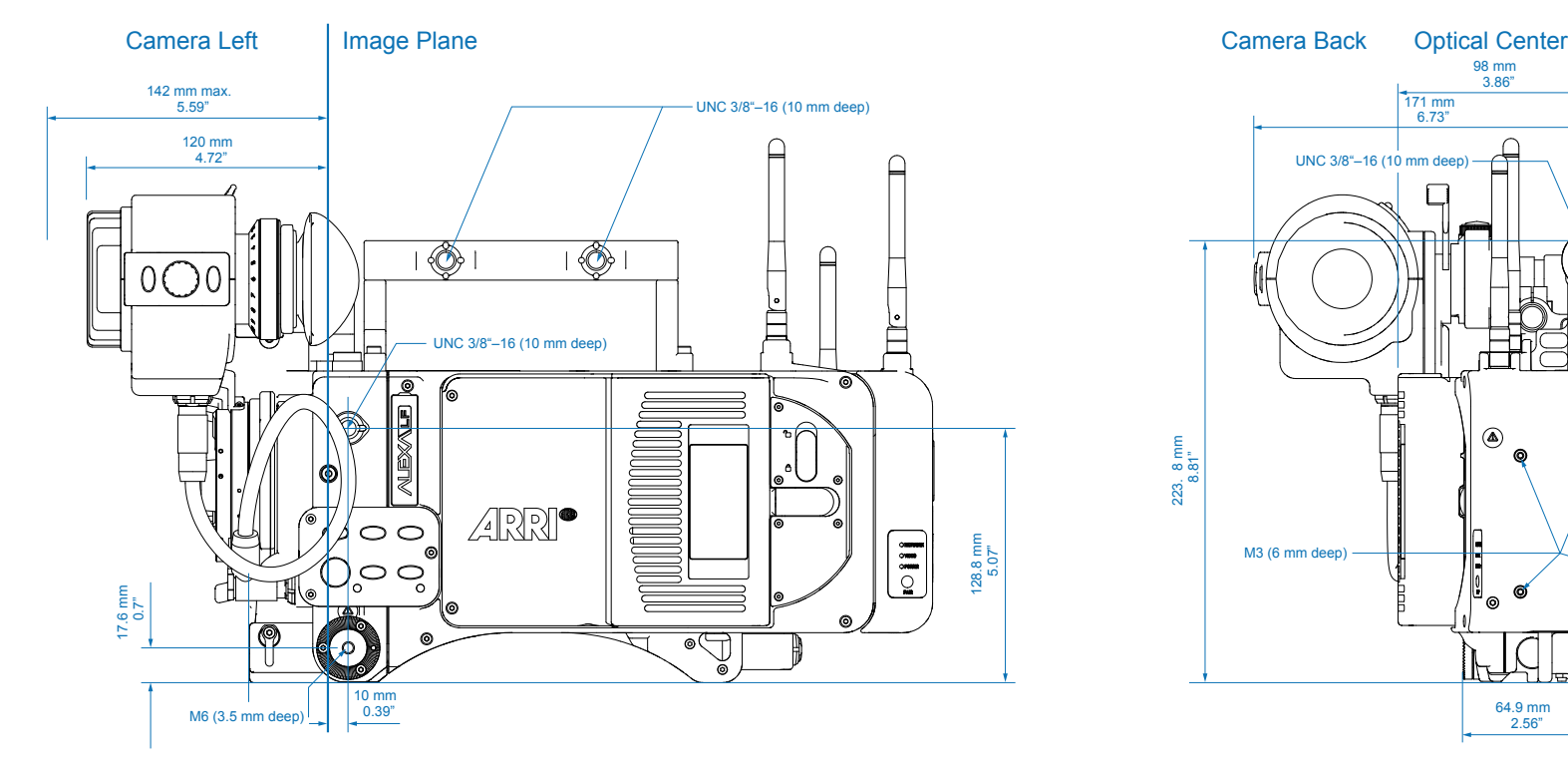

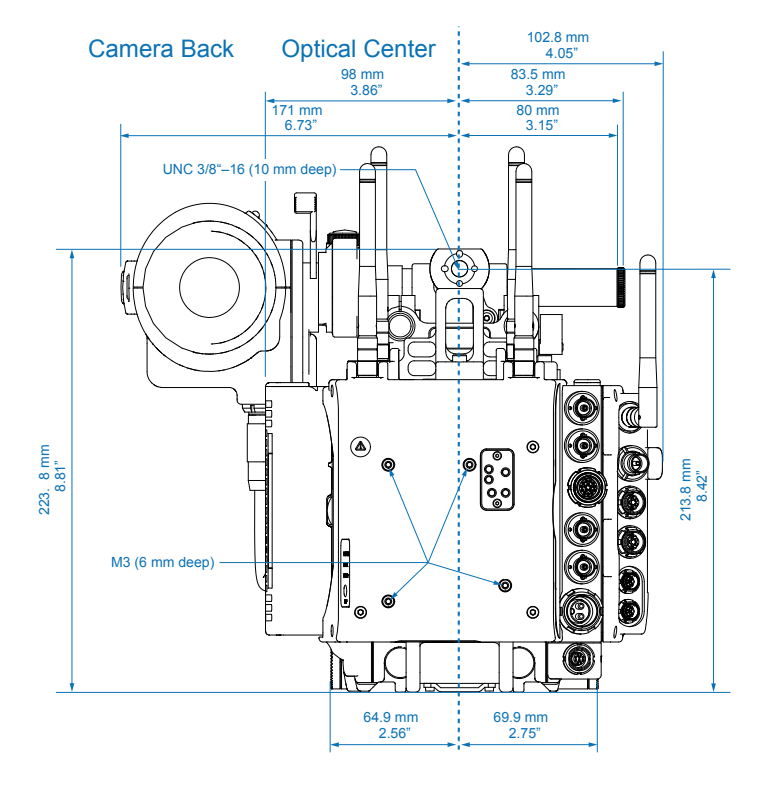

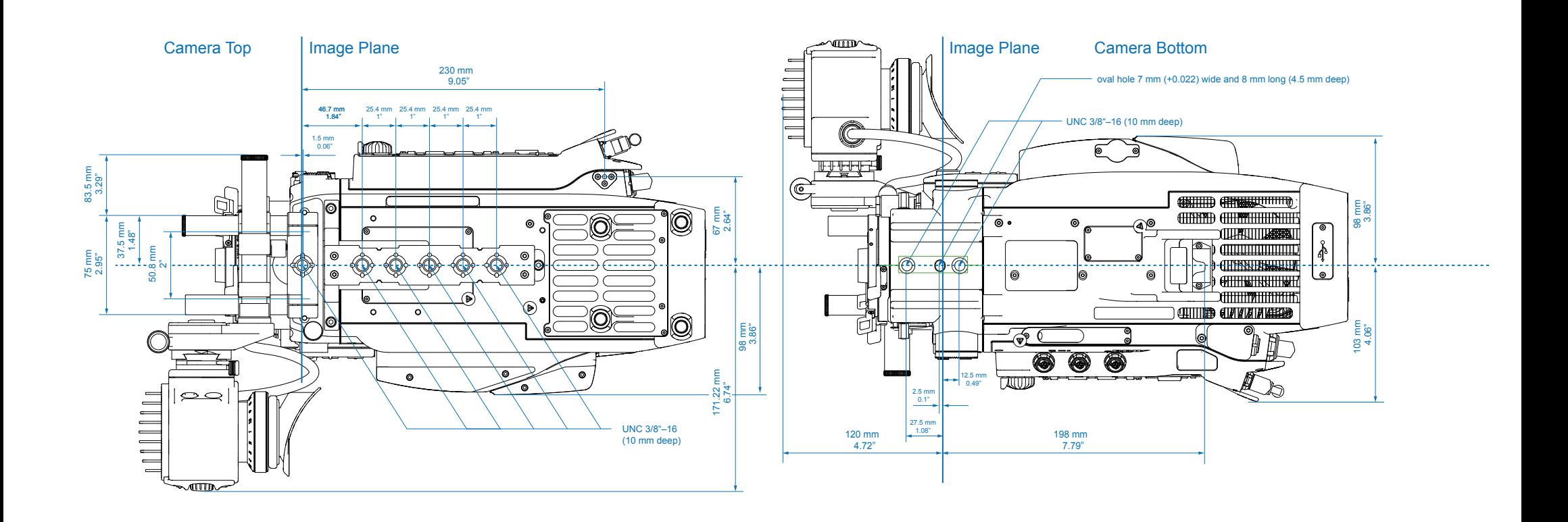

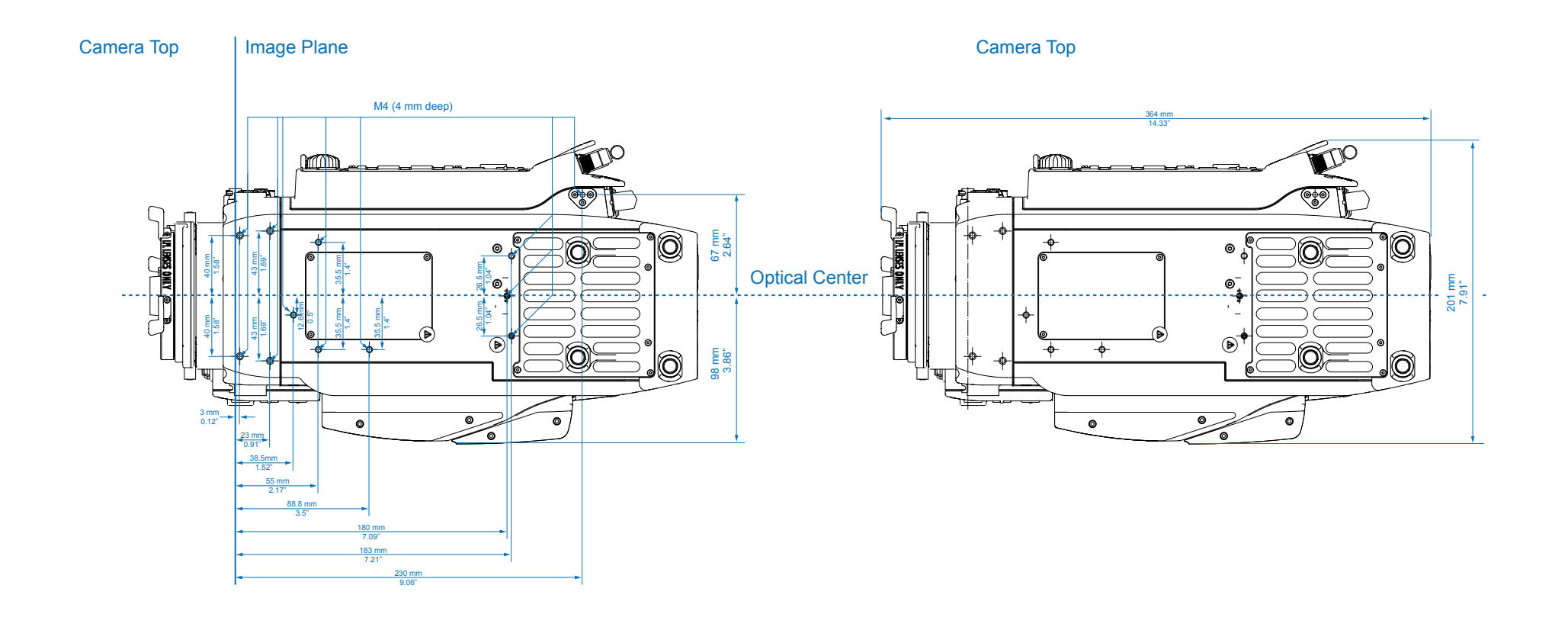